*I n s t r u k c j a o b s ł u g i p r o g r a m u*

# **List przewozowy**

# **wersja 6.x**

Wy dawnictwo, GIDEX" SZCZECIN – V 2019

I n d e x G D X - 0 1 1 1 b

W szystkie prawa zastrzeżone  $\heartsuit$ 

K o p i o w a n i e w c a ł o ś c i l u b c z ę ś c i b e z z e z w o l e n i a z a b r o n i o n e

*Wyłącznym dystrybutorem programu "List przewozowy" jest*

Przedsiębiorstwo Usług Konsultingowych i Technicznych "GIDEX" Sp. z o.o. adres poczty elektronicznej: [programy@gidex.com.pl](mailto:programy@gidex.com.pl?subject=Instrukcja%20do%20programu%20List%20kolejowy%203.9)

tel. 0-91 483-72-65 lub tel./fax 0-91 42-14-919 fax 0-91 421-48-48

## Spis treści

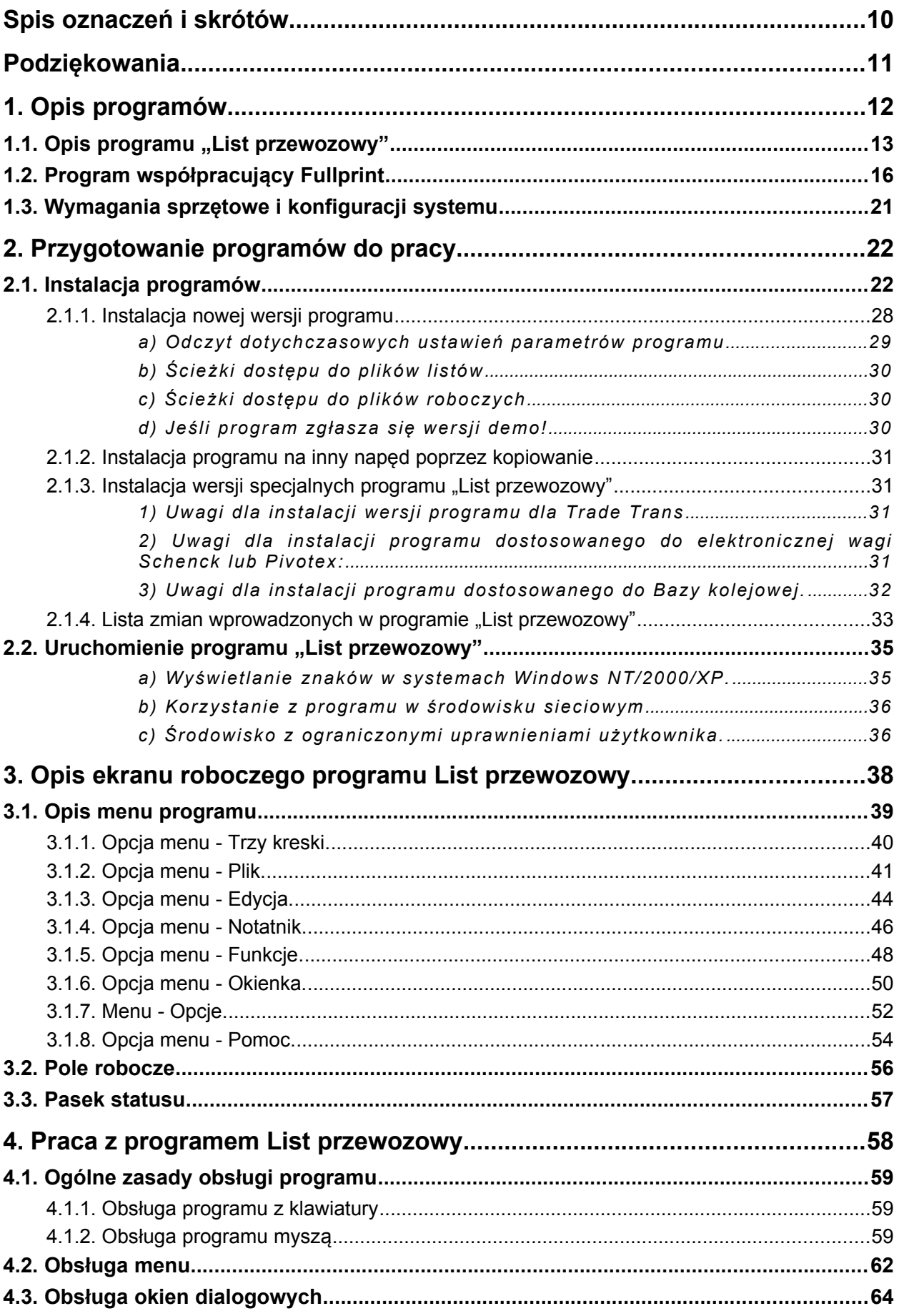

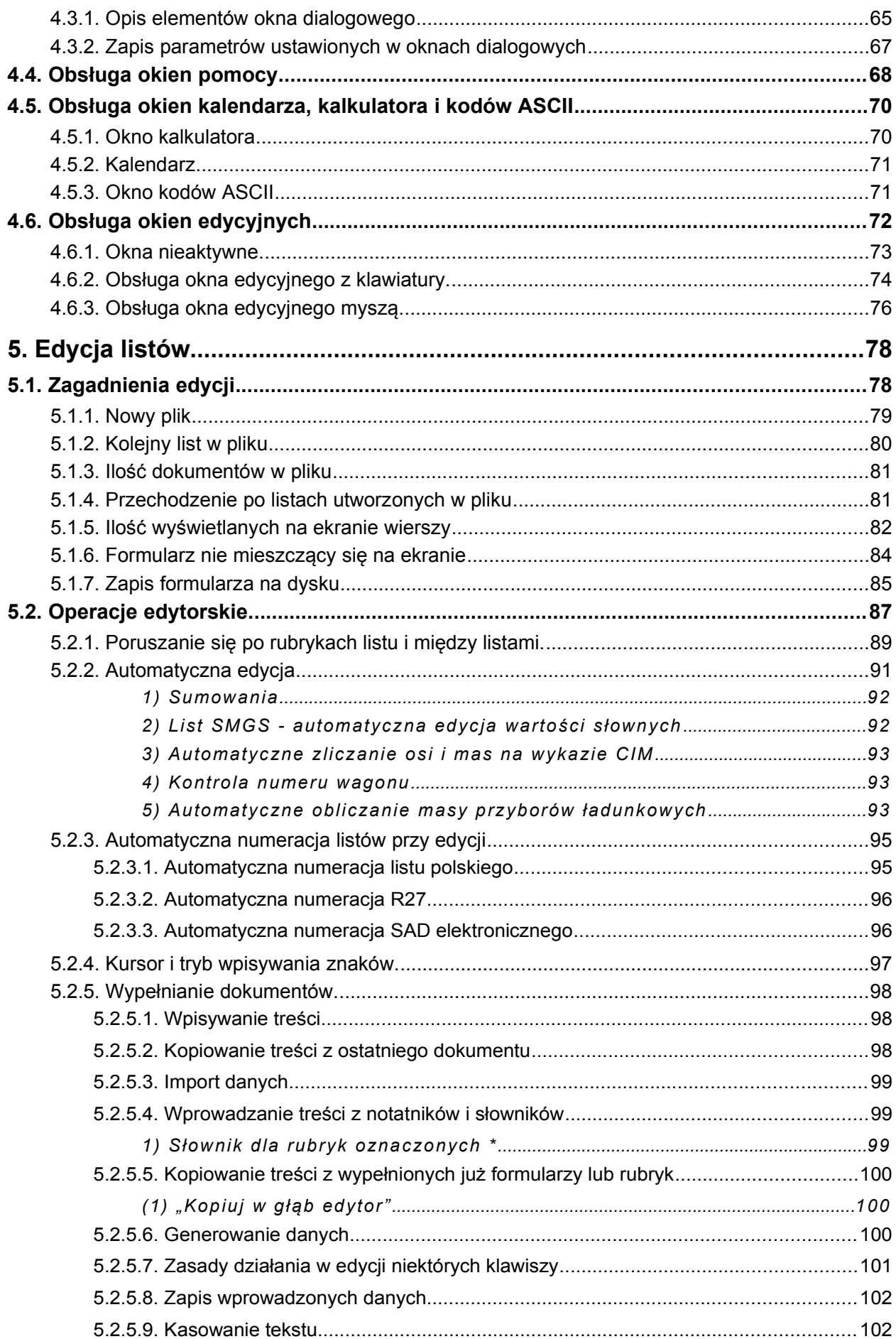

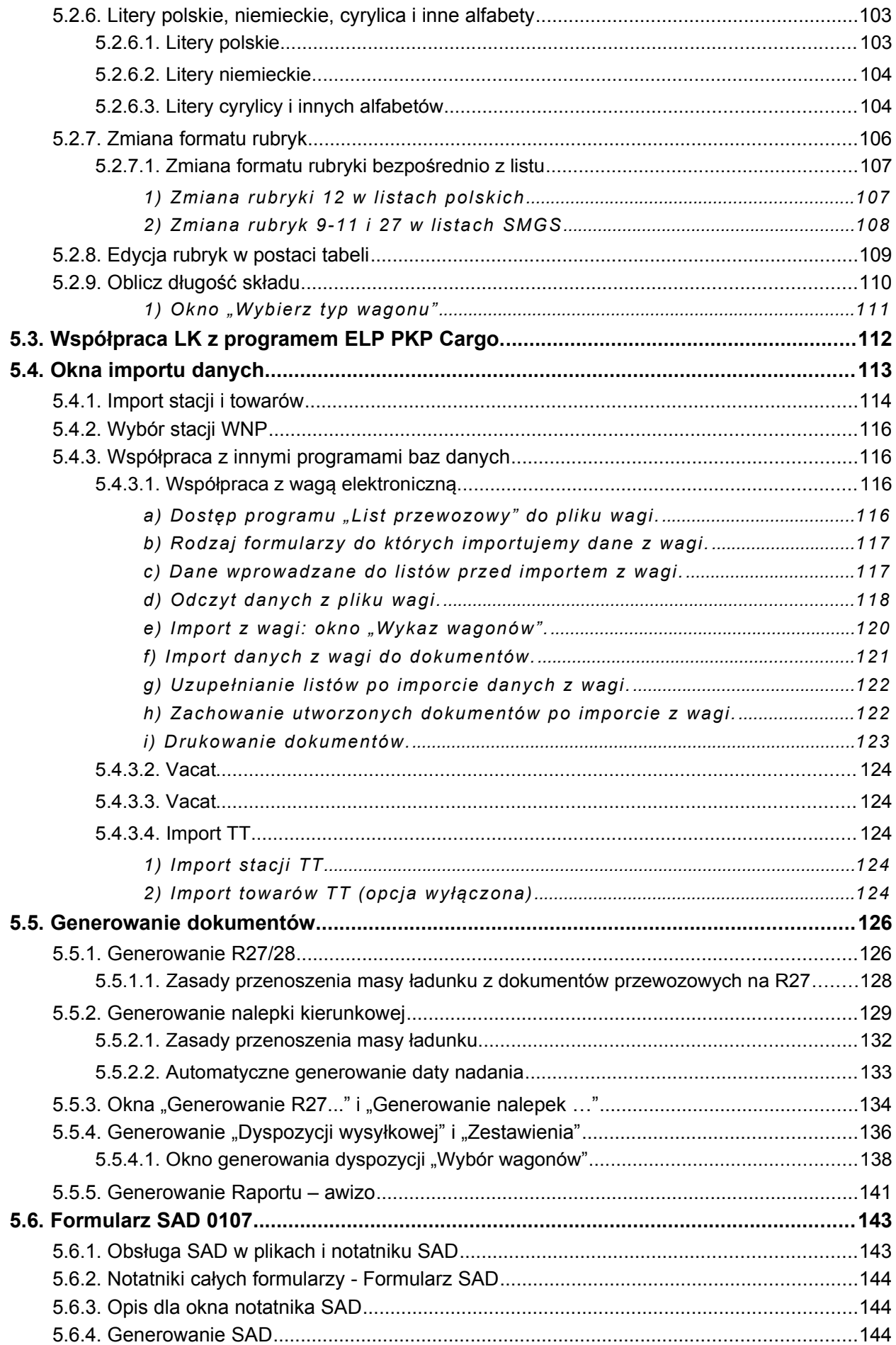

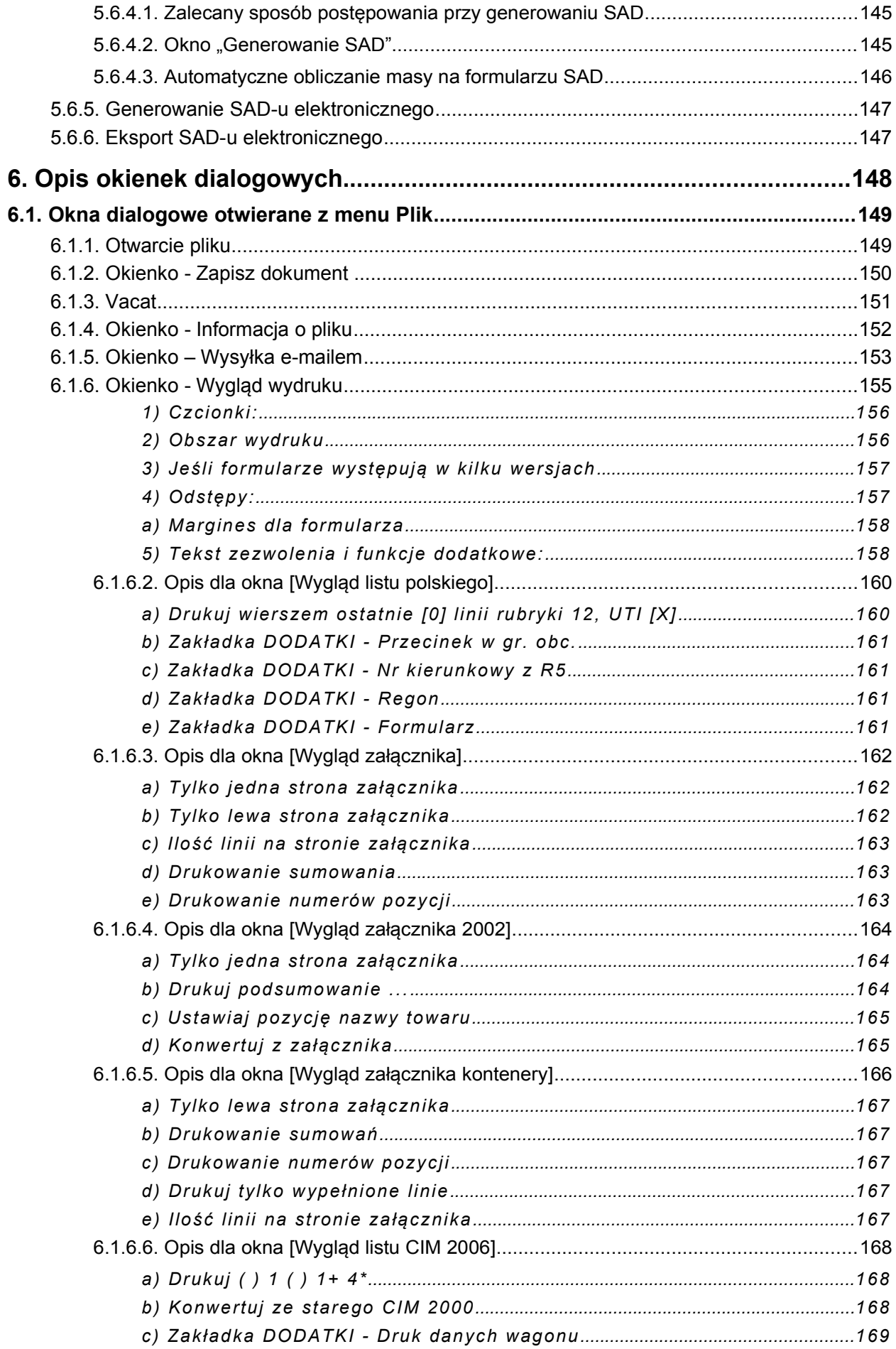

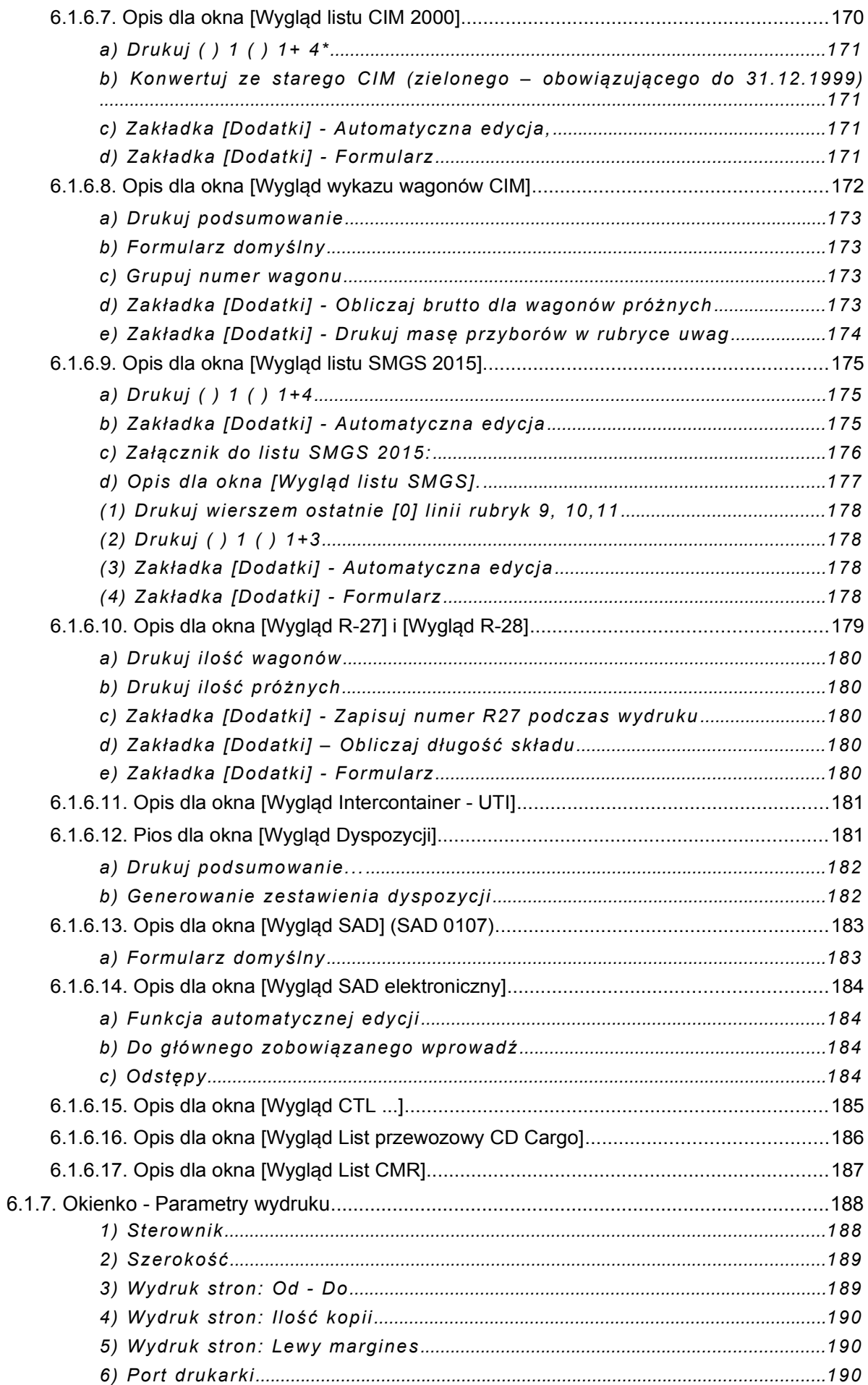

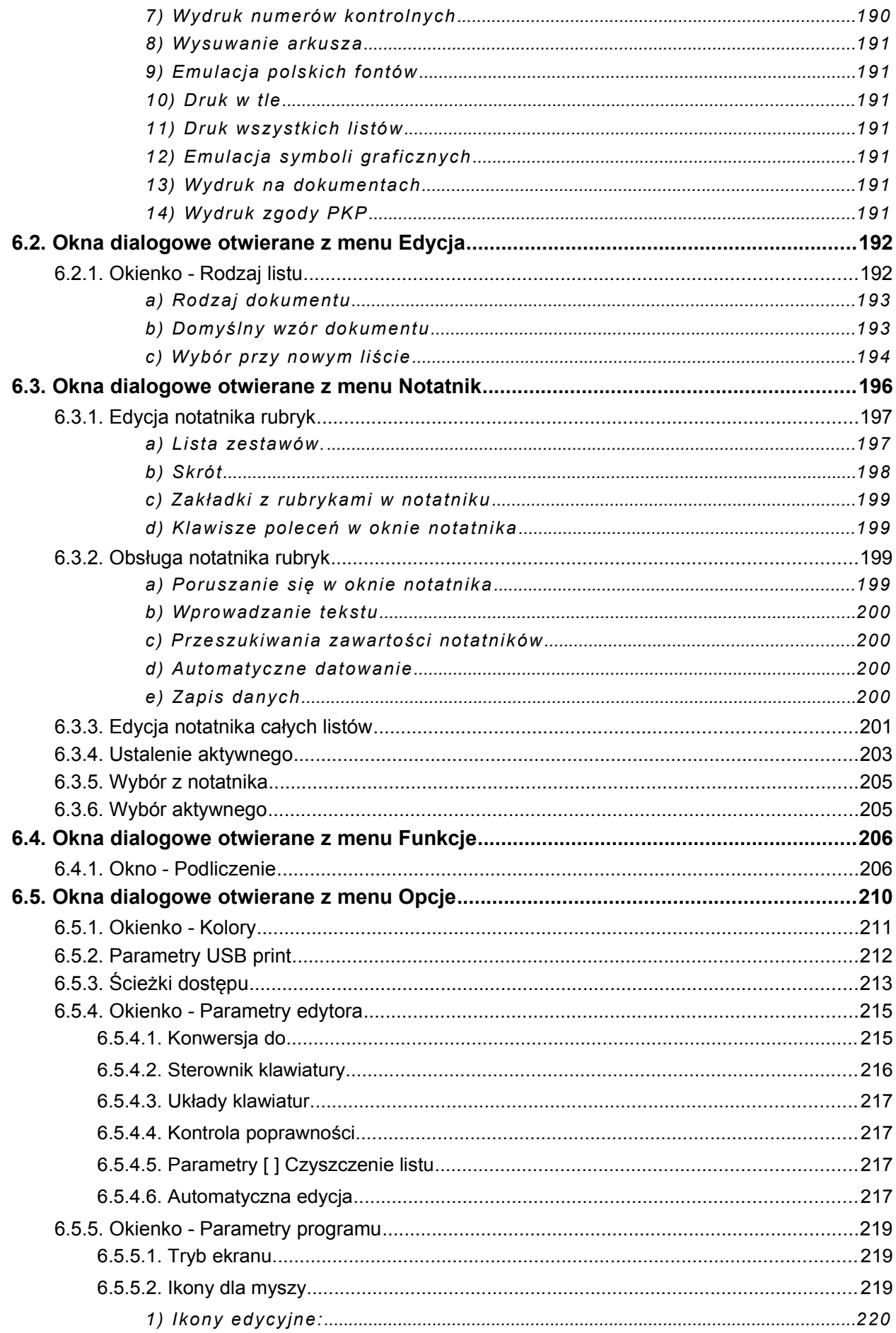

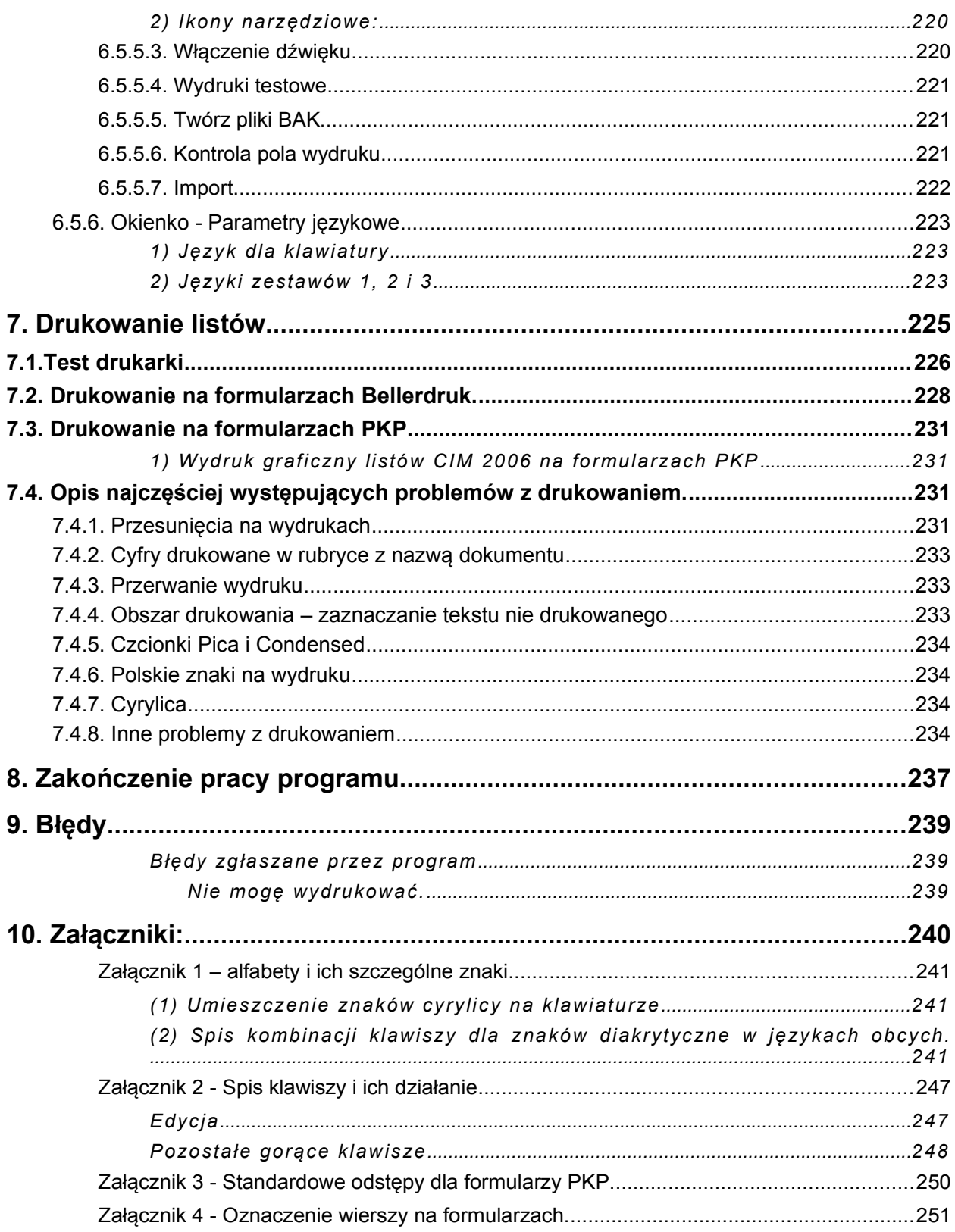

## **Spis oznaczeń i skrótów**

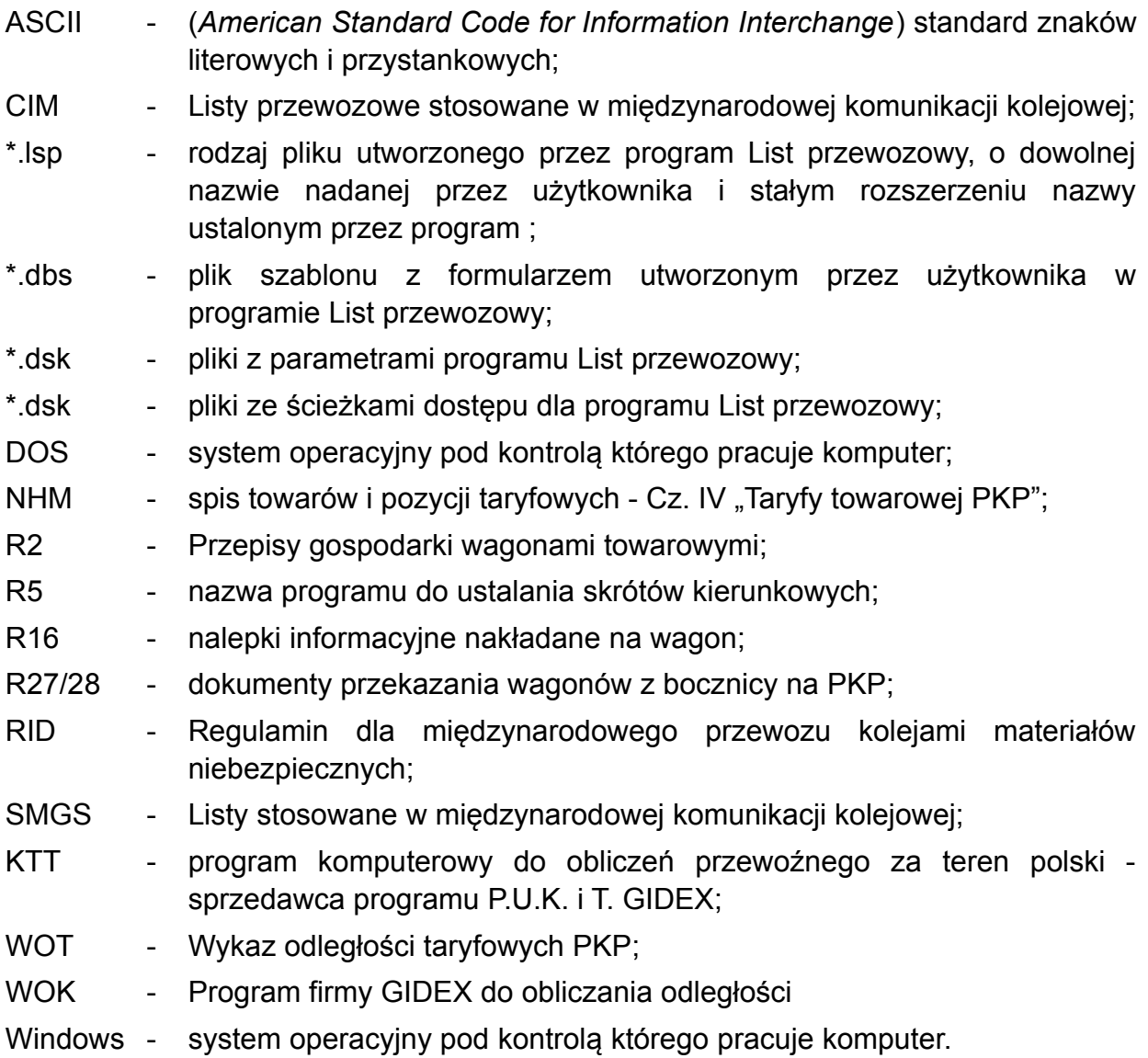

### **Podziękowania**

Szczególne podziękowania składamy pracownikom firmy Trans-Sad ze Szczecina, którzy zainspirowali nas do stworzenia tego programu.

Autorzy programu Irena Siwoń, Wojciech Błąd i Adam Siwoń składają podziękowania za życzliwą współpracę i krytyczne uwagi do dotychczasowych wersji programu współpracownikom firmy "GIDEX" oraz użytkownikom programu. Dzięki ich uwagom i zgłaszanym wymaganiom mógł powstać program bardziej satysfakcjonujący zarówno użytkowników jak i autorów.

Program ten nie powstałby także bez innych naszych klientów, którzy nas mobilizowali, a jednocześnie byli bardzo wyrozumiali i mili. Bez tej uprzejmej pomocy było by to dla nas o wiele trudniejsze.

Serdecznie Dziękujemy!

## **1. Opis programów**

W roku 2015 program "List Przewozowy" (LK), do 2015 występował pod nazwą "List kolejowy", przeszedł kolejną modernizację. Mechanizmy programu zostały przeniesione na platformę systemową Windows. Interfejs użytkownika pozostawiono bez większych zmian.

W kolejnych wersjach programu zmienione zostały niektóre zasady edycji na zgodne z programami Windows. Obecnie możliwe jest korzystanie z popularnych operacji systemu Windows takich jak: Kopiuj, Wklej, Wytnij.

Mamy nadzieję, że ta standaryzacja ułatwi edycję w programie.

Pakiet "List Przewozowy" składa się z właściwego programu "List przewozowy" i wspomagających:

- "FullPrint" dla obsługi wydruków graficznych i

- "USBPrint" dla ustawienia obsługi drukowania przez port USB Printer.

Ponadto przy współpracy z plikami wagi firmy Procelwag jest wyposażony w program "PCWReader" do odczytu plików wagi.

Programy są dostępne z paska zadań w menu "Start". Można też wyprowadzić ikony do bezpośredniego uruchamiania programów z pulpitu.

| Akcesoria                                    |               | DbaMGR2k              |   |
|----------------------------------------------|---------------|-----------------------|---|
| Autostart                                    |               | RealVNC               |   |
| Borland Delphi 6                             |               | TortoiseSVN           | ٠ |
| <b>CVSNT</b>                                 |               |                       |   |
| GExperts for Delphi 6                        |               |                       |   |
| List kolejowy                                | $\Omega$      | List kolejowy         |   |
| Narzędzia Microsoft Office                   |               | Opis konfiguracji     |   |
| Oracle - OraDb10g home1                      | (2)           | Pomoc dla USB Printer |   |
| Python 2.4                                   | $\sqrt{3}$ R5 |                       |   |
| REALTEK Gigabit and Fast Ethernet NIC Driver | ▶ 台           | <b>USB Printer</b>    |   |
| Realtek Sound Manager                        |               | FullPrint             |   |
| Sybase PowerDesigner                         |               | Pomoc dia FullPrint   |   |

*Programy dostępne z paska zadań w menu "Start" pulpitu Windows*

Programy są przyjazne dla użytkownika, nie wymagają dużej znajomości obsługi komputera.

Naukę obsługi ułatwia graficzne zróżnicowanie poszczególnych elementów programów i możliwość obsługi wszystkich elementów programu z klawiatury lub myszką.

Pomoc dla obsługi programów "FullPrint", "USBPrint" i "PCWReader" jest dostępna w katalogu w którym zainstalowany jest program.

## 1.1. Opis programu "List przewozowy"

Program "List przewozowy" służy do wypełniania i drukowania na formularzach dokumentów w kolejowej komunikacji :

- krajowej listów przewoźników PKP Cargo S.A. i innych przewoźników oraz załączników do tych listów,
- międzynarodowej listów CIM i SMGS oraz wykazu wagonów dla tych listów,
- zawiadomienia o wagonach gotowych do zabrania z bocznicy R-27 i R-28,
- wykazu wagonów w pociągu R7 i karty próby hamulca,
- nalepek kierunkowych na wagony R-16, CIM w wersji czeskiej,
- formularzy Intercontainer,
- dyspozycji wysyłkowej,
- zestawienia dyspozycji.

Program jest dostosowany do korzystania z formularzy:

- kolejowych udostępnianych przez PKP, o ile stosowany jest jednolity format dla całej sieci. Obecne formularze PKP nie spełniają tych kryteriów,
- z drukarni Bellerdruk na samo kopiującym się papierze komputerowym drukowanym przez drukarnię Bellerdruk w Bydgoszczy, prowadzącą też sprzedaż wysyłkową formularzy,
- innych przewoźników drukowanych na czystych kartkach ,
- z możliwością dostosowania formularzy zgłoszonych przez użytkownika.

Ponadto z programu można drukować wszystkie formularz taki, jaki jest wyświetlany na ekranie albo w postaci wydruku graficznego pierwszej strony formularza listu, załączników lub R27 (4), ewentualnie jako plik elektroniczny do przesyłania pocztą elektroniczną.

Wydruk na czystych kartkach w trybie tekstowym nie jest dostępny dla formularzy: R27 (4) oraz R-28. Można natomiast drukować w trybie graficznym.

Podstawowe zalety programu "List przewozowy" to:

- a) edycja wszystkich rodzajów dokumentów przewozowych na przesyłki wagonowe, możliwości przenoszenia danych z notatników dla rubryk lub całych listów, automatyczna edycja sumowań, numeracji, datowania,
- b) automatyczne tworzenie z listów innych dokumentów, tzw. generowanie R27, R16, dyspozycji wysyłkowych i zestawienia dyspozycji wysyłkowych oraz SAD-u 0107,
- c) pełna polonizacja programu, zarówno w edytorze jak i na wydrukach, nawet wówczas, gdy drukarka nie ma wbudowanych polskich fontów. Program umożliwia wybranie zewnętrznego sterownika klawiatury lub klawiatury z układem polskim maszynistki.

Program do obsługi jest też dostępny w innych językach, czeskim angielskim,

- d) możliwość jednoczesnego wprowadzania na edytorze i wydruku znaków z alfabetów niemal wszystkich języków europejskich, w tym cyrylicy. Stosowanie klawiatury z alfabetem łacińskim przy cyrylicy poprawia komfort pisania,
- e) jednolite ustawienie wydruku dla wszystkich formularzy z drukarni Bellerdruk.

Ustawienie wydruku dla jednego formularza jest jednocześnie prawidłowym ustawieniem dla wszystkich pozostałych. Program umożliwia wykonanie testu dla ustawienia papieru z perforacją na drukarce w pionie i poziomie,

f) "konfigurowalność" wydruku dla poszczególnych rubryk dokumentu. Możliwość wyboru czcionek (Pica, Elite, Condensed co odpowiada 10, 12, 17 znakom na cal) i atrybutów (podkreślone, pogrubione), ustawianie odstępów między wierszami, wydruk wielu egzemplarzy tego samego listu, drukowanie w tle, możliwość wyboru polskich znaków z drukarki lub programu.

Kontrola obszarów drukowania ze wskazywaniem tekstu, którego nie można wydrukować przy aktualnym ustawieniu czcionek w programie.

- g) wykorzystaniem wielu różnych emulacji: EPSON, IBM Proprinter, co zapewnia druk na większości drukarek igłowych oraz HP PCL dla drukarek atramentowych i laserowych przy drukowaniu formularzy na czystych kartkach lub w trybie graficznym,
- h) kontekstowa, wyczerpująca pomoc, dostępna w każdej chwili pracy z programem, dotycząca zarówno obsługi programu, jak i zasad wypełniania dokumentów przewozowych oraz spis dostępnych "gorących klawiszy" i opis klawiatury dla cyrylicy,
- i) przystosowanie kolorów wszystkich komponentów ekranu do własnych wymagań użytkownika,
- j) ustawienie i możliwość zmiany parametrów edytora, wydruku, programu i ścieżek dostępu według potrzeb, jak również tworzenie plików z tymi parametrami. Każdy z użytkowników może wprowadzić dogodne dla siebie parametry i po uruchomieniu programu wprowadzać je dowolnie,
- k) automatyczna kontrola poprawności numeru wagonu,
- l) kontrola obciążenia wagonu i możliwość wyrównania maksymalnej masy towaru ustalonej przez nadawcę do granicy obciążenia wagonu,
- ł) korzystanie ze spisu nazw stacji wg WOT i spisu towarów NHM ,
- m) możliwość przechowywania danych w formie notatników rubryk i całych listów czy szablonów dokumentów,
- n) możliwość pracy z wieloma plikami równocześnie,
- o) wysyłki listów w formatach graficznych pdf lub w postaci pliku do odczytania programem "List przewozowy",
- p) możliwość drukowania do pliku, tj. zapis treści z ustawieniem tekstu na formularzu listu. Funkcja ta pozwala na wydrukowanie pliku z poziomu systemu operacyjnego,
- r) możliwość dostosowania programu do współpracy z programami typu baza danych, waga elektroniczna,
- s) dodatkowe narzędzia jak kalendarz, kalkulator, tablica kodów ASCII oraz zegar.

## **1.2. Program współpracujący Fullprint**

 Program "FullPrint" obsługuje wydruki graficzne listów, załączników i innych dokumentów. Współdziała on z programem "List przewozowy". Możemy w nim otwierać dostępne pliki, ale nie możemy ich wypełnić w tym programie.

Samodzielnie program "FullPrint" uruchamiamy ikoną **PP** lub z menu start:

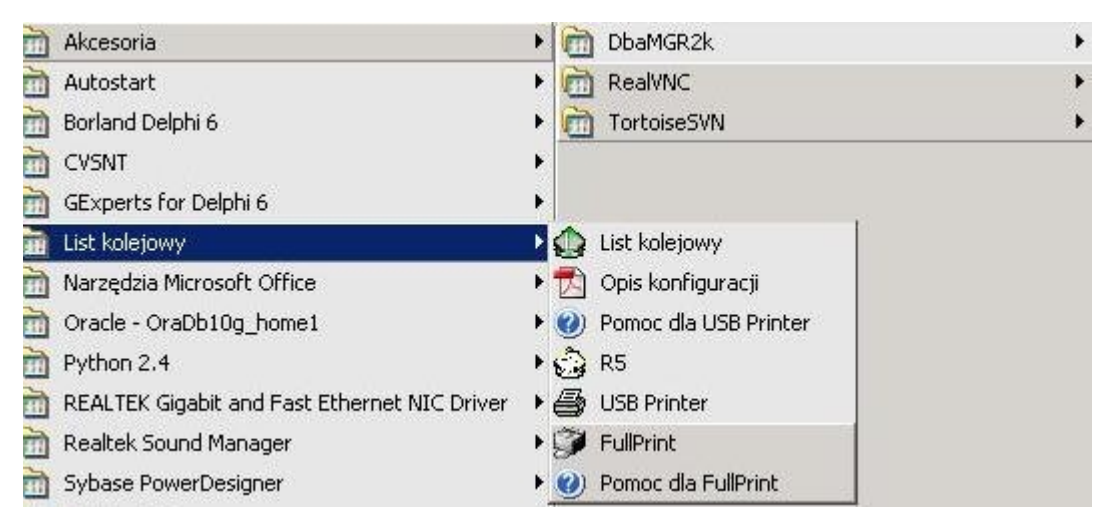

Dostęp do programu "Fullprint" jest też z programu "List przewozowy" z edytowanym aktualnie formularzem:

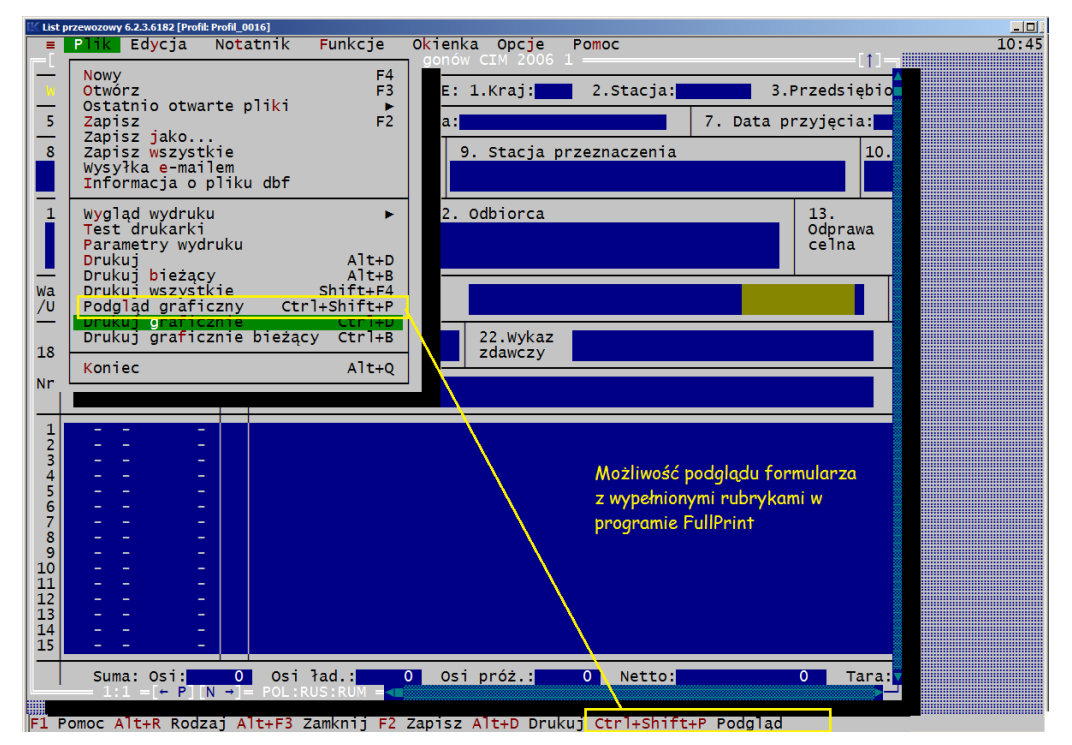

Wybranie w programie "List przewozowy" drukowania graficznego lub podglądu otwiera program "Fullprint":

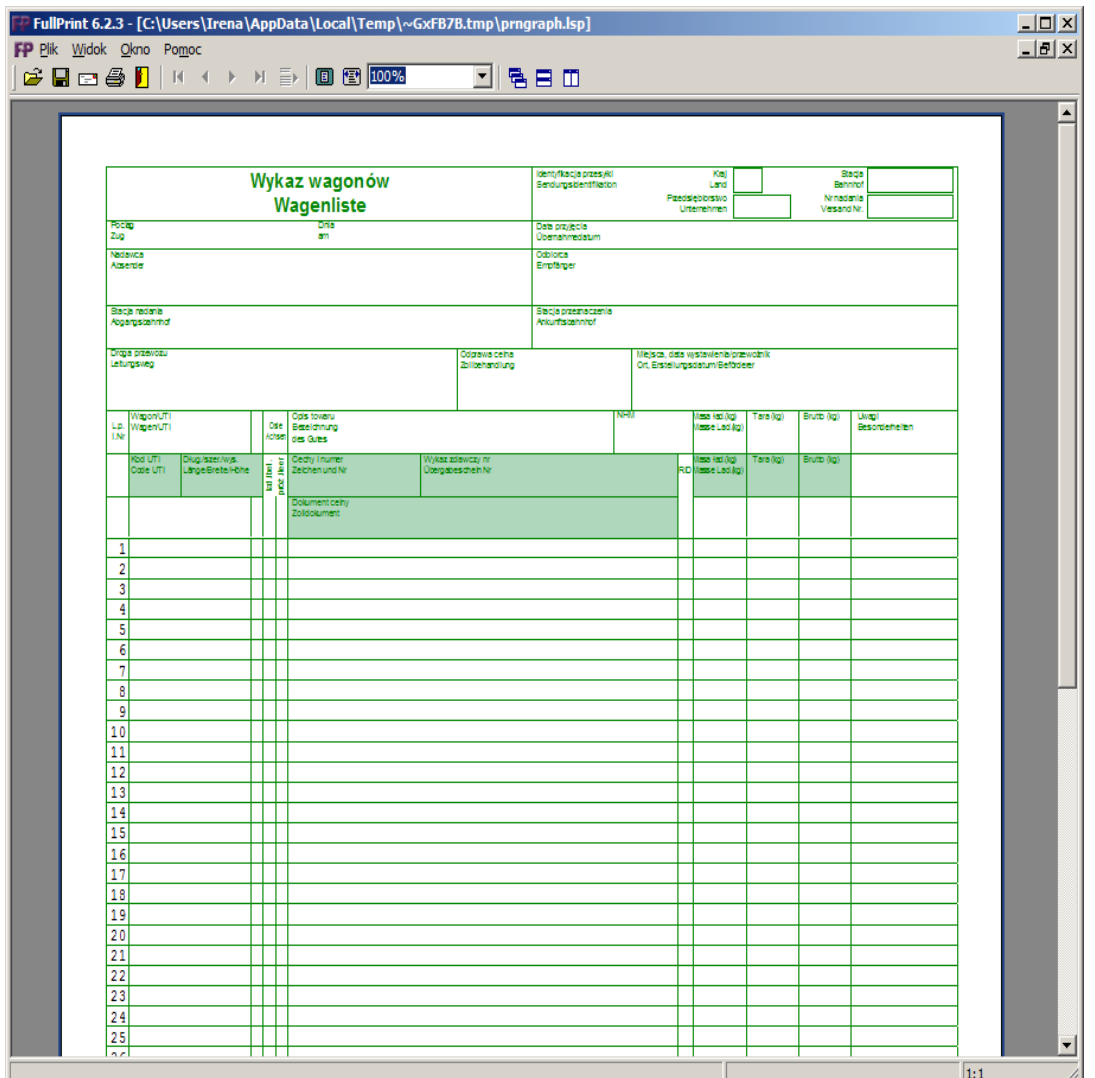

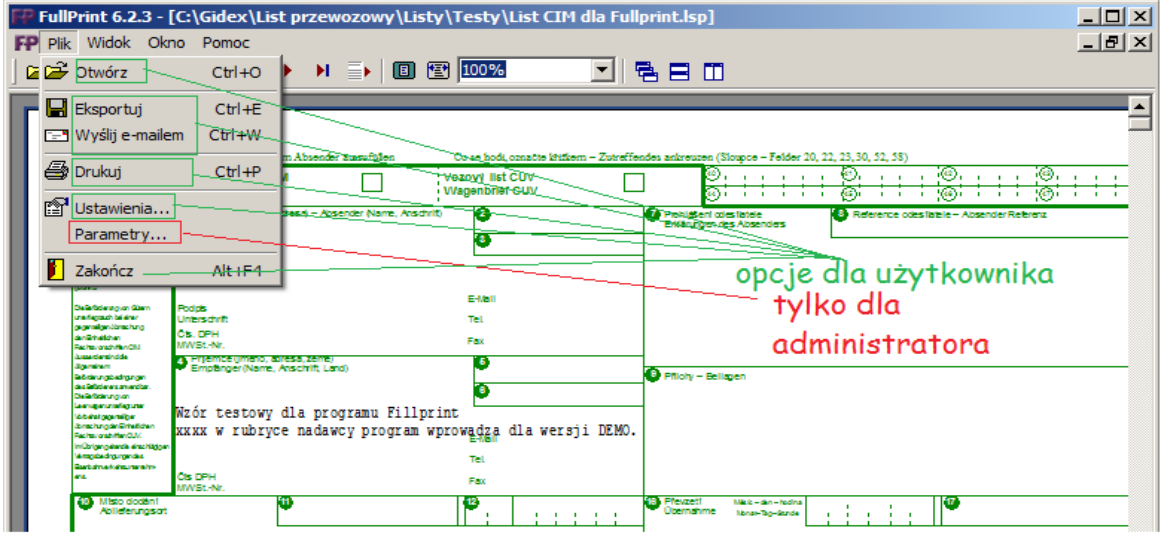

Wypełniamy formularz w programie "List przewozowy", a w programie "FullPrint" jest podgląd lub drukujemy na czystych kartkach:

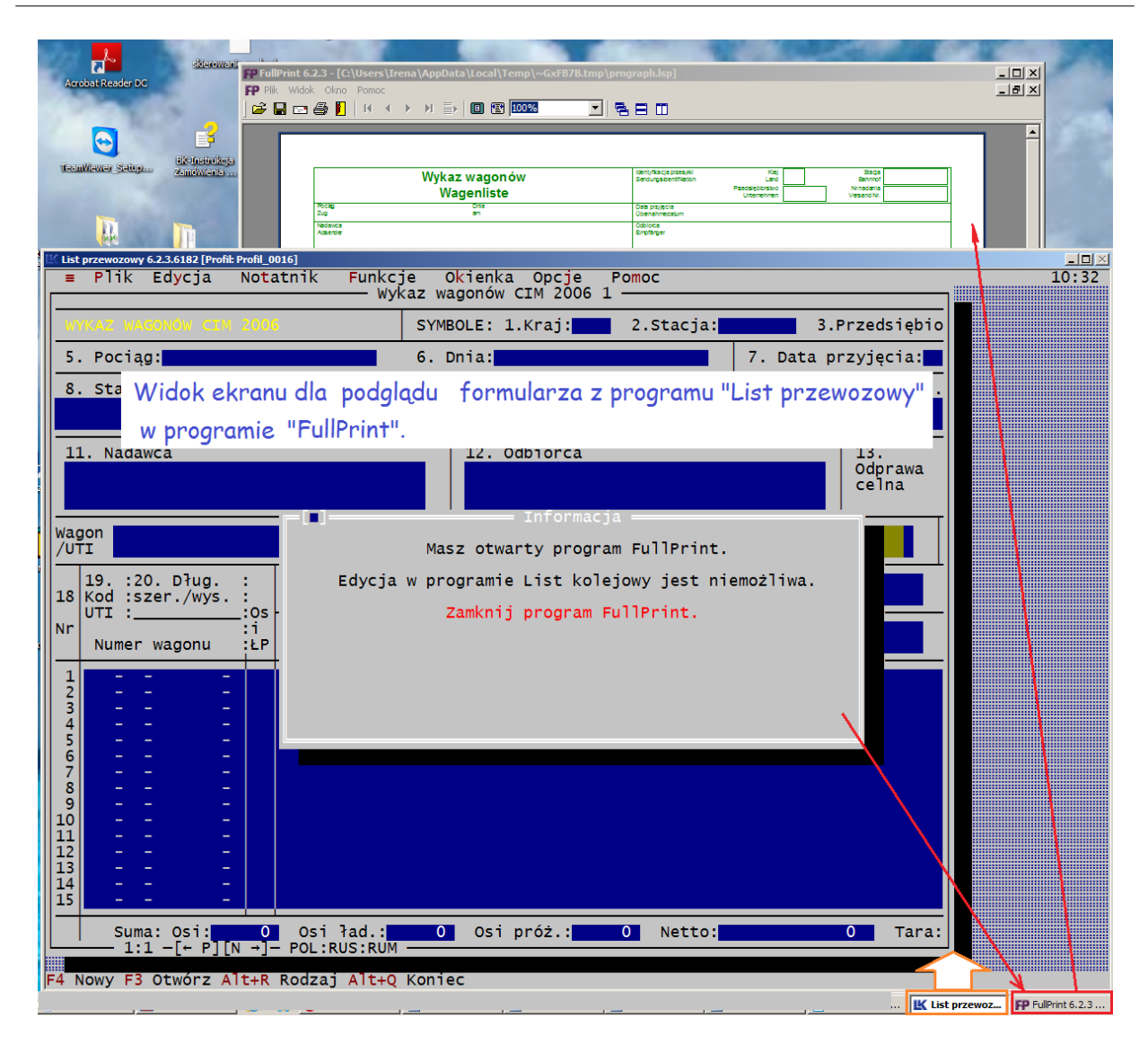

Jeśli wyświetla się ten komunikat w programie "List przewozowy",

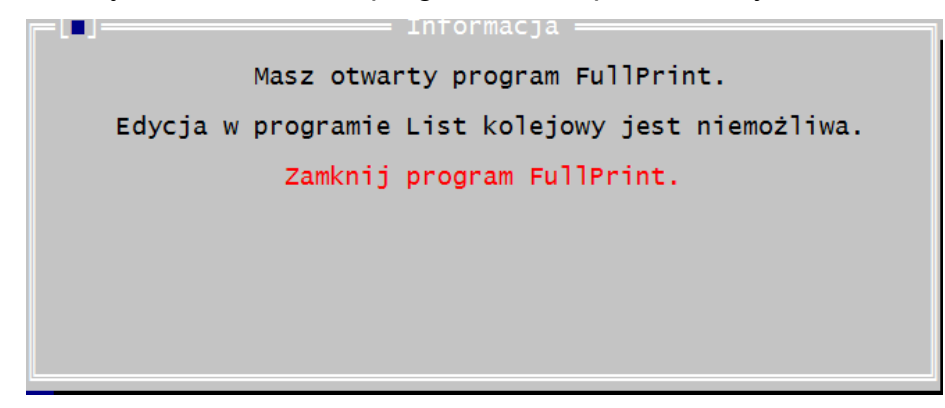

to trzeba na pasku ekranu kliknąć wskaźnik otwarcia programu "FullPrint", zamknąć program i powrócić do programu "List przewozowy"

Ten komunikat wyświetla się też w programie "List przewozowy" tuż przed otwarciem programu "FullPrint".

Ustawienia dla wydruków na czystych kartkach wprowadza się w programie "FullPrint" z menu Plik dla: ilości kopii, ustawień eksportu plików lub wysyłkę e-mailem albo innych parametrów wyświetlania i drukowania.

Ustawienia dla ilości kopii

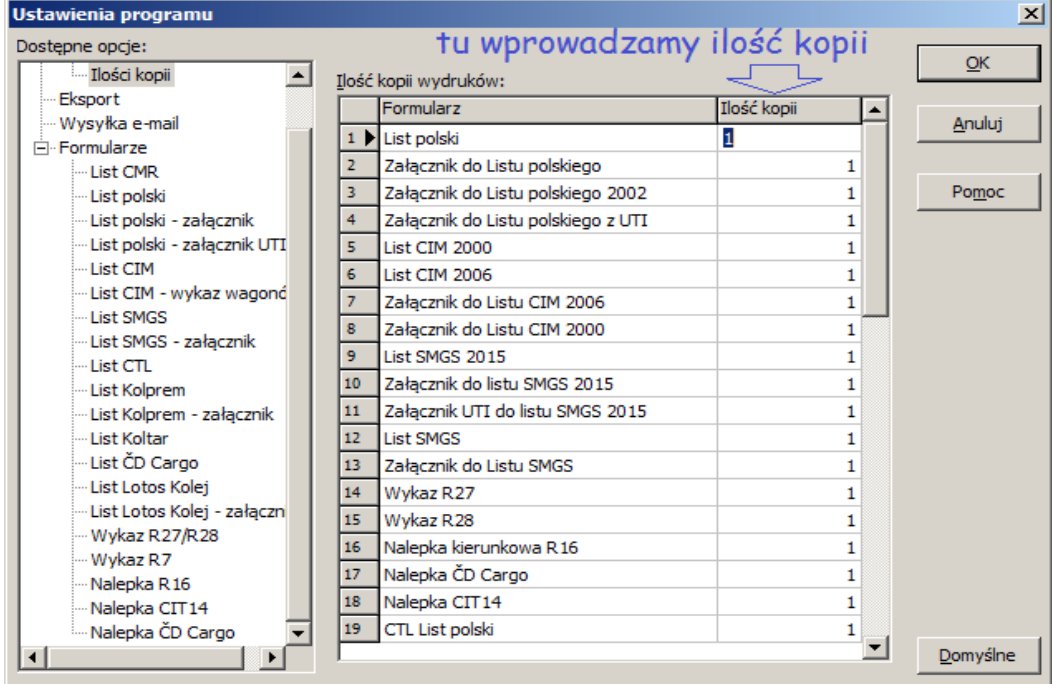

Ustawienia dla poszczególnych formularzy:

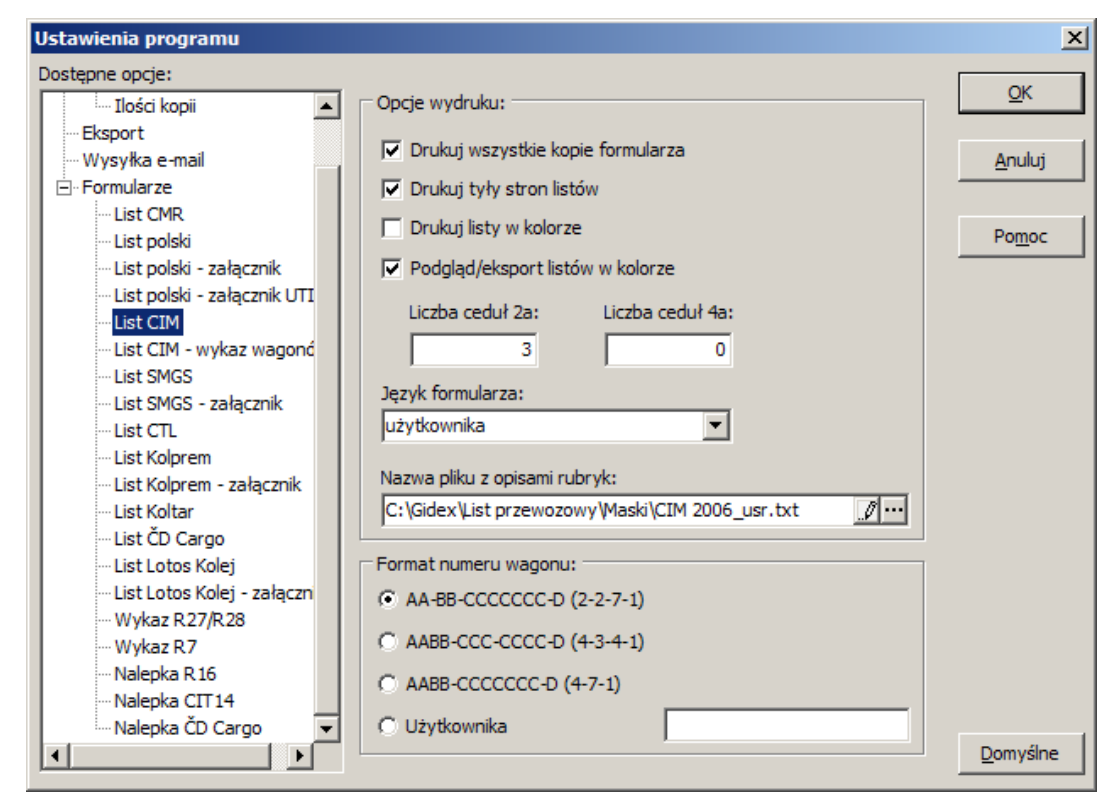

Ustawienia dla eksportu do pliku pdf:

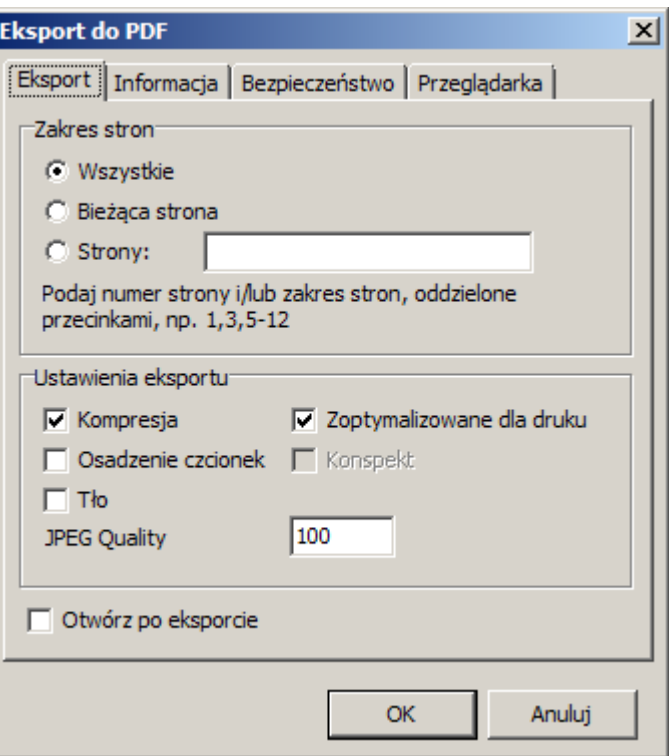

Ustawienia dla wysyłki e-mail:

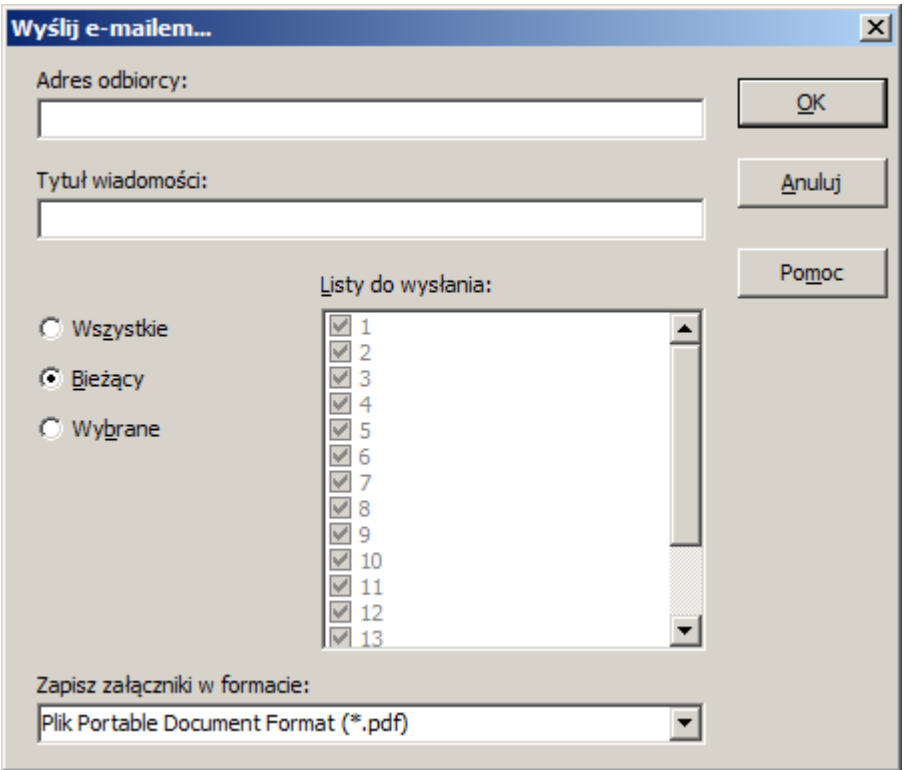

## **1.3. Wymagania sprzętowe i konfiguracji systemu**

Programy nie mają specjalnych wymagań sprzętowych i pracują na sprzęcie standardowym dla Windows od XP.

Program "List przewozowy" przeznaczony jest przede wszystkim dla drukarek igłowych z wałkiem min. 12 calowym.

Listy CIM, SMGS, R-27, wykazy i R-16 mogą być drukowane również na drukarkach z wałkiem 10 calowym.

Do drukowania listów PKP i załączników do tych listów (szerokość formularza przekracza szerokość kartki formatu A-4) zalecana jest drukarka z szerokim wałkiem (np. drukarka OKI ML 321 lub 3321).

## *Wydruki graficzne.*

W przypadku wydruków graficznych, jeśli czytelność jest niewystarczająca należy zmienić rozdzielczość w programie FullPrint.

## **2. Przygotowanie programów do pracy.**

## **2.1. Instalacja programów**

Od wersji 5.0 program "List przewozowy" pracuje wyłącznie w systemie Windows. Za system Windows uznaje się system w wersji XP lub nowszej.

Program instalacyjny należy pobrać ze strony firmy GIDEX ([www.gidex.com.pl](http://www.gidex.com.pl/)) . Do instalacji potrzebne jest około 12 MB przestrzeni na dysku. Program sam sprawdza, czy na wybranym dysku znajduje się odpowiednia ilość wolnego miejsca. Jeśli nie, to instalator nie pozwoli na kontynuowanie operacji.

Instalator aktualnej wersji programu pobrany ze strony zapisuje się na pulpicie i uruchamia. Kroki instalacji przedstawiają poniższe rysunki:

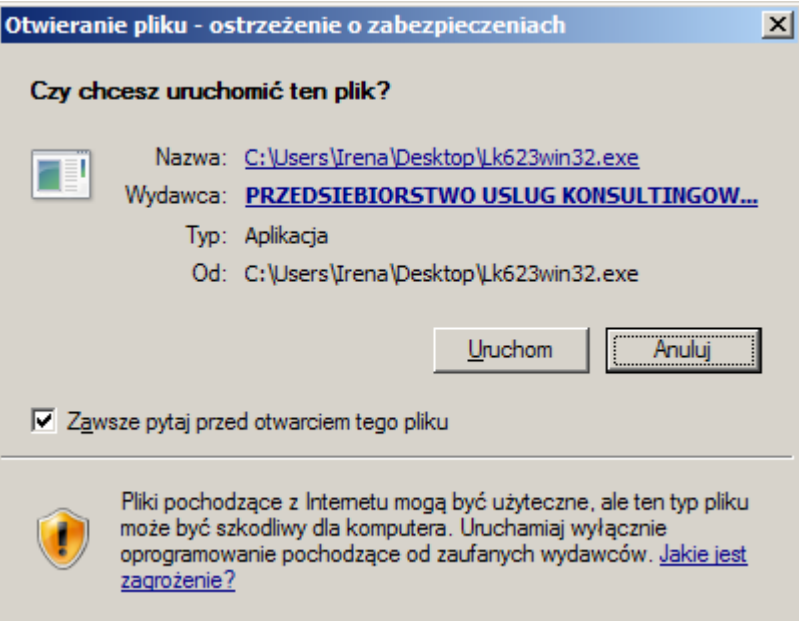

Kolejne ustawienia instalatora zatwierdzamy przyciskami akceptującymi aż do zainstalowania programu.

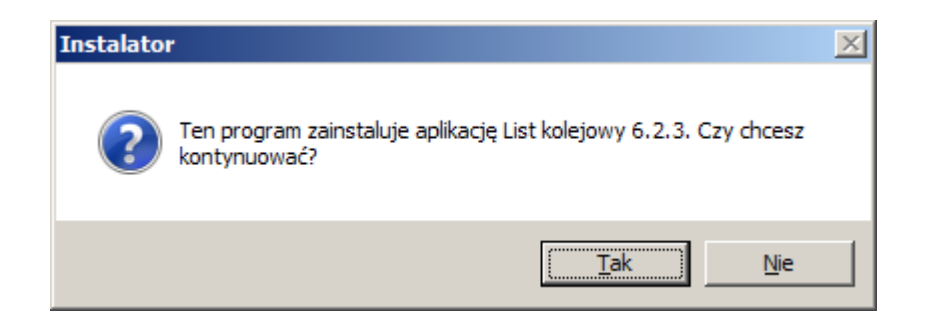

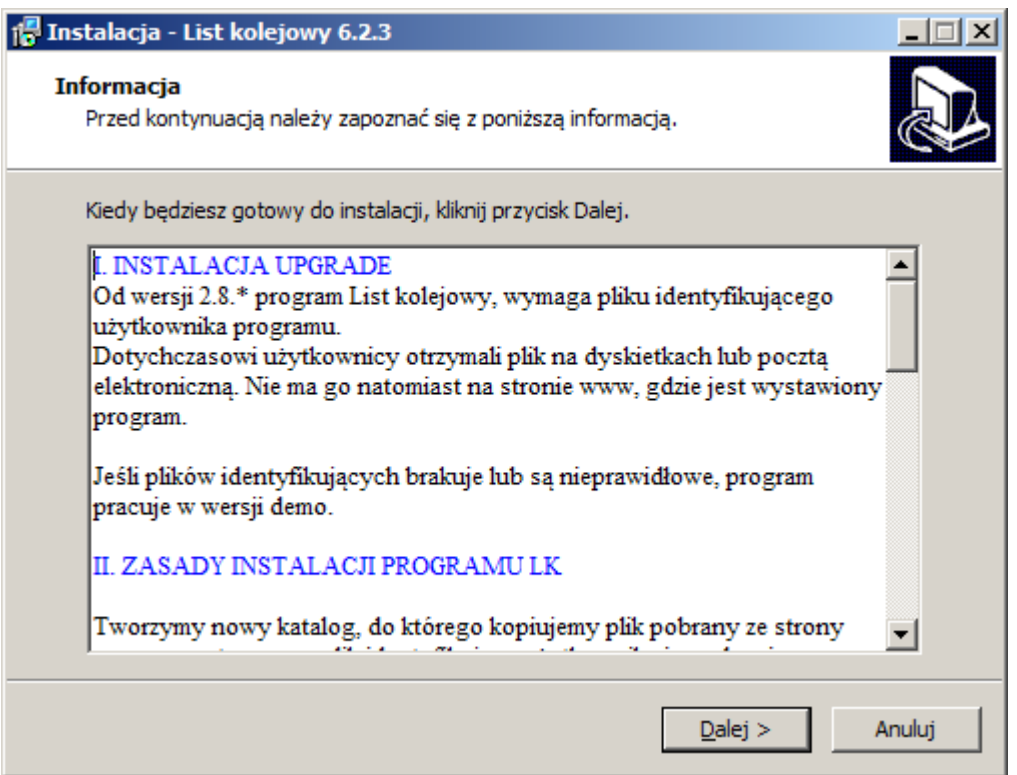

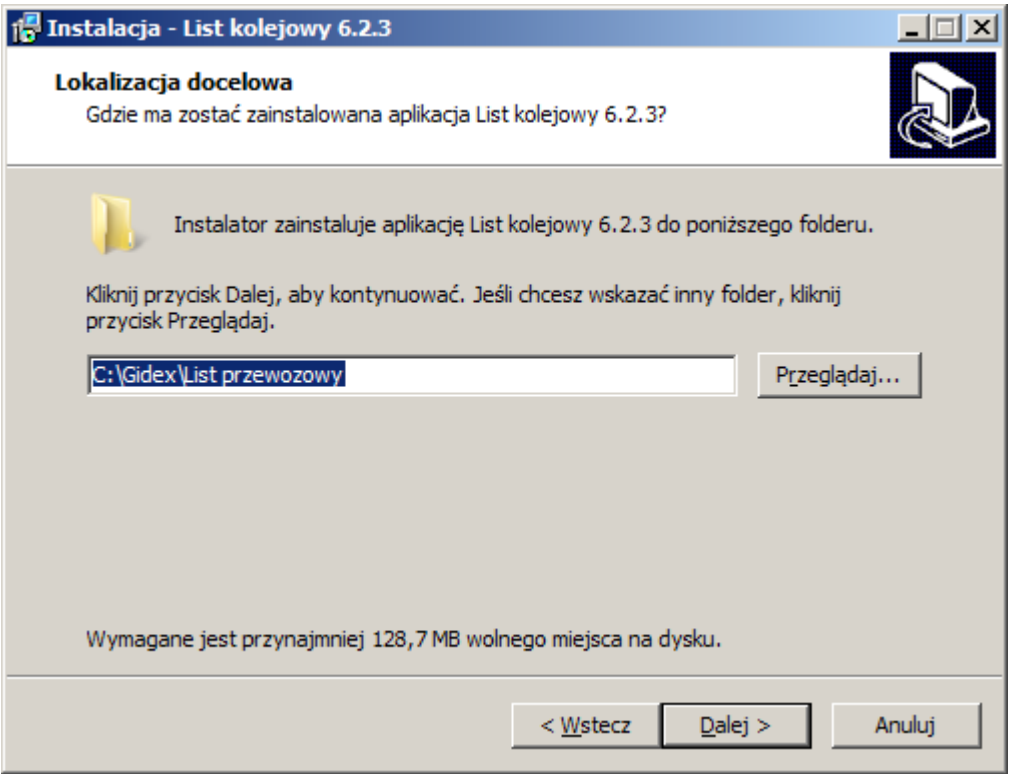

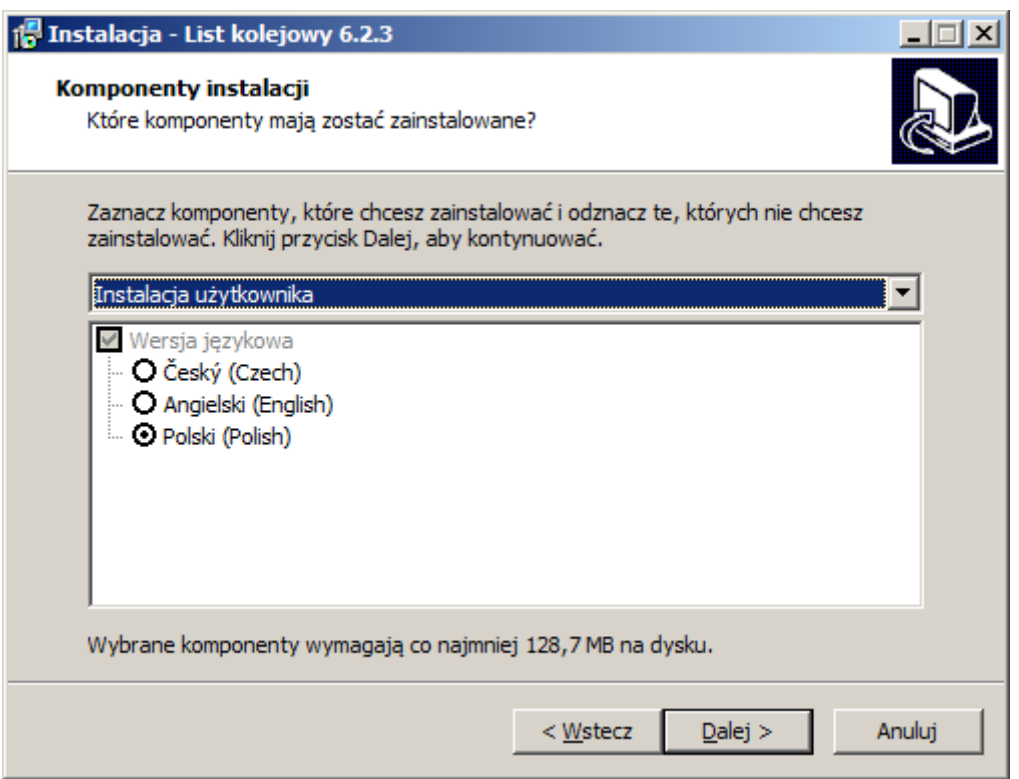

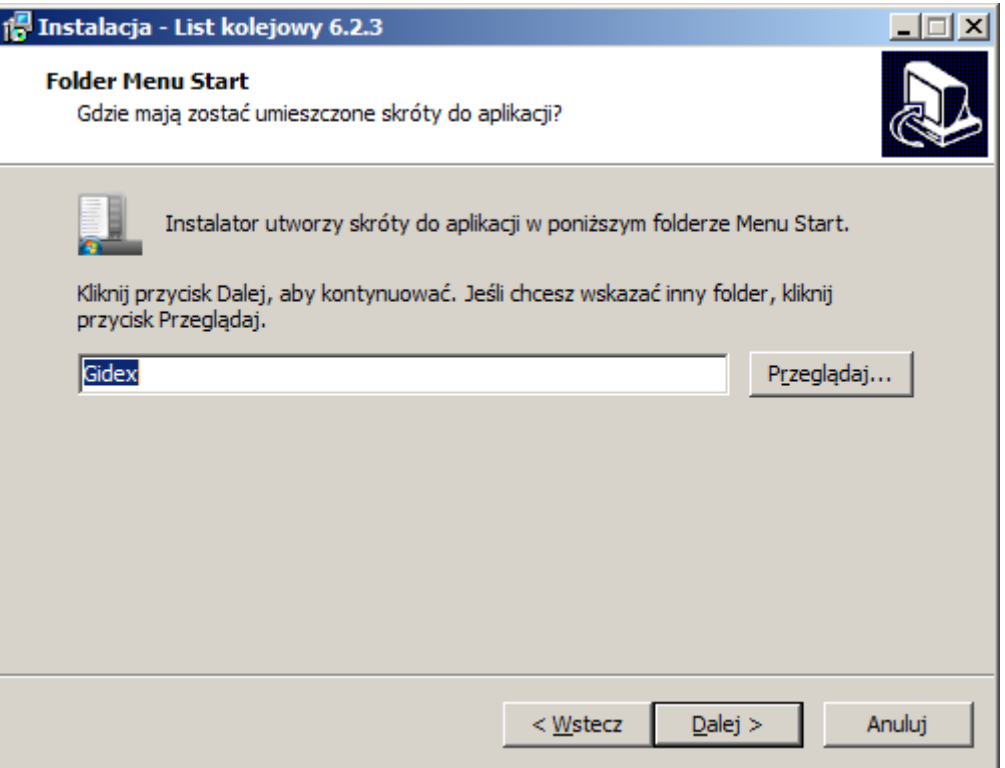

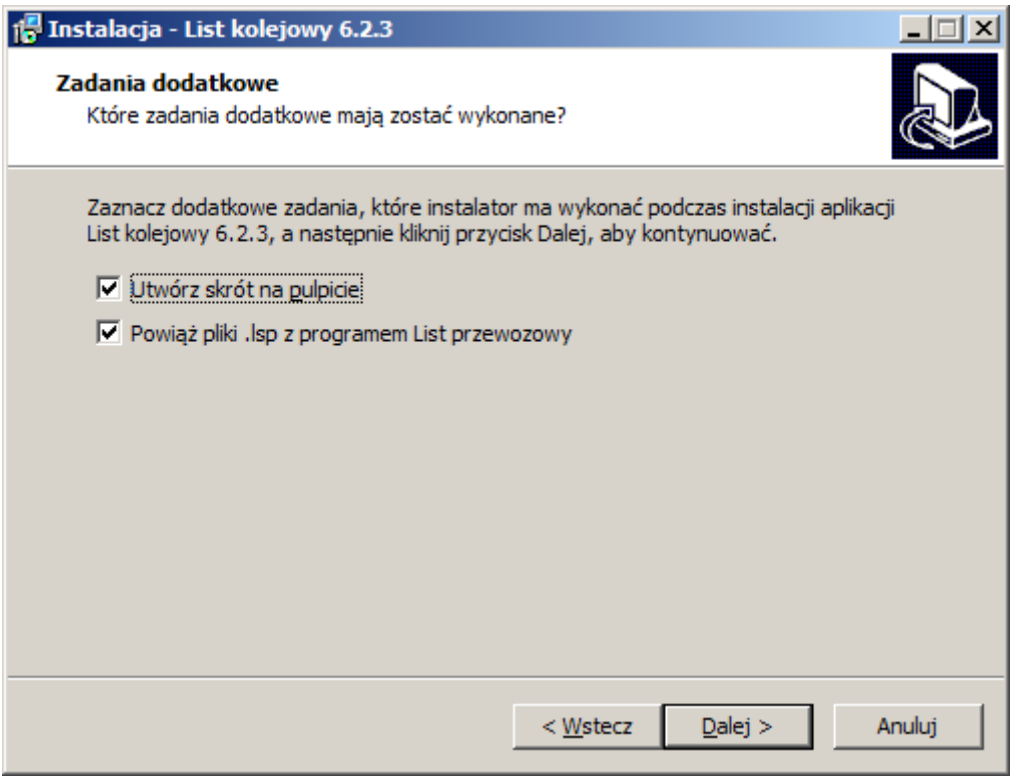

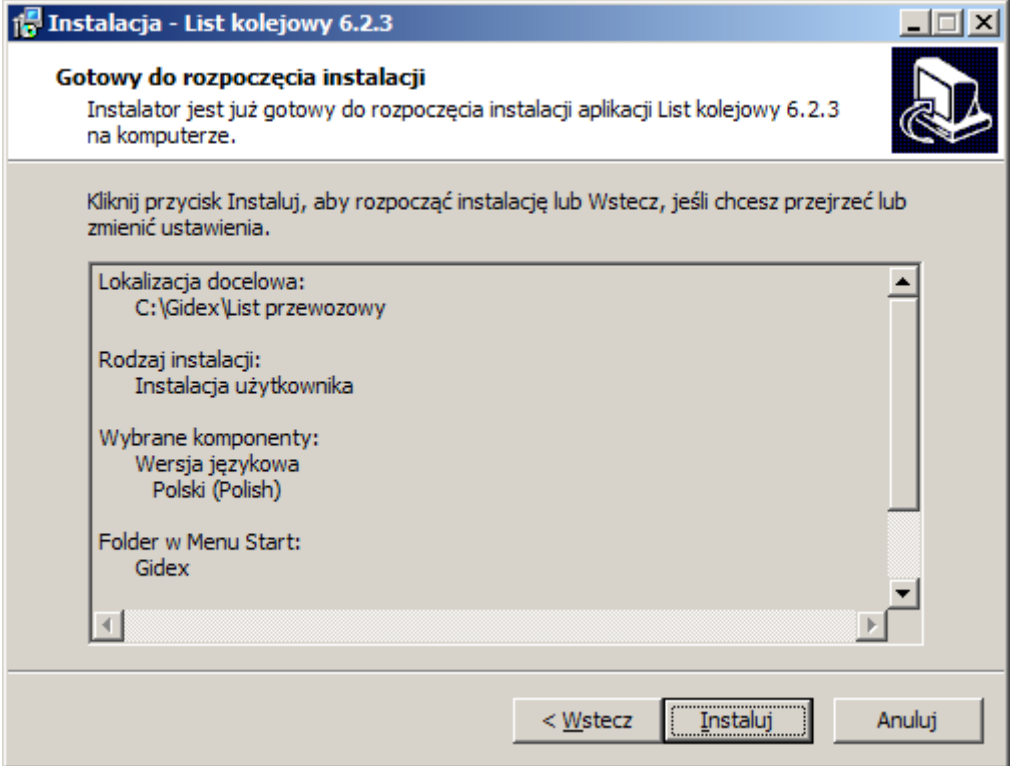

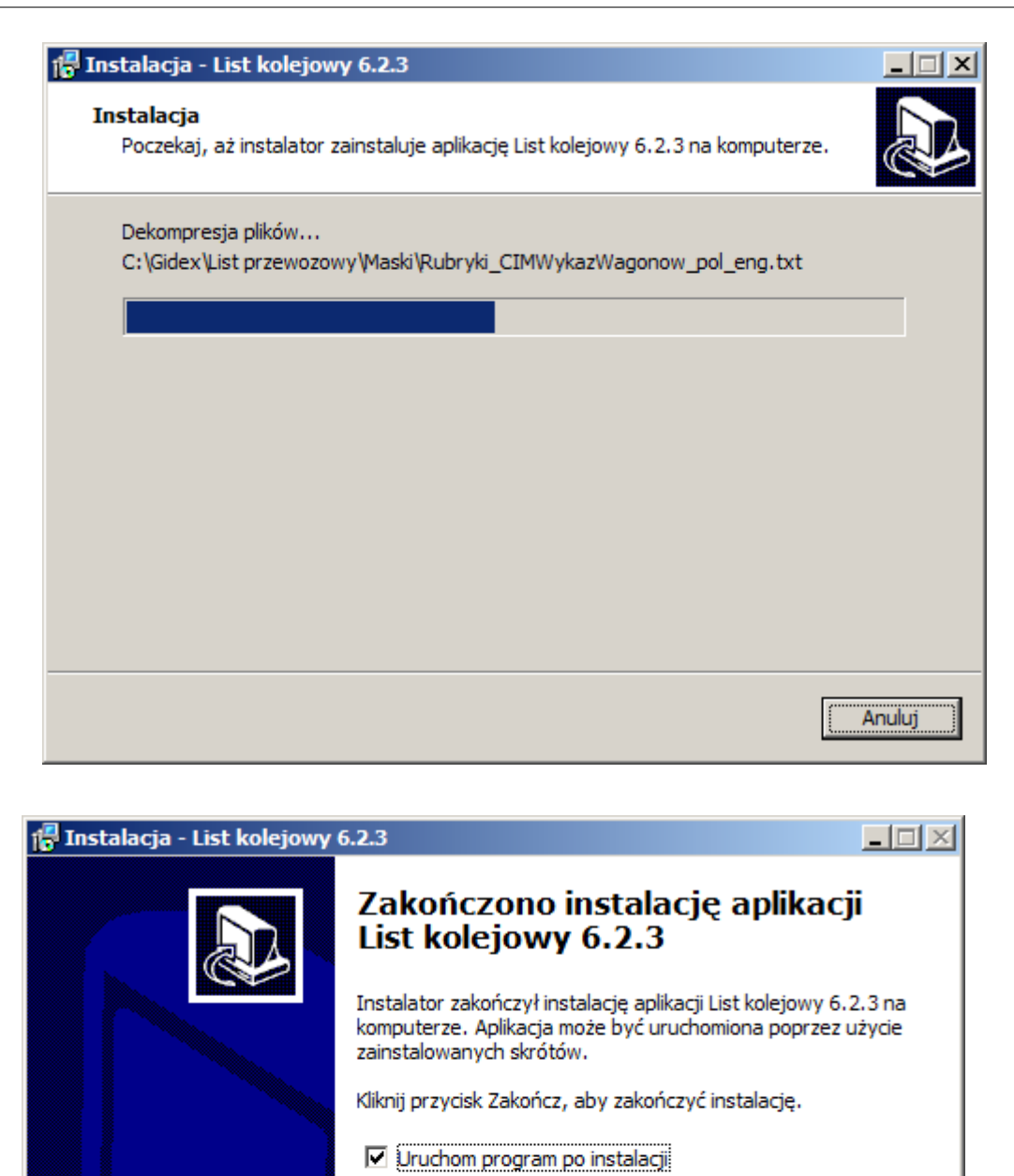

Po instalacji na pulpicie Windows powinna się też pojawić ikona służąca do uruchamiania programu.

Zakończ

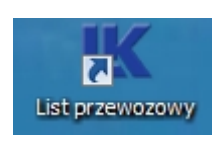

Program po prawidłowej instalacji powinien mieć założone wymagane katalogi i ustawione ścieżki dostępu:

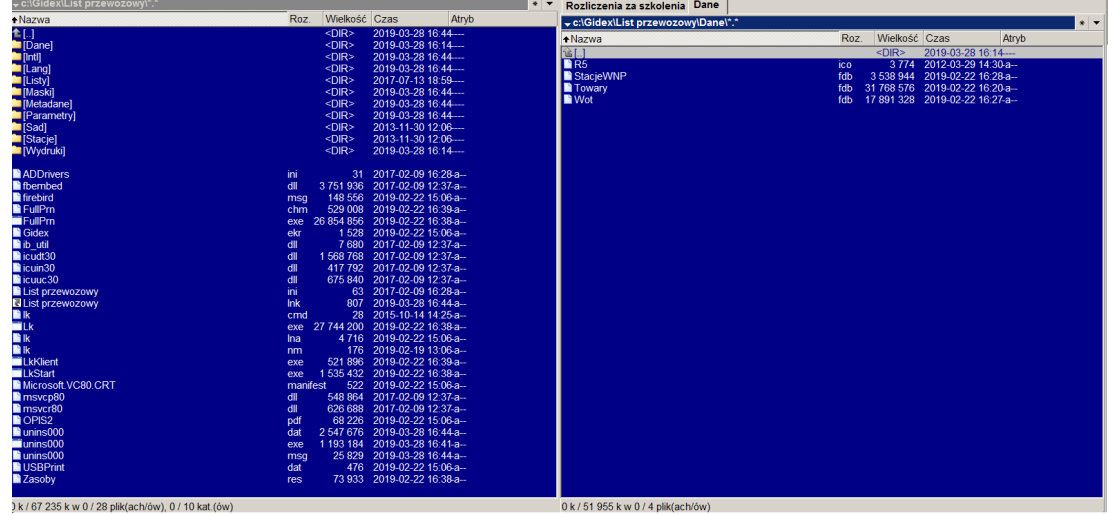

Program instalacyjny sam wprowadza ścieżki dostępu dla plików danych. Nazwę tego katalogu użytkownik może dowolnie zmienić, ale wówczas wprowadzoną nazwę należy zaktualizować poleceniem [Ścieżki dostępu], wywoływanym z menu Opcje, jeśli przy zapisie lub odczycie plików program ma się domyślnie zgłaszać tym katalogiem.

Katalog LISTY jest założony dla plików listów tworzonych przez program.

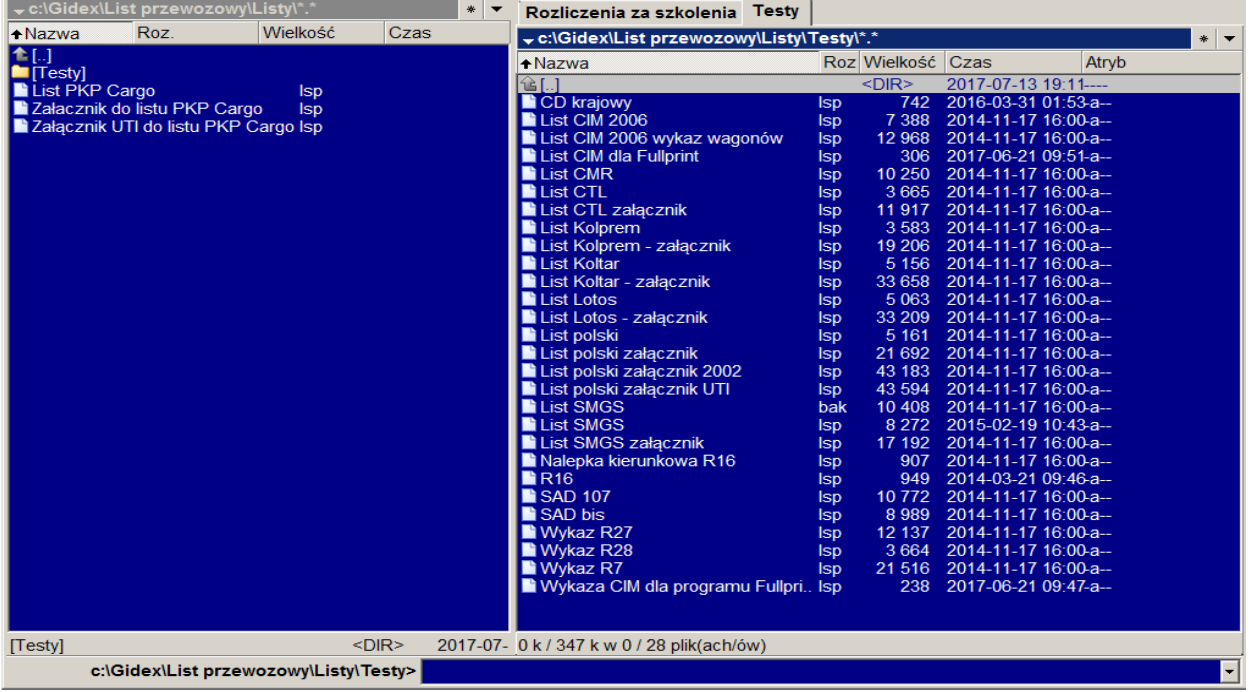

W katalogu LISTY jest założony podkatalog TEST z plikami \*.lsp. Są w nim wypełnione wszystkie rubryki każdego dokumentu, numerami wierszy na wydruku. Numery te są pomocne dla identyfikacji wierszy, gdy zachodzi potrzeba skorygowania wydruku, poprzez zmianę wartości odstępów wprowadzanych w oknach [Wygląd wydruku], dla poszczególnych formularzy.

Podkatalog STACJE jest założony dla plików programu R5, odczytywanych przez program "List przewozowy". Program instalacyjny sam wprowadza ścieżkę dostępu dla tych plików. Nazwę tego katalogu użytkownik może dowolnie zmienić, ale wówczas należy ją także zaktualizować poleceniem [Ścieżki dostępu] wywoływanym z menu

Opcje, jeśli przy zapisie lub odczycie plików program ma się domyślnie zgłaszać tym katalogiem.

Pozostałe katalogi są katalogami roboczymi programu i są w nich pliki niezbędnie do poprawnego działania programów. Nazw tych katalogów nie należy zmienić, ani usuwać z ich plików ponieważ to zablokuje pracę programu.

Dostęp do plików baz danych i plików eksportowanych z programu, należy podać po uruchomieniu programu w oknie [Ścieżki dostępu] otwieranym poleceniem *Opcje→Ścieżki dostępu.*

Opis obsługi okna [Ścieżki dostępu] znajduje się w rozdziale 6.5.3.

#### **2.1.1. Instalacja nowej wersji programu**

Nowe wersje (upgrade) programu powstają w związku z wprowadzeniem nowych rozwiązań w programie, zmian przepisów lub usuwania nieprawidłowości w działaniu programu. Opis zmian wprowadzonych w kolejnych wersjach programu jest wyświetlany w menu POMOC pod hasłami "Lista zmian" i "Ostatnia zmiana".

Przed instalacją nowej wersji programu "List przewozowy" powinien być utworzony nowy katalog, do którego kopiuje się dotychczasowy program wraz ze wszystkimi podkatalogami i dopiero wówczas należy przystąpić do instalowania nowej wersji programu. Pozwala to zachować wszystkie dotychczasowe ustawienia programu i pliki listów. Taka instalacja nie wymaga wykonywania żadnych dodatkowych ustawień programu.

Przy instalacji w nowym katalogu, jeśli jest opłacona usługa nadzoru autorskiego, program po instalacji powinien się zaktualizować i pracować w wersji pełnej po wgraniu pliku klucza lk.nm.

Jeśli nie jest opłacona, program może wprowadzić dla niego oznaczenie demo i wówczas jest konieczne wykupienie kluczy do programu.

Po instalacji i uruchomieniu programu "List przewozowy" w celu przeniesienia ustawień programu, przy pomocy polecenia *[Opcje→Otwarcie parametrów](#page-51-0)* odczytujemy plik "Ik.dsk" umieszczony w katalogu ze starym programem, a następnie wybieramy polecenie *Opcje→ Zapisz parametry jako* i zapisujemy te ustawienia w katalogu nowej wersji.

Ostatnim krokiem jest zmiana ścieżki dostępu do plików danych. W tym celu uruchamiamy polecenie *[Opcje→Ścieżki dostępu](#page-51-0)* i w polu "Dla plików danych" wpisujemy informację o nowym katalogu programu.

Przy instalacji programu do katalogu z wcześniejszą wersją "Listu kolejowego" dotychczasowe parametry instalator zachowuje w pliku "lk.nst".

Po uruchomieniu "Listu kolejowego", jeśli obsługujący zaakceptuje pytanie o import parametrów,

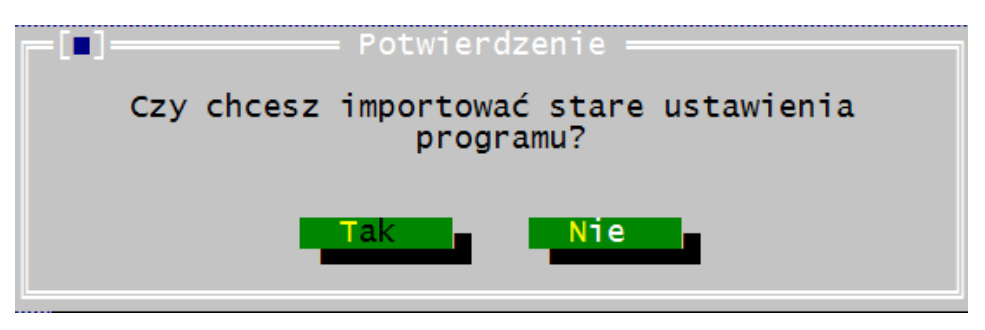

odczyta je z pliku i automatycznie wszystkie dane zostaną przeniesione z pliku "lk.nst" do pliku "lk.dsk", a następnie wyświetli komunikat:

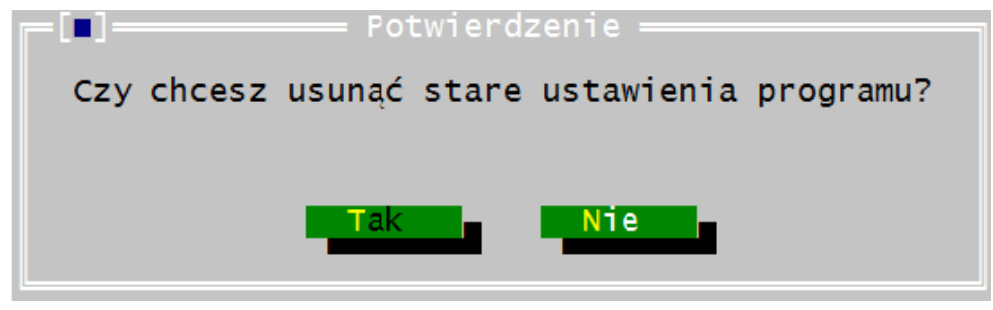

czyli program pyta, czy usunąć plik z dotychczasowymi parametrami ("Ik.nst") i procedura będzie się powtarzać tak długo, aż zatwierdzimy usunięcie pliku ze starymi parametrami.

Dlatego stare ustawienia programu po imporcie mogą być skasowane po sprawdzeniu czy instalacja przebiegła poprawnie, jak również czy program pracuje poprawnie.

Przy uruchamianiu program kontroluje plik "Ik.dsk".

Program może się nie uruchomić i zgłosi brak właściwych parametrów, jeśli plik nie jest z właściwej wersji programu. Standardowa nazwa pliku z ustawieniami parametrów dla wszystkich wersji jest "lk.dsk".

Program "List przewozowy" w każdej chwili pozwala na odczyt ustawień parametrów wprowadzonych przez użytkownika we wcześniejszych wersjach.

#### *a) Odczyt dotychczasowych ustawień parametrów programu*

Obecnie najstarszą wersją programu, dla której jest możliwy odczyt parametrów, to wersja 2.45. Ustawienia odczytujemy przestrzegając poniżej opisanych zasad:

- W programie z menu OPCJE poleceniem [Otwarcie parametrów] odczytujemy parametry, wskazując plik "lk.dsk" lub inny, zapisany pod dowolną nazwą "\*.dsk", z którego mają być przeniesione ustawienia.
- Program odczyta je i możemy wówczas zapisać jako standardowe parametry poleceniem [Zapisz parametry].

Konwersję wystarczy zrobić jeden raz. Jeśli nie nagramy parametrów, można powtórzyć czynności powyżej opisane.

- Jeśli plik z parametrami ze starszych wersji programu jest kopiowany do katalogu programu zainstalowanego, powinien mieć nazwę różną od standardowej np: "lk1.dsk", w innym przypadku program może się nie uruchomić.

#### <span id="page-29-0"></span>*b) Ścieżki dostępu do plików listów*

Przy odczycie starych parametrów programu zablokowano importowanie informacji o ścieżce dostępu do plików dokumentów. Obecnie nowa wersja programu, po odczycie dotychczasowych ustawień programu nie wprowadza ścieżki dostępu dla dokumentów do katalogu, na którym pracowała stara wersja programu. Takie zachowanie programu zabezpiecza przed zapisem plików w formacie, którego stara wersja programu nie będzie mogła odczytać.

Program ścieżkę dostępu do plików z listami ustawia podczas instalacji i po uruchomieniu programu "List przewozowy" może ona zostać zmieniona przez użytkownika, jeśli nie jest ścieżką domyślną w katalogu głównym programu.

#### *c) Ścieżki dostępu do plików roboczych*

Ze względu na liczne błędy obsługi usunięto też możliwość ustawiania "Ścieżki do plików roboczych" przez użytkowników programu. Ścieżka ta jest automatycznie wykrywana przez program podczas każdego uruchomienia programu.

#### *d) Jeśli program zgłasza się wersji demo!*

Przy instalacji programu w nowym katalogu bez nadgrywania na dotychczasową wersję programu List przewozowy będzie zgłaszał się jako wersja demo.

Jeśli po instalacji program "List przewozowy" uruchomi się w wersji DEMO, oznacza to brak klucza lub niewłaściwe pliki kontrolne dostępności wersji programu. Jeżeli przegranie klucza nie zmieni zachowania się programu należy zgłosić to do firmy GIDEX. Dane kontaktowe podane są w programie w menu trzy kreski pod hasłem "Dystrybutor".

#### **2.1.2. Instalacja programu na inny napęd poprzez kopiowanie**

Zalecamy nie przeprowadzać tego typu operacji. Instalując program do innego katalogu bądź na inny napęd poprzez kopiowanie, należy po uruchomieniu programu ewentualnie zmienić ścieżki dostępu, a następnie nagrać parametry. Jeśli tego nie zrobimy, program może zgłaszać brak dostępu do plików dokumentów.

Zmieniając ścieżki dostępu do plików należy:

- 1) wybrać polecenie *Opcje→Ścieżki dostępu*, a w odpowiednich polach wybrać lub wpisać zmienione ścieżki dostępu.
- 2) zapamiętać ustawione ścieżki dostępu poleceniem *Opcje→Zapisz parametry* lub *Opcje→Zapisz parametry jako*.

Patrz też [Ścieżki dostępu do plików listów.](#page-29-0)

## **2.1.3. Instalacja wersji specjalnych programu "List przewozowy"**

Wersje specjalne programu dotyczą użytkowników:

- <span id="page-30-2"></span>- [Trade Trans](#page-30-2) i podłączenia importu specjalnych danych,
- <span id="page-30-1"></span>- podłączenia do pliku [elektronicznej wagi](#page-30-1) wagonowej firmy Schenck, Pivotex oraz Procelwag,
- <span id="page-30-0"></span>- programu ["Baza kolejowa"](#page-30-0).

Wszystkie wersje programu instalujemy tak samo jak wersję standardową, a różnice w postępowaniu z niektórymi wersjami opisano poniżej.

Po uruchomieniu "Listu kolejowego", w menu Opcje wybieramy [Parametry programu] i w oknie, w polu "Import" zaznaczamy właściwą nazwę wagi lub bazy danych (wagę Schenck, Pivotex, Procelwag, Wilków lub "Bazę kolejową").

## **1) Uwagi dla instalacji wersji programu dla Trade Trans**

W wersji dla Trade Trans program ma dodane dodatkowe funkcje importu dla listów SMGS danych pisanych cyrylicą z plików stacji.dbf i NHM\*.dbf oraz automatycznego identyfikowania pozycji towarów polskiego i rosyjskiego NHM. Wszystkie czynności serwisowe związane z tymi plikami użytkownik wykonuje we własnym zakresie.

Po pierwszej instalacji w oknie otwieranym poleceniem *Opcje→Ścieżki dostępu*, w polu "Dla głównej bazy danych" ustawia się ścieżki do katalogu, w którym są umieszczone pliki. Te ustawienia zapisujemy w standardowych parametrach programu poleceniem *Opcje→Zapisz parametry*.

Kolejne instalacje będą już automatycznie przejmować ustawione wcześniej dane dotyczące ścieżek dostępu z pliku parametrów.

## **2) Uwagi dla instalacji programu dostosowanego do elektronicznej wagi Schenck lub**

#### **Pivotex:**

Program importuje dane z plików wagi i automatycznie korzysta z wybranych notatników dokumentów. Po pierwszej instalacji programu należy w menu Opcje:

- w oknie [\[Ścieżki dostępu\]](#page-211-0), w polu "Dla głównej bazy danych" lub "Dla dodatkowej bazy danych" wybrać lub wpisać właściwą ścieżkę dostępu do plików wagi,
- w oknie [\[Parametry programu\]](#page-217-0) wybrać właściwą wagę. Rodzaj wagi wskazujemy, aby program zidentyfikował plik, z którego ma importować dane.
- poleceniem *Opcje→Zapisz parametry* zapisać wprowadzone ustawienia.

Kolejne instalacje będą już przejmować automatycznie ustawione wcześniej dane z pliku parametrów.

#### **3) Uwagi dla instalacji programu dostosowanego do Bazy kolejowej.**

Program "List przewozowy" nie importuje danych z "Bazy kolejowej" wielostanowiskowej, a jedynie są do niego eksportowane listy do wydruku. Dlatego nie ma potrzeby wprowadzania żadnych ustawień w programie "List przewozowy", a jedynie wprowadza się ustawienia do współpracy obu programów w opcjach programu BK.

#### **2.1.4. Lista zmian wprowadzonych w programie "List przewozowy"**

Przy pierwszym uruchomieniu programu po instalacji nowszej wersji programu wyświetla się komunikat:

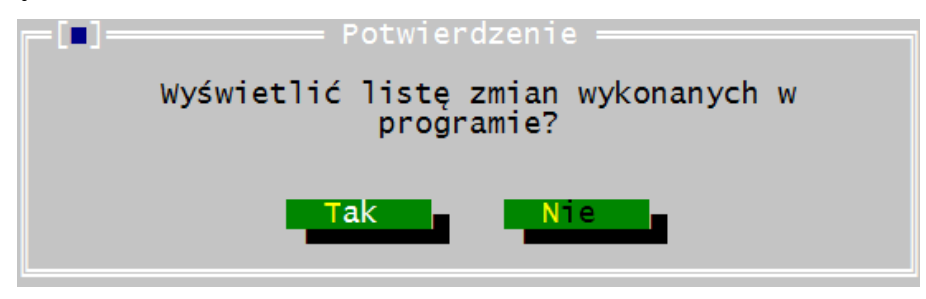

po potwierdzeniu wyświetli się lista zmian wprowadzonych do programu, w pliku pdf:

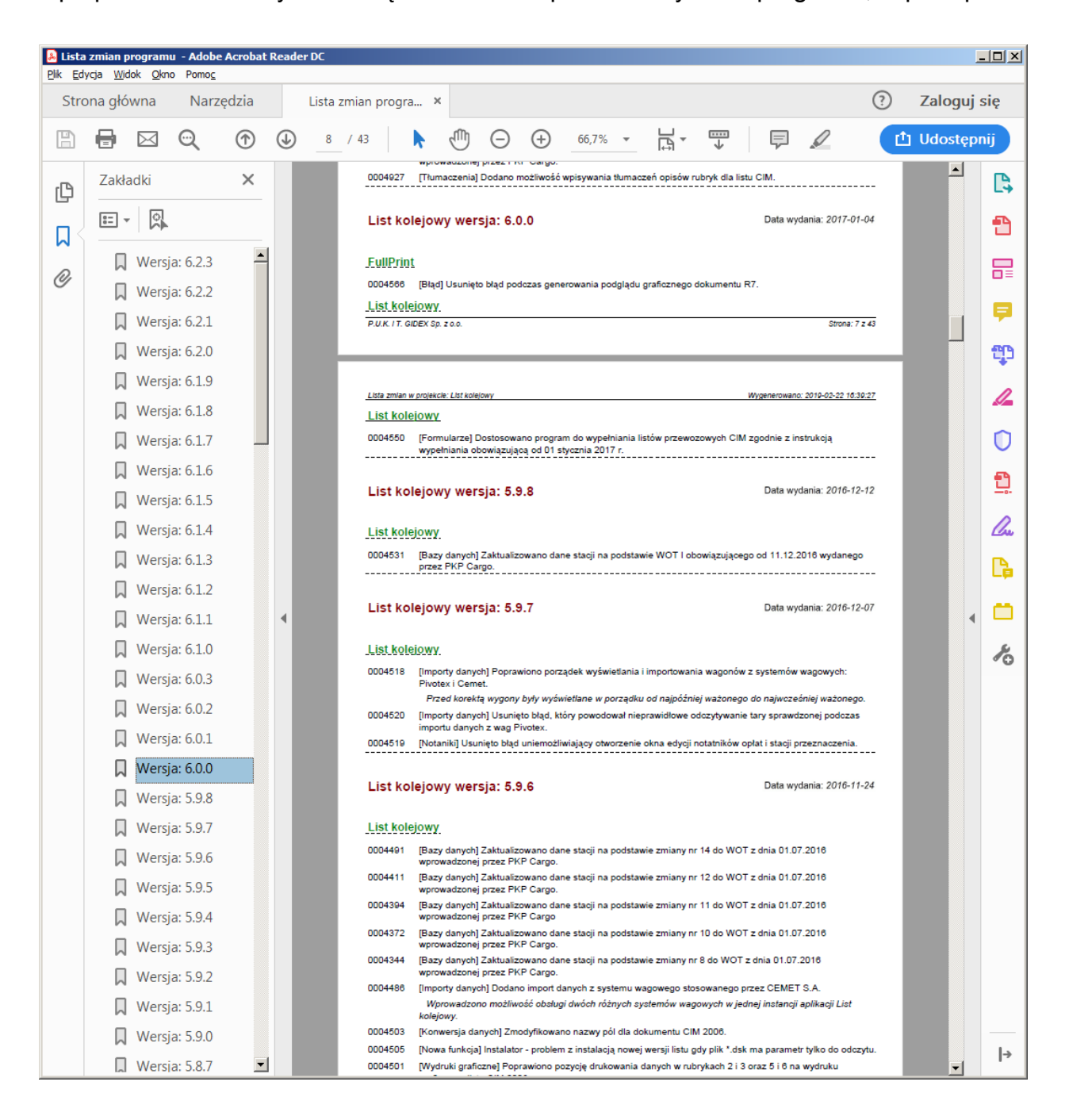

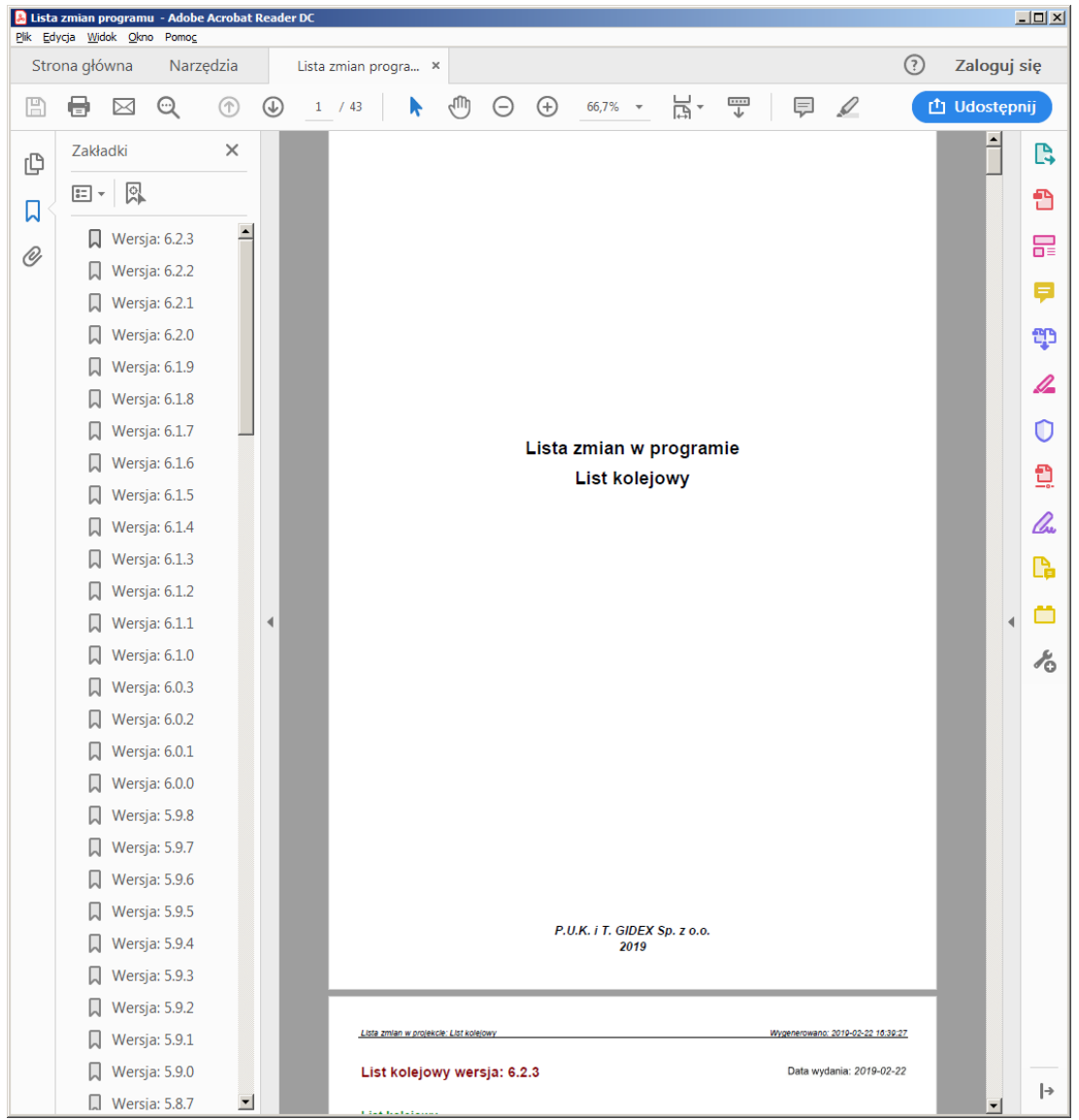

## **2.2. Uruchomienie programu "List przewozowy"**

Po uruchomieniu programu na ekranie wyświetla się tablica początkowa:

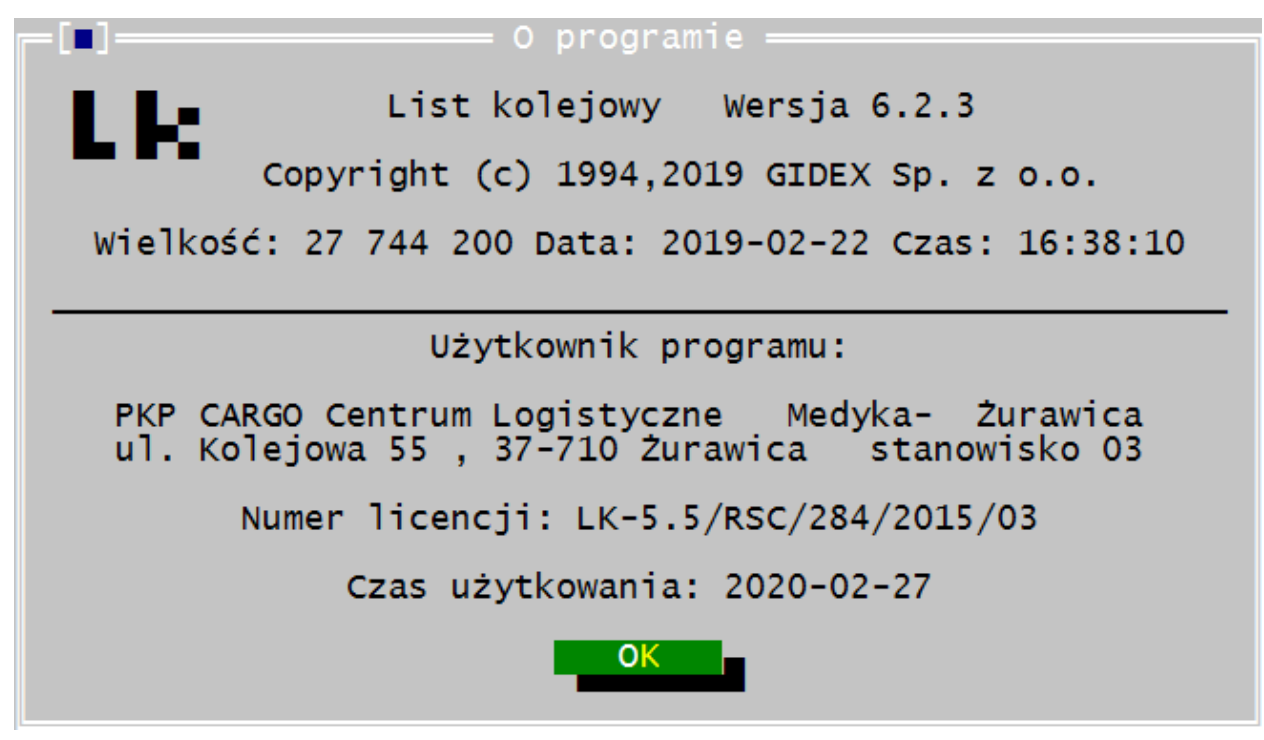

z nazwą, adresem i telefonami P.U.K. i T. "GIDEX", którą program sam zamyka, przechodząc do ekranu roboczego z otwartym oknem "O programie" z:

- nazwą, numerem i rodzajem wersji programu,
- wielkością, datą i godziną kompilacji,
- nazwą użytkownika programu,
- numerem licencji,
- czasem ważności licencji programu.

Klawiszem Enter lub klikając napis [OK] zamykamy okno i przechodzimy do roboczego ekranu programu.

<span id="page-34-1"></span>Przy pierwszej instalacji i uruchomieniu programu, w menu Plik należy wykonać [\[Test](#page-34-1) [drukarki\]](#page-34-1) i wprowadzić właściwe parametry wydruku, a następnie zapisać je poleceniem *Opcje→*.

Zaleca się zapisane parametry znajdujące się w pliku lk.dsk skopiować na dyskietkę lub inny nośnik, aby w przypadku utraty pliku nie wykonywać ponownie wszystkich ustawień.

Wykonanie testu drukarki opisane jest w [rozdziale 7.2.](#page-34-0)

Program "List przewozowy" uruchamiamy ikoną z pulpitu Windows lub poprzez wybranie pliku "Ikstart.exe" z katalogu w którym jest zainstalowany program.

<span id="page-34-0"></span>*a) Wyświetlanie znaków w systemach Windows NT/2000/XP.*

Uruchamianie programu LK z właściwymi parametrami startowymi zabezpiecza program LK Start. Uruchamianie programu "List przewozowy" plikiem LkStart.exe, eliminuje błędy wyświetlania znaków na ekranie, pojawiające się po wydruku listu przewozowego na drukarce podłączonej do komputera przy pomocy interfejsu USB oraz przejęcia wykonywania transmisji danych na drukarki podłączone do komputera przy pomocy interfejsu USB. Program "LkStart" w taki sposób realizuje przesyłanie danych, że znaki wyświetlane na ekranie nie są naruszane.

#### *b) Korzystanie z programu w środowisku sieciowym*

Przy uruchomieniu programu plikiem lkstart.exe pliki kierowane do wydruku przez program USBPrint nie są zapisywane bezpośrednio do katalogu "temp", tylko do podkatalogu o unikalnej nazwie. Dzięki temu możliwa jest bezkolizyjna praca wielu użytkowników na tej samej kopii programu.

Zapisywanie do folderu "Dane Aplikacji" ustawień i plików z zapisem sytuacji krytycznych, występujących w programie umożliwia bezproblemowe korzystanie z aplikacji w środowiskach, w których użytkownik komputera nie ma pełnego dostępu do zasobów systemowych.

#### *c) Środowisko z ograniczonymi uprawnieniami użytkownika.*

Program "List przewozowy" w systemach Windows NT/2000/XP może być wykorzystywany przez użytkowników nie posiadających pełnych uprawnień w systemie. Taka sytuacja może mieć miejsce, gdy administrator systemu chce zabezpieczyć program przed ewentualnym skasowaniem lub innymi uszkodzeniami wywołanymi przez użytkowników.

Program "List przewozowy" od wersji od 3.6.1 może pracować w katalogu, do którego ma jedynie uprawnienia odczytu. Należy tu jednak uwzględnić następujące wyjątki dotyczące:

1. Plików:

a) lk.dsk - plik przechowujący główne ustawienia programu. Jest umieszczony w katalogu głównym programu. Możliwa jest praca programu zarówno z pełnymi prawami do tego pliku jak i z brakiem prawa zapisu. W drugim przypadku, przy próbie wykonania zapisu ustawień programu użytkownik zostanie poinformowany stosownym komunikatem o braku możliwości wykonania tej operacji.

b) lk.ini - plik przechowujący tymczasowe ustawienia programu (domyślne wartości w oknach itp.) Jest umieszczony w katalogu głównym programu. Możliwa jest praca programu zarówno z pełnymi prawami do tego pliku jak i z brakiem prawa zapisu. W drugim przypadku program nie będzie zapisywał ustawień wykonanych przez użytkownika i nie będzie o tym informował.

c) fullprn.ini - plik przechowujący ustawienia programu FullPrint. Jest umieszczony w katalogu głównym systemu Windows. W normalnej pracy pełne prawa do zapisu są konieczne wyłącznie w przypadku tworzenia deklaracji SAD elektroniczny, połączonej z automatycznym generowaniem numerów deklaracji.
2. Katalogu LISTY - podkatalog programu domyślnie przeznaczony do przechowywania dokumentów listów przewozowych stworzonych przez użytkownika. Zaleca się pracę z pełnymi prawami do tego katalogu.

# **3. Opis ekranu roboczego programu List przewozowy**

Program gotowy do pracy zgłasza się ekranem roboczym (Rys. 3.1):

<span id="page-37-0"></span>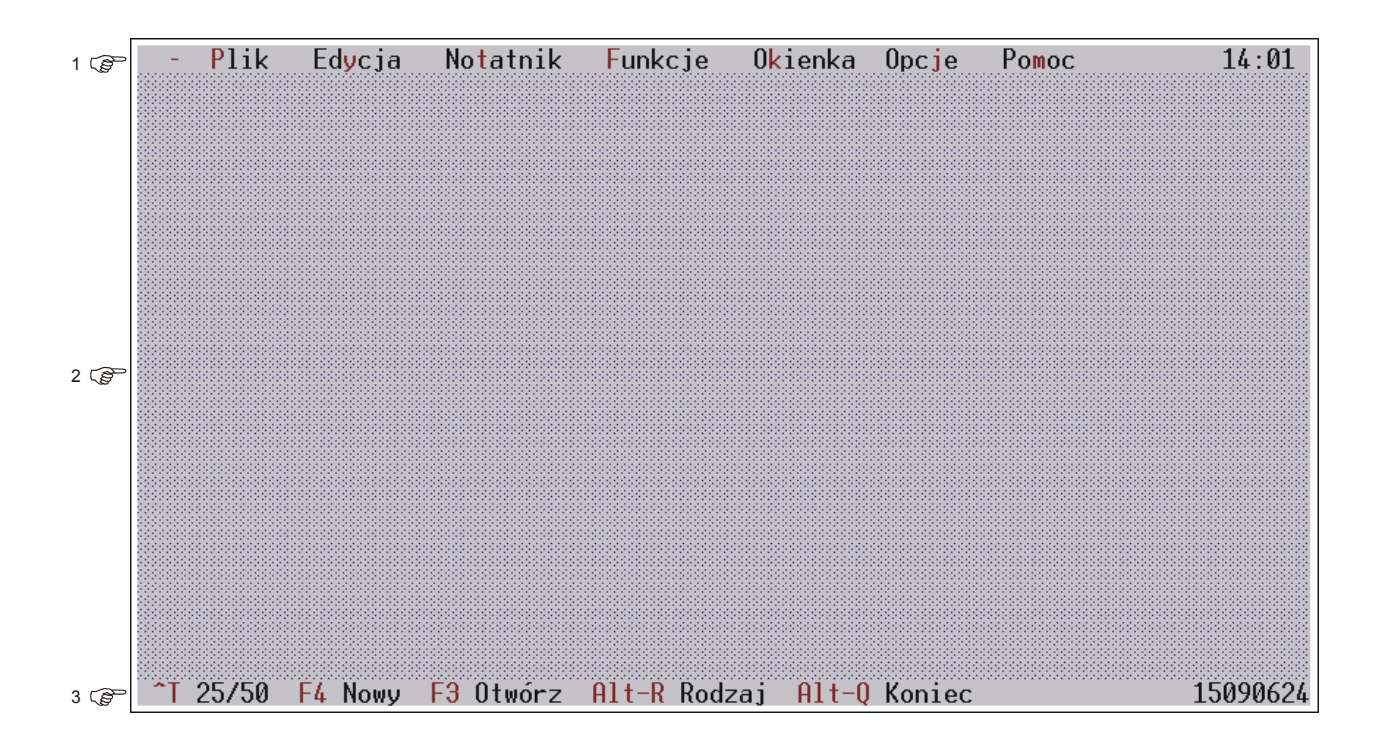

*Rys. 3.1. Ekranu roboczy po uruchomieniu programu "List przewozowy".*

na który składają się trzy elementy:

- 1 pasek menu
- 2 pole robocze
- 3 wiersz statusu.

1. U góry, w pierwszej linii ekranu znajduje się PASEK MENU. Z niego obsługuje się program, wybierając wyświetlone polecenia. Szczegółowy opis poleceń menu jest zamieszczony w [rozdziale 3.1,](#page-38-0) a zasady obsługi menu w [rozdziale 4.2](#page-61-0).

2. POLE ROBOCZE ekranu służy do pracy z programem. Wyświetlają się na nim okna wyboru i dialogowe przeznaczone do obsługi ustawień programu, okna edycyjne do wypełniania listów i innych formularzy oraz okna pomocy.

Opis pola roboczego jest zawarty w [rozdziale 3.2,](#page-55-0) a szczegółowe opisy obsługi programu są w rozdziałach [4 - Obsługa okien](#page-63-0), [5 - Edycja](#page-77-0) i [6 - Opis dla poszczególnych](#page-147-0) [okien dialogowych.](#page-147-0)

3. Ostatnia linia ekranu to WIERSZ STATUSU, gdzie ukazują się informacje wspomagające obsługę programu.

Opis obsługi paska statusu znajduje się w [rozdziale 3.3](#page-56-0).

#### <span id="page-38-0"></span>**3.1. Opis menu programu**

Pasek menu to linia u góry ekranu z nazwami opcji, w których są pogrupowane polecenia jakie można wykonać w programie:

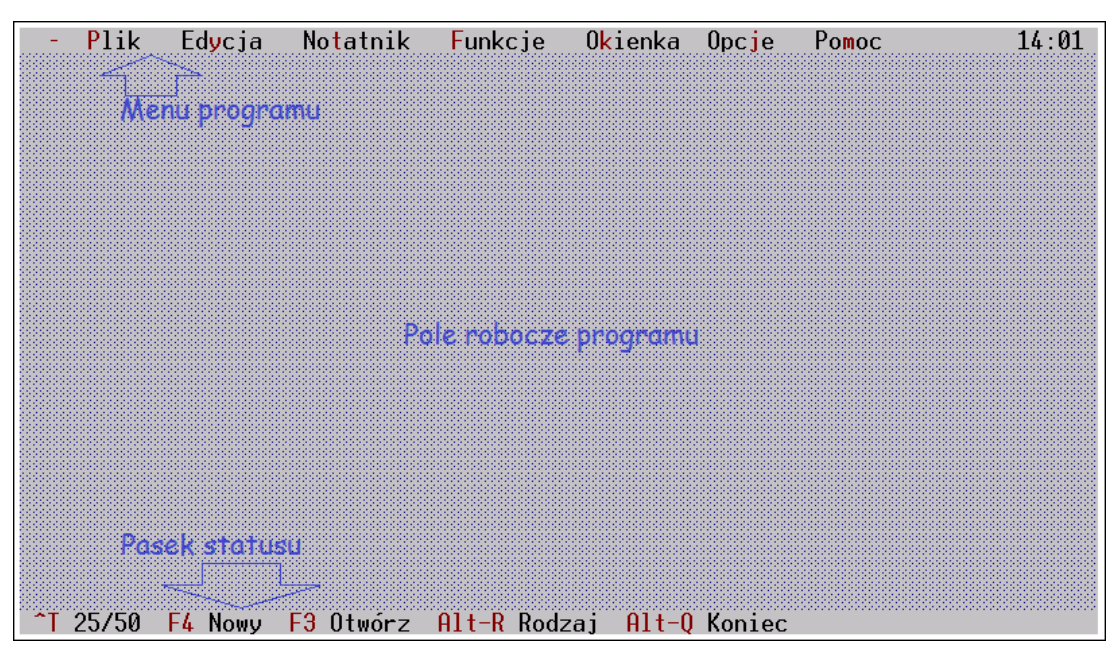

Wybranie jednego z nich otwiera okno z listą poleceń. Nazywamy je oknami wyboru.

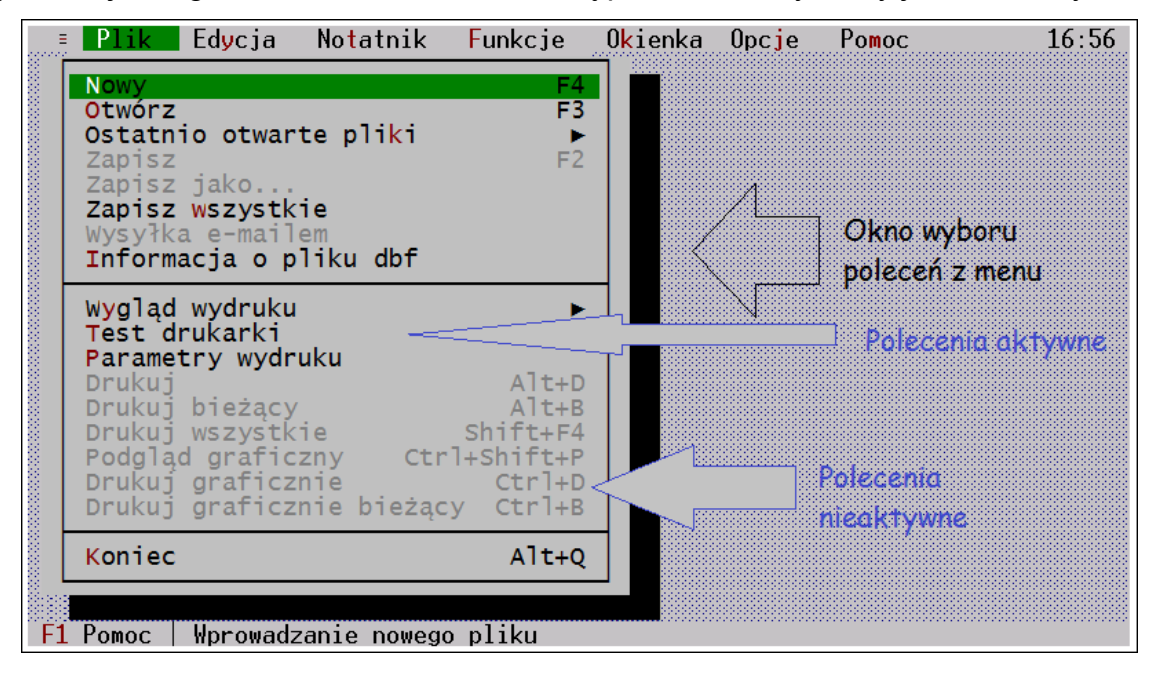

Polecenia mogą być aktywne i nieaktywne w danym momencie działania programu. Szczegółowy opis tych okien i ogólny opis poleceń znajduje się w [rozdziałach 3.1.](#page-38-0) Natomiast opis obsługi menu i okien wyboru jest zamieszczony w [rozdziałach: 4.](#page-58-0)1. - 4.6 Z prawej strony paska menu wyświetla się zegar wskazujący czas systemowy komputera.

# **3.1.1. Opcja menu - Trzy kreski.**

Po wywołaniu opcji menu ≡ otwiera się okno wyboru, w którym znajduje się pięć pozycji:

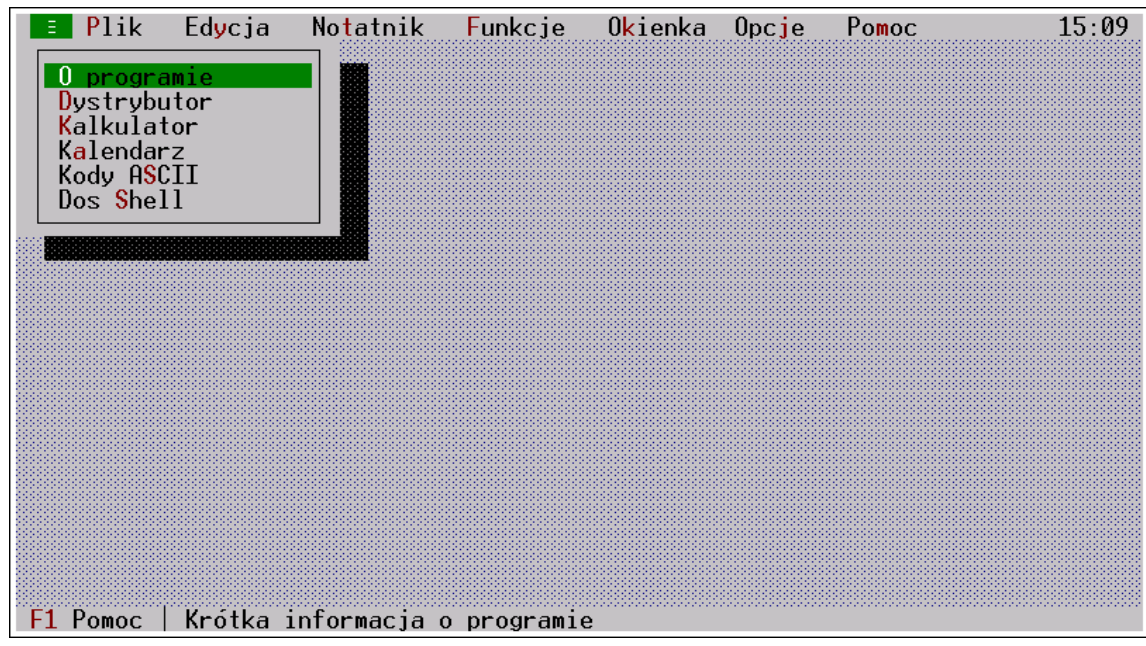

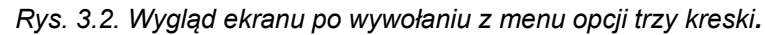

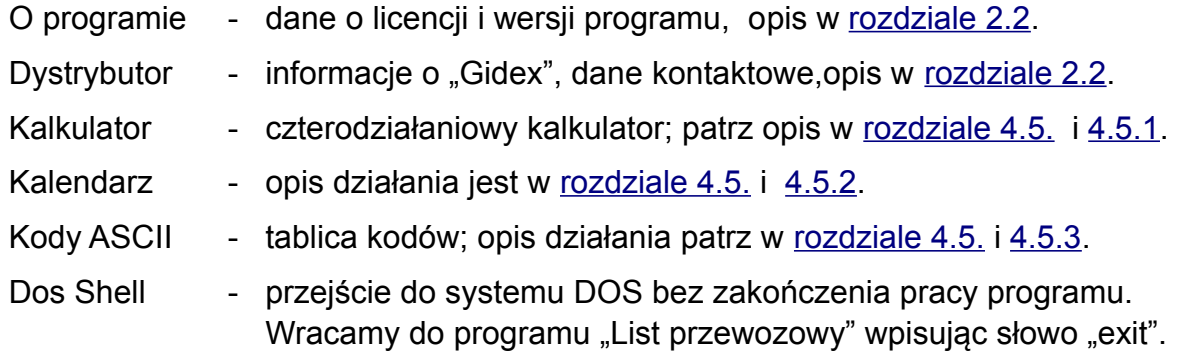

## **3.1.2. Opcja menu - Plik.**

Po wywołaniu opcji menu Plik otwiera się okno wyboru, w którym znajduje się:

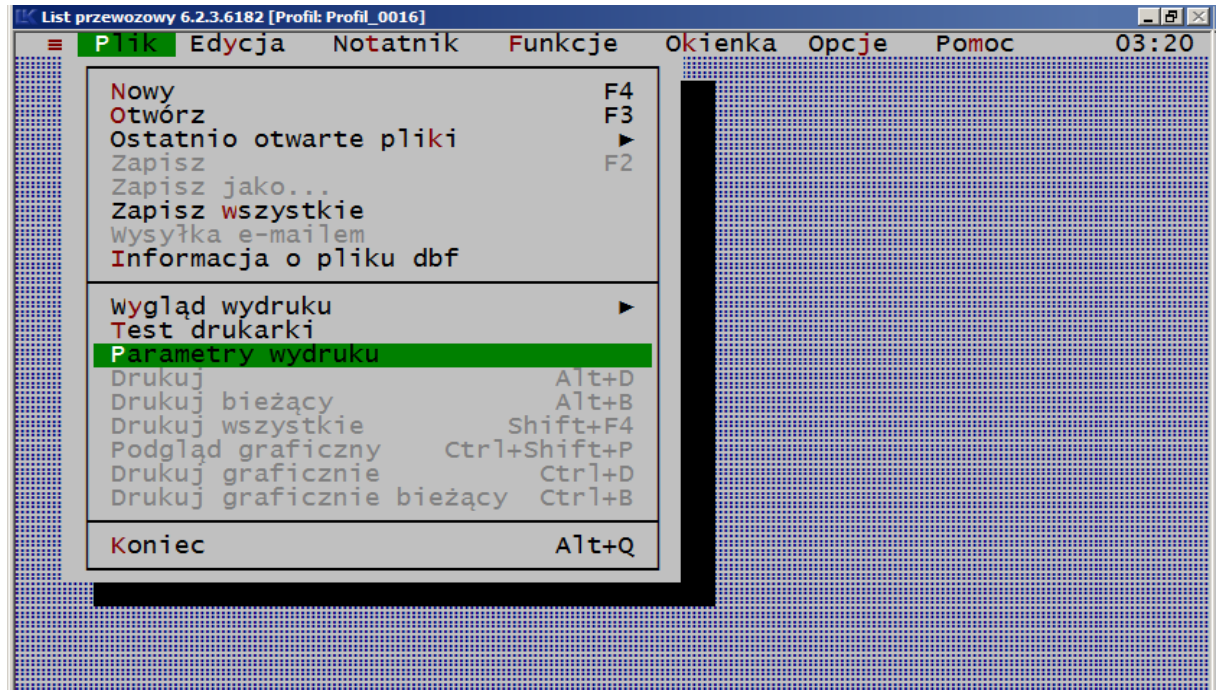

<span id="page-40-2"></span><span id="page-40-1"></span><span id="page-40-0"></span>P l i k  $(Rys. 3.3)$  $(Rys. 3.3)$ 

W tej pozycji menu znajdują się operacje dotyczące plików z listami oraz operacje systemowe programu.

Polecenie:

- Nowy otwiera okno dla plików "\*.lsp", z formularzem wskazanym w menu *Edycja→Rodzaj dokumentu*.
- Otwórz wyświetla wcześniej zapisany list (plik). Opcja otwiera tylko pliki z listami lub innymi formularzami utworzonymi przez program.

Domyślnie zgłaszają się pliki \*.lsp, a ostatnia kopia - pliki\*.bak wyświetlą się po zmianie w oknie nazwy rozszerzenia.

Otwarcie listu - pliku opisuje [rozdział 6.1.1](#page-148-0),

**Ostatnio** Wyświetlają się ostatnio otwierane pliki.

otwarte pliki

Zapis zapisuje dane w pliku \*.lsp, a jeśli w programie jest wskazana opcja dla tworzenia plików \*.bak, również zapisuje przedostatnią kopię pliku \*.lsp (patrz w [rozdziale 6.6.5.5.](#page-219-0) Twórz pliki BAK).

Zapis listu - pliku opisuje [rozdział 6.1.2](#page-149-0),

Zapis jako zapisuje plik \*.lsp pod nową nazwą. Zapis listu - pliku opisuje [rozdział 6.1.2](#page-149-0),

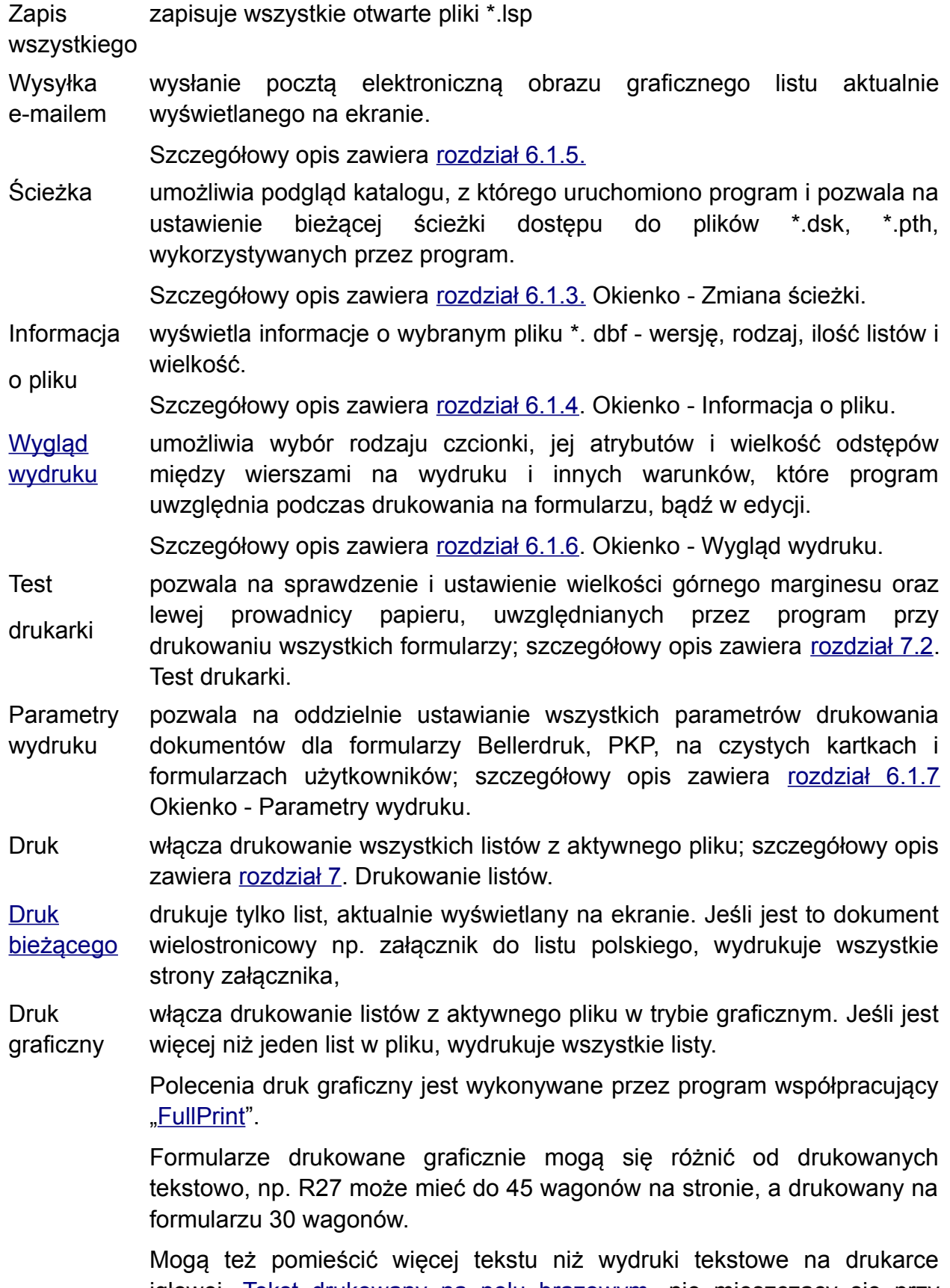

<span id="page-41-3"></span><span id="page-41-2"></span><span id="page-41-1"></span><span id="page-41-0"></span>igłowej. [Tekst drukowany na polu brązowym,](#page-41-0) nie mieszczący się przy wydruku tekstowym będzie wydrukowany na wydruku graficznym.

Druk graficzny drukuje w trybie graficznym dokument (rubryki i wypełnienie), aktualnie wyświetlany na ekranie i ignoruje inne listy w pliku.

bieżącego Jeśli jest to dokument wielostronicowy np. załącznik do listu polskiego, wydrukuje wszystkie strony załącznika,

<span id="page-42-3"></span>[Koniec](#page-42-3) kończy pracę programu.

Szczegółowy opis:

- okien otwieranych z tej opcji zawiera [rozdział 6.1](#page-148-1) (okna otwierane z menu PLIK)
- obsługi okien jest w [rozdziale 4.3,](#page-63-0) (obsługa okien dialogowych)
- <span id="page-42-2"></span><span id="page-42-1"></span><span id="page-42-0"></span>- dotyczący drukowania jest w [rozdziale](#page-42-2) [7](#page-42-1)[.](#page-42-0)

## **3.1.3. Opcja menu - Edycja.**

Po wywołaniu opcji menu Edycja otwiera się okno wyboru, w którym znajdują się polecenia:

| Plik<br>Ξ | Educja<br><b>Notatnik</b>                                                                      | Funkcje<br>Okienka                                                                | 0pc <sub>je</sub> | Pomoc | 17:52    |
|-----------|------------------------------------------------------------------------------------------------|-----------------------------------------------------------------------------------|-------------------|-------|----------|
|           | Rodzaj listu                                                                                   | $A$ ]t+R                                                                          |                   |       |          |
|           | Kopiuj<br>rubryke<br>Kopiuj<br>dokument<br>Kopiuj<br>Wytnij<br>Wklej<br>Wklej rubrykę/dokument | $ctr1+C$<br>$A$ ] $t+H$<br>Ctrl+Shift+C<br>$ctr1+X$<br>$ctr1+V$<br>$ctr1+Shift+V$ |                   |       |          |
|           | Czyść wszystko<br>Kasuj list<br>Czyść rubrykę<br>Czyść kolumnę<br>Czyść tabelę                 | $AIt+X$<br>$Ctrl+Del$                                                             |                   |       |          |
|           | Przenieś kolumnę<br>Przenieś tabelę<br>Wstaw linie<br>Usuń linię                               | Tab<br>Shift+Tab<br>$Shift+Ins$<br>Shift+Del                                      |                   |       |          |
|           | Kopiuj w głąb edytor<br>Kopiuj w głab rubrykę                                                  |                                                                                   |                   |       |          |
| F1 Pomoc  | Rodzaj dokumentu                                                                               |                                                                                   |                   |       | 15642684 |

*Rys. 3.4. Wygląd ekranu po wywołaniu z menu pozycji Edycja.*

oraz polecenia wspomagające wypełnianie dokumentów (listów). Umożliwiają one poleceniem:

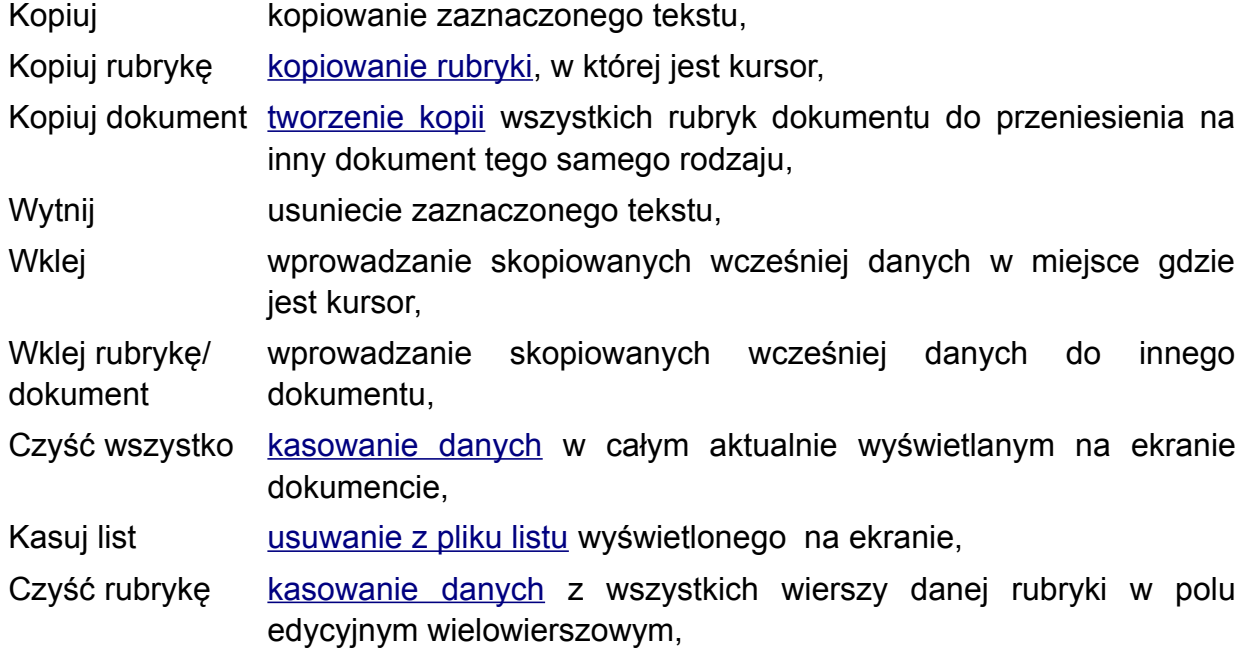

Rodzaj listu wybranie rodzaju dokumentu do edycji; szczegółowy opis zawiera [rozdział 6.2.1. Okienko - Rodzaj listu.](#page-191-0)

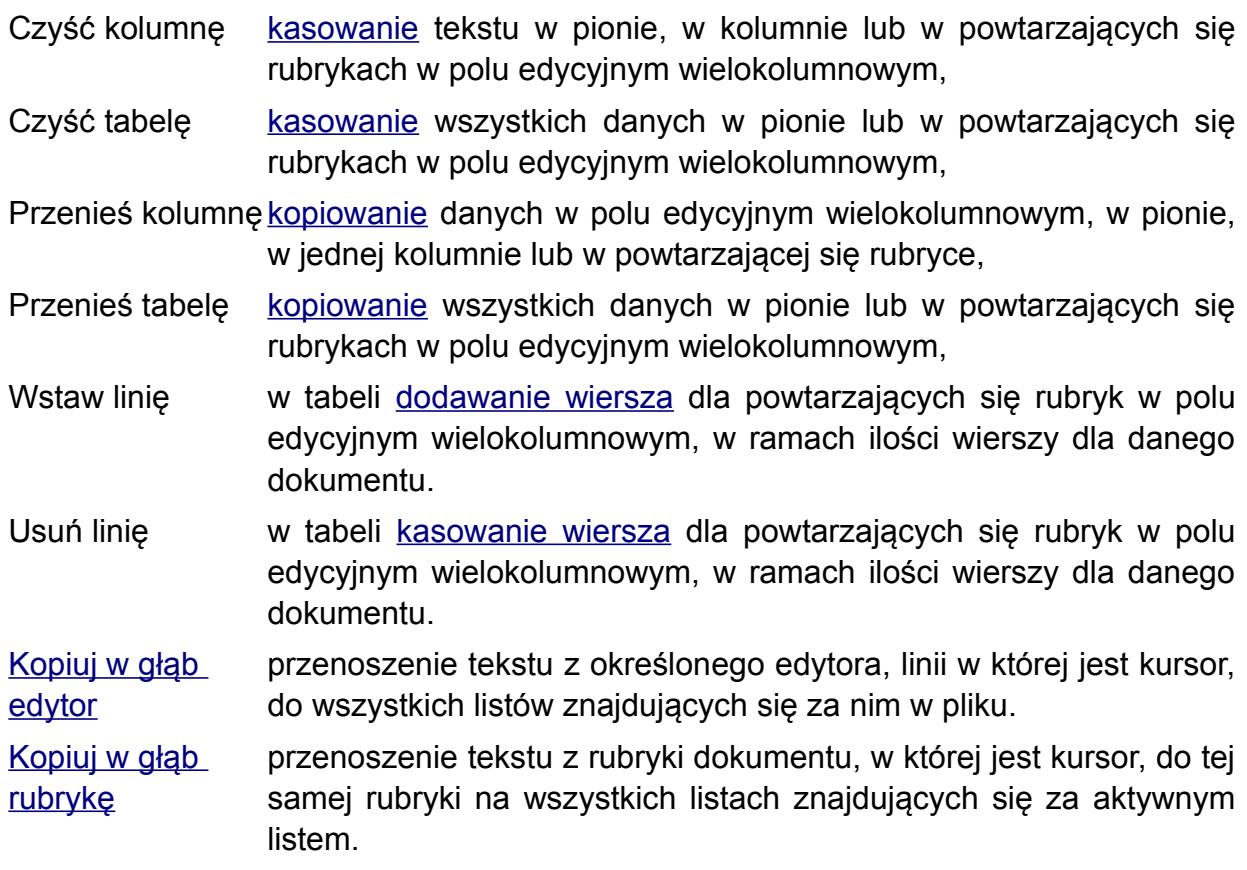

Kopiowanie tekstu poleceniami w programie jest możliwe tylko pomiędzy dokumentami tego samego rodzaju.

Użycie ogólnych skrótów kopiowania Ctrl+c, Ctrl+v i Ctrl+x działa wg zasad ogólnych w systemie Windows, czyli tekst musi być zaznaczony aby był skopiowany, usunięty lub wklejony.

Kopiowanie danych w pionie możliwe jest tylko w tabelach tj. w tych rubrykach dokumentów, gdzie edytory są oddzielone pionowymi kreskami i pomiędzy nimi przesuwamy kursor klawiszem spacji zamiast Enter np.: w załączniku do listu, wykazach CIM, R-27 lub R-28, w rubrykach numerów wagonów, a w formularzu Intercontainer UTI w powtarzających się rubrykach 17-37a.

Szczegółowy opis:

- okna "Rodzaj listu" jest w [rozdziale 6.2.1](#page-191-0),
- czynności edycyjnych jest w [rozdziale 5](#page-86-0),
- numeracji listów jest w [rozdziale 5. 2.](#page-83-0)3,
- obsługi okien edycyjnych z listami jest w [rozdziale 4.6](#page-71-0).

#### **3.1.4. Opcja menu - Notatnik.**

N o t a t n i k [\(Rys. 3.5.\)](#page-45-0) - Ta opcja menu służy do gromadzenia tekstów dla poszczególnych rubryk dokumentów i kopiowania ich do listów podczas edycji.

<span id="page-45-0"></span>

| Edycja<br>Edycja całych listów<br>Ustalenie aktywnego                                                         |                                             |
|----------------------------------------------------------------------------------------------------|---------------------------------------------|
| Konwersja                                                                                                    |                                             |
| Wybór z notatnika<br>Wybór aktywnego<br>Wybór z notatnika listów Shift+F8<br>Wybór ze słownika<br>Wstaw makro | F8<br>Alt+F8<br>$Ctr1 + F8$<br>Ctrl+Shift+M |
|                                                                                                    |                                             |

*Rys. 3.5. Wygląd ekranu po wywołaniu z menu opcji Notatnik*

Edycja umożliwia wpisanie danych w notatniku; szczegółowy opis jest w [rozdziałach 6.3.1,](#page-195-0) Edycja całych listów umożliwia tworzenie szablonu dla całego dokumentu, szczegóły w rozdziale [6.3.2. Edycja notatnika całych listów,](#page-199-0) Ustalenie aktywnego pozwala na wskazanie tych danych w notatniku, które poleceniem Notatnik→Wybór aktywnego będą kopiowane do listu, bez konieczności wchodzenia do menu; szczegółowy opis jest w [rozdziale 6.3.3. Ustalenie aktywnego,](#page-201-0) Konwersja przenoszenie treści szablonów do zmienionych formularzy listów, np. w przypadku zmian listów, treść ze starego formularza notatnika jest konwertowana na nowy formularz, Wybór z notatnika ta operacja dotyczy wyłącznie rubryk. Wywołana, wyświetla spis pozycji w notatniku dla rubryki i pozwala je kopiować do listu; szczegółowy opis jest w [rozdziale 6.3.4. Wybór z notatnika](#page-203-0), Wybór aktywnego kopiuje do rubryki treść z notatnika, wskazaną poleceniem [Ustalenie aktywnego]; szczegółowy opis jest w [rozdziale 6.3.5.](#page-203-1) [Wybór aktywnego,](#page-203-1) Wybór z notatnika listu ta operacja dotyczy całych formularzy. Wywołana wyświetla spis pozycji w notatniku całych listów i pozwala je skopiować do aktualnie otwartego listu opis jest w [rozdziale 6.3.4. Wybór z](#page-203-0) [notatnika](#page-203-0). [Wybór ze słownika](#page-98-0) to polecenie dotyczy rubryk listu CIM 2006. W rubrykach oznaczonych znakiem gwiazdki **\*** dostępne są pod tym poleceniem słowniki z treścią wymaganą przez przepisy kolejowe.

Wstaw makro Możliwość wprowadzania treści, która program będzie sam aktualizował, np. dzień, dane operatora wg ustawienia systemu Windows.

> Szerszy opis funkcji jest tez podany w rozdziale 6.5.4.6 "Automatyczna edycja".

Szczegółowy opis dla okien notatników otwieranych z tej opcji zawiera [rozdział 6.3.](#page-194-0)

### **3.1.5. Opcja menu - Funkcje.**

F u n k c j e [\(Rys. 3.6.\)](#page-47-1) - Polecenia w tej opcji są aktywne po otwarciu pliku z listem. Jeśli nie ma na ekranie okna z listem, polecenia nie są dostępne.

<span id="page-47-1"></span>

|  | Plik  | Edycja | Notatnik <mark>Funkcje Oki</mark> enka Opcje                                                                                                    |  |  | Pomoc                                                                              |                      | 18:31    |
|--|-------|--------|----------------------------------------------------------------------------------------------------|--|--|------------------------------------------------------------------------------------|----------------------|----------|
|  |       |        | Obciążenie wagonu                                                                                                    |  |  |                                                                                    |                      |          |
|  |       |        | Import stacji/towarów<br>Import stacji WNP<br>Import z bazy danych<br>Generowanie R27/R28/R7<br>Generowanie nalepki kierunkowej<br>Generowanie Dyspozycji<br>Generowanie raportu<br>Eksport danych |  |  | $A1t + F9$<br>F <sub>9</sub><br>F7<br>$ctr1+F7$<br>$Shift+F7$<br>F11<br>$ctr1+F11$ |                      |          |
|  |       |        | Import stacji TT                                                                                                    |  |  |                                                                                    |                      |          |
|  |       |        | Idź do<br>Numeruj listy<br>Oblicz długość składu                                                                                                    |  |  |                                                                                    | $ctr1+G$<br>$ctr1+L$ |          |
|  | Pomoc |        | Kontrola obciążenia wagonów                                                                                                    |  |  |                                                                                    |                      | 15642684 |

<span id="page-47-0"></span>*Rys. 3.6. Wygląd ekranu po wywołaniu z menu pozycji [Funkcje].*

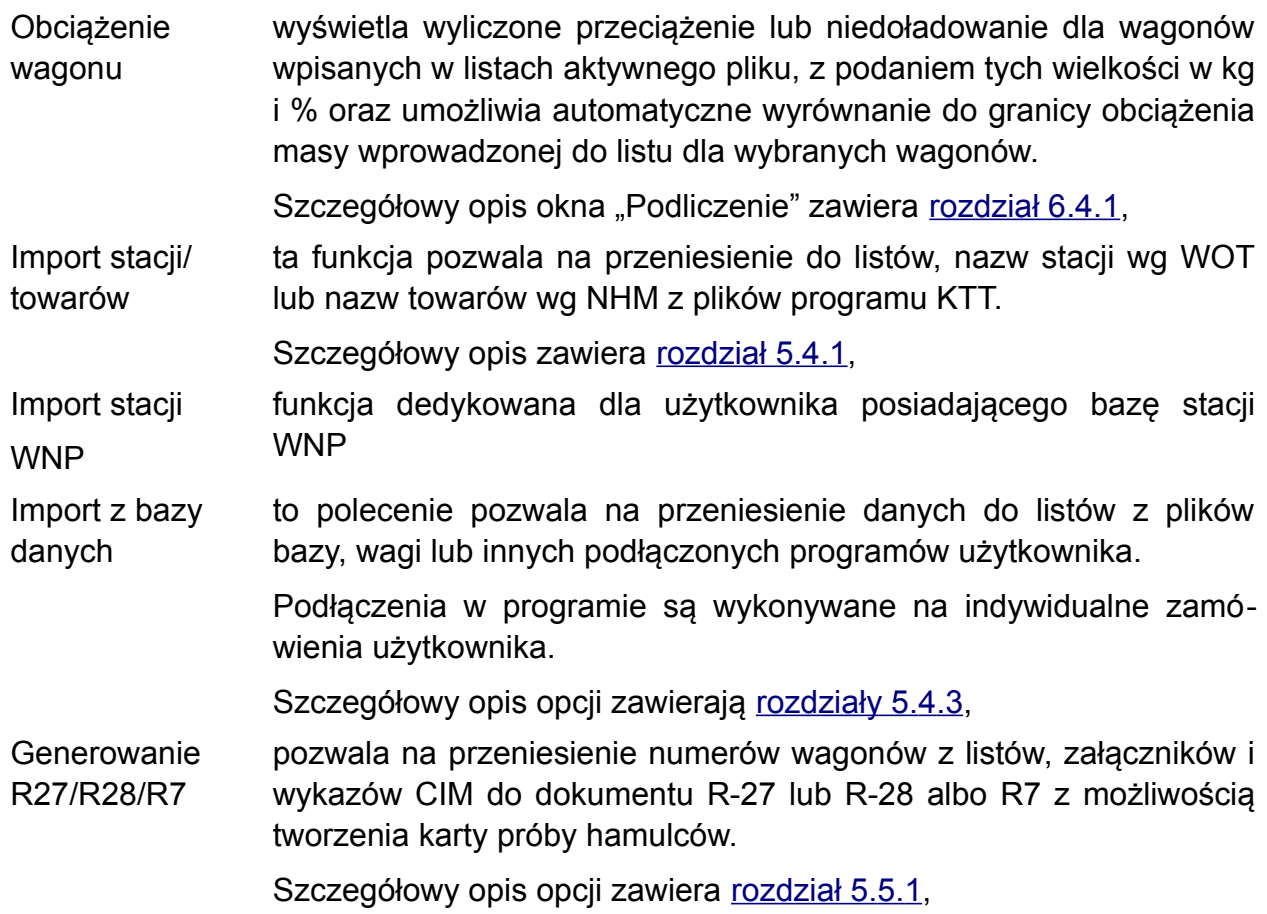

<span id="page-48-0"></span>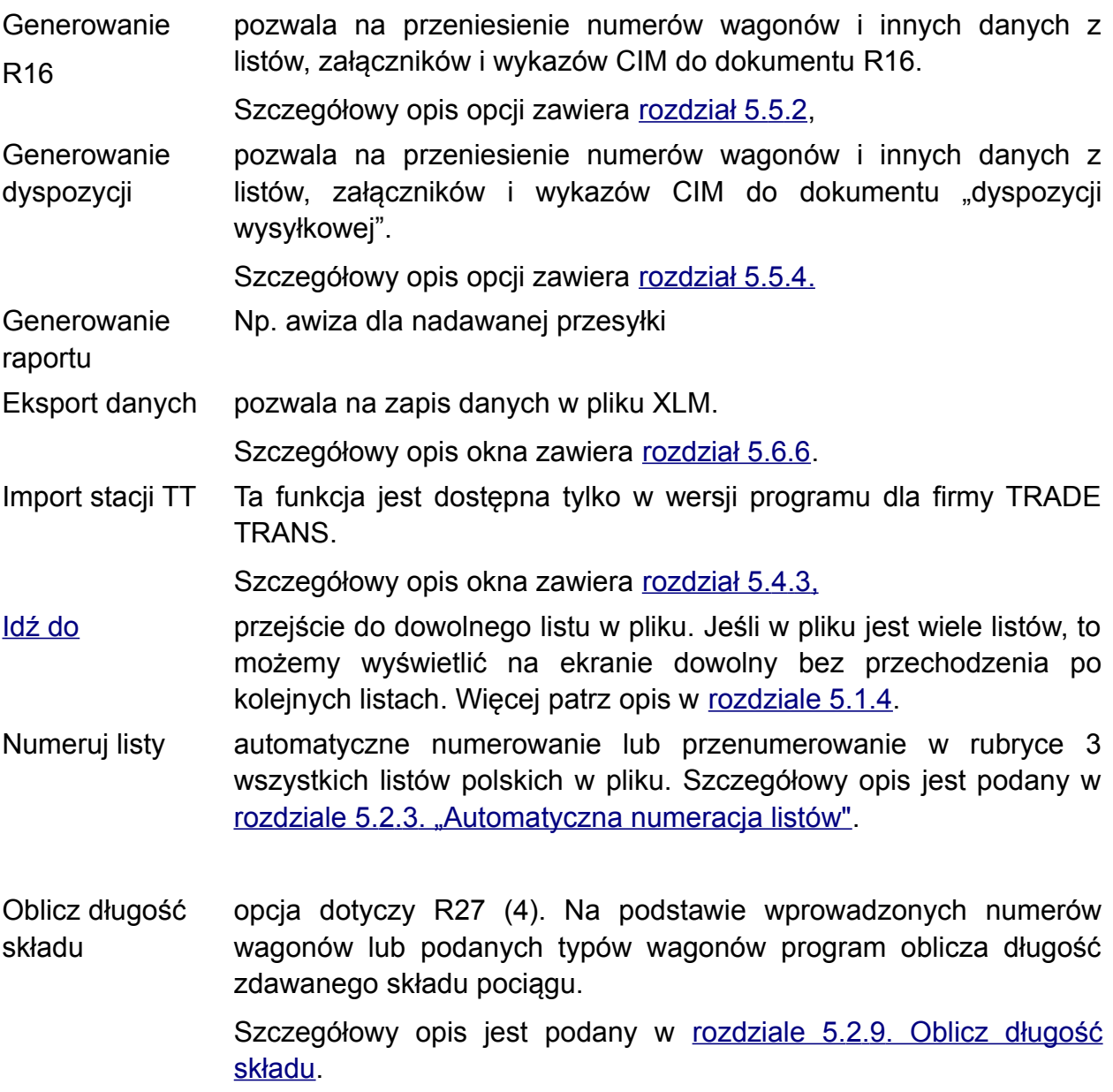

#### **3.1.6. Opcja menu - Okienka.**

O k i e n k a (Rys. 3.7.) - Ta opcja menu obsługuje okna edycyjne, kalendarza, kalkulatora i kodów ASCII. Polecenia w oknie są aktywne po otwarciu jednego z w/w okien. Jeśli nie ma na ekranie otwartego pliku, polecenia nie są aktywne.

<span id="page-49-0"></span>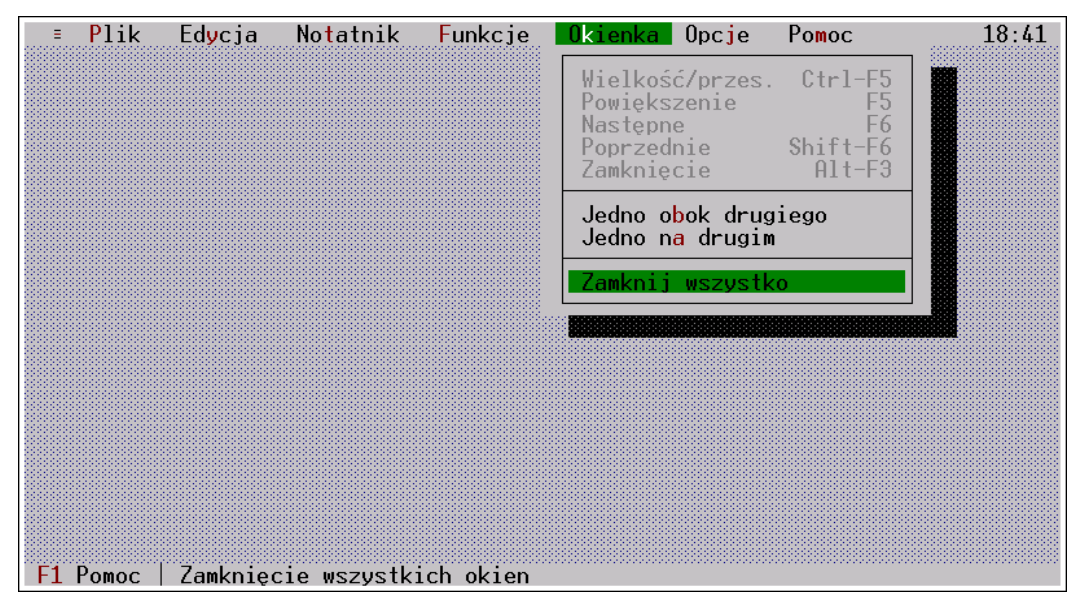

*Rys. 3.7. Wygląd ekranu po wywołaniu z menu pozycji Okienka.*

Obsługując program z menu Okienka klawiszem Enter można wybrać polecenia:

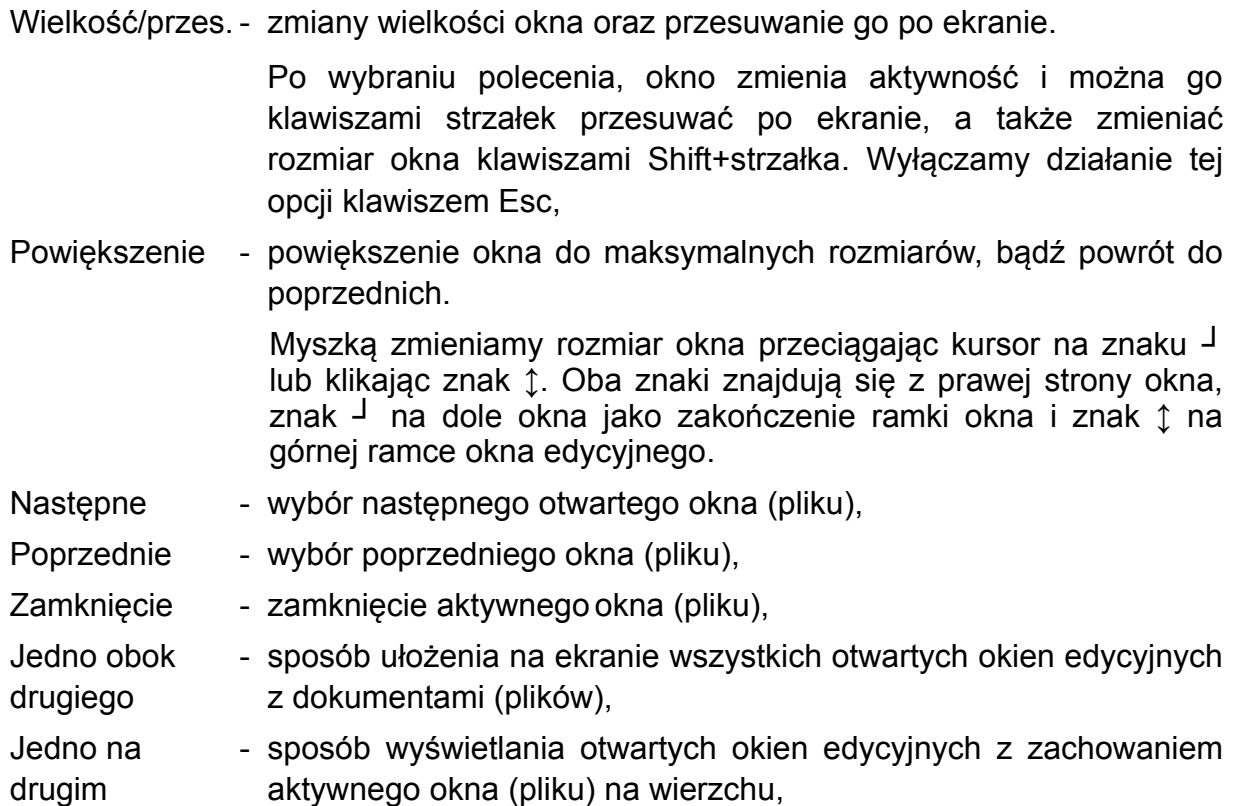

Zamknij wszystko - zamknięcie wszystkich otwartych okien (plików). Przed zamknięciem okien program zażąda potwierdzenia zapisu danych w kolejno zamykanych plikach, jeśli były robione zmiany.

Obok nazwy polecenia w oknie wskazane są klawisze funkcyjne pozwalające uruchomić je bez wchodzenia do menu.

Szczegółowy opis obsługi okna edycyjnego z klawiatury i myszą zawiera także [rozdział 4.6](#page-71-0).

#### **3.1.7. Menu - Opcje.**

O p c j e - Po wywołaniu tej pozycji menu otwiera się okienko,

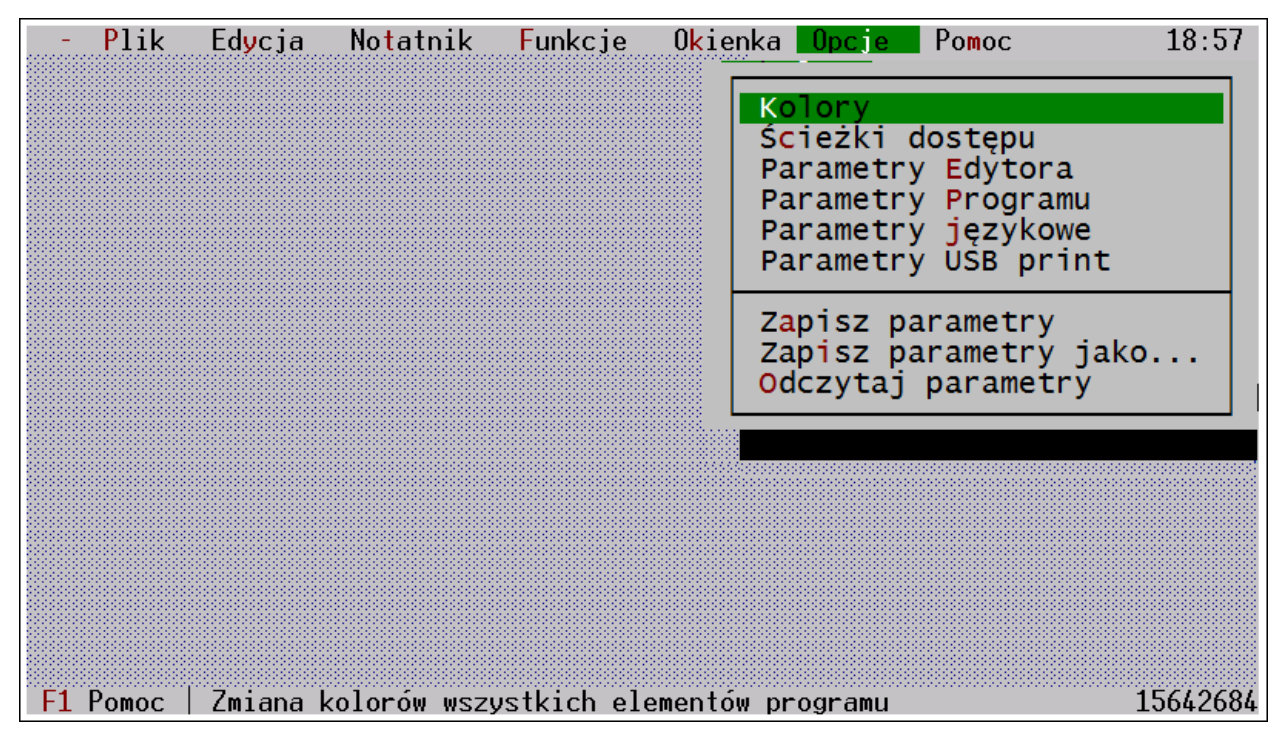

*Rys. 3.8. Wygląd ekranu po wywołaniu z menu pozycji Opcje.*

w którym są dostępne polecenia pozwalające zmienić ustawienia w programie :

- Kolory umożliwia wybranie kolorów dla wszystkich elementów okien i ekranu. Ich szczegółowy opis znajduje się w [rozdziale 6.5.1](#page-209-0).
- Ścieżki dostępu - pozwala ustawić ścieżki dostępu do plików z listami i innych plików współpracujących z programem. Brak dostępu do poprawnych katalogu uniemożliwia prawidłową pracę programu.

Szczegółowy opis jest podany w [rozdziale 6.5.3. Ścieżki dostępu.](#page-211-0)

**Parametry** edytora - umożliwia ustawienie parametrów edytora, takich jak: konwersja polskich znaków, sterownik zewnętrznej klawiatury, układ klawiatury, automatyczna edycja, czyszczenie rubryk drugiego i następnych listów w pliku, kontrola poprawności zapisów.

> Szczegółowy opis jest podany w [rozdziale 6.5.4. Okienko - Parametry](#page-213-0) [edytora.](#page-213-0)

Parametry programu - do ustawienia parametrów programu, takich jak: tryb ekranu, tryb monitora, wyświetlenie ikon do obsługi programu myszą, wybór importu dla połączenia z wagą lub bazą danych oraz parametry dodatkowe (wydruk testowych ustawień programu, tworzenie plików \*.bak, włączanie dźwięku, kontrola pola wydruku).

Szczegółowy opis jest podany w [rozdziale 6.5.5. Okienko - Parametry](#page-217-0) [programu.](#page-217-0)

Parametry językowe - opcja ustawia aktywny alfabet dla języka polskiego, niemieckiego oraz dla listów komunikacji międzynarodowej dodatkowe wybranie aktywnego języka w zestawach 1 i 2.

> Szczegółowy opis jest podany w [rozdziale 6.5.6. Okienko - Parametry](#page-221-0) [językowe.](#page-221-0)

Parametry USB print Umożliwia definiowanie różnych parametrów drukarek dla różnych formularzy

> - pozwala zapisać w pliku "lk.dsk" ustawienia w programie jako standardowe parametry.

Wybranie tego polecenia i akceptacja klawiszem Enter nie powoduje dla użytkownika żadnej widocznej reakcji lecz zapamiętuje wszystkie wprowadzone zmiany ustawień parametrów programu wykonane w oknach dialogowych.

Szczegółowy opis: w [rozdziale 4.3.2. Zapis parametrów ustawionych w](#page-66-0) [oknach dialogowych.](#page-66-0)

Zapisz parametry - zapisuje wszystkie ustawienia programu w pliku o dowolnej nazwie z rozszerzeniem \*.dsk.

jako Zapisane parametry można otworzyć w każdym momencie pracy z programem. Szczegółowy opis patrz w [rozdziale 4.3.2. Zapis parametrów](#page-66-0) [ustawionych w oknach dialogowych.](#page-66-0)

> Wybranie polecenia [Zapisz parametry jako] otwiera okienko "Zapisz jako", w którym użytkownik wprowadza nazwę dla pliku o rozszerzeniu \*.dsk. Szczegółowy opis obsługi dla okna zapisu pliku zawiera [rozdział](#page-149-0) [6.1.2. Okienko - Zapisz jako.](#page-149-0)

Szczegółowy opis obsługi okna "Otwarcie pliku" zawiera [rozdział 6.1.1.](#page-148-0)

Szczegółowe opisy okien otwieranych z tej opcji zawierają [rozdziały 6.5.1.-6.5.6](#page-208-0). Natomiast zasady obsługi okien dialogowych opisane są w [rozdziale 4.3.](#page-63-0)

### **3.1.8. Opcja menu - Pomoc.**

P o m o c (Rys. 3.9.) - Zawiera tekst objaśniający zasady obsługi programu i wypełniania listów wg przepisów kolejowych. W programie jest dostępna pomoc z paska menu ze spisem haseł oraz pomoc kontekstowa wyświetlana dla aktualnie obsługiwanego elementu programu.

Wybierając pomoc z menu, można odszukać hasło lub zagadnienie.

<span id="page-53-0"></span>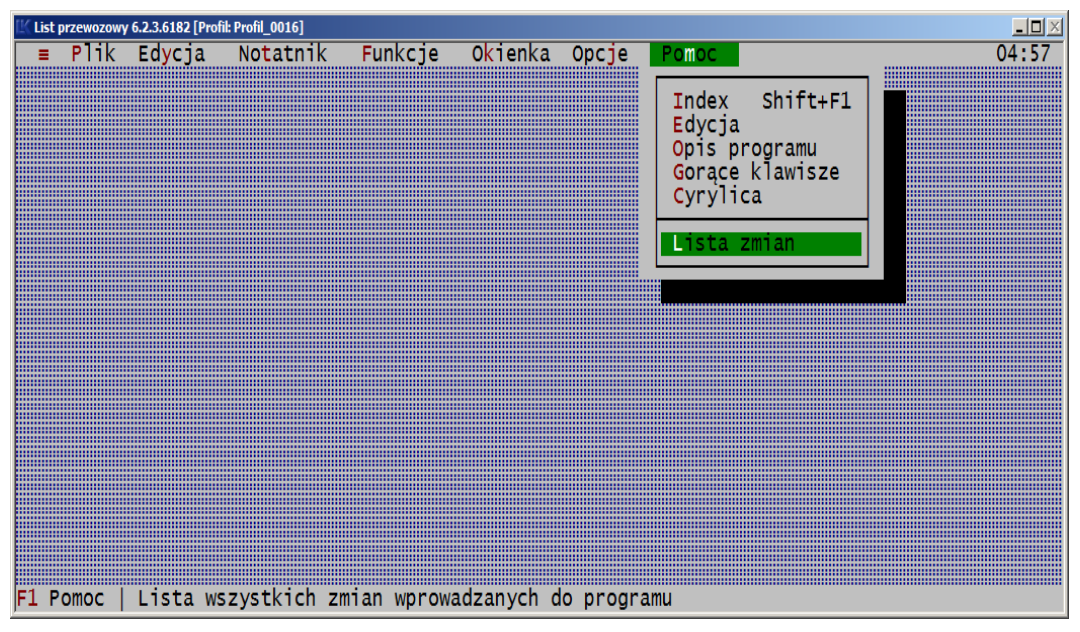

*Rys. 3.9. Wygląd ekranu po wywołaniu opcji [Pomoc].*

Z menu pomocy klawiszem Enter można wybrać hasło:

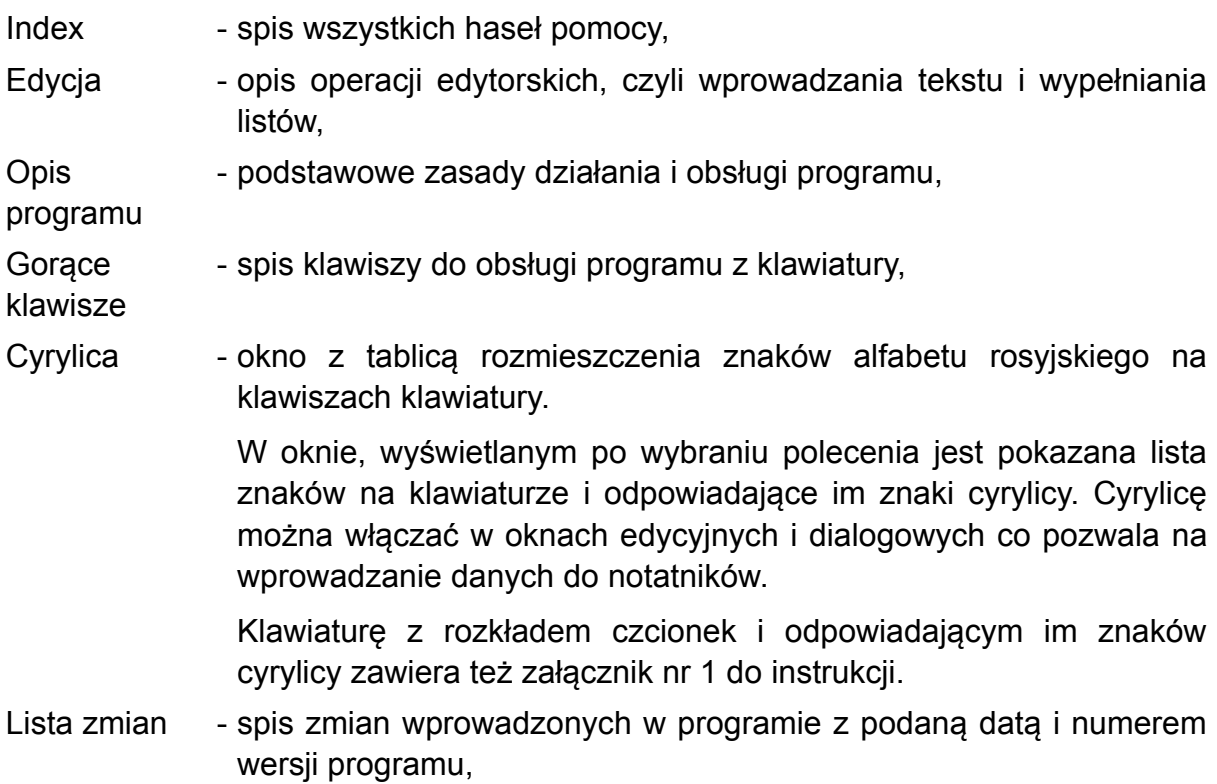

**Ostatnie** - opis ostatniej zmiany dokonanej w programie.

zmiany

Szczegółowy opis obsługi okien pomocy zawiera [rozdział 4.4.](#page-67-0)

W programie jest dostępna też pomoc kontekstowa. Dotyczy ona aktywnego elementu programu, a otwieramy ją klawiszem F1. Na ekranie wyświetla się wówczas opis tylko dla tego elementu albo rubryki lub grupy rubryk listu. Z pomocy kontekstowej można przejść zawsze do spisu haseł pomocy.

## <span id="page-55-0"></span>**3.2. Pole robocze**

Pole robocze [\(Rys. 3.1.\)](#page-37-0)

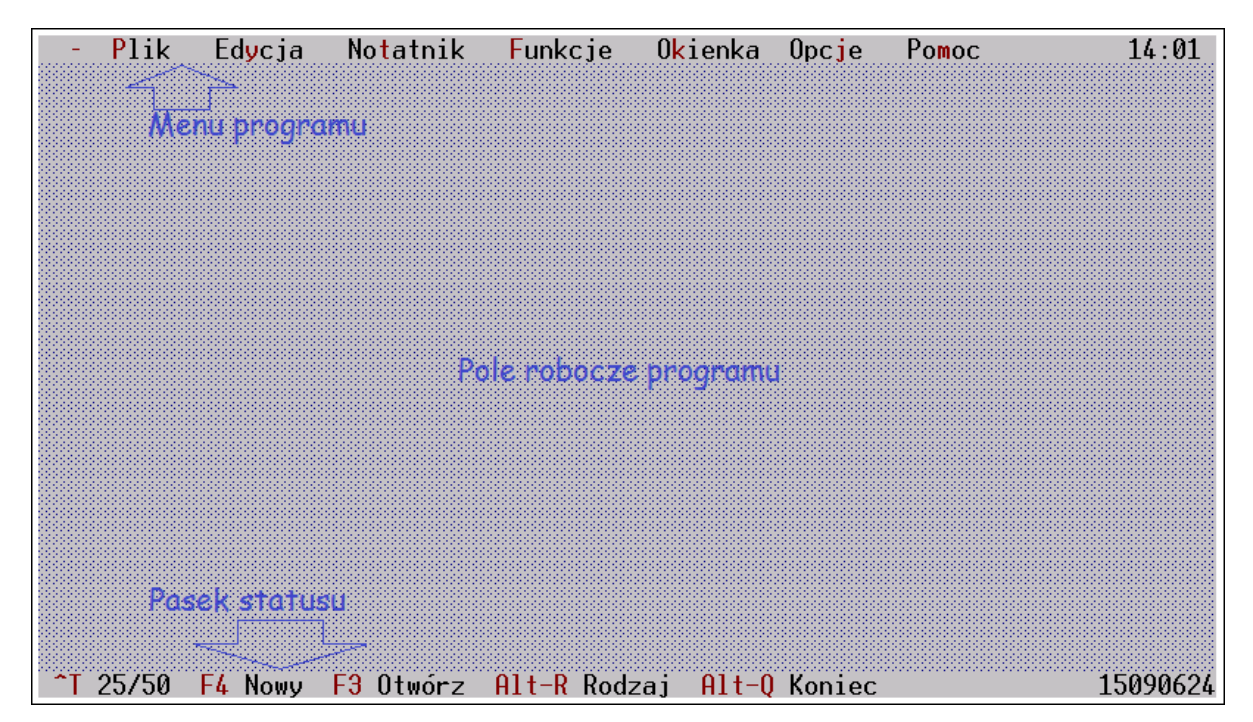

to cała dostępna przestrzeń ekranu pomiędzy paskiem menu i statusu. Służy ono do pracy z programem.

Wyświetlają się w nim okna wyboru, dialogowe, pomocy i edycyjne.

Okna wyboru i dialogowe służą do komunikowania się z programem, wydawania poleceń "rozumianych" przez program.

W oknach pomocy są wyświetlane informacje opisujące działanie programu lub zasady wypełniania dokumentów.

W oknach edycyjnych wyświetlane są formularze do wypełniania i drukowania tj. listy, załączniki do listu, wykazy, R-27 lub R-28, R-16, SAD i pozostałe dokumenty.

Szczegółowe opisy obsługi okien programu są w [rozdziałach 4,](#page-57-0) w [rozdziale 5.1](#page-86-0) są opisane sposoby wprowadzania tekstu w oknach edycyjnych, a w [rozdziałach 6](#page-147-0), znajduje się opis poszczególnych okien dialogowych otwieranych z kolejnych pozycji menu.

## <span id="page-56-0"></span>**3.3. Pasek statusu**

Najniższa linia ekranu to pasek statusu [\(Rys. 3.1.\),](#page-37-0) ułatwia on obsługę poprzez wyświetlanie:

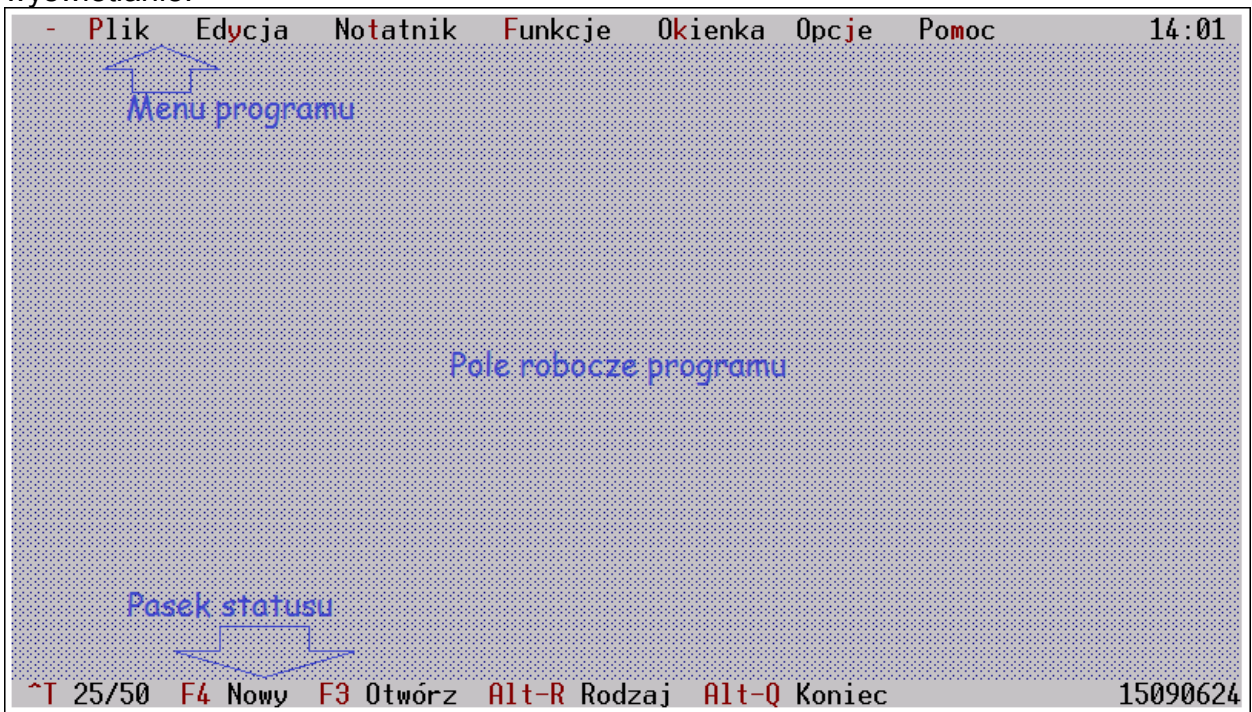

- skróconego opisu dla opcji wybieranych z paska menu,
- niektórych "gorących klawiszy" z opisem ich działania.

Kliknięcie myszą nazwy "gorącego klawisza" na pasku statusu powoduje uruchomienie jego działania w programie. Jeśli na pasku wyświetla się np. napis:

- "F4 Nowy" to jego kliknięcie otworzy nowy plik z formularzem,
- "<sup>^</sup>T 25/50" to jego kliknięcie przełączy tryb ekranu z wyświetlanych 25 linii na 50 linii lub odwrotnie. Znak ^ oznacza na klawiaturze klawisz Ctrl.

Polecenia uruchamiane z paska znakomicie ułatwiają obsługę programu, bez konieczności rozwijania menu. Nie wymagają też zapamiętywania większości skrótów klawiszowych do obsługi programu.

W prawym rogu linii statusu znajduje się wskaźnik ilości dostępnej dla programu pamięci operacyjnej.

# <span id="page-57-0"></span>**4. Praca z programem List przewozowy**

Program obsługujemy z paska menu wybierając opcje i polecenia. Po wybraniu polecenia program wyświetla na ekranie okno, w którym:

- ustawia się warunki pracy programu lub
- wpisuje dane albo
- podany jest komunikat.

W programie wyróżniamy następujące rodzaje okien:

- okna kalkulatora, kalendarza i kodów ASCII otwierane z menu [≡], opisane w [rozdziale 4.5](#page-69-0). Obsługa okien kalendarza, kalkulatora i kodów ASCII,
- okna wyboru otwierane z paska menu, które opisano w rozdziale 3.1 i [4.2](#page-61-0),
- okna dialogowe służące do określania parametrów pracy programu oraz wykonywanych operacji, otwierane między innymi bezpośrednio z niektórych poleceń menu (patrz [rozdział 4.3](#page-63-0) i [6](#page-147-0)). Do dialogowych zaliczamy również okna z komunikatami oraz opisane w rozdziałach 6.5.1 oraz 5.3,
- okna edycyjne otwierane poleceniami *Plik→Nowy* lub *Plik→Otwarcie*, opisane w rozdziale:  $4.6$  i  $5.$
- okna pomocy otwierane z menu Pomoc lub w dowolnym miejscu programu przez wciśnięcie klawisza F1, omówiono w [rozdziale 4.4.](#page-67-0)

Cechy charakterystyczne i główne zasady obsługi poszczególnych okien są omówione poniżej w kolejnych podrozdziałach.

Program tylko w nielicznych przypadkach realizuje polecenie bez jakiegokolwiek komunikatu, np. dla polecenia *Opcje→[Zapisz parametry]*.

## <span id="page-58-0"></span>**4.1. Ogólne zasady obsługi programu**

Program obsługuje się z klawiatury lub "myszą", podobnie jak programy pod Windows.

Obsługa z klawiatury polega na wciskaniu odpowiednich klawiszy na klawiaturze komputera.

Obsługa myszą polega na wskazywaniu kursorem myszy elementu czy napisu na ekranie i potwierdzenie tego poprzez naciśnięcie lewego przycisku myszy.

## **4.1.1. Obsługa programu z klawiatury**

Ogólne zasady obsługi są następujące:

- a) wszystkie opcje z Menu, są dostępne za pomocą klawiszy Alt+wyróżniona litera, np.: aby wybrać z paska menu opcję Plik, wystarczy wcisnąć klawisze Alt+P. Po pasku menu można poruszać się też klawiszami strzałek.
- b) wszystkie polecenia, w których litera w nazwie jest wyznaczona, dostępne są za pomocą klawisza wyróżnionej litery.

Np.: aby wybrać polecenie [Nowy] z menu Plik, wystarczy wcisnąć klawisz "n".

W oknach dialogowych - wybieramy hasło z wyróżnioną literą Alt+wyróżniona litera albo tylko klawisz wyróżnionej litery, o ile kursor nie znajduje się w polu edycyjnym (w polu do wpisywania tekstu);

c) w oknach obwiedzionych podwójną ramką tj. w oknie aktywnym poruszamy się między poszczególnymi elementami okna. Okno nieaktywne ma pojedynczą ramkę i wykonanie operacji w takim oknie nie jest możliwe.

Większość poleceń programu obsługiwana jest z klawiatury, a tylko nieliczne operacje nie są dostępne, np. wprowadzanie do edytora znaku z okna tablicy kodów ASCII.

## **4.1.2. Obsługa programu myszą**

Obsługując program myszą, ustawia się kursor myszy w postaci strzałki, na wybranej nazwie lub dowolnym elemencie i wciska lewy przycisk myszy, a następnie puszcza się go. Jest to tzw. "kliknięcie".

Kliknięcie może być pojedyncze lub podwójne. Kliknięcie wskazuje, który element się wybiera lub które miejsce się wybiera podobnie jak w innych programach Windows.

Myszą możemy "przeciągnąć" okno po ekranie, jeśli z wciśniętym cały czas lewym przyciskiem myszy, przemieszczamy kursor po ekranie.

Obsługa wszystkich opcji i poleceń programu jest dostępna za pomocą myszki. Zasady posługiwania się myszą są następujące:

- wybór opcji z menu lub paska statusu odbywa się za pomocą kliknięcia na odpowiednim napisie;

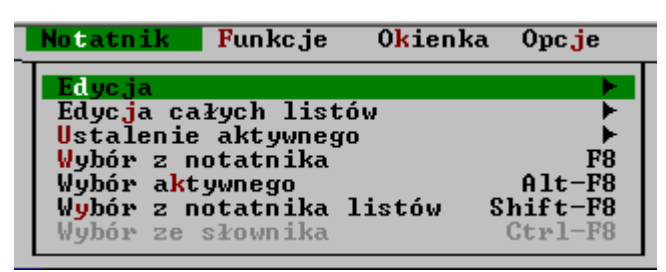

- wszystkie parametry w okienkach dialogowych, oznaczonych symbolami ( ) lub [ ], można uaktywnić zmieniając na (•) lub [X] przy pomocy pojedynczego kliknięcia myszką;

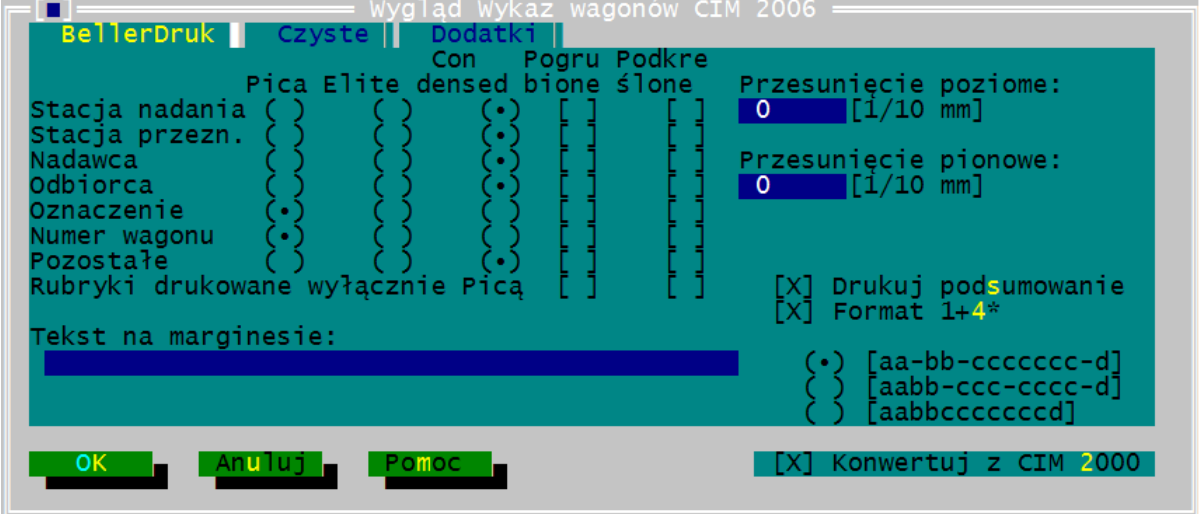

po ustawieniu parametrów klikamy myszą na odpowiednim klawiszu polecenia np. [OK], [Tak], [Nie], [Anuluj], [Pomoc];

- w oknach dialogowych i edycyjnych:

: kliknięcie myszą na tym znaku powoduje zamknięcie okna;

: naciśnięcie lewego klawisza myszy na takiej górnej ramce okna, a następnie przesuwanie myszą powoduje przesuwanie okna po ekranie, ramka wówczas ma postać linii:

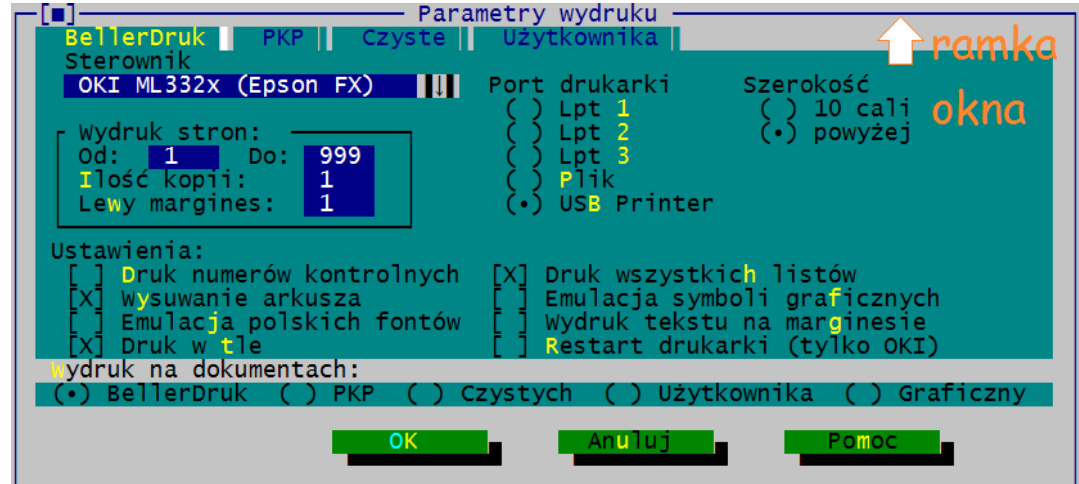

a dwukrotne kliknięcie ramki okna edycyjnego powoduje powiększenie okna do maksymalnych rozmiarów lub zmniejszenie okna;

gdy w oknie występują znaki:

 :kliknięcie myszą na tym znaku powoduje powiększenie okna do maksymalnych rozmiarów;

 : kliknięcie myszą na tym znaku spowoduje powrót okna do poprzednich rozmiarów;

: w prawym dolnym rogu aktywnego okna, naciśnięcie na nim lewego klawisza i przesuwanie myszą spowoduje zmianę rozmiarów okna (szerokości i wysokości);

 : pasek "przewijania" okna w pionie lub poziomie jeśli nie mieści się na ekranie.

## <span id="page-61-0"></span>**4.2. Obsługa menu**

Na pasek menu wchodzimy naciskając równocześnie klawisze Alt+wyróżnionej litery albo klikając go myszą.

Dla wybrania z menu opcji ≡ (trzy kreski) można użyć klawiszy Alt+spacja przy pracy pod systemem DOS. W przypadku korzystania z systemu Windows należy wejść do menu Plik wciskając kombinację klawiszy Alt+P, a następnie użyć klawisza strzałki.

Po pasku menu poruszamy się klawiszami strzałek. Z paska menu wychodzimy klawiszem Esc, a przy obsłudze myszą, klikając w dowolnym miejscu poza paskiem.

Z menu otwierają się okna z poleceniami, które są dostępne w tej pozycji menu. Mogą one być aktywne lub nieaktywne.

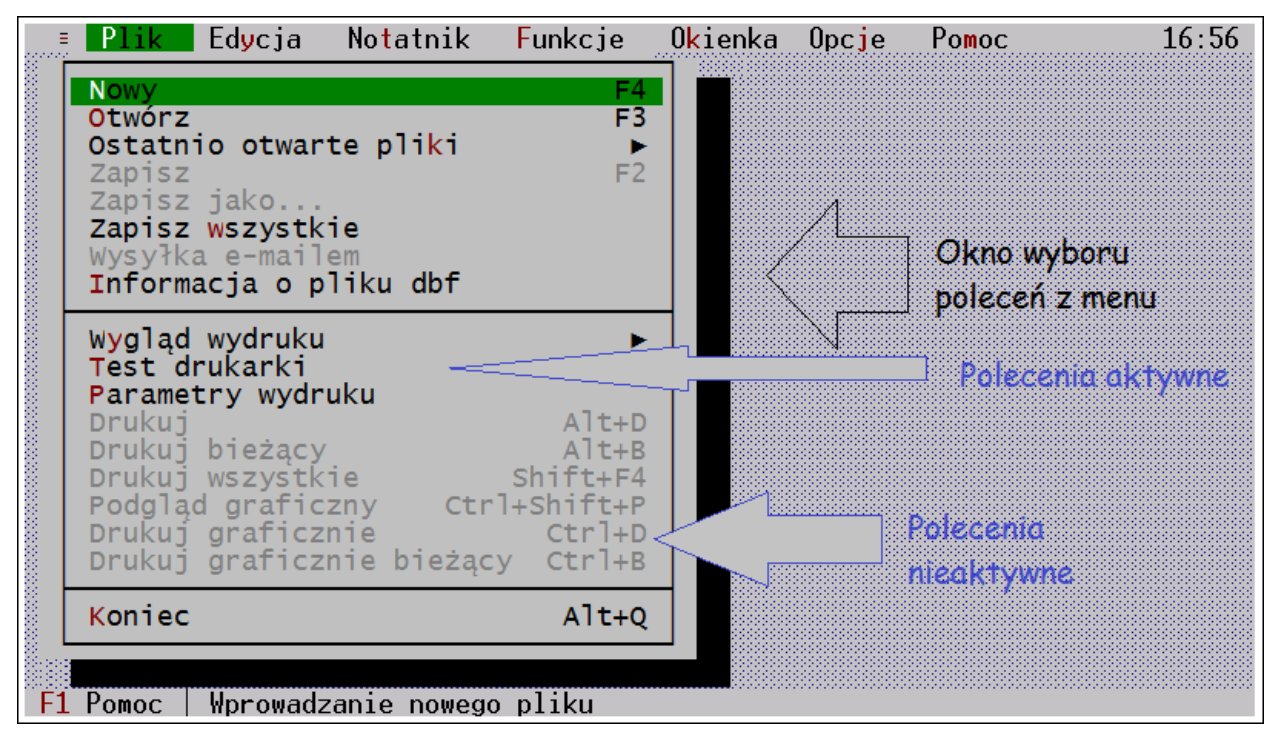

Polecenia aktywne - to polecenia do natychmiastowego uruchomienia - są wyświetlane literami innej barwy niż nieaktywne oraz mają wyróżnioną literę wywoływania.[\\*\)](#page-61-1)

Polecenia nieaktywne - bez możliwości wywołania w danym momencie - mają inną barwę niż aktywne i niewidoczną literę wywoływania.

> Opisy dla okien wyboru z poleceniami zamieszczone są w rozdziałach 3.1. Opis menu programu.

<span id="page-61-1"></span>Aktywne polecenie wybieramy wyróżniając je paskiem kursora i akceptując klawiszem Enter. Obsługując myszą wystarczy kliknąć nazwę polecenia. Po zatwierdzeniu polecenia program, w zależności od polecenia, może otworzyć kolejne okno albo wykona polecenie lub wyświetli komunikat.

W niniejszej instrukcji opisy dotyczące wybierania opcji z menu są podane w konwencji: polecenie *Nazwa grupy menu→Nazwa polecenia*. Np. polecenie *Plik→Nowy* oznacza, że z menu "Plik" należy wybrać opcję "Nowy", poprzez kliknięcie na niej myszką lub wciśnięcie klawisza Enter.

Niektóre polecenia programu można uruchomić tzw. "gorącymi klawiszami" bez wchodzenia do menu. Spis wszystkich gorących klawiszy jest w "Załączniku nr 2" do instrukcji. Można go też wywołać poleceniem *Pomoc→Gorące klawisze*.

"Gorące klawisze" podane są też w oknach przy nazwach poleceń.

Dodatkowo, opis i nazwa niektórych dostępnych klawiszy wyświetla się na dole ekranu, w wierszu statusu. Klikając ich nazwy włączamy działanie danego polecenia programu bez potrzeby wchodzenia do menu.

### <span id="page-63-0"></span>**4.3. Obsługa okien dialogowych**

Okna dialogowe otwierają się po wywołaniu poleceń z paska menu. Służą one do ustawiania parametrów pracy programu, zapisu lub wybierania danych czy plików. Przy otwartym oknie dialogowym nie można wywołać innej opcji z paska menu. Opisy okien dialogowych występujących w programie podane są w [rozdziale 6](#page-147-0).

W oknach dialogowych mogą znajdować się następujące elementy:

- Klawisze poleceń np.: [ OK ], [ Anuluj ], itd,
- Wiersz do wprowadzania danych,
- Pole z listą pozycji do wyboru,
- Znaki wyboru opcji:  $( )$ ,  $( \cdot )$ ,  $[ ]$ ,  $[ X ]$ ,
- Pole z informacją.

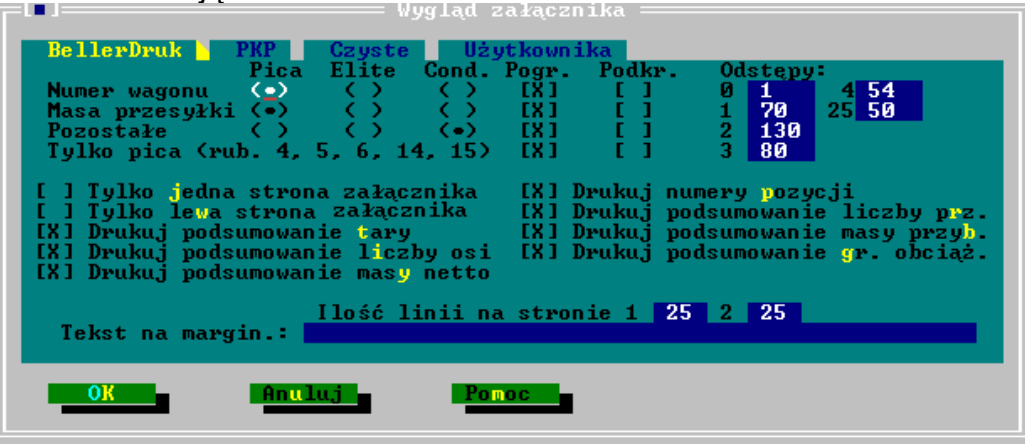

W oknie poruszamy się między elementami klikając je myszą albo klawiszami:

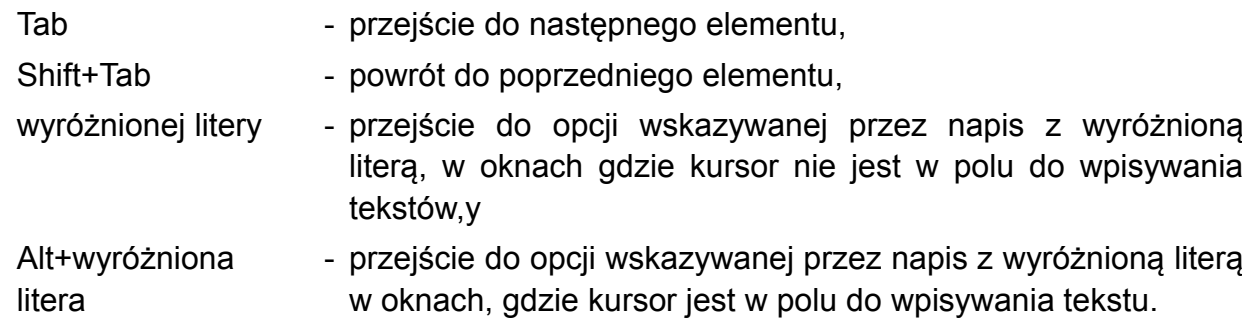

Z okna dialogowego wychodzimy bez wprowadzania zmian:

- klawiszem Esc lub
- klawiszem Enter na poleceniu [Anuluj] albo
- przy obsłudze myszą klikając znak [·] lub [Anuluj].

Zapamiętać wprowadzone zmiany i wyjść z okna dialogowego możemy:

- klawiszem Enter lub
- zatwierdzając polecenie [OK] klawiszem Enter albo
- przy obsłudze myszą klikając na poleceniu [OK].

### **4.3.1. Opis elementów okna dialogowego**

## **K l a w i s z e p o l e c e ń** np.: [OK], [Anuluj], itd.

Klawisze poleceń "realizują" operację, zgodnie z ich nazwą, po ich wybraniu i zatwierdzeniu klawiszem Enter lub kliknięciem myszy. Można wybrać tylko jeden z klawiszy. Klawisze poleceń w oknie mogą być domyślnie wyznaczone/wybrane.

Dla monitorów kolorowych i czarno-białych wyznaczone i wybrane klawisze poleceń mają nazwę w innym kolorze niż pozostałe:

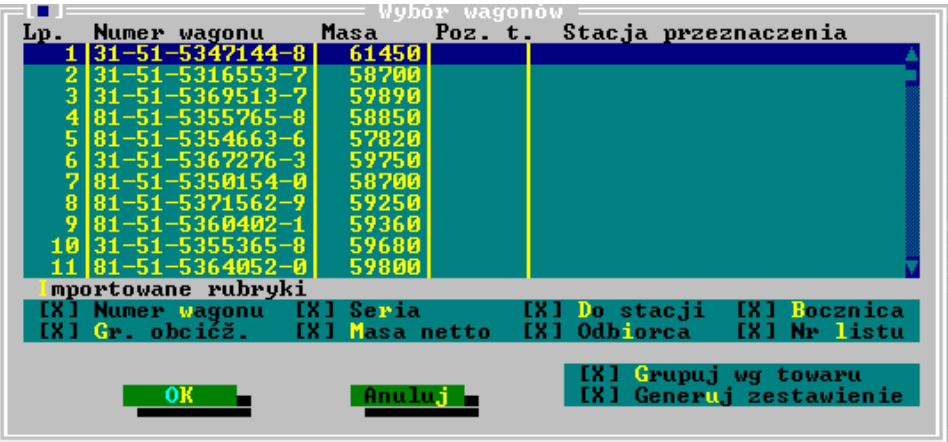

Naciśnięcie Enter powoduje wykonanie przez program wyróżnionego polecenia i zamknięcie okna. Klawisz wyznaczony jest domyślnie wybranym i nie musimy do niego przechodzić, wystarczy go zatwierdzić.

## **W i e r s z w p r o w a d z a n i a d a n y c h**

W wierszu wprowadzania danych wpisujemy lub wybieramy nazwę pliku lub ścieżki albo napęd czy inny tekst, w zależności od okna, w którym jest umieszczony. Przy wierszu wprowadzania danych jest opis jakie dane należy w nim wprowadzić.

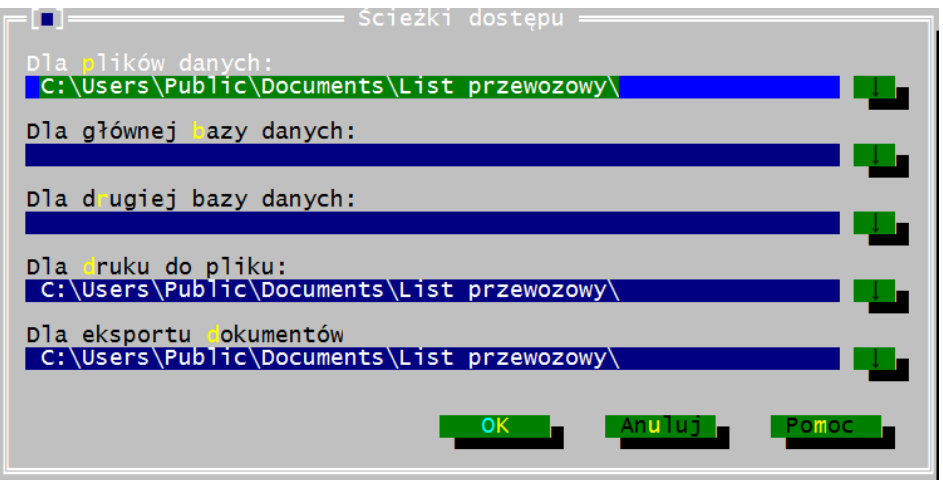

## **Z n a k i w y b o r u o p c j i**

Są dwa znaki wyboru opcji: ( ) lub [ ]:

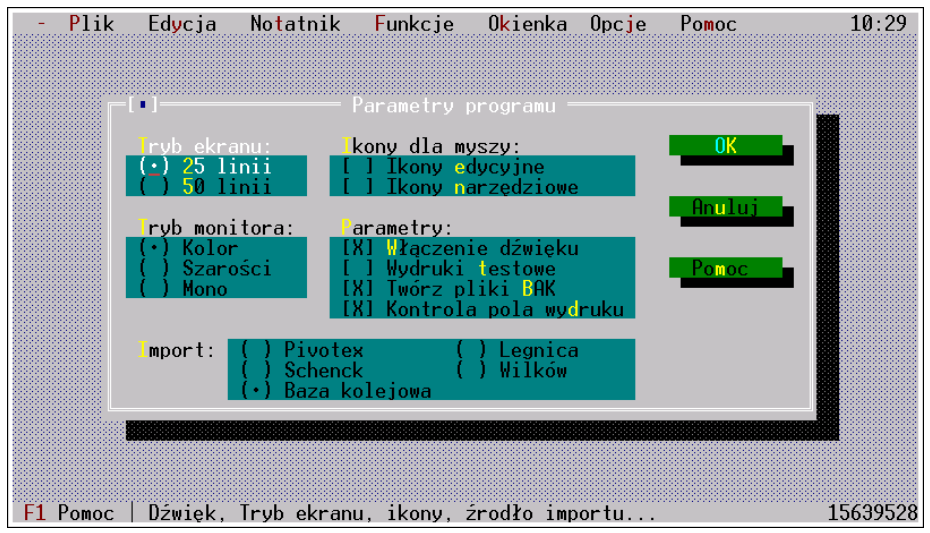

Znak ( ) określa możliwość wybrania tylko jednej możliwości z dostępnej listy (np. rodzaj listu). Znak zaznaczony przybiera postać (•), a zaznaczenia lub odznaczenia dokonuje się przechodząc po nich klawiszami strzałek lub klikając myszą.

Znak [ ] pozwala ustawić dowolną ilość wybranych parametrów. Znak [X] potwierdza wybór. Zaznaczenia lub odznaczenia parametru wykonuje się klawiszem spacji.

Od wersji 5.0 program "list przewozowy" jest oparty na mechanizmach Windows, więc też okna zapisu czy otwierania plików będą w postaci typowej dla Windows:

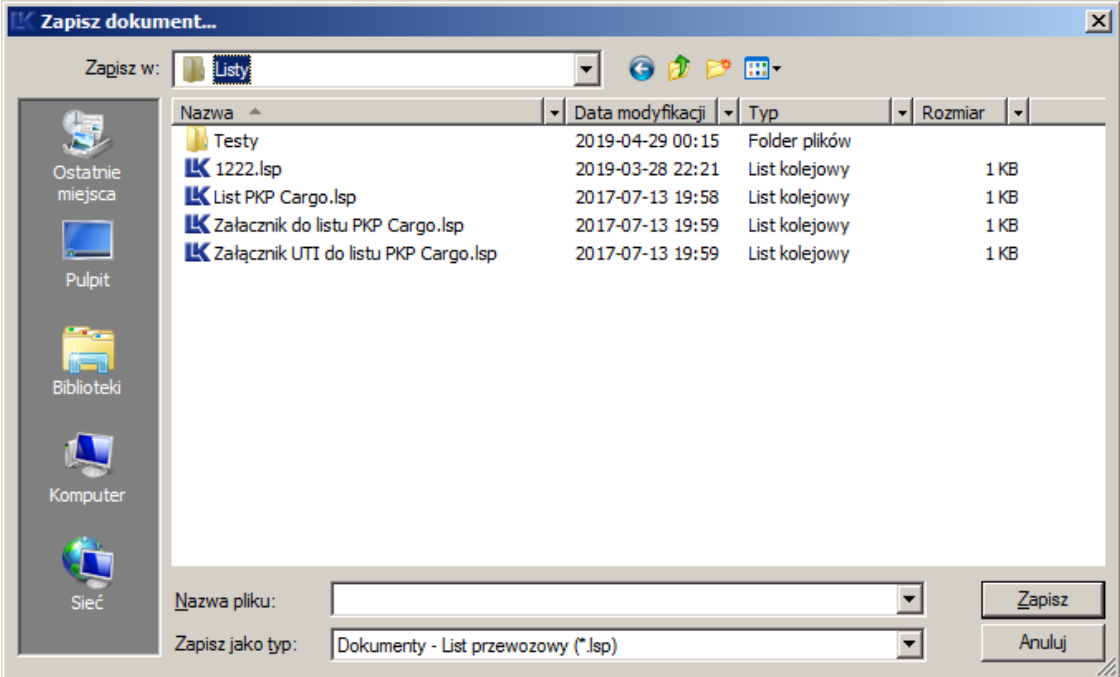

Opis elementów okna otwarcia i zapisu plików zawiera również [rozdział 6. Opis okienek](#page-147-0) [dialogowych.](#page-147-0)

### <span id="page-66-0"></span>**4.3.2. Zapis parametrów ustawionych w oknach dialogowych**

Wprowadzone przez użytkownika ustawienia w oknach dialogowych program przechowuje:

- **-** w pamięci operacyjnej bez zapisu w standardowych parametrach. Jeśli ich nie zapiszemy zostaną skasowane po wyjściu z programu. Ponownie uruchomiony program zgłosi się ze standardowo ustawionymi parametrami.
- **-** na dysku, jeśli zapiszemy je w poleceniem:
	- *Opcje→Zapisz parametry,* w pliku "lk.dsk" jako standardowe parametry. Ponownie uruchomiony program zgłosi się już z parametrami ustawionymi przez użytkownika lub
	- *Opcje→ Zapisz parametry jako...* w pliku o rozszerzeniu "dsk" pod dowolną nazwą.

 Po ponownym uruchomieniu program zgłosi się z parametrami ustawionymi standardowo, a użytkownik może poleceniem *Opcje→Otwarcie parametrów* wprowadzić do programu parametry ustawione przez siebie w pliku zapisanym pod dowolną nazwą, o rozszerzeniu "dsk".

Przy wyjściu z programu, zgłasza się żądanie potwierdzenia zapisu parametrów, jeśli użytkownik otwierał okna z ustawieniami lub zmieniał tryb pracy ekranu.

Nie dotyczy to okna, w którym jest wybierany "Rodzaj listu". Wybranie innego listu program nie uznaje za zmianę parametrów. Przy wyjściu z programu, nie zgłosi komunikatu i domyślnie wybranym pozostanie ten rodzaj listu, jaki ostatnio był wybrany przy zapisie parametrów.

Jeśli natomiast były jednocześnie zmieniane inne parametry i potwierdzimy ich zapis, zmiana rodzaju listu zostanie zapisana w ustawieniach standardowych.

## <span id="page-67-0"></span>**4.4. Obsługa okien pomocy**

Okno pomocy kontekstowej możemy wywołać klawiszem F1 w każdej chwili działania programu, a klawiszami Shift+F1 wyświetlamy spis wszystkich haseł pomocy.

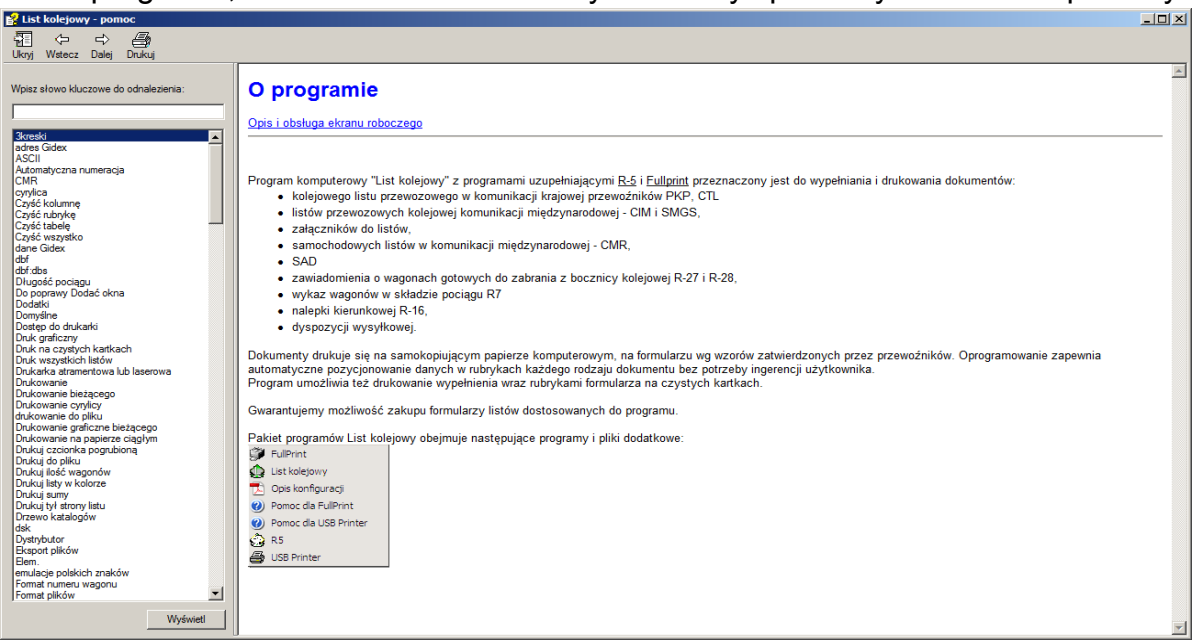

Zgłaszające się okno pomocy można powiększyć przy wciśniętym klawiszu ctrl na klawiaturze i pokręcając kółkiem myszy.

Przy obsłudze myszą, podwójne kliknięcie nazwy hasła z okna pomocy otwiera okno z tekstem opisującym to hasło.

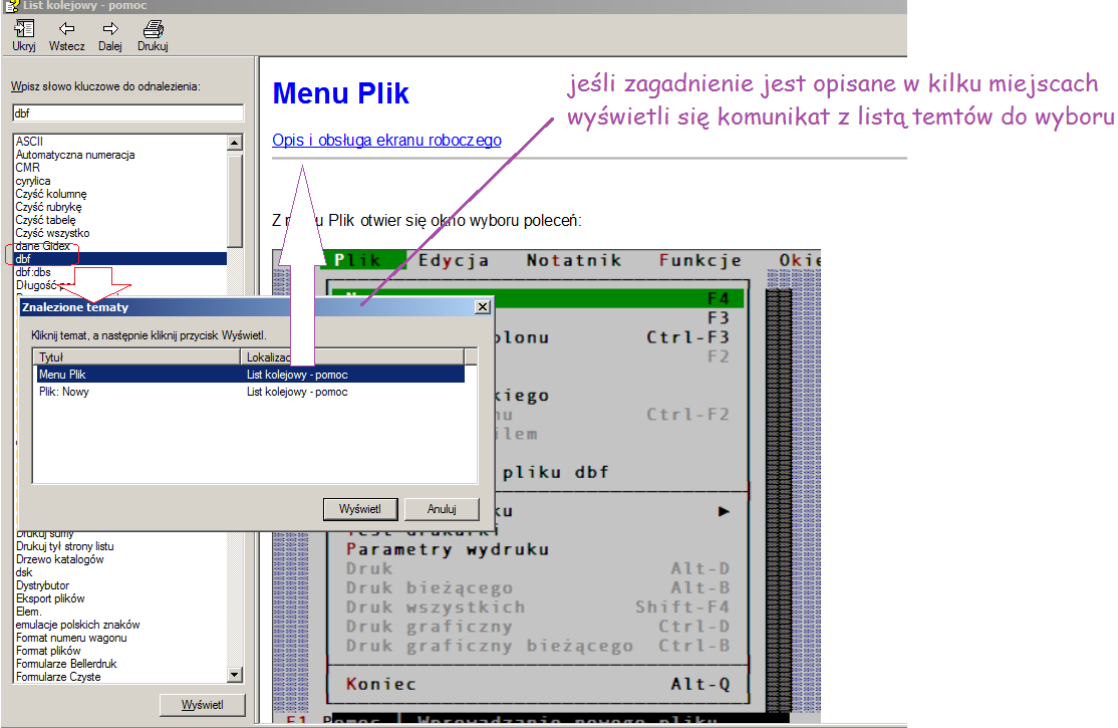

*Rys. 4.1. Wygląd ekranu dla okna pomocy.*

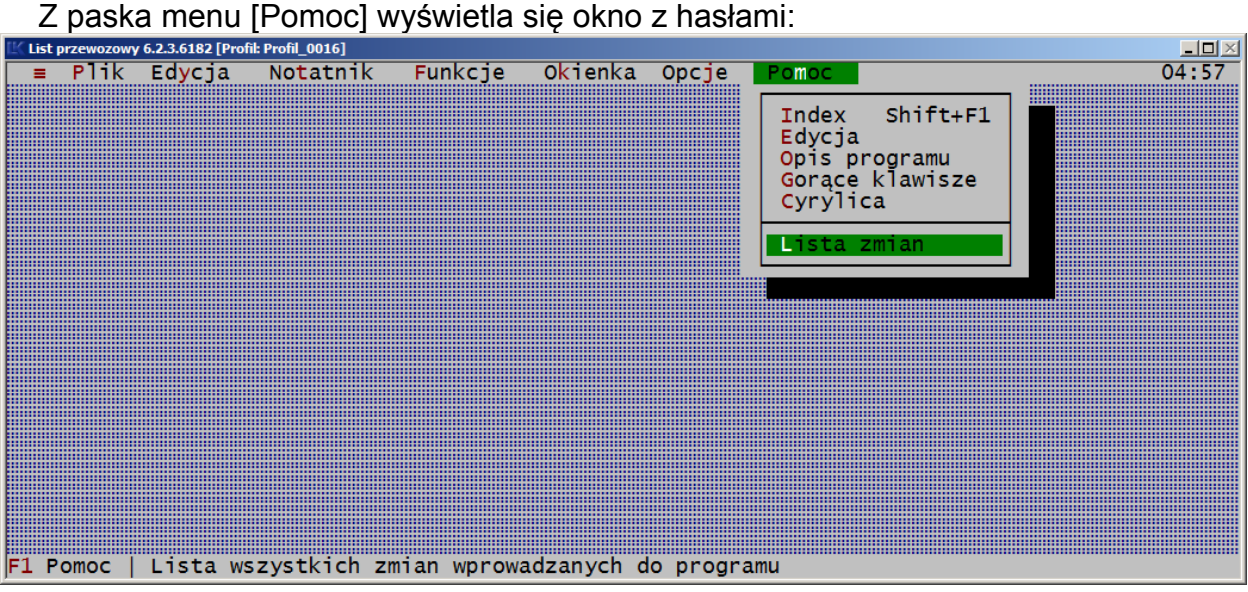

- Index który zawiera spis haseł pomocy pogrupowanych wg informacji ogólnych, menu programu, rodzaju czynności oraz rodzajów dokumentów.
- Edycia który zawiera opis dla: wyświetlania formularzy, wprowadzania tekstu w listach, poruszania się po listach, otwierania nowych listów w pliku wprowadzania polskich znaków i innych alfabetów, przenoszenie tekstu, kasowania i generowania dokumentów. Dla ułatwienia poruszania się po tekście podany jest spis zagadnień, po których klawiszem TAB można przechodzić.
- Opis programu który zawiera skrócony opis podstawowych zasad działania i obsługi programu.
- Gorące klawisze który zawiera alfabetyczny spis wszystkich klawiszy i opis ich działania w programie, ułożonych alfabetycznie w dwóch grupach według czynności opisujących działanie klawiszy oraz nazw klawiszy.
- Cyrylica jest to tablica rozmieszczenia znaków alfabetu rosyjskiego na klawiaturze. Wyświetla się w niej lista znaków na klawiaturze z alfabetem łacińskim i odpowiadające im znaki cyrylicy oraz opis "gorących klawiszy" do przełączania klawiatur.

Cyrylicę oraz znaki innych języków obcych można włączać tylko dla okien edycyjnych i notatników.

Klawiaturę z rozkładem czcionek i odpowiadających im znaków cyrylicy zawiera też załącznik nr 1 do instrukcji.

- Lista zmian - spis zmian wprowadzonych w programie z podaną datą i wersją programu. Po opisach zmian można klawiszem Tab cofać się do poprzednich lub wybierać przejście do następnych zmian.

## <span id="page-69-0"></span>**4.5. Obsługa okien kalendarza, kalkulatora i kodów ASCII**

Okienka kalendarza, kalkulatora i kodów ASCII dostępne są z menu w pozycji ≡, wyglądem przypominają okna dialogowe, ale obsługuje się je tak, jak edycyjne.

Przy otwartych okienkach kalendarza, kalkulatora i kodów ASCII można wywoływać inne opcje z paska menu. Można też otworzyć je wszystkie na raz. Okienka mogą być przesuwane po ekranie:

- z klawiatury strzałkami, po włączeniu funkcji przesuwania klawiszami Ctrl+F5,
- myszą, przez przyciśnięcie lewego klawisza myszy z kursorem na górnej ramce okna i przesuwanie myszą po ekranie.

Zmiana rozmiaru okna funkcjami z menu Okienka nie jest możliwa.

Okno nieaktywne można uaktywnić klikając myszą obszar okna, a z klawiatury klawiszami F6 lub Shift+F6.

Okienka można zamknąć klawiszami Alt+F3 lub klikając myszą na znaku [▪] położonym z lewej strony na ramce. Kliknięcie poza oknem przeniesie go pod okno wyświetlane na ekranie.

Patrz też rozdział kolejne podrozdziały.

#### <span id="page-69-1"></span>**4.5.1. Okno kalkulatora**

Po wybraniu tej opcji zgłasza się 15-pozycyjny kalkulator wykonujący podstawowe działania arytmetyczne. Kalkulator ma także możliwość ustalania procentu oraz obliczania pierwiastka kwadratowego.

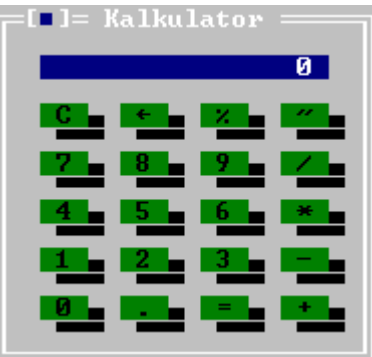

Liczby i znaki wpisujemy do kalkulatora z klawiatury albo klikając myszą przyciski z wartościami odpowiednich cyfr. Kasujemy znaki wprowadzone do kalkulatora klawiszem:

Backspace - ostatni znak

Delete - wszystkie znaki.

Dla obsługi myszą, na klawiaturze kalkulatora znak [←] i [C] oznaczają kasowanie wprowadzonych znaków.

## <span id="page-70-1"></span>**4.5.2. Kalendarz**

Wyświetlony kalendarz ustawiony jest na bieżący miesiąc wg daty systemowej. Po wciśnieciu klawisza ↓ lub ↑ albo klikając myszą na znakach trójkątów wyświetlony zostanie poprzedni lub następny miesiąc.

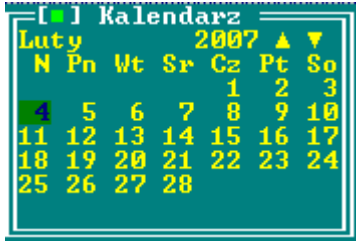

## <span id="page-70-0"></span>**4.5.3. Okno kodów ASCII**

Funkcja kody ASCII wyświetla na ekranie tablicę znaków, które można wywołać z tzw. klawiatury numerycznej po wciśnięciu klawisza Alt. Klawiatura numeryczna są to klawisze cyfr z prawej strony klawiatury, działające przy włączonym klawiszu Num Lock.

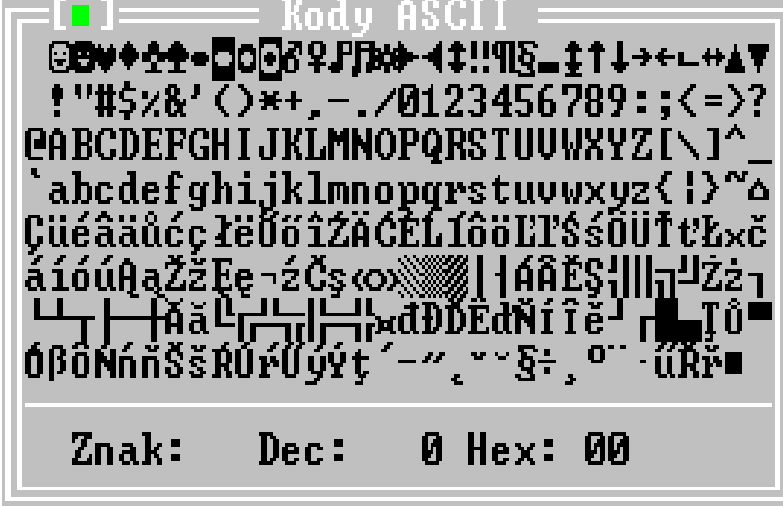

Okno obsługujemy klawiszami ↓, ↑, ←, → lub klikając wybrany znak kursorem myszki. Kursor ustawiony na wybranym znaku z tablicy, wyświetla go poniżej z numerem jego kodu. Np. wyświetlenie napisu:

Znak: ≡Dec: 240 Hex: F0

oznacza wybranie znaku trzech kresek, którego kod równa się liczbie 240. Trzymając wciśnięty klawisz Alt i wpisując liczbę 240 można w rubryce listu wpisać znak ≡.

Otwierając z okna edycyjnego listu tablicę kodów ASCII klawiszami Ctrl+A można wciskając na dowolnym znaku tablicy, z wyjątkiem znaków wyświetlanych w pierwszej linii, przenieść go do rubryki listu klawiszem Enter.

# <span id="page-71-0"></span>**4.6. Obsługa okien edycyjnych**

W oknie edycyjnym [\(Rys. 4.2.\)](#page-72-0) są wyświetlane listy oraz inne dokumenty i służą do wypełniania listów oraz drukowania tych danych na formularzach.

Nie można otworzyć okna edycyjnego bez formularza. Okna te otwierane są z menu:

- *Plik* poleceniem "Nowy" lub ["Otwarcie"](#page-148-0) lub

 *- Edycja* poleceniem ["Rodzaj formularza"](#page-77-0) albo

- Notatnik poleceniem ["Edycja całych listów](#page-199-0)".

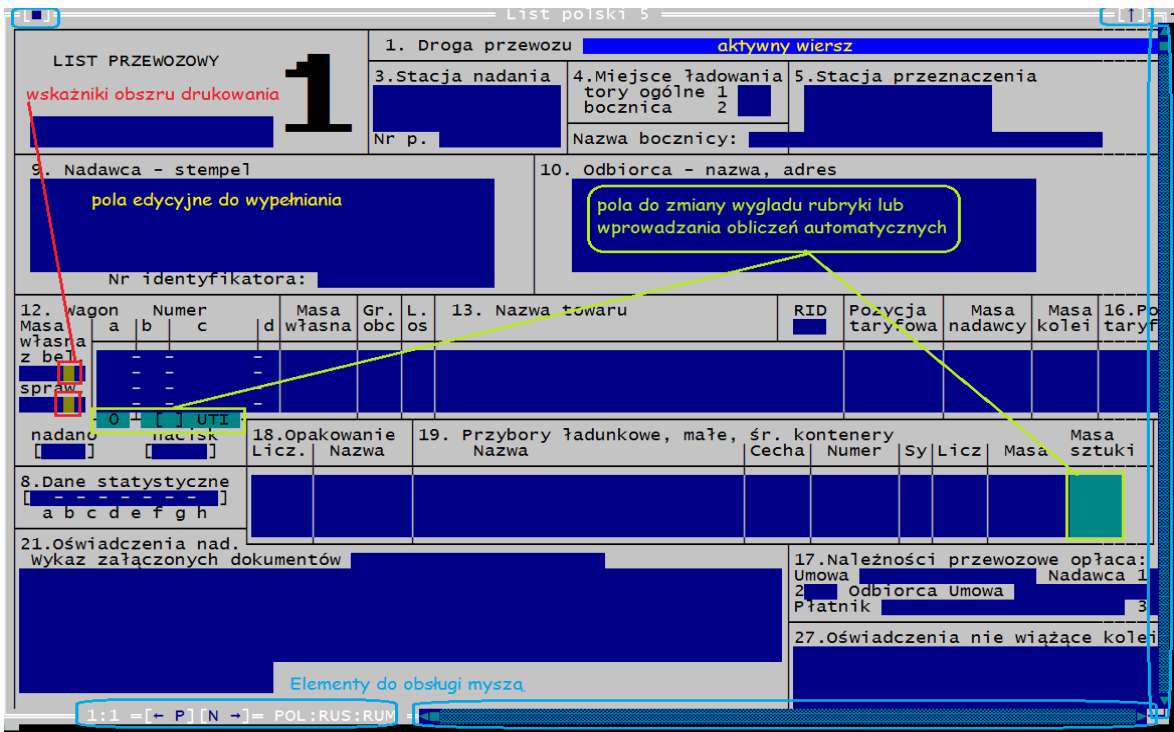

Okno edycyjne składa się z:

- elementów służących do obsługi myszą ramka, ikony na ramce, pasek przesuwania ekranu, ikony na pasku przesuwania,
- <span id="page-71-2"></span>- wzoru dokumentu wybranego do wypełnienia – granatowe i [brązowe](#page-71-2) pola edycyjne,
- <span id="page-71-1"></span>- pól zmian wyglądu rubryki lub wprowadzania automatycznych obliczeń.

Obsługując myszą, kursor przenosimy między wierszami i rubrykami klikając wiersz lub rubrykę.

Dla okien otwieranych z menu *Plik* opis obsługi jest zamieszczony w rozdziale [4.6.2.](#page-73-0) [Obsługa okna edycyjnego z klawiatury](#page-73-0) i [4.6.3. Obsługa okna edycyjnego myszą](#page-75-0) a dla okien otwieranych z menu *Notatnik* dodatkowo w [rozdziale 6.3.1](#page-71-1).
### **4.6.1. Okna nieaktywne.**

Program umożliwia otwarcie dowolnej ilości okien edycyjnych (plików) z tym samym lub innym formularzem. Z otwartych okien tylko jedno jest aktywne, natomiast pozostałe są nieaktywne, tzn. że nie dotyczą ich polecenia wykonywane w programie. Okna nieaktywne oznaczone są pojedynczą ramką i możemy je uaktywnić:

- klikając obszar okna nieaktywnego myszą albo
- z klawiatury, wciskając klawisze Shift+F6 lub F6.

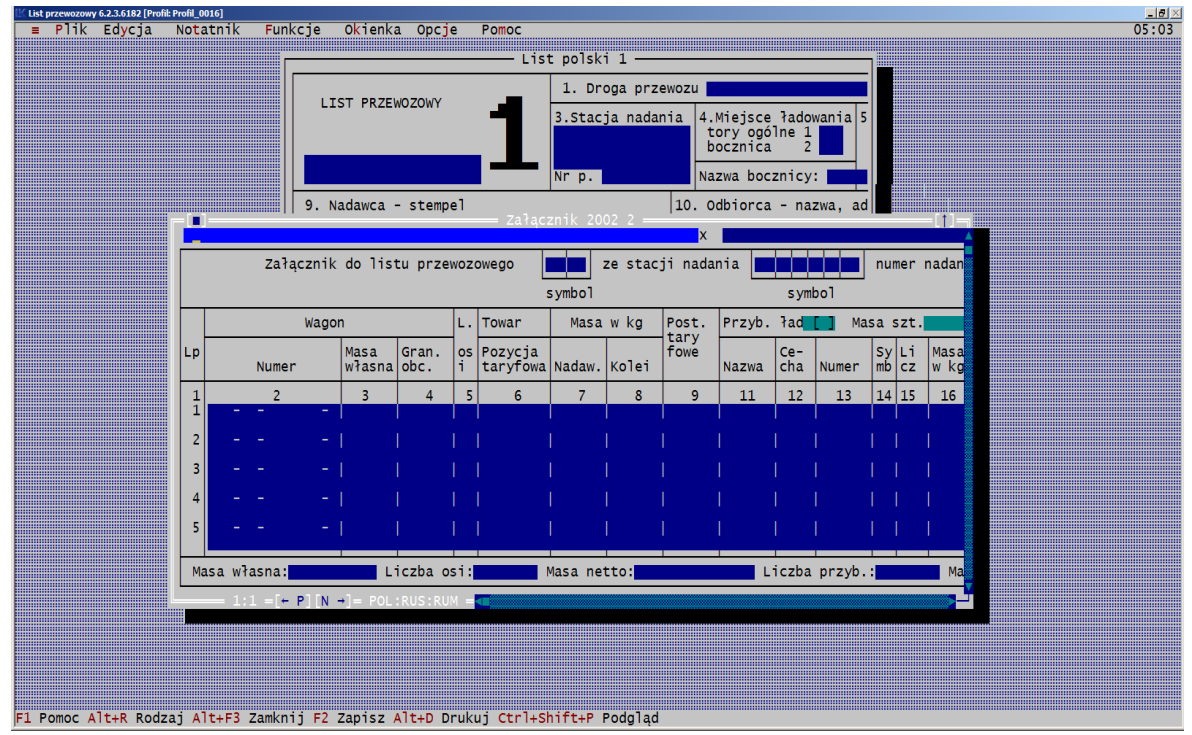

*Rys. 4.2. Wygląd ekranu dla aktywnego okna edycyjnego z załącznikiem i nieaktywnym listem PKP.*

Okna edycyjne można ustawiać na ekranie obok siebie lub jedno na drugim. Te funkcje są dostępne z [menu Okienka.](#page-49-0)

#### **4.6.2. Obsługa okna edycyjnego z klawiatury.**

Okno edycyjne z listem otwieramy zatwierdzając w menu Plik polecenie "Nowy" lub "Otwarcie" albo "Otwarcie szablonu", a bez wchodzenia do menu odpowiednio klawiszem F4 lub F3 albo Ctrl+F3.

Poleceniem *Plik→Nowy* otwieramy okno, w którym wyświetla się taki formularz, jaki jest wybrany w poleceniu *Edycja→Rodzaj listu*.

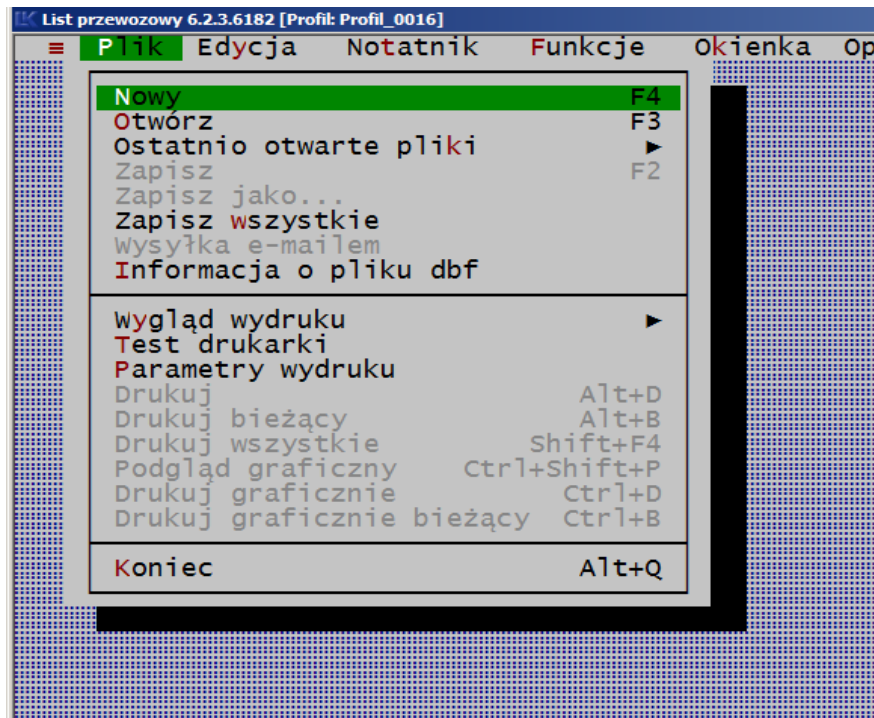

List otworzymy też z okna "Rodzaj listu" wybierając rodzaj formularza.

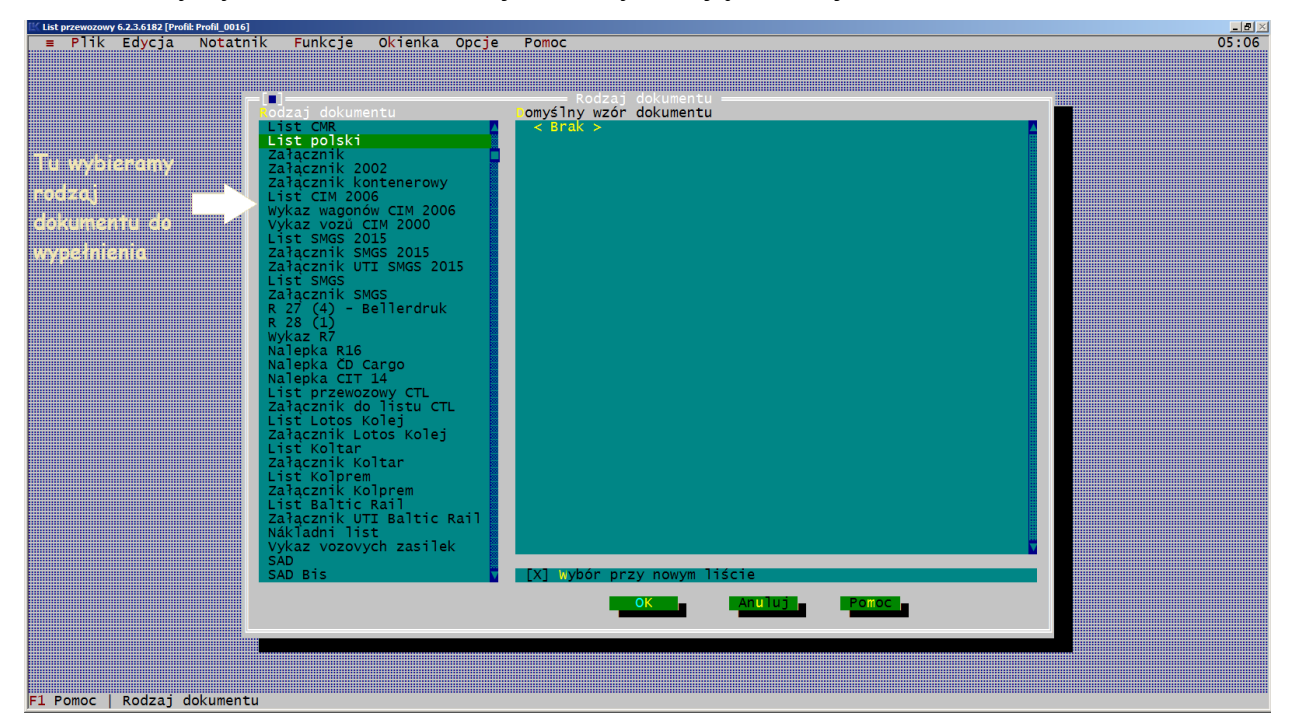

Gdy wybieramy polecenie *Plik→Otwarcie* zgłasza się formularz zapisany w pliku, niezależnie od wybranego dokumentu w oknie [Rodzaj listu].

Polecenie otwarcia okna edycyjnego, zamknięcia, zapisu są to operacje na plikach i są dostępne w menu Plik.

Przed zamknięciem okna program zażąda potwierdzenia zapisu danych lub zapisze je sam pod nazwą z jaką plik był otwarty.

Wszystkie pozostałe polecenia do obsługi okna edycyjnego jako pliku znajdują się w menu "Okienka". Są to operacje zwiększenia lub zmniejszenia okna, przesuwania po ekranie. Wykonujemy je na oknach edycyjnych wybierając polecenia z menu lub klawiszami:

Ctrl+F5 włączamy możliwość zmiany wielkości okna i przesuwania go po ekranie klawiszami strzałek.

> Zmieniamy rozmiar okna klawiszami strzałek z klawiatury przy wciśniętym klawiszu Shift.

> Natomiast okno po ekranie przesuwamy w prawo klawiszem →, w lewo ←, ↑ w górę, a klawiszem ↓ w dół okna.

Wychodzimy z operacji klawiszem Esc, jednocześnie uaktywniając okno.

Przesuwanie okna po ekranie możliwe jest również myszą. Klikamy na górnej ramce i trzymając wciśnięty klawisz myszy przesuwamy okno po ekranie.

F5 powiększamy okno do maksymalnych rozmiarów, bądź przywracamy poprzednią wielkość. Polecenie dotyczy tylko obsługi z klawiatury.

F6 wyświetlamy na ekranie kolejne otwarte okno edycyjne,

Shift+F6 wybieramy poprzednie otwarte okno edycyjne,

Alt+F3 zamykamy aktywne okno edycyjne.

Natomiast poleceniem:

- Jedno obok wyświetlamy na ekranie wszystkie otwarte okna, jedno obok drugiego drugiego,

- Jedno na drugim wyświetlamy na ekranie wszystkie otwarte okna, jedno na drugim z zachowaniem okna aktywnego na wierzchu,
- Zamknij wszystko zamykamy wszystkie otwarte okna. Przed zamknięciem okien program kontroluje i zażąda potwierdzenia zapisu danych.

Zasady poruszania się po formularzu, wypełniania i innych operacji edycyjnych w oknie opisane są w rozdziale 5.2.1.

# **4.6.3. Obsługa okna edycyjnego myszą.**

Okno edycyjne otwieramy klikając w menu Plik polecenie [Nowy]. Okno z plikiem już istniejącym otwieramy poleceniem [Otwarcie] lub [Otwarcie szablonu].

Bez wejścia do menu można też otworzyć okno klikając na pasku statusu w dole ekranu, skrót klawiszowy "F4 Nowy" lub "F3 Otwórz", o ile są one widoczne.

Inne operacje na oknie przy obsłudze myszą wykonujemy na dostępnych ikonach w oknie. Są to następujące ikony:

- na górnej ramce z lewej strony znajduje się ikona zamykająca okno. Przed zamknięciem okna program pyta się, czy zapisać zmiany w pliku,
	- w prawym dolnym rogu okna znajduje się ikona zmieniająca rozmiary okna. Kliknięcie na znaku i ciągnięcie myszą powoduje zmniejszanie lub zwiększanie okna,
		- z prawej strony na górnej ramce znajduje się ikona maksymalnie powiększająca rozmiary okna,
- 

 $\uparrow$ 

. .

z prawej strony na górnej ramce, w maksymalnie powiększonym oknie, znajduje się ikona przywracająca poprzednie rozmiary okna,

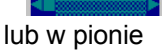

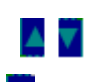

znaki trójkąta na paskach przewijania, znajdujące się na prawej i dolnej ramce okna; klikając na tych znakach przewijamy okno o jeden wiersz w górę lub w dół, bądź o jedną kolumnę w prawo lub w lewo,

prostokąt - na paskach przewijania; kliknięcie na ikonie przewija okno o wiele linii/kolumn.

Na dole z lewej strony są widoczne:

# 

Ilość dokumentów w pliku. Pierwsza liczba wskazuje który jest wyświetlany, a następna ile jest w listów w tym pliku.

Listy otwierane w pliku mogą być kopiowane i na kolejne wprowadzane tylko inne numery wagonów, masy.

- $F \cap [N \rightarrow K$ olejne znaki na ramce okna pozwalają na przechodzenie między dokumentami w pliku. Kliknięcie znaku  $\mathbb{N} \rightarrow \mathbb{N}$  powoduje przejście do następnego listu, a kliknięcie na znaku  $\blacktriangleright$  **P** powrót do poprzedniego dokumentu.
- POL:RUS:RUM| tego typu symbole umieszczone na ramce okna oznaczają dostępne dodatkowe alfabety wybrane dla dokumentu w aktywnym oknie.
- POL: RUS: RUM Kliknięcie jednego z nich lewym klawiszem myszki powoduje zmianę jego koloru. Oznacza to, że możliwe jest wpisywanie z klawiatury znaków z wybranego alfabetu. Znaki diakrytyczne są dostępne przy pomocy kombinacji klawiszy prawy Alt+litera.

Pełna lista kombinacji klawiszy wraz z listą dostępnych znaków dla poszczególnych języków jest zamieszczona w Załączniku 1 Kombinacje klawiszy pozwalające uzyskać znaki diakrytyczne dla języków obcych.

Podwójne kliknięcie w dowolny symbol alfabetu powoduje wyświetlenie okienka, w którym pozwala wybrać jakie dodatkowe alfabety mają być dostępne do wyboru w dokumencie.

Pełna lista obsługiwanych języków i ich symboli jest podana w [rozdziale](#page-80-0) 5.2.6. Litery polskie, niemieckie i inne alfabety.

Opis obsługi okna "Parametry językowe" jest podany w [rozdziale 6.5.6.](#page-221-0) [Okienko - Parametry językowe](#page-221-0).

Aby przejść do wybranej rubryki dokumentu, wystarczy kliknąć na niej myszą.

# **5. Edycja listów**

Wypełnianie listów należy rozpocząć od wybrania rodzaju dokumentu poleceniem z menu *Edycja→Rodzaj listu.* Wybranie rodzaju listu i akceptacja polecenia [OK] automatyczne powoduje otwarcie pliku z wybranym rodzajem listu.

Z uwagi na zmiany w listach, w programie jest możliwość wybrania formularzy oznaczonych różnymi numerami zgody PKP. Szczegółowo opisano to w [rozdziałach](#page-154-0) dotyczących wyglądu wydruku dla poszczególnych listów.

Otwieranie plików z listami patrz [rozdział 4.6.](#page-71-0)

Tekst do listów wpisuje się w polach granatowych.

Niektóre rubryki mają część pola granatowego i część brązowego (butelkowa zieleń). Obszar ten wskazuje. że znaki w nim wprowadzone się nie wydrukują na formularzu dla wybranej czcionki. [Dotyczy to wydruków](#page-77-0) tekstowych na formularzach, na drukarkach igłowych. Drukarki drukujące w formacie graficznym takich ograniczeń nie mają.

# **5.1. Zagadnienia edycji**

Rozdział zagadnienie edycji obejmuje tematy:

- <span id="page-77-0"></span>1) [Nowy plik,](#page-78-0)
- 2) [Kolejny list w pliku,](#page-79-0)
- 3) [Ilość dokumentów w pliku,](#page-80-1)
- 4) [Przechodzenie po listach utworzonych w pliku,](#page-80-0)
- 5) [Ilość wyświetlanych na ekranie wierszy,](#page-81-0)
- 6) [Formularz nie mieszczący się na ekranie,](#page-83-0)
- 7) [Zapis formularza na dysku](#page-84-0).

# <span id="page-78-0"></span>**5.1.1. Nowy plik**

Standardowo ustawiony program zgłasza się listem polskim PKP. Użytkownik programu może zmienić rodzaj dokumentu jakim ma się zgłaszać program w menu *Edycja→Rodzaj listu* i zapisać to ustawienie w menu *Opcje→Zapisz parametry*.

Ponownie uruchomiony program będzie się zgłaszał tym dokumentem, który wybrał użytkownik.

Nowy plik otwarty, ma zawsze tylko jeden dokument i wszystkie rubryki są puste:

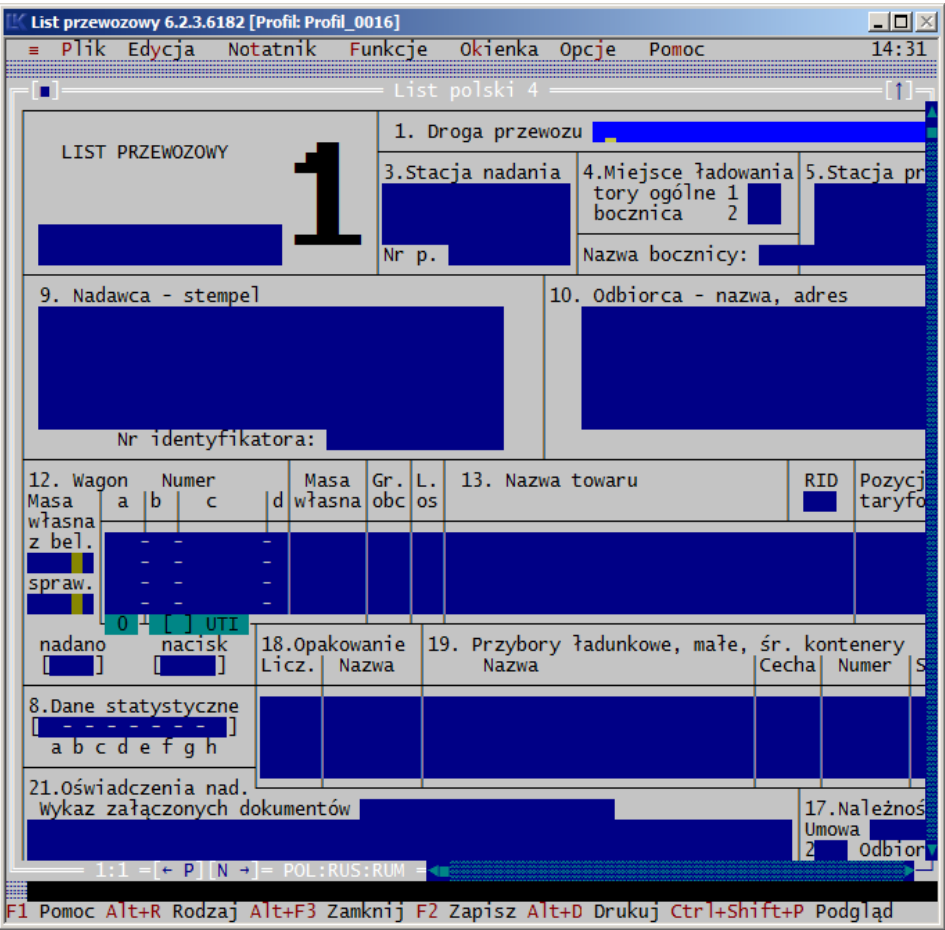

*Rys. 5.1. Wygląd ekranu dla funkcji Plik→Nowy*

Dla nowego pliku na dolnej ramce okna wyświetlają się cyfry 1:1 co oznacza licznik ilości dokumentów w pliku; pierwsza cyfra wskazuje, że wyświetlany jest jeden list w pliku, a druga cyfra oznaczająca ilość listów w pliku.

Na górnej ramce okna widnieje napis z nazwą rodzaju dokumentu i numerem kolejnego otwartego nowego pliku (okna) w programie. Można otworzyć kilka nowych plików z tym samym rodzajem listu. Program numeruje kolejno otwierane nowe pliki dla ułatwienia ich zróżnicowania, ale nie jest to nazwa pliku do zapisu.

Jeśli przy otwieraniu nowego pliku, użytkownik w oknie [Rodzaj listu] może wybierać wzór wypełnienia z notatnika całych listów, który ma być wprowadzony do nowego pliku, w takim przypadku w rubrykach pojawią się dane z notatnika:

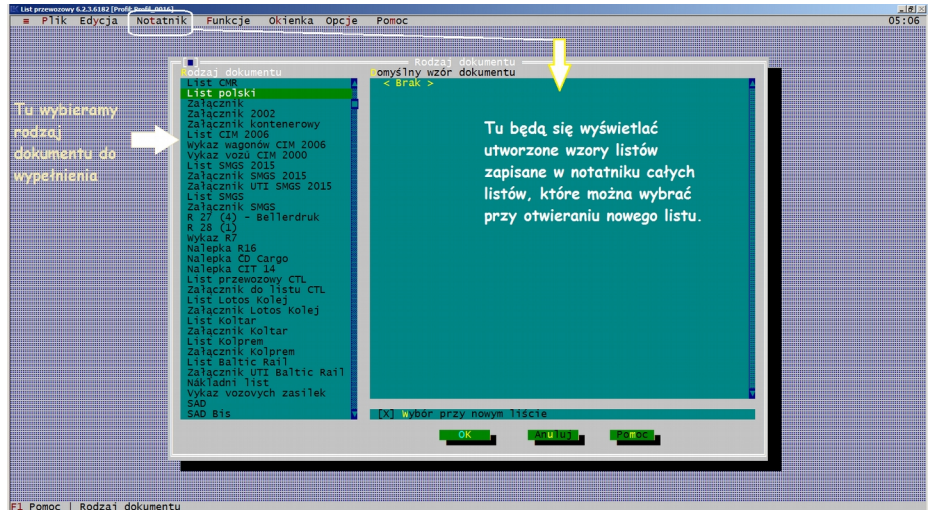

Operacja otwierania nowych plików, bez nadanej nazwy oraz już istniejących na dysku, nie powoduje utraty wcześniej wprowadzonych danych, nawet wówczas, gdy to jest ten sam rodzaj dokumentu, gdyż są to różne pliki.

W przypadku wybrania polecenia *Plik→Otwarcie*, na górnej ramce wyświetla się nazwa otwartego pliku.

#### <span id="page-79-0"></span>**5.1.2. Kolejny list w pliku**

W pliku, kolejny formularz otwieramy z ostatniej rubryki, ostatniego formularza klawiszem Enter.

<span id="page-79-1"></span>Przejście na nowy formularz program sygnalizuje dźwiękiem, a na ramce okna zmienia [ilość listów w pliku i numer wyświetlanego listu.](#page-79-1)

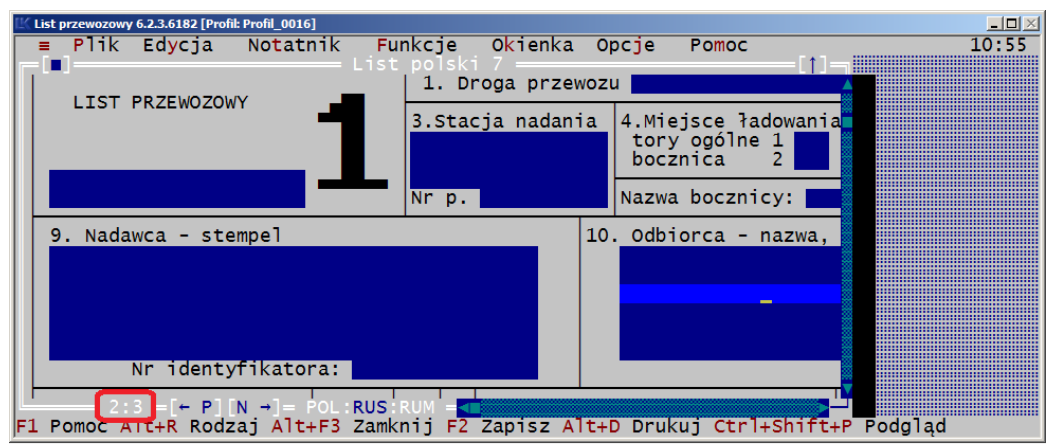

Ten zapis oznacza, że w pliku są 3 listy i aktualnie jest wyświetlony 2 list.

Kolejny otwarty formularz w pliku ma wszystkie rubryki puste, o ile w poleceniu *Opcje→Parametry edytora* jest włączona opcja [Czyszczenie listu]. W innym przypadku program skopiuje dane z ostatniego listu.

Program pozwala skrótem klawiszowym Ctrl+M przejść z dowolnej rubryki do ostatniego wiersza dokumentu wyświetlanego na ekranie, użycie wówczas klawisza Enter otworzy nowy list w pliku.

#### <span id="page-80-1"></span>**5.1.3. Ilość dokumentów w pliku**

Ilość dokumentów w pliku i numer kolejny wyświetlanego na ekranie dokumentu wskazują cyfry na dolnej ramce z lewej strony ekranu.

Ilość dokumentów w pliku jest ograniczona jedynie ilością dostępnej pamięci komputera. Listy w pliku są numerowane. Numery te pozwalają na identyfikowanie dokumentów w pliku:

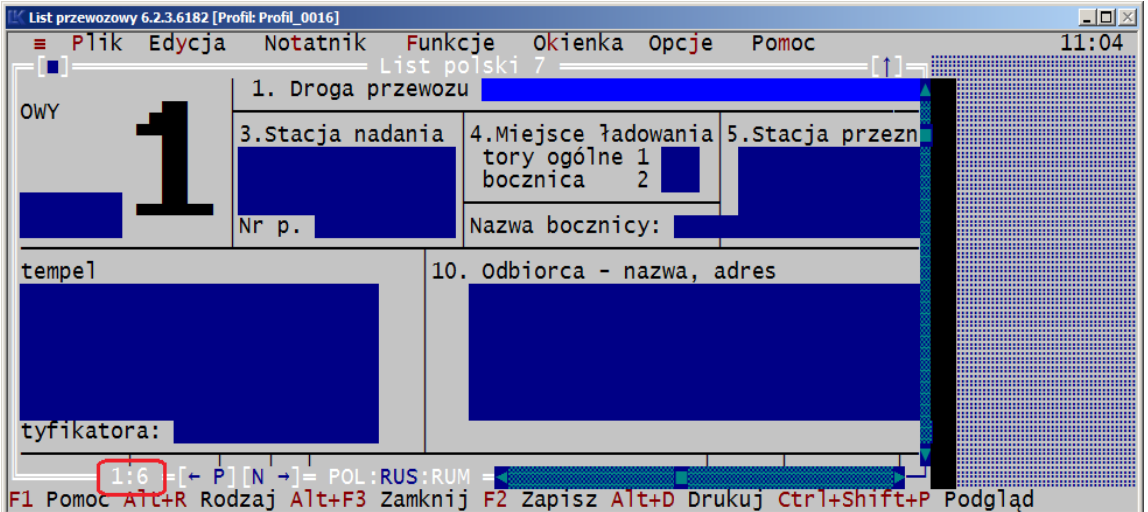

Na przykład: 1:6 oznacza, że wyświetlony list jest pierwszym w pliku, a plik zawiera sześć listów. Gdy wyświetla się 1:1 oznacza, że list jest pierwszym w pliku, a plik zawiera tylko jeden list.

Dla identyfikacji dokumentów, cyfry te mogą być drukowane na liście przewozowym w rubryce z napisem "List przewozowy", a na innych dokumentach w rubryce z nazwa dokumentu.

Drukowanie numerów kontrolnych włączamy lub wyłączamy w oknie [Parametry wydruku] wywoływanym poleceniem *Plik→Parametry wydruku*.

# <span id="page-80-0"></span>**5.1.4. Przechodzenie po listach utworzonych w pliku**

Przechodzenie pomiędzy listami dotyczy tylko jednego pliku i dla listów już utworzonych w pliku. Utworzenie nowego listu w pliku patrz [podrozdział "Kolejny list w](#page-80-2)  [pliku"](#page-80-2) .

<span id="page-80-2"></span>Skrótem klawiszowym Ctrl+Home przechodzimy do pierwszego, a do ostatniego listu w pliku skrótem klawiszowym Ctrl+End.

Kolejne listy z pliku można wyświetlić na ekranie klawiszami Ctrl+PgDn lub klikając myszą znak  $\mathbb{N} \rightarrow \mathbb{N}$ 

Powracamy do poprzedniego listu klawiszami Ctrl+PgUp lub klikając znak  $\leftarrow$  Pl na ramce okna obok licznika dokumentów.

Klawisze Enter i Ctrl+Enter pozwalają również na przechodzenie między dokumentami w pliku, o ile jesteśmy w pierwszym lub ostatnim wierszu listu. W innych przypadkach jest to uciążliwe, bo trzeba przejść wszystkie rubryki.

Od razu do konkretnego listu możemy przejść skrótem klawiszowym Ctrl+G obsługującym polecenie "Idź do" z menu Funkcje.

Otworzy się wówczas okno, w którym należy wpisać nr porządkowy pod którym jest list i zatwierdzić poleceniem OK lub klawiszem Enter.

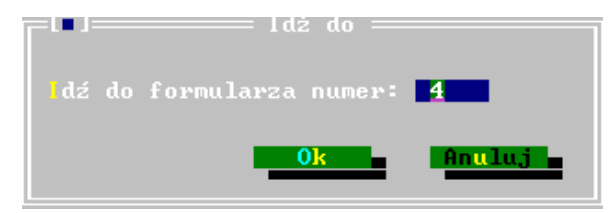

Przejście z listu na list jest sygnalizowane zróżnicowanym dźwiękiem w zależności od kierunku przechodzenia. Sygnał dźwiękowy można włączyć lub wyłączyć w menu *Opcje→Parametry programu.*

# <span id="page-81-0"></span>**5.1.5. Ilość wyświetlanych na ekranie wierszy**

W programie można ustawić ilość wyświetlanych na ekranie wierszy (rubryk) dokumentu. Zależy to od wybranej wielkości czcionki.

Od wersji 5.0 programu program korzysta z możliwości dla systemu Windows, klikając pasek okna i z menu wybierając pozycję "Właściwości" można ustawić wielkość czcionki, która determinuje też ile rubryk listu będzie wyświetlone na ekranie. Im mniejsza czcionka tym większy obszar wyświetlanego dokumentu bez przewijania.

Ustawienia te przedstawia poniższy rysunek:

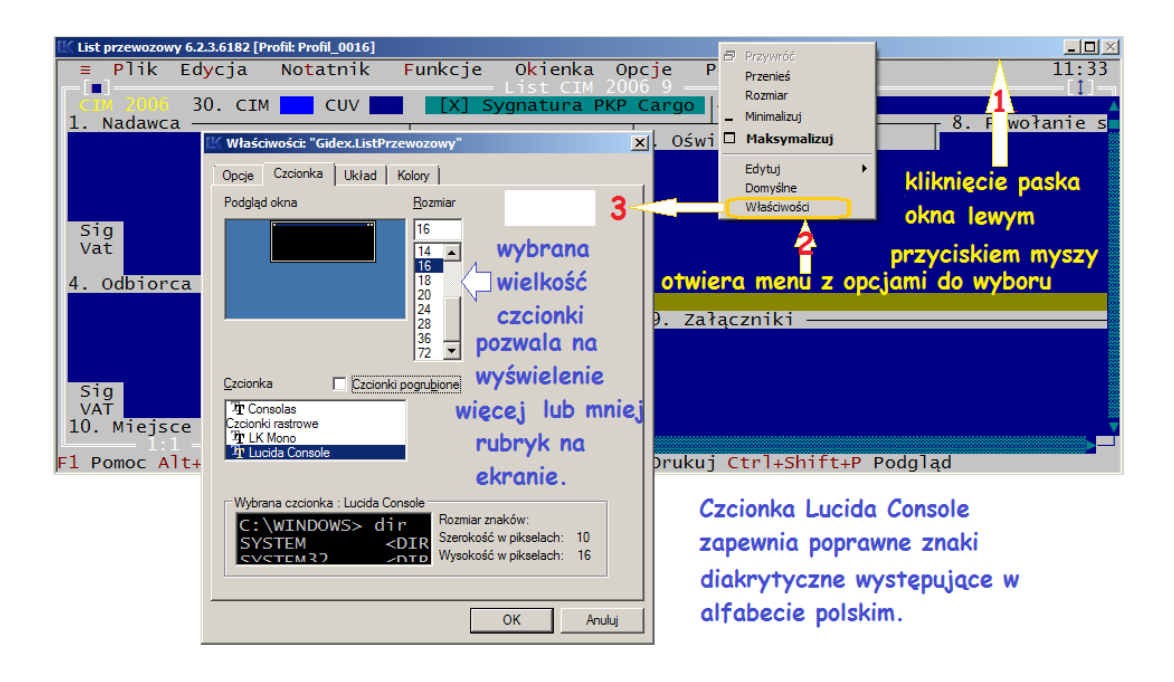

Poniżej widok listu CIM dla wybranej czcionki Lucia Console 14:

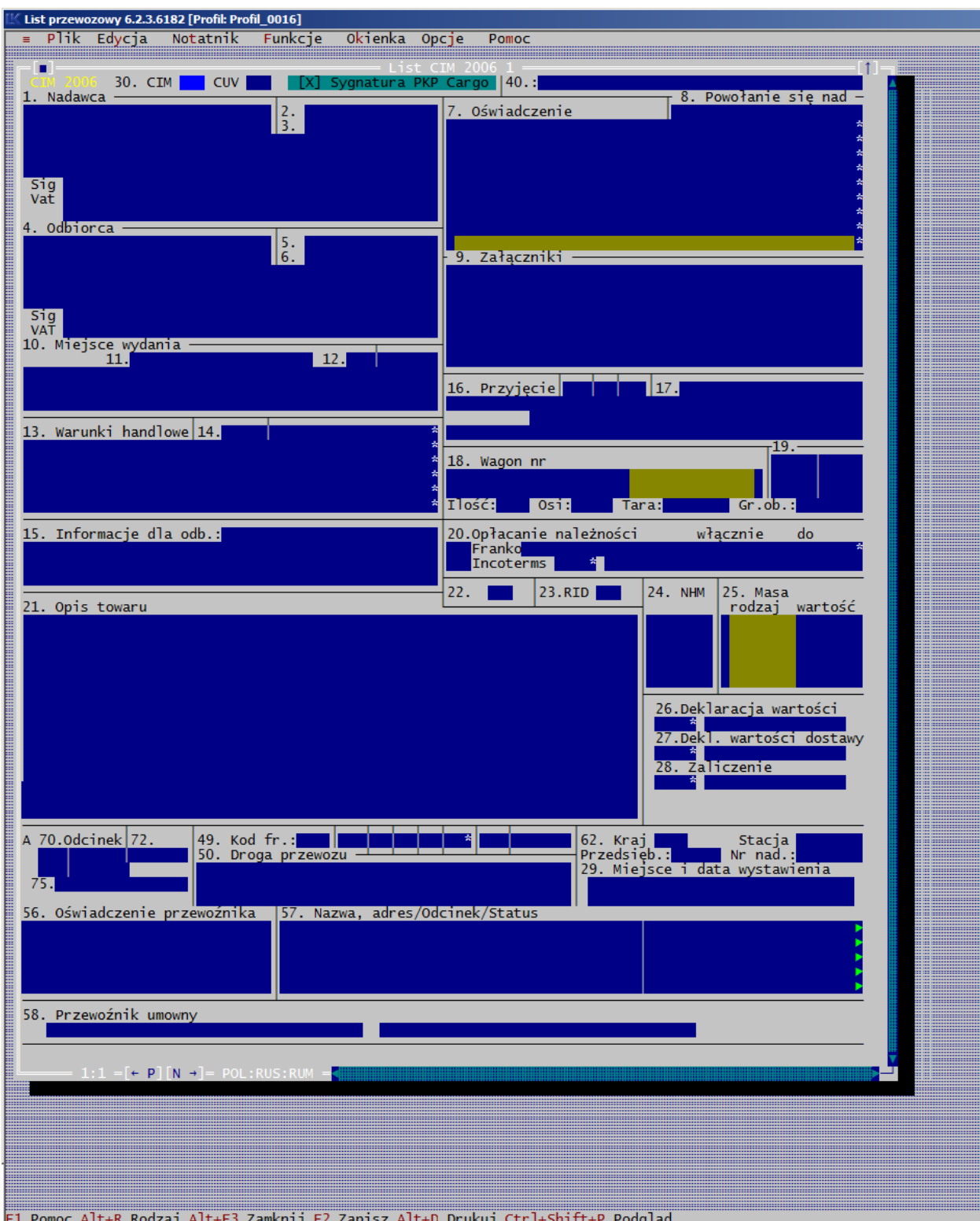

Na ekranie widać cały list dla monitora 24 calowego. Na monitorze mniejszym obszar widoczny listu będzie mniejszy.

Jak dużą czcionką ma być list wyświetlany zależy od preferencji pracowników obsługujących program. Osoby starsze zazwyczaj wolą większą czcionkę.

# <span id="page-83-0"></span>**5.1.6. Formularz nie mieszczący się na ekranie**

W programie formularze listów i innych dokumentów są tak zbudowane, aby była widoczna możliwie największa część w oknie, ale z uwagi na rozmiary i ilość rubryk zajmują obszar większy niż jeden ekran. Poniżej przestawiony jest widok listu CIM dla ustawionej czcionki 24

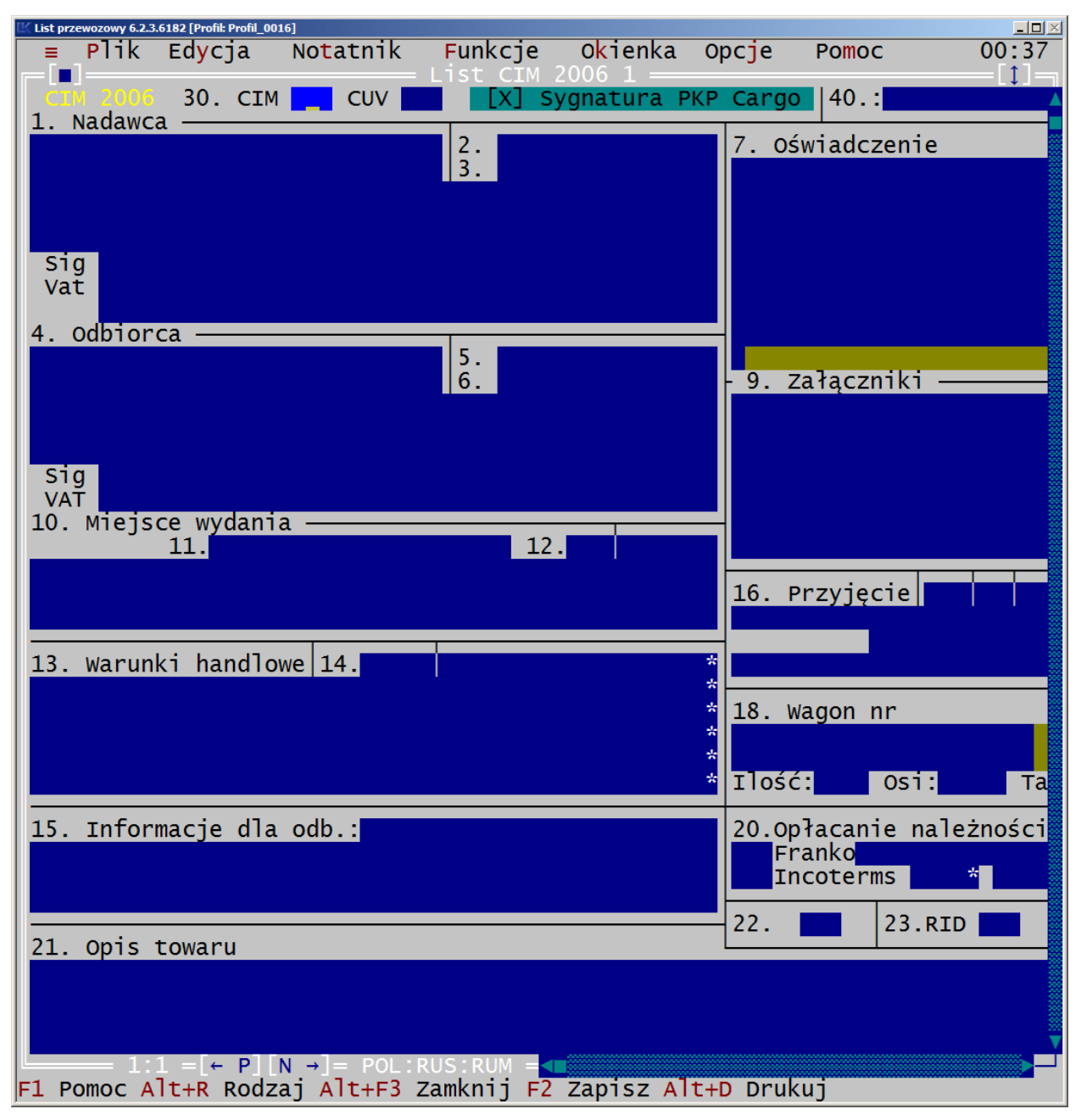

Formularz nie mieszczący się na ekranie można przesunąć myszą klikając pasek skrolujący **Lub przesuwając kursor klawiszem strzałek. Wyświetlana rubryka** lub wiersz rubryki będzie podążać na ekranie za kursorem.

Skrótem klawiszowym Ctrl+← lub Ctrl+→ przesuwa się list na ekranie w lewo lub w prawo.

Jeśli kursor jest ustawiony w rubryce, obraz wiersza lub rubryki listu można klawiszem End przesunąć w prawo, a klawiszem Home w lewo.

Klawiszami PgUp lub PgDn można przesunąć formularz w górę lub w dół. Formularz będzie też przesuwał się automatycznie podczas wpisywania tekstu.

Obsługując myszą można w oknie klikać dolny pasek przesuwania **de miejschi dla** kierunku strona lewa-prawa lub boczny pasek z prawej strony okna dla przesuwania zawartości okna w kierunku góra-dół.

# **5.1.7. Zapis formularza na dysku**

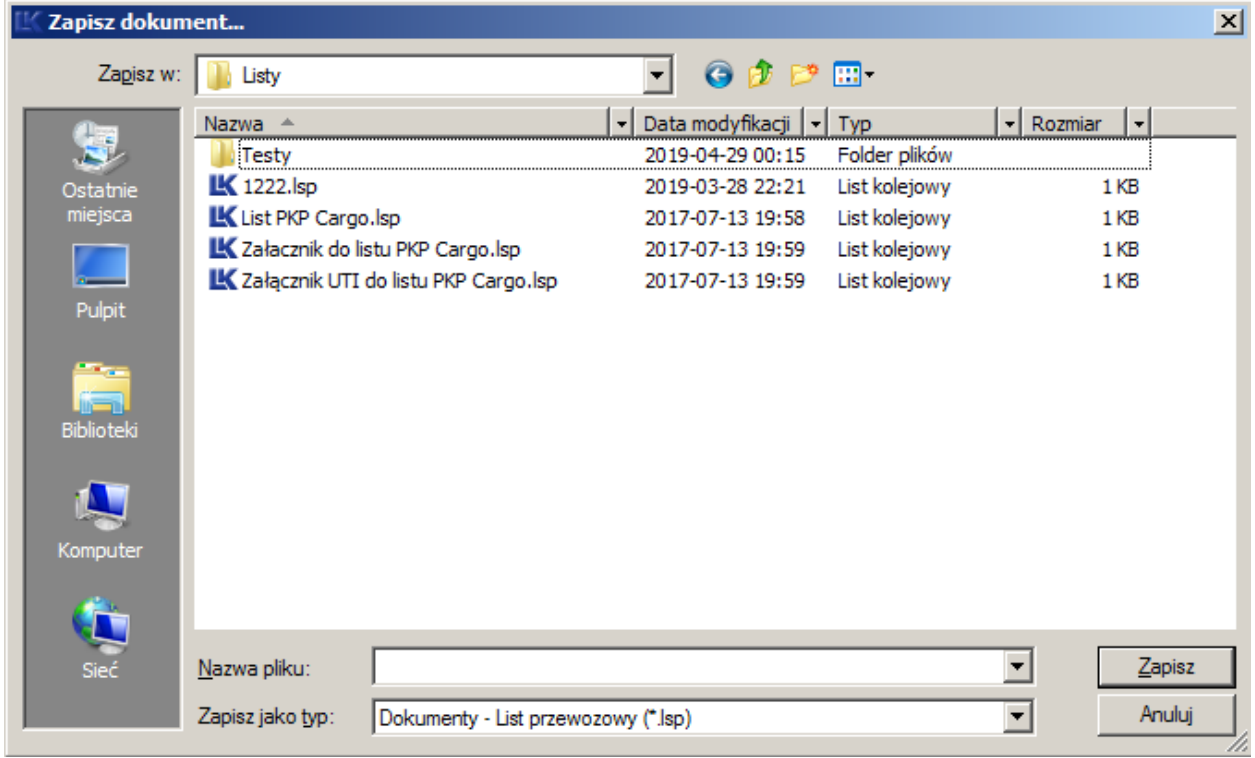

<span id="page-84-0"></span>Zapis formularza na dysku tworzy plik "\*.lsp":

Znak \* oznacza nazwę podaną przez użytkownika. W pliku są tylko dokumenty tego samego rodzaju. Plik musi zawierać co najmniej jeden dokument.

Przy każdym kolejno zamykanym oknie edycyjnym, program będzie wyświetlał okienko polecenia [Zapisz jako], umożliwiając wprowadzenie nazwy dla plików nie zapisanych.

Pliki już istniejące poleceniem [Zapis] program zapamięta pod tymi samymi nazwami bez ostrzeżenia o nadpisywaniu danych.

Program tworzy z poziomu okien edycyjnych pliki o rozszerzeniu "\*.lsp" dla wszystkich rodzajów dokumentów.

Program tworzy pliki \*.bak, jest to kopia przedostatniego zapisu pliku \*.lsp. Opcję tworzenia plików \*.bak włącza się poleceniem z menu *Opcje→Parametry programu.*

Pliki \*.bak możemy otworzyć z przy pomocy polecenia *Plik→Otwarcie* po zmianie rozszerzenia nazwy plików w oknie [Odczytaj dokumenty...] z \*.lsp na \*.bak.

Poza zapisem formularza w programie można utworzyć w menu Notatki – wzór dla każdego z formularzy dokumentów. Przy zamykaniu okna notatnika program wyświetla komunikat czy zapisać wprowadzone zmiany ([rozdział 6.3.3. Edycja notatnika całych](#page-199-0) [listów](#page-199-0) ).

# **5.2. Operacje edytorskie.**

Tekst wpisujemy do listu w rubrykach oznaczonych standardowo kolorem niebieskim. Jeśli rubryka jest w dwóch kolorach, standardowo są to kolory niebieski i brązowy, program sygnalizuje, że przy wybranej czcionce tekst wpisany w obszarze brązowym się nie wydrukuje na drukarce igłowej.

Można wówczas ułożyć tekst tylko w obszarze niebieskim lub zmienić czcionkę na węższą w menu *Plik→ Wygląd wydruku*, wówczas program automatycznie dostosuje rubrykę wskazując aktualny obszar drukowania.

Przy ustawieniu czcionki condensed, zawsze wszystkie dane z rubryk są drukowane.

Dla wydruków graficznych ten problem nie występuje. Czcionka tekstu jest dostosowywana automatycznie do miejsca w rubryce.

Do listów można kopiować tekst z innych dokumentów importować z notatników czy innych poprzez schowek Windows:

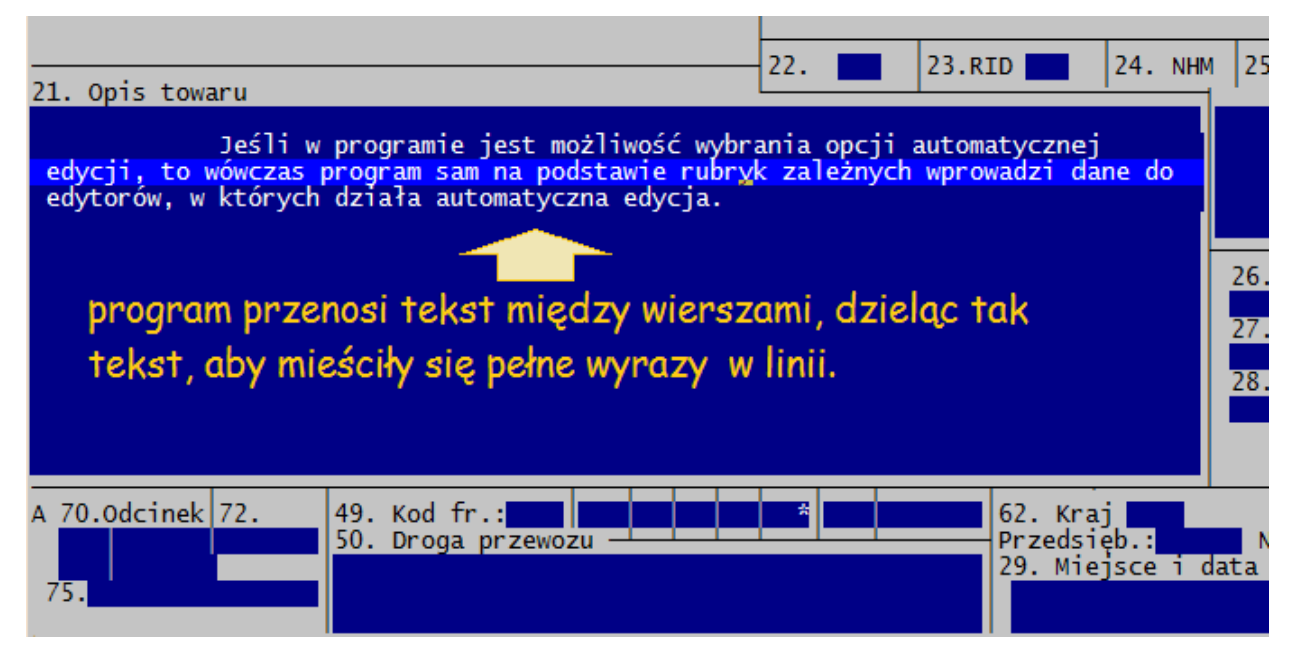

Zasady wprowadzania tekstu do dokumentów omówione są szczegółowo w kolejnych rozdziałach:

- [1. Wpisywanie treści](#page-97-1)
	- [1\) Wypełnianie rubryk w tabeli](#page-108-0)
- [2. Kopiowanie treści z ostatniego dokumentu](#page-97-0)
- [3. Import danych](#page-98-2)
- [4.Wprowadzanie treści z notatników i słowników](#page-98-1)
	- [1\) Słownik dla rubryk oznaczonych](#page-98-0) \*
- [5. Kopiowanie treści z wypełnionych już formularzy lub rubryk](#page-99-2)  1) "Kopiuj w głąb edytor"
- [6. Generowanie danych](#page-99-0)

 [7. Automatyczna edycja](#page-90-0)

- [1\) Sumowania](#page-91-1)
- [2\)List SMGS automatyczna edycja wartości słownych](#page-91-0)
- [3\)Automatyczne zliczanie osi i mas na wykazie CIM](#page-92-2)
- 4) Kontrola numeru wagonu
- [5\)Automatyczne obliczanie masy przyborów ładunkowych](#page-92-0)
- [6\) Oblicz długość składu pociągu](#page-109-0)
- [8. Automatyczna numeracja listów przy edycji](#page-94-0)
- 9. Poruszanie się po rubrykach i między listami w pliku
- [10. Zasady działania w edycji niektórych klawiszy](#page-100-0)
- 11. Zapis wprowadzonych danych
- 12. Kasowanie tekstu
- [13. Litery polskie, niemieckie, cyrylica i inne alfabety](#page-102-0)
- [14. Zmiana formatu rubryk](#page-105-0)

15.

# <span id="page-88-0"></span>**5.2.1. Poruszanie się po rubrykach listu i między listami.**

Formularz zgłasza się z kursorem gotowym do wpisania tekstu w pierwszej rubryce pierwszego dokumentu w pliku.

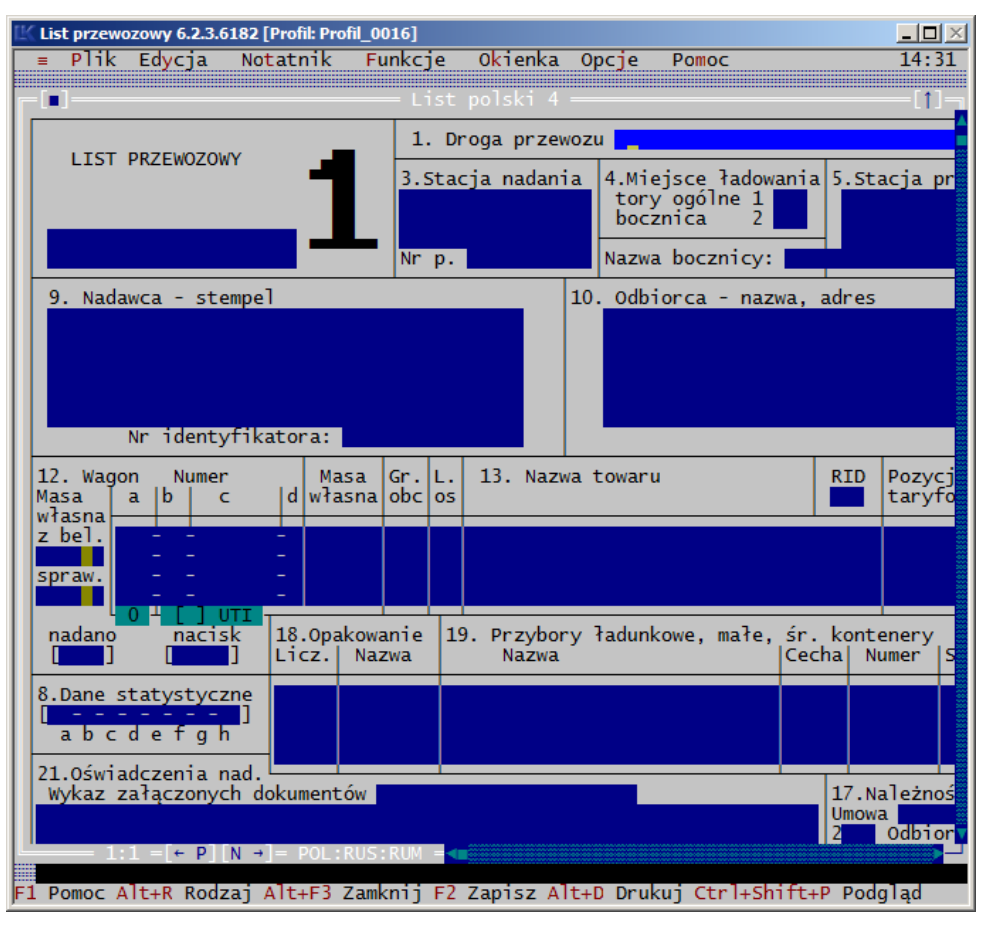

Jeśli są wpisane znaki lub wstawione spacje (puste znaki), program po wejściu kursora do wiersza zaznacza je kolorowym paskiem, standardowo jest to kolor jasnozielony. Jeżeli nie ma wpisanych żadnych znaków, kursor ustawia się zawsze z lewej strony rubryki.

Po rubrykach listów przenosimy kursor klawiszem Enter lub klikając myszą. Kursor w wierszu przenosimy klawiszami strzałek ←, → lub klawiszem spacji albo klikając myszą na wybranej pozycji. Po wejściu do rubryki czy wiersza kursor ustawia się zawsze na początku wiersza, a przy kliknięciu myszą w miejscu kliknięcia.

Kursor przenosimy klawiszem Enter do:

- następnego wiersza w rubryce listu,
- następnej rubryki danego listu,
- następnego listu z ostatniego wiersza,

Cofamy kursor klawiszami Ctrl+Enter do:

- do poprzedniego wiersza,
- do poprzedniej rubryki listu,

- do poprzedniego listu, pod warunkiem, że aktywny jest co najmniej drugi dokument w pliku i kursor jest na pierwszym znaku w liście.

Do poruszania się po listach służą klawisze:

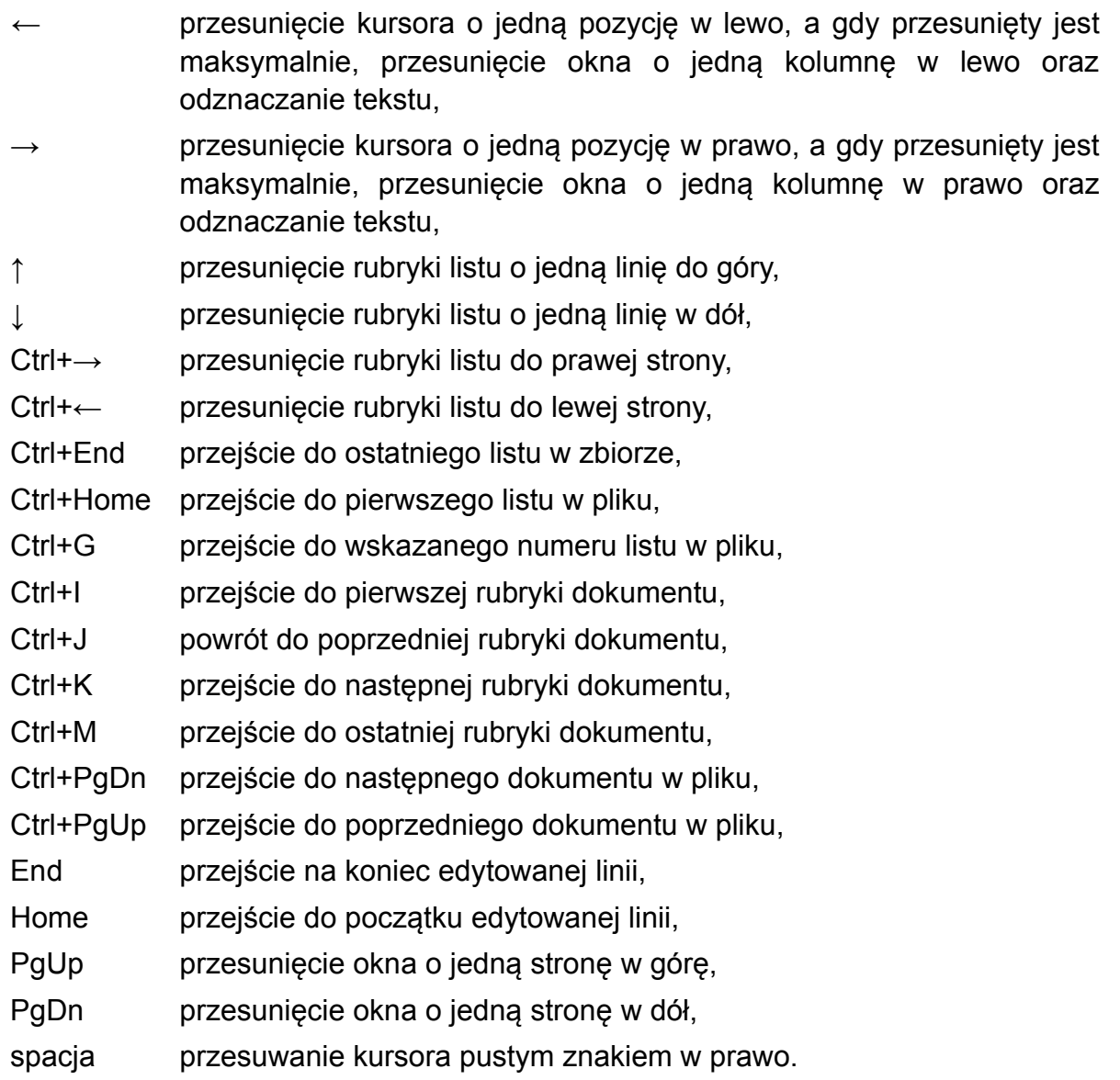

<span id="page-89-0"></span>[Przejść do wybranego listu w pliku](#page-89-0) można:

- kolejno listami na następny klawiszami Ctrl+PgUp albo klikając znak  $\boxed{N \rightarrow}$  lub wrócić na poprzedni skrótem klawiszowym Ctrl+PgDn albo klikając znak + P]
- skrótem klawiszowym Ctrl+G polecenia "Idź do" z menu Funkcje.

Z ostatniej rubryki w dokumencie otwieramy kolejny list w pliku. Szczegóły w opisi[e](#0.0.0.0.0.0.-%20Kolejny%20list%20w%20pliku%7Coutline) [Kolejny list w pliku](#0.0.0.0.0.0.-%20Kolejny%20list%20w%20pliku%7Coutline).

# <span id="page-90-0"></span>**5.2.2. Automatyczna edycja**

Jeśli w programie jest możliwość wybrania opcji automatycznej edycji, to wówczas program sam na podstawie rubryk zależnych wprowadzi dane do edytorów, w których działa automatyczna edycja. Wprowadzenie automatycznej edycji umożliwia włączenie jej w menu *Opcje → "Parametrach edytora"*:

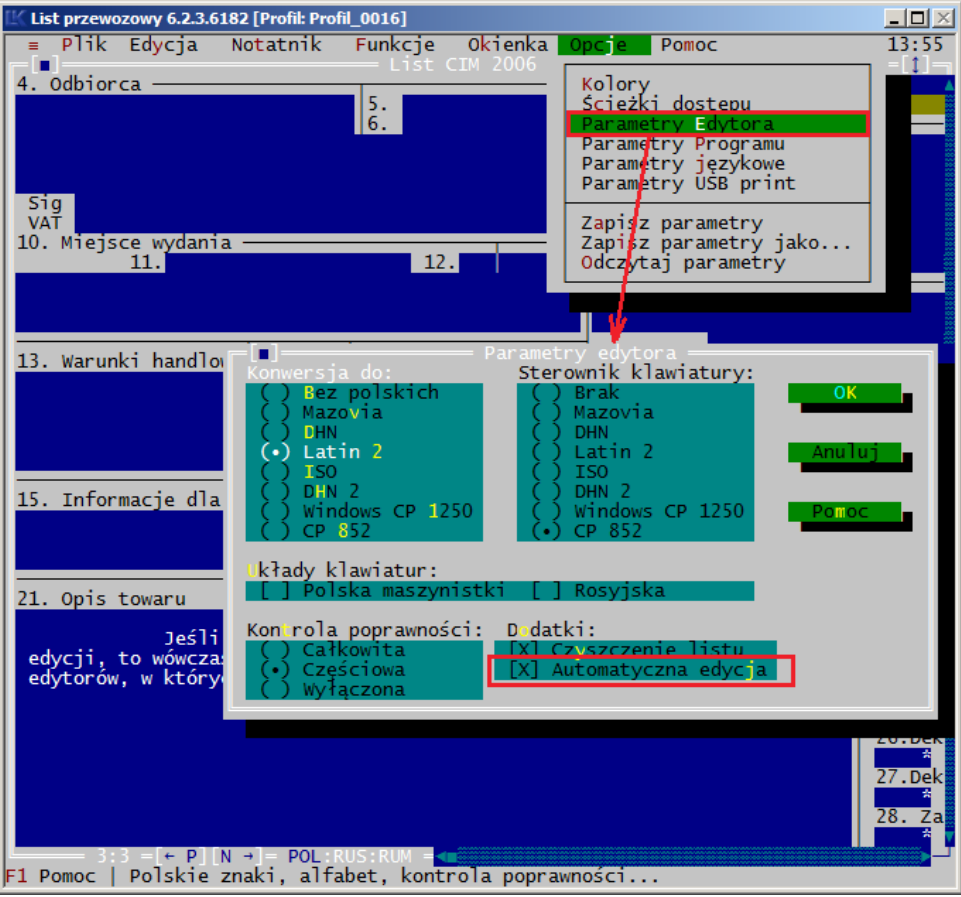

Automatyczna edycja dotyczy np. sumowań, zapisu liczb w postaci słownej i inne.

Z reguły automatyczną edycję można wyłączyć dla poszczególnych rubryk i dokumentów w menu *Plik*→*"Wygląd wydruku ..."* w polu głównym lub na zakładkach "Dodatki".

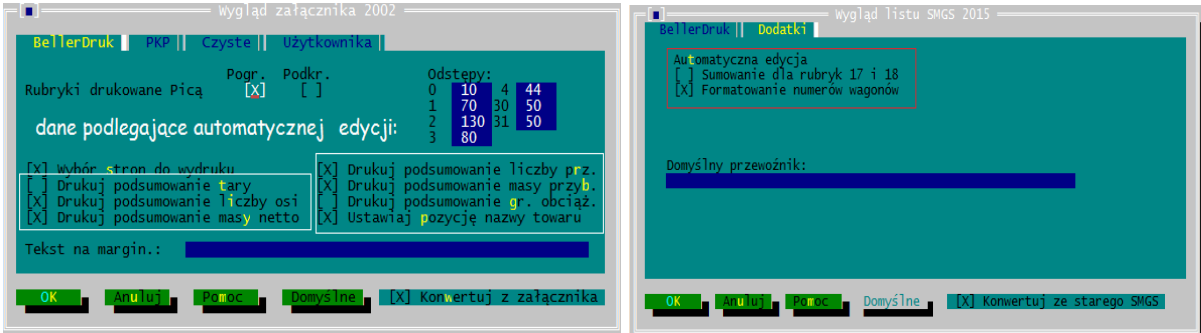

Funkcję "Automatyczna edycja" włączymy w menu *Opcje→ Parametry edytora* oraz dodatkowo w oknach [Wygląd wydruku...] zaznaczymy dla poszczególnych formularzy, rodzaje działań, które mają być wykonywane.

Program w ramach automatycznej edycji wykonuje:

- sumowania na listach CIM i SMGS, załącznikach do listu polskiego i SMGS, wykazie CIM, dokumentach Intercontainer, R16, R27, SAD elektroniczny (patrz w opisie Sumowania);
- w wybranym języku wprowadzanie kwot słownie dla ilości sztuk i masy na liście SMGS (patrz w opisie List SMGS - automatyczna edycja wartości słownych);
- <span id="page-91-5"></span>- kontrolę poprawności numeru wagonu (patrz w opisie [Kontrola numeru wagonu\)](#page-91-5);
- <span id="page-91-4"></span><span id="page-91-3"></span>- obliczanie masy przyborów ładunkowych dla listów przewozowych, załącznikach i wykazach (patrz w opisie [Automatyczne obliczanie masy przybor](#page-91-4)ów [ładunkowych](#page-91-2));
- <span id="page-91-2"></span>- automatyczna numeracja dokumentów przy edycji (patrz opis w rozdziale 5.2.3.);
- numerację dla R27 (4) i dla SAD elektronicznego (patrz w rozdziale 5.2.3.2. o  [5.2.3.3. Automatyczna numeracja przy edycji](#page-83-0));
- wypełnianie rubryk w SAD (patrz rozdział 5.6.).

W oknie "Wygląd wydruku..." dla formularzy umieszczono zakładkę "Dodatki" i na niej można włączyć/wyłączyć wykonywanie poszczególnych obliczeń przez program.

Automatyczna edycja działa dynamicznie w momencie, gdy kursor jest w rubryce i wpisujemy znaki.

# <span id="page-91-1"></span>**1) Sumowania**

Wyniki sumowań program wyświetla w rubrykach na to przeznaczonych lub pod rubryką sumowaną.

Jeśli takich rubryk nie ma, tak jak na listach SMGS czy CIM suma jest wprowadzana do ostatniej linii rubryki sumowanej i dodatkowo oznaczana w linii poprzedzającej znakami =====. Znaki te można usunąć wyłączając sumowania w oknie [Wyglądu wydruku...].

Przy sumowaniu program ignoruje inne znaki niż liczby.

# <span id="page-91-0"></span>**2) List SMGS - automatyczna edycja wartości słownych**

Mechanizm ustalania wartości słownych dla ilości sztuk i masy w liście SMGS działa w momencie wprowadzania wartości ilości w rubryce 12 lub masy w rubryce13.

Kwota słownie jest wpisywana przez program dla ostatniej liczby w rubryce, w języku wybranym do edycji. Tekst z polskiego na rosyjski lub niemiecki można zmienić tylko w momencie przebywania kursora w rubryce, gdzie są wpisane cyfry, przełączając na klawiaturę:

- pierwszego języka dodatkowego klawiszami Ctrl+F10
- polską klawiszem F10
- niemiecką klawiszami Alt+F10.

Zaniechano generowania wartości słownych po otwarciu pliku i zmianie aktywnego listu, gdyż w licznych przypadkach powodowało to wygenerowanie wartości liczbowej w nieodpowiednim języku.

Jeśli sumy słownie wprowadzono w niewłaściwym języku można to dynamicznie zmieniać z polskiego na rosyjski lub niemiecki.

Dane wprowadzone automatycznie są aktualizowane tylko w dwóch przypadkach:

- a) przy zmianie wartości w rubryce 12 lub 13
- b) przy użyciu kombinacji klawiszy zmieniającej rodzaj języka dla kursora ustawionego w rubrykach 12 lub 13.

Zmiana rodzaju języka "gorącymi klawiszami" lub w oknie *Parametry językowe→ Klawiatury* nie powoduje automatycznej zmiany języka dla wartości słownych, jeśli kursor nie znajduje się w rubryce 12 lub 13.

#### <span id="page-92-2"></span>**3) Automatyczne zliczanie osi i mas na wykazie CIM**

Wprowadzone wartości ilości osi oraz masy program podsumowuje, wyświetla i drukuje, o ile nie wyłączono tej opcji w oknie [\[Wygląd wydruku\] z menu \[Plik\]](#page-172-0).

W przypadku zmiany wartości sumy są korygowane automatycznie przy wpisywaniu. Program wylicza też automatycznie brutto, jeśli jest włączona automatyczna edycja w menu Opcje.

Dla wagonów próżnych można wyłączyć liczenie masy brutto. Dla wagonów ładownych wyłączyć liczenie brutta można tylko wyłączając automatyczną edycję.

#### <span id="page-92-1"></span>**4) Kontrola numeru wagonu**

Kontrolę numeru wagonu podłączono do wszystkich dokumentów z wyjątkiem formularzy: R27(1), R27(2), R27(3), SAD, SAD elektroniczny.

Poprawność wprowadzonego numeru program sprawdza badając cyfrę samokontroli. Nieprawidłowy numer jest wyświetlany wyróżnionym kolorem. Standardowo jest to kolor jasnoczerwony na niebieskim tle. Kolor można ustawić korzystając z polecenia "Kolory" w menu "Opcje".

Oprócz zmiany koloru program nie reaguje w żaden inny sposób na nieprawidłowy numer.

#### <span id="page-92-0"></span>**5) Automatyczne obliczanie masy przyborów ładunkowych**

Program oblicza masę przyborów ładunkowych dla listu polskiego, załącznika do listu polskiego, listu CIM 2000 i wykazu CIM, listu SMGS. Po wpisaniu ilości przyborów ładunkowych do wyznaczonych rubryk na formularzu i podaniu masy 1 sztuki w wyznaczonym polu (zielony edytor), program wprowadza obliczoną masę przyborów do właściwej rubryki dokumentu, a jeśli nie ma takiej rubryki wprowadza wynik do rubryki masy przesyłki w trzecim wierszu od końca, nad znakami =====, oznaczającymi automatyczną edycję.

W liście CIM 2000 suma masy palet wyliczana jest na podstawie ilości palet z rubryki 20 oraz masy sztuki podanej w rubryce 19, w polu zielonym o nazwie "Masa szt. przyb." podczas edycji formularza.

Obliczanie masy odłączono od rubryk 18 i 19 ponieważ dotychczas wpisanie zbyt dużej liczby w edytorach rubryk 18 lub 19 i powodowało zamykanie programu z błędem 207. Jest to spowodowane brakiem możliwości ograniczenia wpisywania tylko cyfr do rubryk 18 i 19.

Dla Wykazu CIM (2) wprowadzono możliwość dodania informacji o przyborach ładunkowych w rubryce 22 "Informacje". Na wykazie CIM 2 masa przyborów obliczana jest na podstawie masy jednostkowej przyboru wpisanej w polu zielonym "Masa szt. przyb." i liczby wpisanej w polach pod rubryką 27. Program uznaje za liczbę sztuk przyborów pierwszą wpisaną liczbę. Po obliczeniu masy program nie kontroluje już wpisywanych wartości i nie przelicza masy przyborów.

Warunkiem takiego zachowania się programu jest wybranie, w oknie [Wygląd wydruku CIM 2] z menu PLIK na zakładce "Dodatki", opcji ["Drukuj masę przyborów w rubryce](#page-93-0) [uwag"](#page-93-0).

<span id="page-93-0"></span>Informację o ilości sztuk przyborów ładunkowych na wagonie program wykorzystuje w funkcji ["Import dokumentów DW" z menu FUNKCJE.](#page-115-0)

Na oknie formularza dodano edytor (pole koloru zielonego) do wpisania masy 1 sztuki przyboru ładunkowego. Program automatycznie pomnoży ilość sztuk przyborów wpisanych przez masę sztuki i ogólną masę przyborów wprowadzi do rubryki 22 "Inform." formularza.

Jeśli masa 1 sztuki przyboru jest wprowadzona w notatniku, to program przyjmuje ją jako domyślną i wyświetla w formularzu po imporcie z notatnika. Użytkownik może także tę wartość dowolnie zmieniać.

W liście CIM 2006 nie wprowadzono tej funkcji z uwagi na brak wydzielonych rubryk dla danych o przyborach ładunkowych.

W liście SMGS suma masy przyborów wyliczana jest podczas wypełniania rubryki 17 lub 18 (Ilości sztuk) oraz masy sztuki podanej w polu zielonym, w rubryce 18, o nazwie "Masa szt. przyb".

# <span id="page-94-0"></span>**5.2.3. Automatyczna numeracja listów przy edycji**

Program może prowadzić automatyczne numerowanie dokumentów dla listów polskich, formularza SAD 0107 elektronicznego oraz R27. Warunkiem automatycznej numeracji jest włączenie opcji "Automatyczna edycja" w menu *Opcje→Parametry edytora* i w zależności od formularza wybranie:

- w menu Funkcje opcji "Numeruj listy" dla listu polskiego,
- w notatniku R27(4) z zapisanym numerem i wyglądzie wydruku R27(4) wybrano opcję numerowania,
- w SAD elektronicznym w wyglądzie wydruku SAD wybrano opcję numerowania.

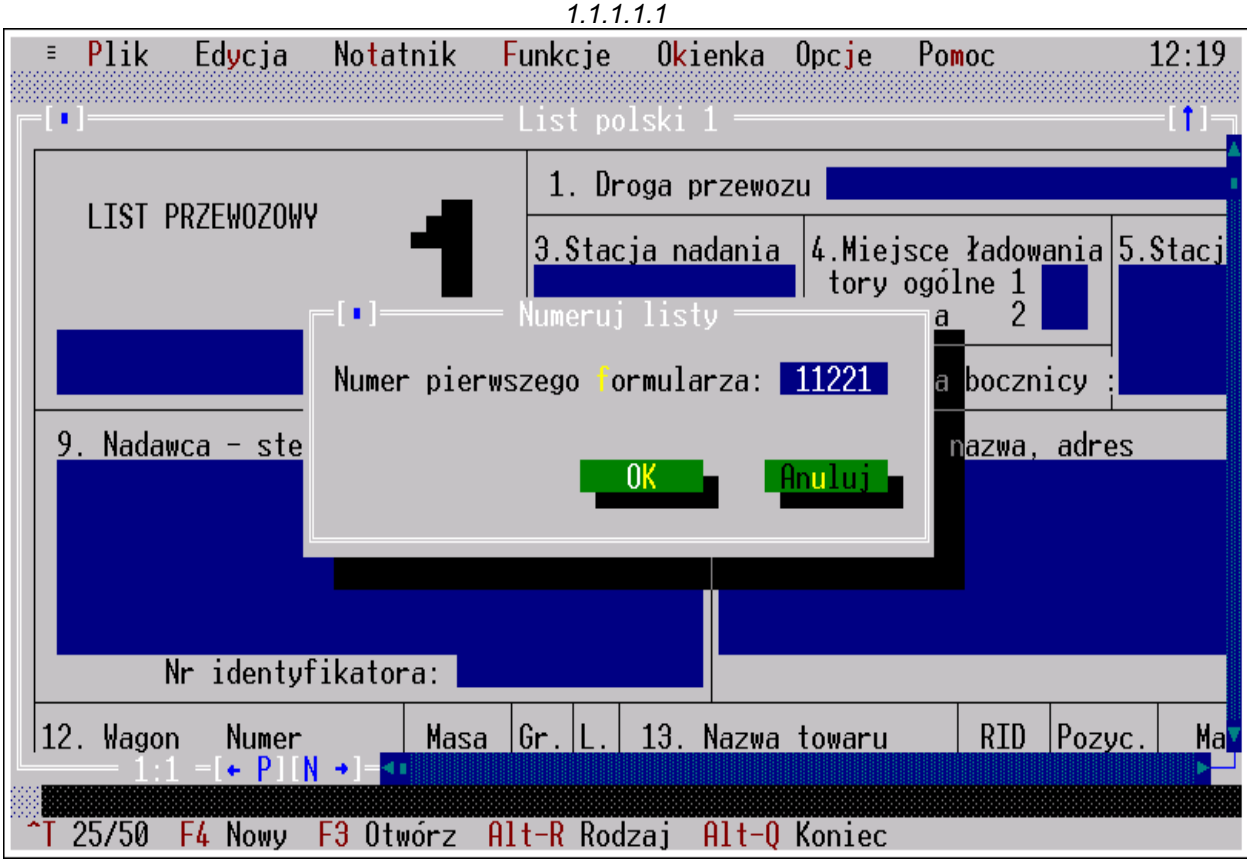

*Rys. 5.2. Wygląd ekranu po wybraniu polecenia Funkcje→Numeruj listy*

# **5.2.3.1. Automatyczna numeracja listu polskiego**

Program może prowadzić automatyczne numerowanie listów przy edycji listu polskiego, wprowadzane w trzecim wierszu rubryki "3. Stacja nadania". Otwarcie każdego następnego listu w pliku powoduje nadanie mu kolejnego numeru.

Program numerując listy poprzedza go identyfikatorem stacji, jeśli był on wprowadzony na liście, od którego zaczęto automatyczną numerację.

Poleceniem *Funkcje→Numeruj listy* wprowadzamy numer na wyświetlony list, a program sam numeruje wszystkie kolejno otwierane listy w pliku oraz już będące w pliku. Okienko numerowania listów można wywołać też klawiszami Ctrl+L.

Od listu wyświetlanego na ekranie można zmienić wcześniej wpisany numer. Program automatycznie przenumeruje wszystkie następne listy, powiększając każdy numer o 1 w stosunku do poprzedniego.

Automatyczna numeracja nie działa "do tyłu" na listy będące w pliku przed listem, od którego rozpoczęto numerację, ani pomiędzy listami z oddzielnych plików.

Numer od jakiego program ma rozpocząć numerację podaje się w okienku [Numeruj listy] (Rys. 5.2.) Program także uzna wpisaną liczbę za numer listu, jeśli w rubryce 3 wpiszemy ją w ostatnim wierszu. Wpisanie cyfry lub liczby poza tym obszarem program zignoruje i nie potraktuje jako numer listu.

Wpisaną cyfrę 1 program potraktuje jako nr 1 i na kolejno otwieranych listach wprowadzi numery w postaci: 00002, 00003, 00004 itd..

Jeśli program ponumerował listy i dopiero wówczas importujemy do rubryki nazwę stacji z R5, to numer listu zostanie zachowany, a program w rubryce 3. doda cyfrowy symbol stacji PKP: 51/ numer stacji.

Przy imporcie nazwy stacji program kasuje wszystkie dane wpisane do rubryki nr 3 listu, łącznie z numerem kolejnym listu

# **5.2.3.2. Automatyczna numeracja R27.**

Program umożliwia wprowadzanie numeracji sporządzanych R27(4), jeśli otwierając nowy formularz wybieramy z notatnika domyślny wzór R27(4), w którym jest zapisany ostatni numer wydrukowanego dokumentu. Automatyczny zapis numeracji R27 nie działa bezpośrednio przy edycji tych dokumentów, ale jest powiązany z drukowaniem dokumentu.

W notatniku R27(4) dla domyślnego dokumentu program zapisuje kolejny numer po jego wydrukowaniu i zgłasza się z nim, przy sporządzaniu nowego dokumentu. Warunkiem takiego zachowania się programu jest też włączenie opcji "Zapisuj numer R27 podczas wydruku" w oknie [Wygląd R27(4)] w menu *Plik→Wygląd wydruku*.

Jeśli więc był wydrukowany R27 z numerem 251, to program pamięta, że następny dokument ma mieć nr 252 i wprowadza go do notatnika R27(4). Dodatkowym warunkiem takiego zachowania się programu jest wybranie z notatnika domyślnego wzoru R27(4), dla którego ma być wprowadzona ta numeracja.

Taka organizacja pozwala utworzyć kilka niezależnych numeracji dla dokumentów R27(4).

Jeśli numer jest niewłaściwy, poprawiamy go na edytowanym R27 i ponownie drukujemy. Program sam odpowiednio skoryguje numer kolejny w notatniku dla R27 .

Patrz też w rozdziale 6.1.6.9. "Opis dla okna [Wygląd R-27(4)]".

# **5.2.3.3. Automatyczna numeracja SAD elektronicznego**

W dokumencie SAD elektronicznym w rubryce 7, w polu "Nr akt" powinien znajdować się unikalny numer kolejnego dokumentu sporządzanego w danym roku. Numeracja automatycznie jest wprowadzana w programie FullPrint, obsługującym eksport pliku SAD elektronicznego do formatu \*.XML. Warunkiem takiego zachowania się programu jest wybranie opcji "Generuj wartość w rubryce numer własny" w oknie [Wygląd SAD elektroniczny].

W programie FullPrint z menu Plik, w pozycji ustawienia na zakładce "SAD elektroniczny" użytkownik wprowadza własne oznaczenie dla formularzy przez siebie sporządzanych. Poza tym oznaczeniem program automatycznie wprowadza dla kolejnego eksportowanego SAD-u numer kolejny i dwie cyfry roku. Dane te są w pliku XML, natomiast nie wyświetlają się w rubryce SAD w programie "List przewozowy".

#### <span id="page-96-0"></span>**5.2.4. Kursor i tryb wpisywania znaków.**

Aktywna postać kursora miga i wskazuje tryb pisania znaków. Kursor w postaci kreski oznacza dopisywanie znaków,

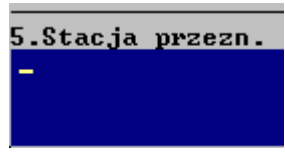

a w postaci prostokąta oznacza nadpisywanie znaków.

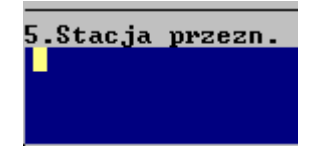

Program domyślnie pracuje w trybie dopisywania znaków. Z klawiatury klawiszem Insert można przełączyć tryb pisania znaków z dopisywania na nadpisywanie i odwrotnie.

Jeżeli nie można wpisać litery w trybie dopisywania z powodu wypełnienia całego wiersza spacjami lub znakami, program ostrzega dźwiękiem i automatycznie przełącza się na tryb nadpisywania znaków.

W przypadku gdy bieżąca pozycja kursora nie mieści się w oknie, formularz jest automatycznie przesuwany, tak by był widoczny wpisywany tekst.

### **5.2.5. Wypełnianie dokumentów.**

Do dokumentu tekst możemy:

- 2) [wpisywać z klawiatury,](#page-97-1)
- 3) [przenosić z ostatniego dokumentu w pliku](#page-97-0),
- 4) [importować z bazy danych](#page-98-2),
- 5) [wprowadzać z notatnika dla rubryk](#page-98-1),
- 6) [wprowadzać z notatnika całych listów,](#page-98-1)
- 7) [kopiować z wypełnionych już dokumentów lub rubryk](#page-99-2),
- 8) [generować z innych dokumentów](#page-99-0),
- 9) [automatycznie sumować i generować kwoty słownie](#page-90-0).

Poniżej przedstawiamy wszystkie sposoby wprowadzania tekstu i inne informacje wiążące się z edycją listu.

# <span id="page-97-1"></span>**5.2.5.1. Wpisywanie treści**

Wpisywanie treści odbywa się z klawiatury tak samo jak na maszynie do pisania.

Po wpisaniu tekstu w pierwszym wierszu rubryki, klawiszem Enter przesuwamy kursor do następnego wiersza lub rubryki, a kombinacją Ctrl+Enter cofamy kursor do poprzedniej linii.

Jeśli w wierszu są wpisane znaki lub spacje, kursor wychodząc do wiersza zaznacza je i wówczas klawiszem Delete można skasować wszystkie znaki w linii (wierszu) lub wpisywać tekst w trybie nadpisywania.

Jeżeli słowo nie mieści się w linii trzeba je wpisać do następnej. W programie nie ma swobodnego przepływu tekstu pomiędzy rubrykami czy wierszami.

# <span id="page-97-0"></span>**5.2.5.2. Kopiowanie treści z ostatniego dokumentu**

Treść z wypełnionego już dokumentu przenosimy automatycznie na następny dokument w pliku wyłączając w menu *Opcje→Parametry edytora* funkcję [Czyszczenie listów].

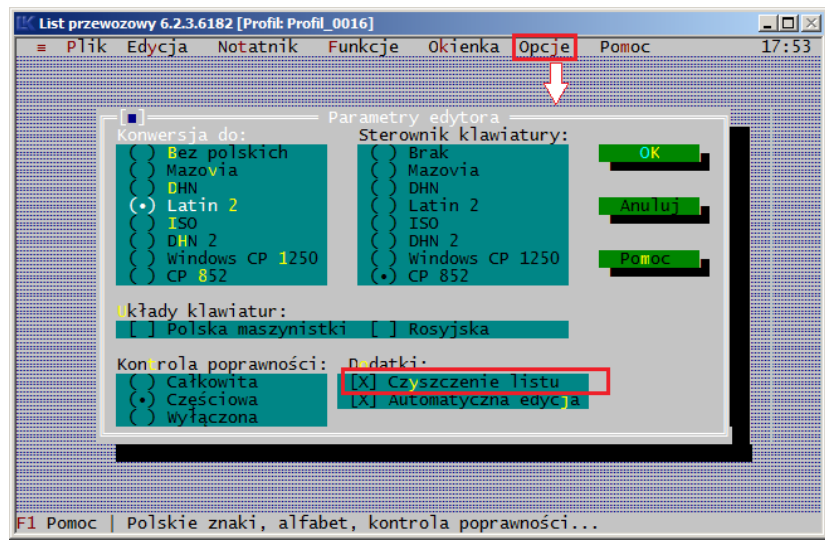

Po wyłączeniu funkcji czyszczenia listu otwarcie nowego listu w pliku powoduje skopiowanie do niego treści z ostatniego listu w pliku.

Przy włączeniu polecenia czyszczenia listu przejście do nowego listu w pliku (oznaczenie [X]) powoduje czyszczenie rubryk, a nowy dokument otwierany w pliku ma wszystkie rubryki puste.

Czyszczenie listów działa tylko dla dokumentów nowo tworzonych w pliku, natomiast nie działa przy przechodzeniu między listami już utworzonymi.

# <span id="page-98-2"></span>**5.2.5.3. Import danych**

Treść z bazy danych możemy importować klawiszami:

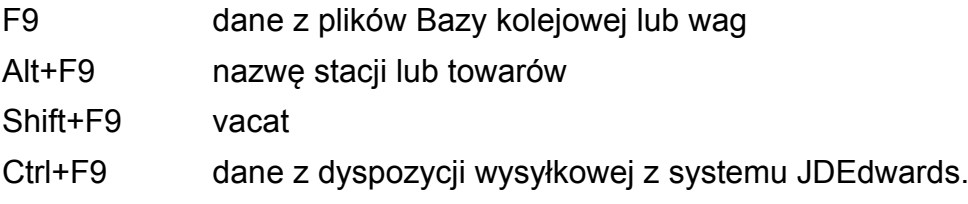

Dokładny opis importów zamieszczono w [rozdziale 5.4. Okna importu danych.](#page-112-0)

# <span id="page-98-1"></span>**5.2.5.4. Wprowadzanie treści z notatników i słowników**

Treść z notatników możemy wprowadzać klawiszami:

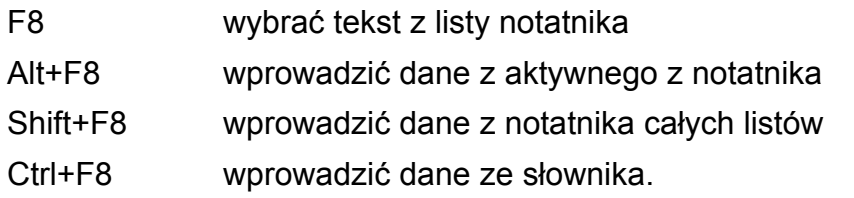

Wprowadzenie danych z aktywnego notatnika działa dopiero po ustaleniu aktywnej pozycji poleceniem *Notatnik→Ustalenie aktywnego*. Jednocześnie można uaktywnić jedną pozycję z każdego notatnika. Wprowadzenie do rubryk danych z notatnika jest możliwe, jeśli kursor jest w rubryce, dla której jest założony notatnik.

Do notatnika użytkownik sam wprowadza dane, a w przypadku notatników całych listów może kopiować wypełnienie z utworzonych już listów poleceniami dostępnymi w menu Edycja.

Patrz też: okna i obsługa notatników [rozdział 6.3](#page-194-0).

# <span id="page-98-0"></span>**1) Słownik dla rubryk oznaczonych** \*

W rubrykach oznaczonych gwiazdką wprowadzono możliwość odczytu danych ze słownika kodów i klauzul wg wzoru określonego w instrukcjach do wypełniania listów CIM 2006 czy SAD.

W słownikach pojawiają się tylko te klauzule, które dotyczą danej rubryki. Zaznaczenie klauzuli i zatwierdzenie powoduje przeniesienie jej tekstu do rubryki listu i do wiersza, w którym jest kursor.

Notatnik otwiera się po kliknięciu znaku \*, a obsługując z klawiatury klawiszami Ctrl+F8 albo poleceniami z paska menu Notatnik -> Wybór ze słownika.

Dla każdej z rubryk są właściwe tylko dla niej klauzule.

Słownik można przeszukiwać wg aktywnej kolumny, tam gdzie jest kursor wpisując kolejne znaki na klawiaturze. Zmieniając położenie kursora w słowniku zmieniamy obszar przeszukiwań.

# <span id="page-99-2"></span>**5.2.5.5. Kopiowanie treści z wypełnionych już formularzy lub rubryk**

Z wypisanych już dokumentów możemy kopiować treść klawiszami:

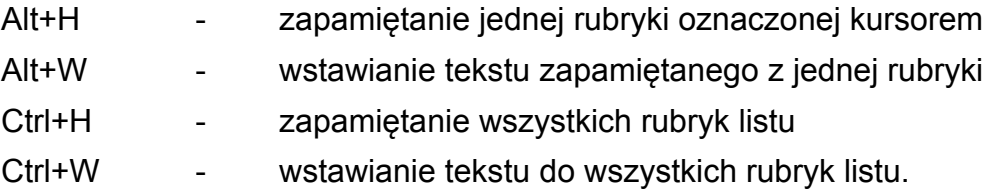

To kopiowanie możliwe jest tylko pomiędzy jednorodnymi dokumentami i rubrykami.

Np. nazwę stacji przeznaczenia z listu SMGS można przenieść tylko do innego listu SMGS i tylko do rubryki stacja przeznaczenia.

# <span id="page-99-1"></span>**(1) "Kopiuj w głąb edytor"**

Funkcja "Kopiuj w głąb edytor" pozwala na wprowadzenie tekstu z określonego edytora tj. linii w której jest kursor, do wszystkich listów znajdujących się za nim w pliku.

Np. jeśli w pliku znajduje się 10 listów, a użytkownik wyświetla na ekranie drugi, to użycie funkcji "Kopiuj w głąb edytor" przeniesie treść z aktywnej linii edytora do tego samego edytora na listach od 3 do 10.

Funkcja "Kopiuj w głąb rubrykę" pozwala na wprowadzenie treści z rubryki dokumentu w której jest kursor, do tej samej rubryki na wszystkich listach znajdujących się w pliku za aktywnym listem.

Np. jeśli w pliku znajduje się 6 dokumentów, a użytkownik wyświetla na ekranie trzeci, to użycie funkcji "Kopiuj w głąb rubrykę" przeniesie wartość z rubryki do tej samej rubryki na listach od 4 do 6.

# <span id="page-99-0"></span>**5.2.5.6. Generowanie danych**

Z dokumentu można generować inny dokument, przenosząc wybrane dane z listów, załączników, wykazów CIM klawiszem:

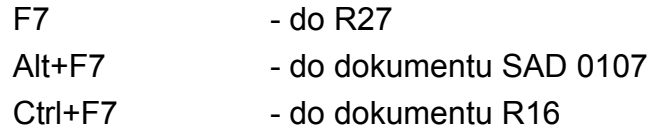

# Shift+F7 - do dokumentu Dyspozycja.

SAD 0170 elektroniczny generujemy z menu *Funkcje→Generowanie SAD-u elektr.* Dla tej opcji nie ma przypisanego skrótu klawiszowego.

# <span id="page-100-0"></span>**5.2.5.7. Zasady działania w edycji niektórych klawiszy**

Przy wpisywaniu tekstu działanie klawiszy z klawiatury jest następujące:

klawisz Insert - przełączenie trybu pisania znaków nadpisywanie/dopisywanie,

klawisze Shift+← - zaznaczanie znaków do kasowania w lewo,

klawisze Shift+→ - zaznaczanie znaków do kasowania w prawo.

Patrz opisy w rozdziale 5.2.4. Kursor i tryb wpisywania znaków.

# <span id="page-101-1"></span>**5.2.5.8. Zapis wprowadzonych danych**

Dane wpisane do listu czy innego dokumentu są przechowywane w pamięci operacyjnej do momentu wyjścia z programu. Przed zamknięciem pliku z dokumentem lub wyjściem z programu wyświetla się pytanie czy zapisać dane. Wyjście z programu bez zapisu pliku na dysku powoduje utratę wprowadzonych danych.

Aby zapisać dane na dysku w czasie pracy z programem musimy użyć:

- polecenia *Plik→Zapisz* lub *Plik→Zapisz jako* albo
- klawisza F2 lub

- kliknąć na pasku statusu napis "F2 Zapis".

<span id="page-101-0"></span>Patrz też [rozdz. 5.1.7 Zapis formularza na dysku.](#page-84-0)

# **5.2.5.9. Kasowanie tekstu**

Kasowanie tekstu wykonujemy następującymi klawiszami.

Backspace - skasowanie znaku z lewej strony kursora

Ctrl+Delete - skasowanie z pliku wyświetlanego listu

Ctrl+Y - kasowanie tekstu w całym dokumencie

- Delete skasowanie znaku z prawej strony kursora
- Delete na zaznaczonym tekście kasowanie całego podświetlonego tekstu

Insert - przejście do trybu nadpisywania znaków

Klawiszami [Shift +←] zaznaczamy w lewo znaki do skasowania, a w prawo zaznaczamy znaki do kasowania [Shift+→].

# <span id="page-102-0"></span>**5.2.6. Litery polskie, niemieckie, cyrylica i inne alfabety**

Program umożliwia edycję w kilku alfabetach jednocześnie. Zmiana w programie alfabetu nie zmienia znaków już wprowadzonych do dokumentu.

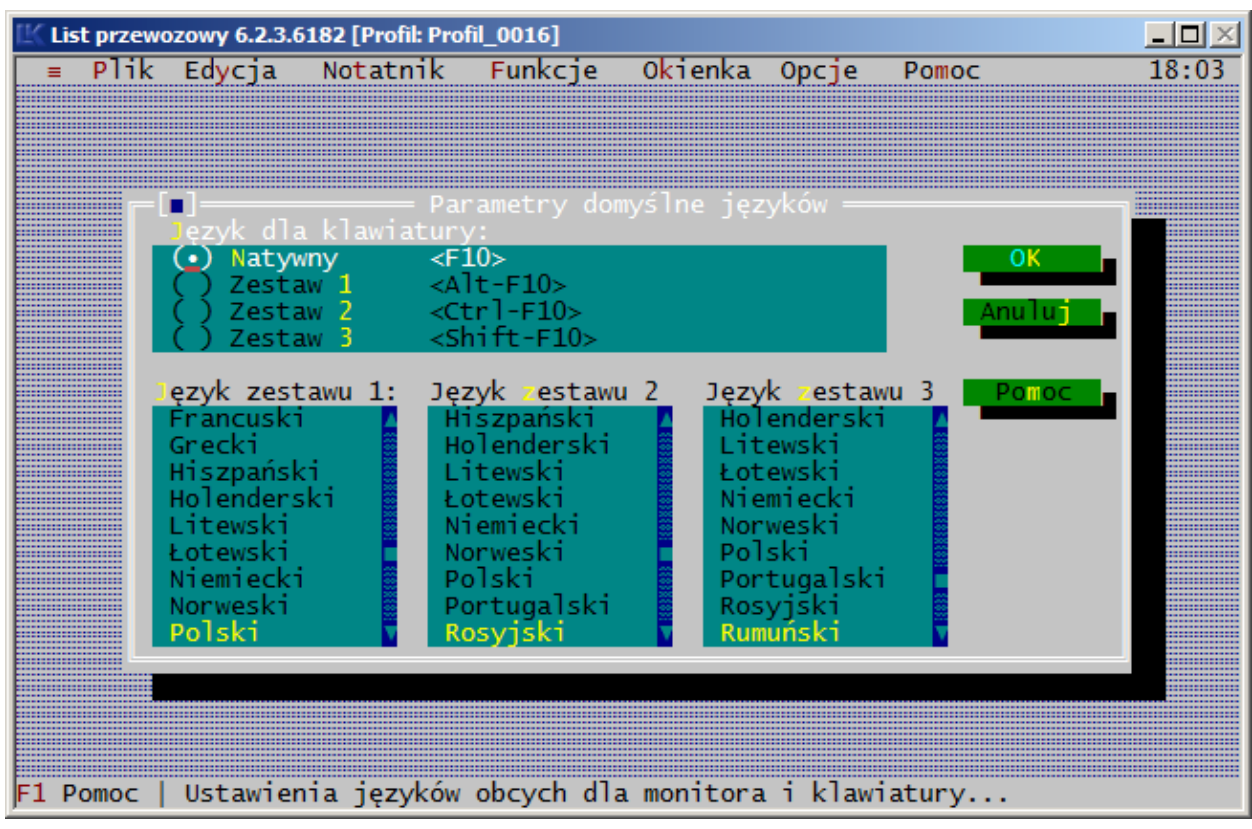

W każdej chwili działania programu możemy przełączyć pisownię na klawiaturę:

- polską klawiszem F10,
- niemiecką klawiszami Alt+F10,
- pierwszy zestaw dodatkowy alfabetów- klawiszami Ctrl+F10,
- drugi zestaw dodatkowy alfabetów klawiszami Shift+F10.

Wybrany alfabet w zestawie 1 jest wyświetlany na ramce okna jako pierwszy skrót nazwy alfabetu, a w zestawie 2 jako drugi skrót nazwy.

Edycję w różnych alfabetach można wykorzystać w listach i w notatnikach.

# **5.2.6.1. Litery polskie**

Wybranie klawiatury polskiej klawiszem F10 umożliwia wpisywanie typowych znaków alfabetu polskiego, jeśli wciśnie się prawy klawisz Alt i wybraną literę. Jeśli na ekranie zamiast polskich znaków wyświetlają się inne kody, należy zmienić ustawienia w menu *Opcje→ Parametry edytora→ Sterownik klawiatury* lub rodzaj klawiatury.

Patrz dodatkowy opis w [rozdziałach: 6.5.4.2. Sterownik klawiatury](#page-214-0) i [6.5.4.3. Układy](#page-215-0) [klawiatur.](#page-215-0)

Program pozwala wprowadzać polskie znaki na ekranie i na drukarkę w kodach wymienionych w menu Opcje→ Parametrach edytora.

Opis w [rozdziale 6.5.4. Okienko - Parametry edytora](#page-213-0).

Aby program zgłaszał się z kodem polskich liter wybranym w oknie [Parametry edytora], zapisujemy je poleceniem [Zapisz parametry] z menu Opcje.

Program standardowo ustawiony jest na wprowadzanie polskich znaków w kodach Latin 2.

Od wersji 3.5.0 programu "List przewozowy" w plikach z dokumentami jest również zapisywany standard polskich znaków. Dzięki temu każdy plik jest odczytywany poprawnie niezależnie od tego, czy bieżące ustawienie opcji "Konwersja do" jest takie same przy operacji odczytu i zapisu. W przypadku odczytu pliku zapisanego w starszej niż 3.5.0 wersji programu należy samemu ustawić odpowiedni standard dla opcji "Konwersja do" w oknie [Parametry edytora] z menu Opcje. W przeciwnym wypadku znaki diakrytyczne w pliku mogą być zamienione na niewłaściwe.

Jeśli sytuacja dotyczy wielu plików, najlepiej otworzyć je wszystkie, a następnie przestawić konwersję i poleceniami z menu *Plik→Zapis wszystkiego* oraz polecenia z menu *Okienka→Zamknij wszystko,* zapamiętać i zamknąć wszystkie pliki.

Ustawienie w [Parametrach edytora] konwersji na opcję: bez polskich liter i zapisanie pliku spowoduje zmianę wszystkich polskich znaków na odpowiadające im litery. Ponowne przywrócenie polskich znaków nie jest możliwe!

# **5.2.6.2. Litery niemieckie**

Wybranie klawiatury niemieckiej klawiszami Alt+F10 umożliwia wpisywanie do listów typowych znaków alfabetu niemieckiego, jeśli wciśnie się prawy klawisz Alt z wybraną literą. W trakcie wypełniania dokumentu program pozwala na zmianę klawiatury bez przestawienia dotychczas wpisanych znaków. Przełączając pisownię na klawiaturę:

- polską klawiszem F10
- pierwszy zestaw dodatkowy klawiszami Ctrl+F10,
- drugi zestaw dodatkowy klawiszami Shift+F10.

możemy wpisywać jednocześnie litery typowo polskie, niemieckie oraz z dwóch innych dowolnie wybranych alfabetów. Przełączanie można wykonywać wielokrotnie i w dowolnej kolejności.

# **5.2.6.3. Litery cyrylicy i innych alfabetów**

Oprócz znaków diakrytycznych z języka polskiego i niemieckiego możliwe jest wprowadzanie znaków dodatkowo z dwóch zestawów alfabetów. Pierwszy z nich jest uaktywniany przy pomocy kombinacji klawiszy Ctrl+F10 a drugi Shift+F10. Przypisanie określonego języka do alfabetu można wykonać w oknie [Parametry językowe] wywoływanym poleceniem *Opcje→Parametry językowe*.

W dokumentach: CIM, Wykaz CIM, SMGS, Załącznik SMGS można wybierać różne alfabety dodatkowe dla poszczególnych dokumentów umieszczonych w pliku. Pełna lista alfabetów dostępnych w programie jest podana w [rozdziale 6.5.6.](#page-221-0)

W pozostałych dokumentach będzie można stosować alfabet polski, niemiecki i cyrylicy.

Dla alfabetu rosyjskiego znak na klawiaturze odpowiada literze alfabetu cyrylicy. Ułatwia to w znaczny sposób wprowadzanie tekstu cyrylicą.

W trakcie wypełniania dokumentu program pozwala na zmianę alfabetu bez zmiany dotychczas wpisanych znaków. Przełączając pisownię na klawiaturę:

- polską klawiszem F10,
- niemiecką klawiszami Alt+F10,
- drugi zestaw dodatkowy klawiszami Shift+F10.

możemy wpisywać jednocześnie litery typowo polskie, niemieckie oraz innego dowolnie wybranego alfabetu.

Przełączanie można wykonywać wielokrotnie i w dowolnej kolejności. W trakcie wypełniania dokumentu program pozwala na zmianę klawiatury bez zmiany dotychczas wpisanych znaków. Układ znaków cyrylicy na klawiaturze przedstawia w programie okno wywoływane poleceniem *Pomoc→Cyrylica* oraz załącznik nr 1 do instrukcji.

Przy wybranej cyrylicy wpisanie znaków interpunkcji wymaga przełączenia na klawiaturę polską lub niemiecką.

# <span id="page-105-0"></span>**5.2.7. Zmiana formatu rubryk**

Na listach polskich w rubryce 12 i na listach SMGS dla rubryk 9, 10, 11 i 27 program pozwala usunąć kolumny tabeli rubryk dla dowolnej ilości wierszy, jeśli tekst musi być wydrukowany z ich pominięciem.

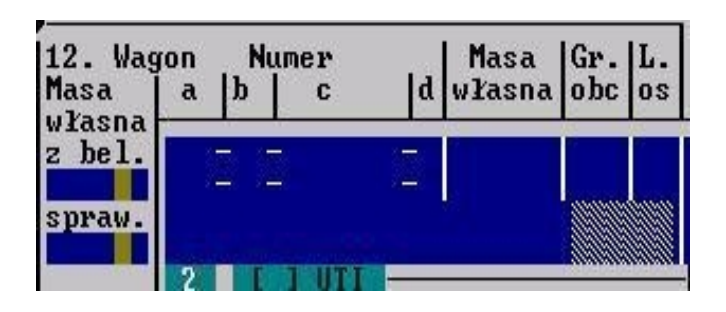

*Rys. 5.1.5.1. Rubryka 12 listu polskiego przystosowana dla tekstu bez podziału na kolumny* 

Nie zmienia to ilości znaków możliwych do wpisania w wierszu, a na ekranie dodatkowe miejsce w edytorze zablokowane jest znakami:

Znaki te nie są drukowane, ale jedynie służą do zapełnienia wolnego miejsca, które pozostaje po usunięciu separatorów.

Ponowna zmiana formatu rubryk powoduje automatyczne przywrócenie ustawień tekstu w kolumnach. Program w każdym przypadku dynamicznie dostosowuje wpisane znaki do ustawień w rubryce.

Domyślna ilość wierszy bez podziału na kolumny jest ustawiana w oknie [Wygląd wydruku...] w menu Plik.

W pliku dla poszczególnych listów można dowolnie zmieniać te ustawienia bezpośrednio na ekranie, opis w rozdziale rozdziale 5.2.7.1.

<span id="page-105-1"></span>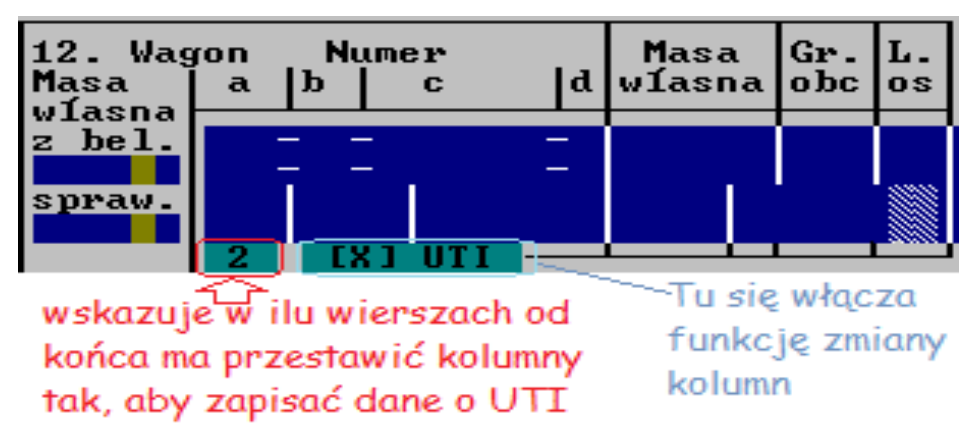

*Rys. 5.1.5.2. Rubryka 12 listu polskiego przystosowana dla danych UTI*

W liście polskim, jeśli zaznaczymy pole dla UTI, program dodatkowo przesuwa linie kolumn odpowiednio modyfikując rubrykę dla potrzeb wprowadzania danych dla UTI  $(patrz \underline{rozdzia} \underline{6.2.7.1.}).$ 

Jeśli ustawimy w [Parametrach wydruku] druk na czystych formularzach, to otwierany list dla tych ustawień nie będzie miał zmodyfikowanej rubryki, mimo, że na formularzach PKP lub Bellerdruk będzie ona zmieniona.

Na czystych kartkach nie ma możliwości wprowadzenia domyślnej modyfikacji rubryki.

Przełączenie do wydruku rodzaju formularza na Bellerdruk lub PKP automatycznie powoduje zmianę postaci otwieranego formularza, zgodnie z domyślnym ustawieniem wprowadzonym w menu Plik, w oknie [Wygląd wydruku...].

# <span id="page-106-0"></span>**5.2.7.1. Zmiana formatu rubryki bezpośrednio z listu**

Zmiana formatu rubryki bezpośrednio z listu dotyczy tylko listu wyświetlanego na ekranie, pozostałe listy w pliku będą miały ustawienia domyślne z okna [Wygląd wydruku...].

Zmiany formatu można wykonywać z wpisanym tekstem lub bez tekstu. Program po zmianie formatu dostosowuje za każdym razem tekst do podanego formatu rubryki. Przy zapoznaniu się z działaniem tej opcji użytkownik powinien wpisać tekst i zobaczyć jak jest on przestawiany dla każdego z wybranych formatów.

W pliku dla każdego listu osobno można podać ile wierszy edytora od końca rubryki ma być wyświetlonych z pominięciem kolumn.

Wprowadzenie wartości zero powoduje dostosowanie edytora we wszystkich wierszach do wpisywania tekstu z podziałem na kolumny.

# **1) Zmiana rubryki 12 w listach polskich**

W listach polskich, z poziomu dokumentu, można regulować kształt edytora rubryki 12 poprzez usunięcie kolumn. Na ekranie pod [rubryką "12. Numer wagonu"](#page-105-1) są dwa zielone pola, jedno do podania ilości wierszy rubryki, które trzeba zmienić i drugie "UTI" do wskazania jak mają być zmienione.

W pierwszym polu wpisuje się liczbę wierszy liczonych od ostatniego, dla których ma być zmieniony format edytora. Wpisanie np. cyfry 2 powoduje przesunięcie linii oznaczających kolumny w dwóch ostatnich wierszach edytora.

Wpisanie cyfry 0 powoduje ustawienie edytora z podziałem na kolumny we wszystkich wierszach rubryki 12.

[W polu drugim](#page-105-1) wskazujemy, czy edytor ma być dostosowany do wprowadzania danych dla wielkich kontenerów i innych UTI, czy wpisywania ciągłego tekstu. Zaznaczenie tego pola wykonuje się klawiszem spacji lub klikając je myszą. Znak [X] w polu "UTI" oznacza dostosowanie edytora do wprowadzenia danych UTI, brak zaznaczenia dostosowuje edytor do wpisywania tekstu.

Wpisanie zera w pierwszym polu przywraca edytor z podziałem na kolumny.

Przy imporcie z bazy program automatycznie dostosowuje ustawienie tej rubryki do ilości zaimportowanych wagonów lub importowanych danych.

#### **2) Zmiana rubryk 9-11 i 27 w listach SMGS**

W listach SMGS, w polu nad rubryką 11 poprzez wpisanie liczby wierszy, program umożliwia dostosowanie edytora do wprowadzania tekstu w rubrykach 9, 10 i 11 bez podziału na kolumny.

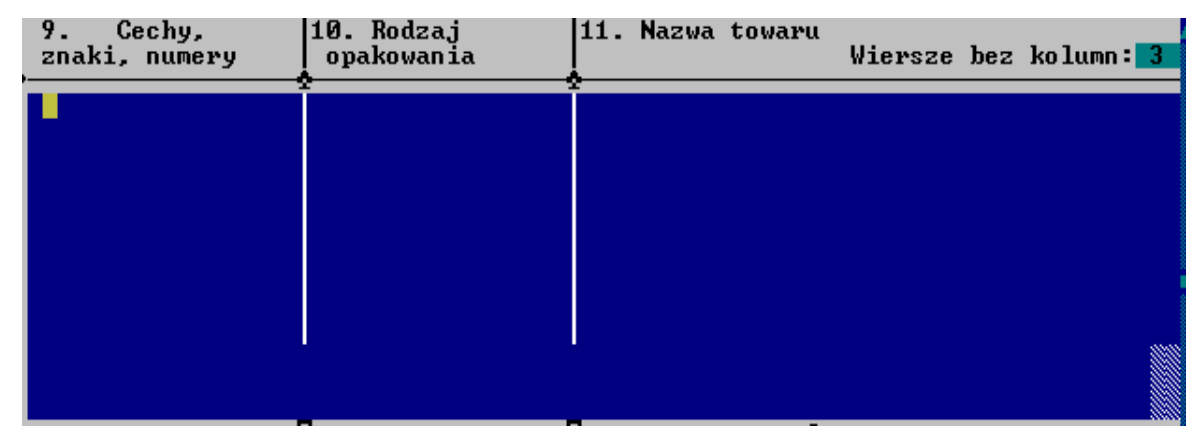

Wpisanie cyfry 0 powoduje ustawienie edytora z podziałem na kolumny we wszystkich wierszach rubryk 9, 10 i 11. W liście SMGS drugą rubryką, w której można modyfikować kolumny to rubryka 27.

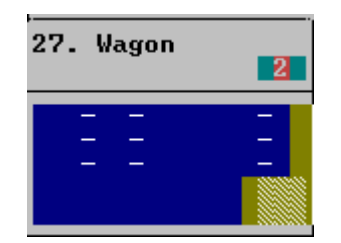

W polu nad rubryką 27 poprzez wpisanie liczby wierszy, program umożliwia dostosowanie edytora "Numer wagonu" do wprowadzania tekstu bez podziału na kolumny.
## **5.2.8. Edycja rubryk w postaci tabeli**

Niektóre rubryki dokumentów np. załączniki do listów są w postaci tabel. Tekst wprowadza się w nich tak samo jak w rubrykach bez kolumn, mają one jednakże dodatkowe właściwości wymienione w menu Edycja:

- Czyść kolumnę kasowanie tekstu w pionie w powtarzających się rubrykach, z wyjątkiem pierwszego wiersza.
- Czyść tabelę kasowanie wszystkich danych w pionie, w powtarzających się rubrykach w polu edycyjnym wielokolumnowym, z wyjątkiem pierwszego wiersza,
- Przenieś kolumnę kopiowanie danych w pionie, w jednej kolumnie lub w powtarzającej się rubryce, z miejsca w którym jest kursor. Program wykonuje to polecenie po wybraniu go z menu Edycja i zatwierdzeniu albo bez wchodzenia do menu klawiszem Tab.
- Przenieś tabelę kopiowanie wszystkich danych w pionie, w powtarzających się rubrykach w polu edycyjnym wielokolumnowym, Program wykonuje to polecenie po wybraniu go z menu Edycja i zatwierdzeniu albo bez wchodzenia do menu klawiszami Shift +Tab.
- Wstaw linię w tabeli dodawanie wiersza dla powtarzających się rubryk w polu edycyjnym wielokolumnowym, w ramach ilości wierszy dla danego dokumentu.

Z opcji można korzystać, jeśli wprowadzono dane do tabeli i trzeba pomiędzy nie wprowadzić inne. Polecenie to przesuwa w dół wiersz w którym jest kursor i wszystkie wiersze będące poza nim.

Usuń linie - w tabeli kasowanie wiersza dla powtarzających się rubryk w polu edycyjnym wielokolumnowym, w ramach ilości wierszy dla danego dokumentu.

> Z opcji można korzystać, jeśli trzeba usunąć wprowadzone dane do tabeli i wszystkie wypełnione w rubryki będące poniżej przesunąć do góry. Polecenie to przesuwa kasuje dane w wierszu, w którym jest kursor i przenosi wszystkie pozostałe za nim dane do góry.

Jeśli mają być usunięte znaki z wszystkich kolumn i wierszy należy użyć polecenia "Czyść wszystko" z menu Edycja.

Tekst wpisany w tabeli utrzymuje wprowadzone dane w kolumnie, bez możliwości przesunięcia ich poza kolumnę. Blokadę tę wprowadzono na życzenie użytkowników.

#### **5.2.9. Oblicz długość składu**

Polecenie "Oblicz długość składu" dotyczy tylko R27 (4) i ustala długość wagonów i sumę długości wszystkich zdanych wagonów. Dane te są niezbędne do kontroli obliczenia długości składu zdawanych wagonów. Nie są one jednak drukowane na formularzu, dlatego kolumna, w której są podane długości wagonu jest oznaczona kolorem obszaru niedrukowania. Opcja jest dostępna z menu [Funkcje] i aktywna w momencie otwarcia okna edycyjnego z dokumentem R27(4). Program nie prowadzi obliczeń dla innych dokumentów niż R27 (4).

W formularzu R27 (4) program wprowadza długość wagonu w kolumnie "Dług. Wag. w mm", która jest za kolumną "Uwagi".

Automatyczną opcję obliczania długości wagonów można włączyć w menu [Plik]- [Wygląd wydruku]-[R27 (4)] na zakładce "Dodatki". Zaznaczenie polecenia powoduje automatyczne wprowadzanie wartości długości podczas wpisywania numeru wagonu i nie potrzeba stosować wówczas polecenia [Oblicz długość składu] dostępnej z menu [Funkcje].

Program przeprowadza obliczenia na podstawie wpisanych numerów wagonów, ale tylko dla tych, które mają podane co najmniej 6 cyfr w grupie "c" numeru wagonu i uznaje, że wagon nie ma ustalonej długości, jeśli w kolumnie "Dług. Wag. w mm" jest mniej cyfr niż 4. Jeśli podana jest co najmniej wartość czterocyfrowa, program nie sprawdza jej poprawności.

Program sprawdza wszystkie wagony wpisane na R27 (4) bez względu na położenie kursora. Jeśli program nie może automatycznie ustalić długości wprowadza cyfrę zero. Jeżeli w podanym zakresie numerów są różne typy wagonów program wyświetla okno, w którym użytkownik wybiera typ wagonu.

Długość wagonu można też wpisać i wprowadzoną wartość program zsumuje. Suma długości wszystkich wagonów wpisanych na R27(4) wyświetla się pod sumą ilości wagonów.

Po wybraniu funkcji [Oblicz długość składu], program odczytuje długość od pierwszego numeru wagonów, w którym brak jest długości lub ma ona mniej cyfr niż 4 oraz oblicza sumę długości wszystkich wagonów wpisanych w R27 (4).

Wprowadzono podział ważności dla zakresów numeracji w operacji odczytywania długości wagonów. Jeśli podany zakres numeracji dla długości obejmuje tylko jeden numer (w grupie 7 cyfr), to dla tej numeracji wagonów jest on uznawany za ważniejszy od zakresu wielonumerowego i długość jest nadawana właśnie z niego. Program nie daje w takim przypadku możliwości wyboru długości, nawet wtedy, gdy numer wagonu należy do kilku zakresów numerowych.

Nie dla wszystkich zakresów numerów wagonów jest podana długość wagonu z uwagi na brak wiarygodnych źródeł. Zleca się porównanie wyników uzyskanych w programie z opisem na pudle wagonu. W przypadku niezgodności danych z gruntu i w programie, prosimy o zgłoszenie tych przypadków do sprzedawcy programu.

Z uwagi na występujące niezgodności danych w różnych wydawnictwach i przepisach PKP nie bierzemy odpowiedzialności za poprawność danych.

#### 1) Okno "Wybierz typ wagonu"

Okno dialogowe [Wybierz typ wagonu] pozwala na wybranie typu wagonów, o ile w danym zakresie numeracji wagonu jest więcej niż 1 typ wagonu i różnią się one długością.

Okno zgłasza się automatycznie tylko przy włączonej opcji obliczania długości w menu [Plik]→[Wygląd wydruku]→ [R27 (4)] na zakładce "Dodatki".

W oknie [Wybierz typ wagonu] znajdują się:

- pozycja liczba porządkowa wagonu na R27,
- numer wagonu, dla którego wybrać należy typ wagonu,
- pole z typami wagonu i ich długość ze zderzakami,
- klawisze poleceń (Ok, Anuluj, Przerwij, Pomoc).

W przypadku, gdy na R27 powtarzają się wagony, dla których jest możliwość ustalenia różnej długości, program otworzy okno dla pierwszego takiego numeru wagonu i będzie przechodził po kolejnych numerach wagonu, dla których są możliwe zróżnicowane długości wagonu.

Liczbę porządkową i numer wagonu, dla którego ustala długość jest wyświetlana w oknie.

Klawiszem OK zatwierdzamy wybrany typ wagonu, a klawiszem "Przerwij" przerywamy wybieranie typu wagonu i zamykamy okno.

**5.3. Współpraca LK z programem ELP PKP Cargo.**

Zagadnienie w realizacji w II półroczu 2019.

# **5.4. Okna importu danych**

Polecenia importu danych z menu [Funkcje] dotyczą wyłącznie użytkowników programów:

- "Baza kolejowa" jednostanowiskowa w zakresie wszystkich danych niezbędnych do wypełniania listów, załączników i wykazów,
- wag elektronicznych, w zakresie ustalonym z użytkownikiem,
- JDEdwards z plików dyspozycji wysyłkowych w zakresie ustalonym z użytkownikiem.

Importy z baz danych wprowadza się do programu "List przewozowy" na zamówienie użytkownika.

## **5.4.1. Import stacji i towarów**

W programie "List przewozowy", korzystając z opcji *Funkcje→Import stacji/towarów* można odczytać:

- spis nazw stacji wg WOT PKP cz. II [\(Rys. 5.3.\)](#page-113-0) z zakresem czynności stacji oraz
- spis nazw towarów wg NHM w cz. II Taryfy towarowej PKP z oznaczeniem, numeru pozycji taryfowej w języku angielskim, francuskim, niemieckim, polskim i rosyjskim, [\(Rys. 5.4.\)](#page-114-0).
- spis nazw towarów wg RID

z oznaczeniem klasy RID dla towarów oznaczonych w liście RID .

Przy odczycie stacji jest podana nazwa stacji, numer stacji i jej zakres czynności ekspedycyjnych.

<span id="page-113-0"></span>

| Wybór stacji =              |                  |  |  |  |  |  |
|-----------------------------|------------------|--|--|--|--|--|
| Numer<br>Nazwa              | Zakres czynności |  |  |  |  |  |
| 050435 ADAMPOL              |                  |  |  |  |  |  |
| 050435 ADAMPOL PODG         |                  |  |  |  |  |  |
| 021501 ALEKSANDRÓW KUJAWSKI | $Wu$ 1 2         |  |  |  |  |  |
| 046011 ANTONIN              | Wu               |  |  |  |  |  |
| 032920 ARKADIA              |                  |  |  |  |  |  |
| 012963 AUGUSTÓW             | Wu               |  |  |  |  |  |
| 019174 BABIAK               | 责                |  |  |  |  |  |
| 026161 BABIMOST             | 责                |  |  |  |  |  |
| 067249 BABORÓW              | 责                |  |  |  |  |  |
| 047399 BABY                 | Wu/Wb            |  |  |  |  |  |
| 009365 BARCZEWO             | Wu/Wb            |  |  |  |  |  |
| 056481 BARDO PRZYŁĘK        | Wu/Wb            |  |  |  |  |  |
| 033217 BARŁOGI              |                  |  |  |  |  |  |
| 013532 BARNÓWKO             |                  |  |  |  |  |  |
| 010165 BARTOSZYCE           | Wu/Wb            |  |  |  |  |  |
| 017566 BAK                  |                  |  |  |  |  |  |
| 050203 BAKOWIEC             |                  |  |  |  |  |  |
| 061366 BAKÓW                | Wu               |  |  |  |  |  |
| 032953 BEDNARY              |                  |  |  |  |  |  |
| 033027 BEŁCHÓW              | Wb <sub>3</sub>  |  |  |  |  |  |
| 066209 BEŁŻEC               | $Wu/Wb$ 4        |  |  |  |  |  |
| 040014 BEZWOLA              | Wb               |  |  |  |  |  |
| 074641 BEDZIN               | Wb               |  |  |  |  |  |
| 074724 BEDZIN GRODZIEC      | $Wb$ 5           |  |  |  |  |  |
| 074674 BEDZIN ŁAGISZA       | Wb               |  |  |  |  |  |
| 047266 BEZELIN              |                  |  |  |  |  |  |
| 047266 BEZELIN PODG         |                  |  |  |  |  |  |
| 060848 B3Ck8 B8B5^SK^       | tin Aith         |  |  |  |  |  |
|                             |                  |  |  |  |  |  |
| OK<br>Anului.               | Pomoc.           |  |  |  |  |  |
|                             |                  |  |  |  |  |  |

*Rys. 5.3. Wygląd okien importu stacji* 

Import danych jest dostępny w menu [Funkcje] lub korzystając z gorących klawiszy Alt+F9 przy kursorze ustawionym w rubryce:

- "Stacja przeznaczenia" otwieramy okno [Wybór stacji],

- "Nazwa towaru" otwieramy okno [Wybór danych NHM] i RID.

Gdy kursor jest w innych rubrykach program ignoruje polecenie.

W oknie [Wybór stacji] lub [Wybór danych NHM] poruszamy się klawiszem Tab pomiędzy elementami:

- polem z nazwami stacji czy towarów,
- klawiszami poleceń [OK] i [Anuluj].

Przy odczycie plików w oknie nazw towarów wyświetlane są również numery pozycji taryfowej wg NHM:

<span id="page-114-0"></span>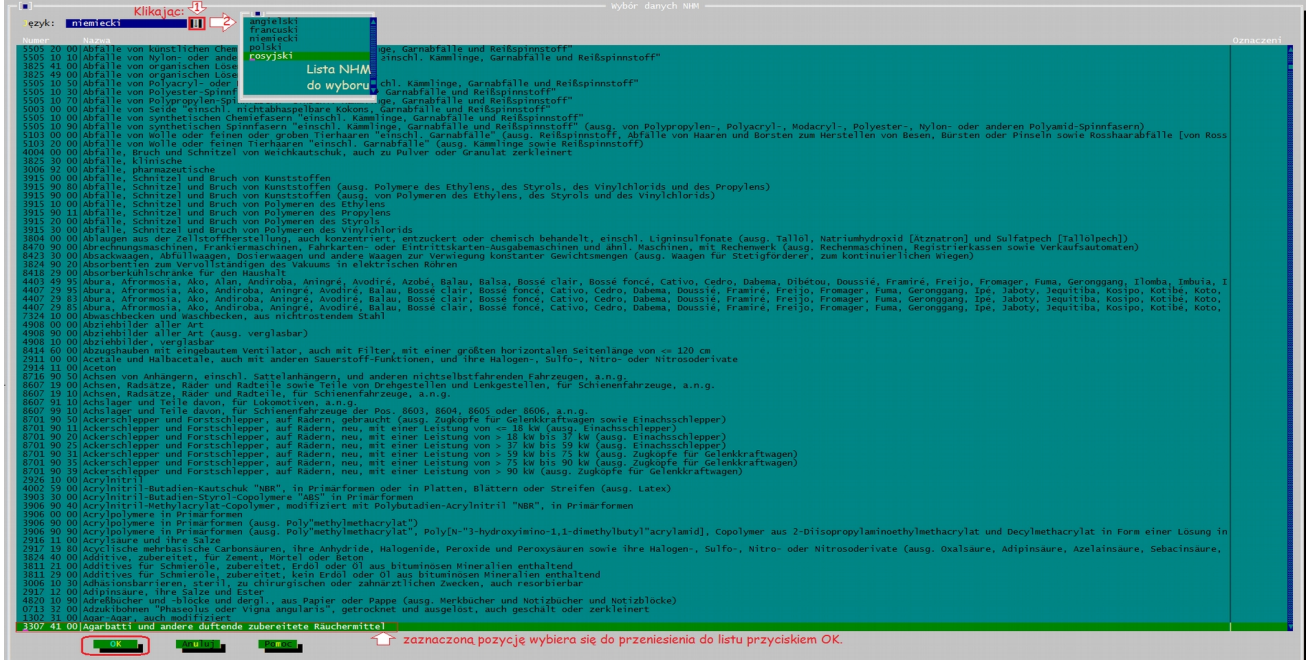

*Rys. 5.4. Wygląd okno importu danych z NHM*

W oknach można wyszukiwać pozycję przewijając lub wpisując na klawiaturze poszukiwany ciąg znaków.

Listę numerów i nazw stacji lub towarów przeszukujemy wpisując z klawiatury numer lub nazwę, przy kursorze ustawionym odpowiednio w kolumnie numer lub nazwa.

Kursor przenosimy klawiszem ← lub → pomiędzy kolumnami.

Wpisanie "Szcz" w kolumnie "Nazwa" powoduje przeniesienie kursora na nazwę zaczynającą się od liter Szcz.

W programie są do wyboru spisy NHM w kilku językach. Wybranie języka wyświetla właściwy spis towarów.

Klawiszem ↑ lub ↓ wyróżniamy pozycję, która ma być kopiowana i zatwierdzamy wybór poleceniem [OK] lub Enter, a nazwa stacji lub towaru przenoszona jest do właściwej rubryki listu.

## **5.4.2. Wybór stacji WNP**

## **5.4.3. Współpraca z innymi programami baz danych**

Na zamówienie użytkownika w programie jest podłączana opcja czytania danych z plików utworzonych przez program obsługujący wagę elektroniczną lub dowolną bazę danych. Na życzenie użytkownika, możliwe jest również dostosowanie programu do czytania danych utworzonych przez inne programy. Standardowa wersja programu nie reaguje na polecenie [Import z bazy danych].

Program obecnie jest dostosowany do współpracy z plikami:

- wagi elektronicznej firmy Schenck,
- wagi elektronicznej firmy Pivotex,
- programu "Baza kolejowa" BK firmy GIDEX,
- bazy danych firmy "Trade Trans" z Warszawy.

## **5.4.3.1. Współpraca z wagą elektroniczną.**

Program "List przewozowy" importuje dane z plików tworzonych przez program obsługujący wagę. Dla wagi firmy Schenck są to dane zapisane w pliku "archiwum.dbf". Dla wagi firmy Pivotex są to pliki \*.txt.

Program "List przewozowy" importuje z pliku wagi następujące dane:

- numer wagonu,
- tarę z belki dla wagonów nie tarowanych
- tarę sprawdzoną dla wagonów tarowanych
- granicę obciążenia,
- liczbę osi,
- masę netto,
- numer produktu traktowany jako nr NHM towaru,
- nazwę towaru.

pod warunkiem, że są one wprowadzone w programie wagi.

Do importu program wykorzystuje ponadto z pliku wagi inne informacje, wg których filtruje dane wyświetlane w oknie importu.

*a) Dostęp programu "List przewozowy" do pliku wagi.*

Jeśli instalujemy program "List przewozowy" po raz pierwszy, ustawiamy ścieżkę dostępu do plików wagi w oknie [Ścieżki dostępu] w pozycji [Dla bazy danych]. Następnie poleceniem [Zapisz parametry] w menu Opcje zapisujemy to ustawienie do standardowej konfiguracji programu, aby po uruchomieniu program nie wymagał ponownie ustalania ścieżki dostępu.

Przy instalacji nowej wersji programu, nie trzeba wprowadzać ścieżki dostępu do pliku wagi, jeżeli parametry dotychczasowego programu zostały odczytane (przeniesione) do nowszej wersji. Program będzie pamiętał te ustawienia z dotychczasowych parametrów pracy programu.

Podczas importu danych plik wagi musi być "zamknięty", nie powinien na nim pracować inny program. Przy "otwartym" pliku mogą się nie wyświetlać lub nie importować niektóre dane.

Jeśli program nie importuje danych proszę sprawdzić czy plik nie jest wykorzystywany przez wagę lub inny program, ewentualnie czy dane te są wprowadzone do pliku WAGI, albo czy ustawiony jest dostęp do plików w oknie [Ścieżki dostępu], ewentualnie czy jest wskazana prawidłowa waga w oknie [Parametry programu].

## *b) Rodzaj formularzy do których importujemy dane z wagi.*

Import danych jest podłączony do formularzy:

- listów polskiego, SMGS, CIM 2000, CIM 2006,
- załączników do listu polskiego,
- załącznika do listu SMGS,
- wykazu wagonów do listu CIM (2) i
- $-$  R27(4).

W programie "List przewozowy" przed importem otwieramy dokument, do którego mają być wprowadzone dane o wagonie i ładunku. Rodzaj formularza wybieramy w poleceniu *Edycja→Rodzaj listu* albo klikając u dołu ekranu napisu "ALT-R Rodzaj listu" lub z klawiatury skrótem klawiszowym Alt+R.

Jeśli jest już wskazany rodzaj listu, nowy plik otwieramy klawiszem F4 lub z menu Plik- [Nowy]. W oknie rodzaju listu możemy dodatkowo wybrać pozycję z "Notatnika całych listów", z której mają być pobierane dane do nowo otwieranego pliku.

Otwierając F3 już istniejący plik, nie musimy wybierać rodzaju dokumentu. Program otworzy zawsze wskazany plik z tym dokumentem, z jakim był utworzony.

Program rozpoczyna import od listu wyświetlonego na ekranie. Jeśli chcemy importować dane od następnego listu w pliku, należy go wyświetlić na ekranie. W pliku następny list otwieramy klawiszem Enter, z ostatniego listu, ostatniego wiersza i ostatniej rubryki. Na koniec listu możemy przejść kolejno rubrykami lub klawiszami Ctrl+M albo klikając myszą.

Otwarty list ma wszystkie rubryki puste, jeśli w oknie [Parametry Edytora] funkcja "Czyszczenie listu" będzie włączona, tj. oznaczona znakiem [X].

Przy wyłączeniu "Czyszczenia listu", program będzie kopiował dane z ostatniego listu w pliku.

Licznik otwartych listów w pliku jest wyświetlany na ramce okna z lewej strony i wskazuje, który list jest wyświetlany i ile listów jest w pliku.

*c) Dane wprowadzane do listów przed importem z wagi.*

W pierwszym formularzu, do którego bedziemy importować dane, wypełniamy te rubryki, których treść jest taka sama dla wszystkich importowanych wagonów. Dane te będą kopiowane przez program na wszystkie listy utworzone podczas importu.

Przed importem danych do "R27" należy otworzyć plik z R27(4). Jest to formularz R27 z drukarni Bellerdruk, na papierze z listwami prowadzącymi papier na drukarce komputerowej. Dla innych formularzy R27 import nie jest podłączony. Dane do R27(4) są importowane z pliku wagi oraz z wybranej pozycji notatnika.

Przy imporcie danych program bedzie korzystać z "Notatnika całych listów", jeśli wybierzemy w oknie importu jedną z pozycji notatnika. Jeżeli program nie ma korzystać z notatnika, w polu wyboru pozycii powinno się wyświetlać określenie "Brak". Opis tworzenia "Notatnika całych listów" jest podany w [rozdziale 6.3.2.](#page-199-0)

Przed importem otwarty plik można zapisać na dysku poleceniami [Zapisz] lub [Zapisz jako] z menu Plik. Zapisanie pliku na dysku przed rozpoczęciem importu danych powinno być obowiązującą regułą, jeśli wprowadza się dane nie zapisane wcześniej na dysku, gdyż zabezpiecza przed ich utratą.

## <span id="page-117-0"></span>*d) Odczyt danych z pliku wagi.*

Z pliku wagi dane odczytujemy poleceniem [Import danych z bazy] w menu [Funkcje] lub klawiszami F9. Jeśli dostęp do pliku wagi jest prawidłowy, zgłasza się okno [Okres ważenia], służące do ograniczania ilości odczytywanych danych z pliku. Podajemy w nim daty ważenia od i do której mają być wczytane dane. Po zatwierdzeniu klawiszem Enter lub kliknięciu polecenia [OK] program odczyta wagony tylko z tego okresu.

Jeżeli program nie ma podanych ścieżek dostępu [\(patrz pkt.1.\)](#page-117-0) zgłosi błąd i informację "Brak dostępu do plików bazy" ignorując polecenie importu danych.

Program rozpoczyna wczytywanie danych od ostatniego ważenia podanej jako "do". Pierwsza napotkana data mniejsza niż wskazana w pozycji "od" w oknie [Okres ważenia] przerywa dalsze sprawdzanie dat i kończy pobieranie danych z pliku wagi.

W plikach wagi Schenck program uwzględnia tylko te wagony, dla których jest podana chociaż jedna data ważenia. Program porównuje najpierw datę drugiego ważenia. Jeśli w pliku brak jest tej daty, sprawdza datę pierwszego ważenia. Brak tych dat program traktuje jako wskazówkę do pominięcia wagonów przy imporcie.

Taka organizacja skraca znacznie czas odczytu danych z wagi, ale pomija wagony, dla których nie zachowano kolejności ważenia.

W takim przypadku, aby importować wagony, które znajdują się pomiędzy datami wcześniejszymi, a są zważone później, należy wpisać w oknie [Okres ważenia] wcześniejszą datę.

Standardowo w oknie wyświetlają się daty obejmujące zakres ostatniego miesiąca, licząc od daty systemowej. Przyjęto założenie, że listy przewozowe będą przede wszystkim sporządzane dla wagonów ważonych w ostatnich okresach, a wówczas czas wczytywania danych z pliku jest krótki. Wpisanie okresu innego niż wyświetlony w oknie, wydłuża czas odczytu proporcjonalnie do tego, jak daleko od końca pliku znajdują się dane.

*Instrukcja obsługi programu "List przewozowy" - wersja 6x, V 2019*

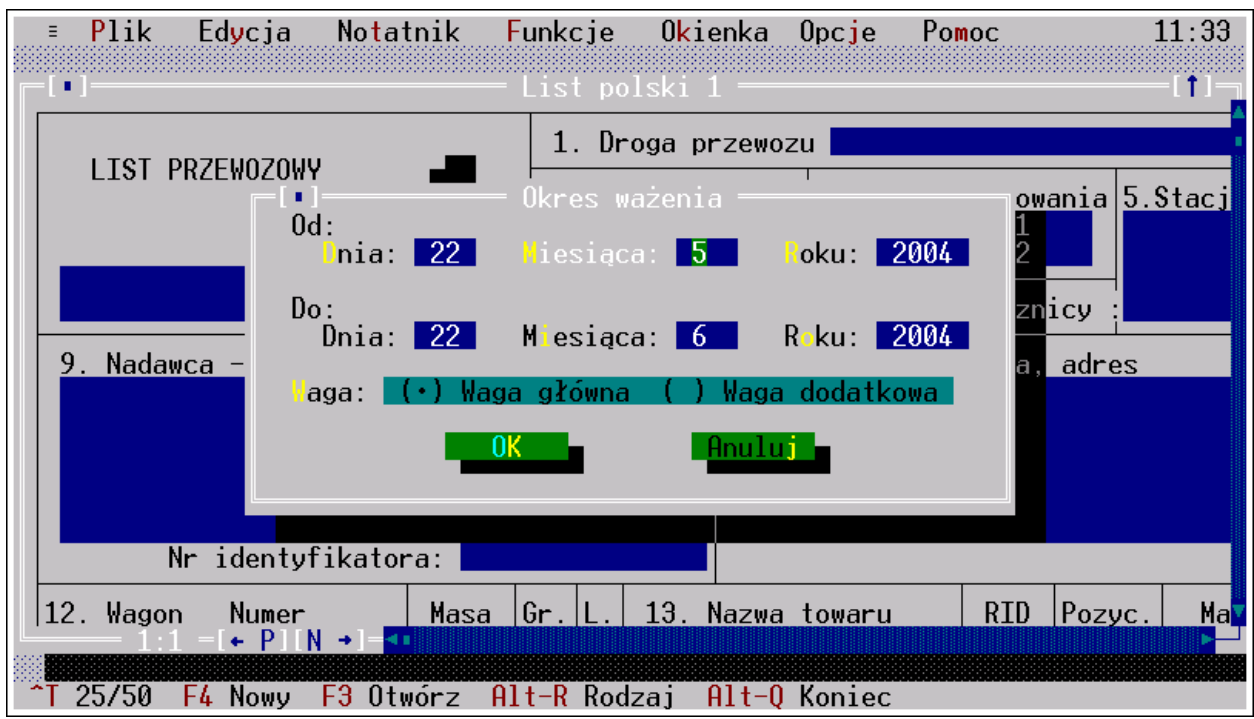

*Rys. 5.6. Wygląd ekranu dla polecenia [Import z bazy danych].*

Z uwagi na osiąganą wielkość przez plik "archiwum.dbf" z wagi Schenck wczytywanie wszystkich danych jest możliwe, ale długotrwałe. W przypadku przekroczenia dostępnej pamięci RAM, program zgłosi brak pamięci i przejdzie do systemu.

### *e) Import z wagi: okno "Wykaz wagonów".*

Po odczytaniu pliku wagi wyświetla się okno o nazwie [Wykaz wagonu]. W oknie z listy wagonów wybieramy te, które mają być skopiowane do dokumentów.

Wagony można wyszukiwać przeglądając numery wagonów lub stosując filtrowanie. Po numerach wagonów poruszamy się klawiszami strzałek pionowych.

Klawiszem spacji lub klikając myszą zaznaczamy numery wagonów, które mają być importowane. Jeśli wszystkie wagony mają być importowane, do ich zaznaczenia można użyć polecenia [Zaznacz]. W ustawieniu standardowym wagony wybrane są zaznaczane na żółto.

Po elementach okna przechodzimy klawiszem Tab lub klikając je myszą.

Ilość wyświetlanych w oknie wagonów można ograniczyć wybierając polecenie [Filtruj]. Ogranicza ono listę wyświetlanych wagonów tylko do tych, których dane są zgodne z podanymi w polach filtrów. "Filtr" zdejmujemy poleceniem [Czyść].

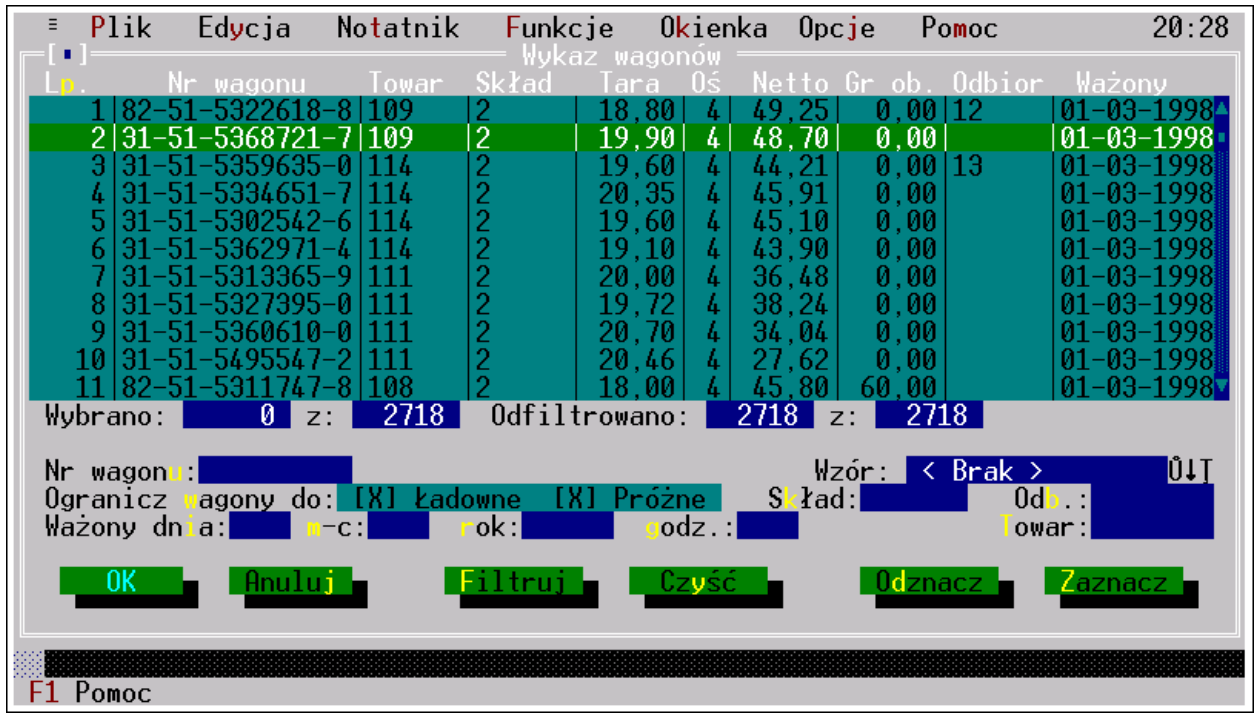

*Rys. 5.7. Okno importu danych z pliku wagi.*

Listę wagonów wyświetlanych możemy ograniczyć do:

- 1. Ładownych tj. gdy masa netto w wagonie jest większa od zera,
- 2. Próżnych tj. gdy masa netto w wagonie jest równa zeru,
- 3. Ładownych i próżnych oraz dodatkowo ograniczyć do ważonych:
	- w składzie nr,
	- w dniu,
	- w miesiącu,
	- w roku,
	- o godzinie,
	- wagonów z symbolem towaru,

- wagonów z symbolem odbiorcy.

Jeśli po filtrowaniu nie można odszukać na liście wagonu, to może oznaczać, że wagon nie został zaimportowany z pliku wagi. Należy wówczas sprawdzić, czy wagon jest wpisany na wadze. Dla pliku wagi Schenck może to oznaczać też, że nie została zachowana kolejność ważenia, tzn. że wagon w pliku jest z późniejszą datą ważenia pomiędzy wagonami ważonymi wcześniej, niż wskazane daty ograniczające import danych. W takim przypadku należy ponowić import i wpisać w oknie [Okres ważenia] wcześniejszą datę.

Jeżeli po filtrowaniu nie można odszukać grupy wagonów, poza sprawdzeniem czy są one zapisane na wadze, należy sprawdzić poprawność danych wpisanych w edytorach filtru oraz czy plik nie jest wykorzystywany przez inny program, albo czy ustawiony jest dostęp do plików oknie Ścieżki dostępu, ewentualnie czy jest wskazana prawidłowa waga w oknie Parametry programu.

Filtrowanie nie odznacza wagonów wcześniej zaznaczonych do importu. Pozwala to na wyszukanie wagonów wg różnych wartości i jednoczesny ich import do dokumentu.

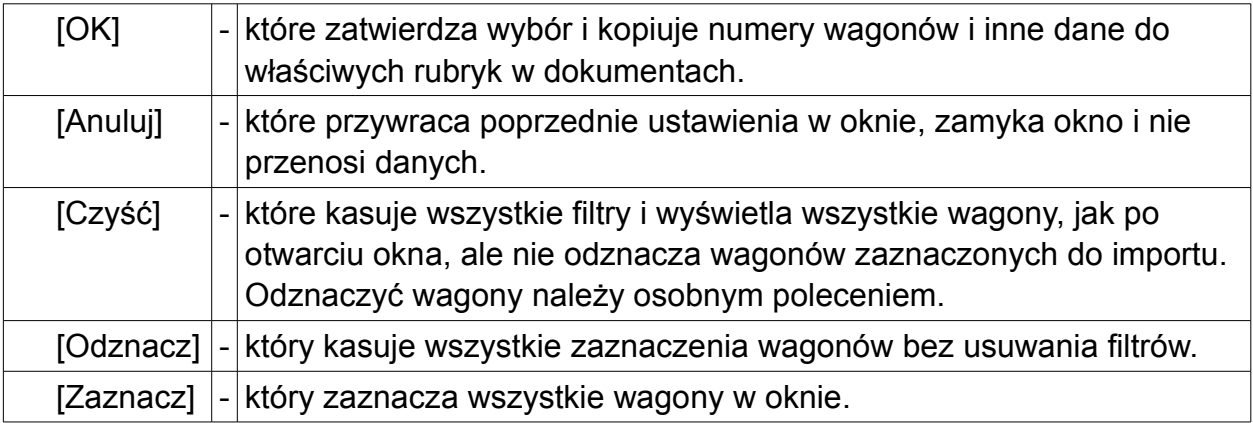

Pozostałe polecenia w oknie to:

Jeśli wagony przefiltrowano np. wg numery składu i dnia ważenia, to program po użyciu klawisza [Zaznacz] zaznaczy do importu wszystkie wagony z tego składu ważonego w dniu podanym przez użytkownika.

## *f) Import danych z wagi do dokumentów.*

W tej wersji program importuje jeden wagon na jeden list przewozowy (polski, CIM i SMGS). Program utworzy tyle listów ile wybrano wagonów.

Do załączników na wagony importuje tyle wagonów, ile określił użytkownik w oknie [Wygląd wydruku załącznika] otwieranego z menu Plik. Standardowo jest to:

- 60 wagonów, tj. po 15 wagonów na każdą ze stron dla załącznika 2002
- 55 wagonów tj. po 25 na stronę 1 i 2 oraz 5 wagonów na stronie 3 dla załącznika
- 20 wagonów dla załącznika dla UTI , tj po 5 wagonów na stronie
- 45 wagonów dla wykazu do listu CIM
- 47 wagonów dla załącznika do listu SMGS.

W przypadku formularza wielostronicowego wagony sa importowane na dokument w pliku z zachowaniem numeracji, a także z podsumowaniem wszystkich pozycji od początku importu. Ciągłość numeracji jest zachowywana maksymalnie dla czterech stron wydruków.

Jeśli włączymy z menu Plik w "Wyglądzie wydruku dla załącznika" drukowanie tylko jednej strony załączników, to numery nie będą importowane na stronę drugą załącznika jako kolejna pozycja tj np. 16 aż do pozycji 60. Nie mieszczące się numery wagonów program przenosi do następnego dokumentu w pliku i rozpoczyna numerację pozycji wagonu od numeru 1. Podsumowania również robi oddzielnie dla każdej strony.

Do pozostałych dokumentów wielopozycyjnych wykazu CIM, załącznika do SMGS i R27(4) program importuje tyle danych, ile jest pozycji. Wagony nie mieszczące się na jednym dokumencie przenoszone są na następny.

Program przy imporcie sprawdza dane powiązane z wagonem i dla różnych np. odbiorców sporządzi osobne dokumenty, bez ingerencji użytkownika.

Przed importem, w oknie można dodatkowo wybrać wzór wypełnienia z notatnika całych listów. Przy wprowadzaniu wagonów program będzie automatycznie uzupełniał każdy utworzony list o dane jakie są wprowadzone w notatniku.

## *g) Uzupełnianie listów po imporcie danych z wagi.*

Zaznaczone numery wagonów i odpowiadające im dane zostaną wprowadzone do dokumentów, a okno [Wykaz wagonu] zostanie zamknięte. Pozostałe rubryki listów możemy wypełniać dowolnie. Następnie uzupełniamy brakujące dane wcześniej nie wpisane w listach.

Program wstawia spacje w miejsca nie zajęte znakami. Powoduje to zajęcie całego wiersza rubryki do której zostały wprowadzone dane i wpisanie nowych znaków jest możliwe po włączeniu się trybu nadpisywania. Na próbę wpisania znaku program reaguje dźwiękiem, sygnalizując brak miejsca i sam przełącza edytor na tryb nadpisywania znaków. Kursor wówczas przybiera postać prostokąta.

Klawiszami Ctrl+PgDn (następny) lub Ctrl+PgUp (poprzedni) albo klikając na ramce okna znak [← P] (poprzedni) lub [N →] (następny) można przeglądać w pliku poszczególne formularze i rubryki.

Klawiszami Ctrl+Home przechodzimy do pierwszego, a do ostatniego listu w pliku Ctrl+End.

Do wybranego dokumentu w pliku przechodzimy skrótem klawiszowym Ctrl+G poprzez okno "Idź do", w którym podajemy numer formularza w pliku. Zatwierdzając klawiszem Enter lub klikając polecenie [OK] zamykamy okno, a program na ekranie wyświetla żądany formularz.

## *h) Zachowanie utworzonych dokumentów po imporcie z wagi.*

Utworzone dokumenty można zapisać na dysku lub wydrukować bez zapisywania pliku. Zamknięcie pliku bez zapisu powoduje utratę danych zaimportowanych i wprowadzonych przez użytkownika.

Zapisujemy plik z menu Plik poleceniem [Zapisz] lub klawiszem F2 albo poleceniem [Zapisz jako].

## *i) Drukowanie dokumentów.*

Przystępując do drukowania na formularzach Bellerdruk, w drukarkę wkładamy formularz dokumentu i klawiszem:

- Alt+D Druk drukujemy wszystkie listy z pliku
- Alt+B Druk bieżącego drukujemy tylko list wyświetlony na ekranie

lub na czystych kartkach poleceniami:

- Ctrl+D Druk graficzny drukujemy wszystkie listy z pliku
- Ctrl+B Druk graficzny bieżącego drukujemy tylko list wyświetlony na ekranie.

Wydruki graficzne pozwalają na wydrukowanie czołowej strony pierwszej karty listu.

Ilość listów do druku z pliku możemy ustawić w menu Plik w parametrach wydruku podając, od której i do której strony program ma drukować. Ograniczenie drukowania do wskazanych stron działa przy wyłączonej opcji "Druk wszystkich listów".

Dla listów CIM i SMGS w przypadku składanki komputerowej w postaci dwóch części, z których pierwsza składa się z kart 1+2+3+4 i druga z kart 5+2a+4a+4a, w programie jest możliwość ustawienia drukowania podwójnego w menu *Plik→ Wygląd wydruku* zaznaczając opcję ( )1+4, mimo ustawienia parametru drukowania ilości kopii na 1.

#### **5.4.3.2. Vacat**

#### **5.4.3.3. Vacat**

#### **5.4.3.4. Import TT**

Ta funkcja jest dostępna tylko w wersji programu dla firmy TRADE TRANS i do danych pisanych alfabetem łacińskim importuje dane pisane cyrylicą. Działa wyłącznie dla listu SMGS.

#### **1) Import stacji TT**

Funkcja "Import stacji TT" służy do wprowadzania nazwy stacji przeznaczenia, jej numeru, kraju przeznaczenia oraz granicznych stacji przejścia z obszaru byłego Związku Radzieckiego. Nazwy te są pisane cyrylicą.

Ponadto funkcja ta pozwala na wybranie nazwy punktu granicznego PKP i kolei sąsiadujących, pisanych w alfabecie łacińskim. Dane te są w pliku "PKP-gran.txt"

W menu "Opcje", w oknie "Ścieżki dostępu" i pozycji "Dla bazy danych" należy ustawić dostęp do pliku \*.dbf z nazwami stacji w cyrylicy oraz dla pliku "PKP-gran.txt". Po otwarciu listu SMGS funkcja jest aktywna, a kursor może być ustawiony w dowolnej rubryce.

Po otwarciu listu SMGS i wybraniu polecenia *Funkcje→Import stacji TT*, zgłasza się okno "Otwarcie bazy" z listą plików. Wybieramy plik z nazwami stacji i z wyświetlonej listy zaznaczamy dowolną nazwę stacji przeznaczenia. Akceptujemy wybór klawiszem [OK].

Następnie zgłasza się kolejne okno z plikiem "PKP-gran.txt" ze stacjami granicznymi PKP. Zaznaczamy nazwę lub zamykamy okno bez wybierania nazwy przejścia granicznego. Program wprowadza wybrane dane do odpowiednich rubryk listu.

**2) Import towarów TT** (opcja wyłączona)

Funkcja "Import towarów TT" służy do wprowadzania nazwy towaru pisanej cyrylicą oraz jej pozycji NHM.

W menu "Opcje", w oknie "Ścieżki dostępu" i pozycji "Dla bazy danych" ustawiamy dostęp do pliku \*.dbf z nazwami towarów pisanych cyrylicą. Plik jest indeksowany i wprowadzanie w nim zmian może doprowadzić do uszkodzenia go.

Po otwarciu listu SMGS funkcja jest aktywna. W liście SMGS ustawiamy kursor w rubryce "Nazwa towaru". Z menu [Funkcje] najpierw importujemy nazwę towaru z TRANSKOLA, a następnie wybieramy polecenie [Import towaru TT]. Zgłasza się okno [Otwarcie bazy], w którym należy podać nazwę pliku. Wybieramy plik z nazwami towarów, po czym otwiera się okno ze spisem towarów z pozycją NHM taką samą, jaka jest podana w liście. Zaznaczamy właściwą nazwę i akceptujemy klawiszem polecenia [OK]. Program wprowadza te dane do listu.

Przy imporcie nazw towarów jest ważne, aby ostatnią informacją był numer NHM, inaczej program nie będzie wiedział, jakie pozycje w spisie cyrylicy ma wyświetlić. Po imporcie pozycja NHM jest zawsze czytelna dla programu. Program identyfikuje towary po numerze pozycji. Jeśli wpisujemy ją ręcznie trzeba ją wpisać identycznie, jak po imporcie z programu KTT, w przeciwnym razie program wyświetli nam cały spis towarów, co jest czasochłonną operacją.

## **5.5. Generowanie dokumentów**

#### **5.5.1. Generowanie R27/28**

Funkcja [Generowanie R27/28/R7] służy do kopiowania na formularze R27 lub R28 albo R7 numerów wagonów, masy ładunku ustalonej przez nadawcę i stacji przeznaczenia do rubryki "Uwagi", z listów, załącznika lub wykazów wagonów CIM. Jest ona aktywna w momencie otwarcia okna edycyjnego z dokumentem i może być wywołana z menu albo bezpośrednio klawiszem F7.

Dodatkowym warunkiem przeniesienia danych jest wpisanie do listu co najmniej 7 przedostatnich cyfr numeru wagonów w grupie c numeru. Zgodnie z RPT numer mający mniej cyfr powinien być uzupełniony przed numerem właściwym, tak aby było 7 cyfr. Jeśli nie ma numeru wagonu lub ilość cyfr jest z mała, program zgłosi informację o braku danych do przeniesienia.

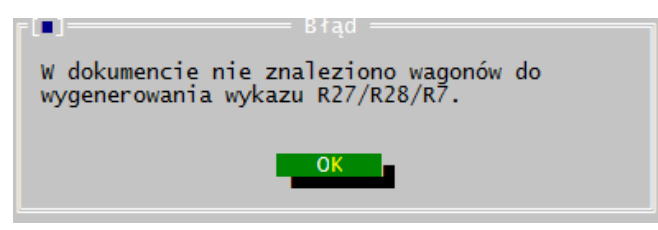

Po uruchomieniu generowania R27/28 zgłaszają się kolejno okno:

- wy 6.2.3.6182 [Profil: Profil\_0016] Plik Edycja Okienka Opcje Pomoc Notatnik Funkcje 1. Droga przewozu | LIST PRZEWOZOWY Nazwa bocznicy:  $\overline{r}$   $\overline{p}$ . 9. Nadawca - stempel 10. Odbiorca - nazwa, adres Nr identyfikatora: 12. Wagon Numer | Masa Gr. L.<br>|d|własna obc|os 13. Nazwa towaru **RID** Pozycja Masa Masa 16.Post<br>taryfowa nadawcy kolei taryf. ‴a ∣b lMasa własna karty inteligentne", z jednym<br>lektronicznym układem scalonym z bel 85235290 |18.Opakowa<br>|Licz.| Naz 11-11-1111111-1 8.Dane statystyczne -3333333<br>-4444444 abcdefoh 21.0swiadczenia nad. wykaz załączonych dokumentów < Wstecz <mark>Dalej ></mark>
- z wyborem wagonów, w którym zaznaczamy numery wagonów:

- do wyboru rodzaj R27/R28/R7 ze wskazaniem do jakiego formularza mają być przeniesione dane,

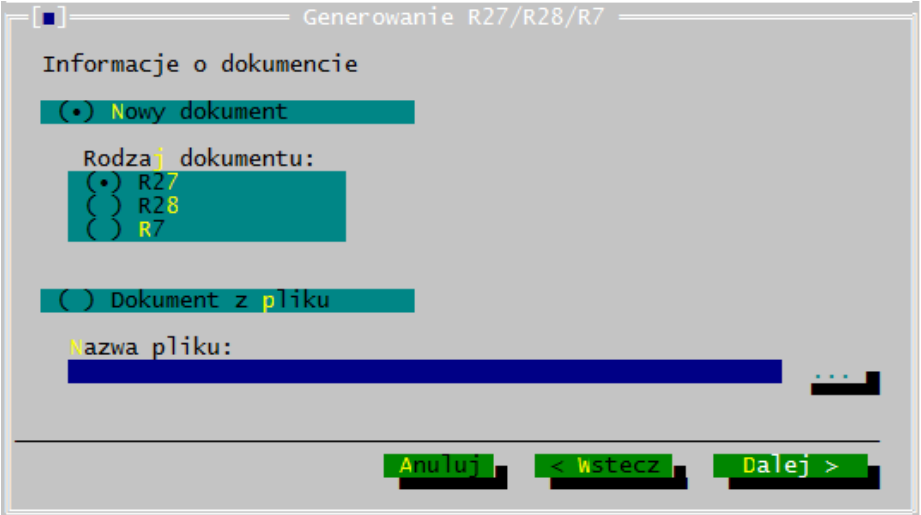

- inne dane, jakie program ma skopiować na R27/28/R7:

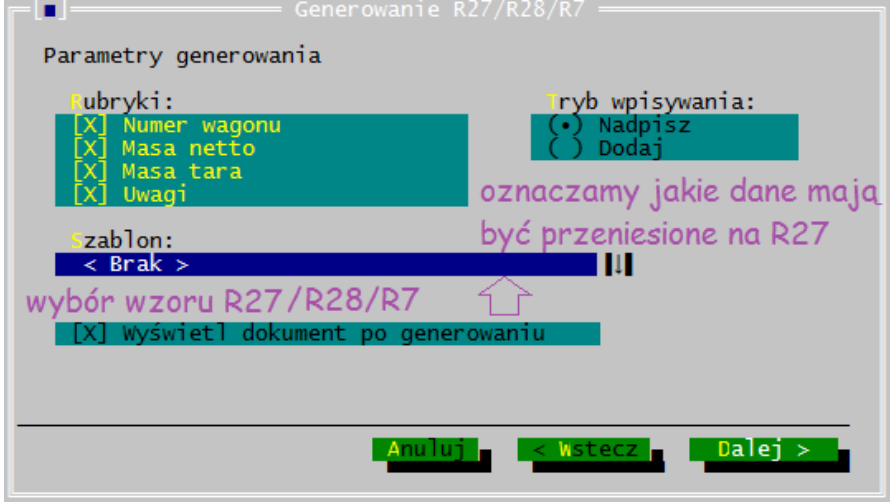

- generowania do zatwierdzenia:

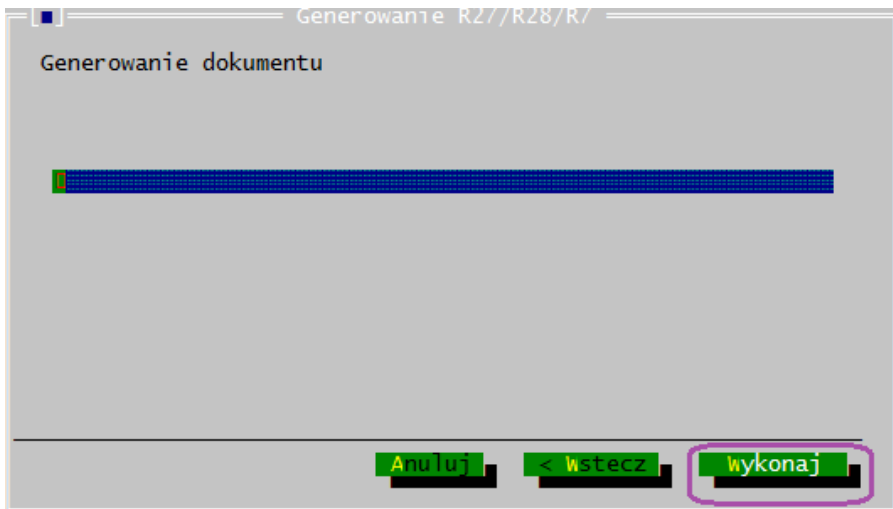

i jeśli była zaznaczona opcja wyświetlenia dokumentu po wygenerowaniu, to wyświetla ten formularz:

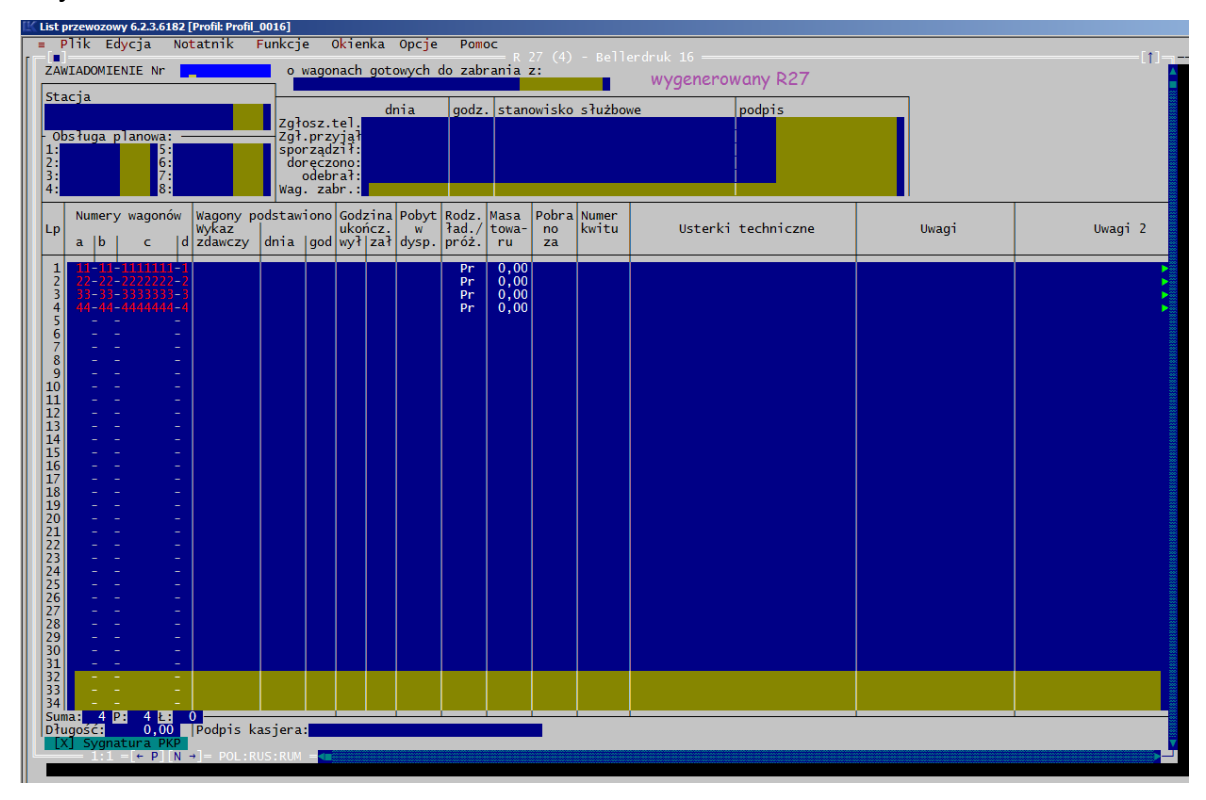

#### **5.5.1.1. Zasady przenoszenia masy ładunku z dokumentów przewozowych na R27**

Program przenosi cyfry od pierwszej wpisanej, ale tylko tyle cyfr, ile się zmieści w R27/28. Do wzoru formularza R-27(3) przenosi tylko trzy cyfry masy, pierwsze dwie oddzielając kropką.

Dla danego wagonu program przenosi masę wpisaną w tym samym wierszu co numer wagonu.

Np. jeśli w liście SMGS jest pięć wierszy przeznaczonych na numer wagonu, to dla numeru wagonu wpisanego w drugim wierszu program dobierze masę też z drugiego wiersza rubryki 13.

Aby program prawidłowo ustalił masę ładunku powinna być ona wpisana na liście w tym samym wierszu co numer wagonu.

Wyjątek stanowi list CIM, z którego program przenosi masę najniżej wpisaną w rubryce "Masa kg".

## **5.5.2. Generowanie nalepki kierunkowej**

Funkcja [Generowanie nalepki kierunkowej] służy do tworzenia nalepek na wagony. Dla listu krajowego jest to R16, a dla listu CIM jest nalepki CIT14:

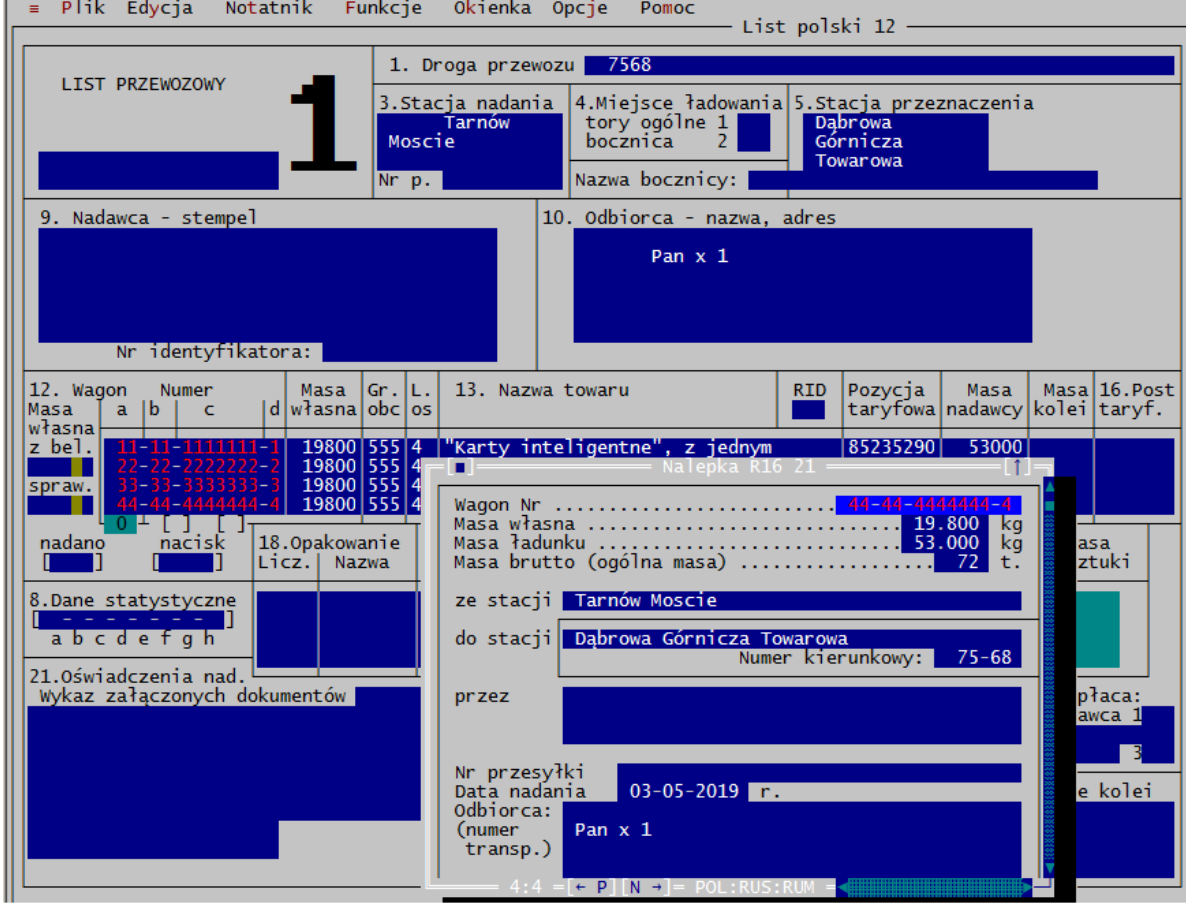

Nalepka R16 na wagon dla ostatniego wagonu z listu.

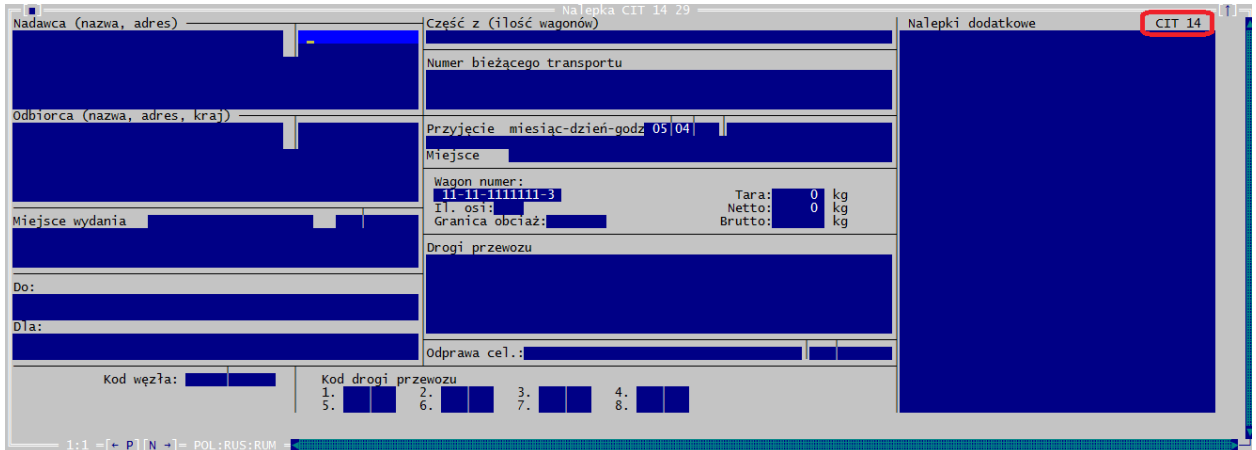

Z listów, załącznika lub wykazu wagonów CIM na nalepkę przenoszone są dane:

- numeru wagonu
- tary wagonu
- numeru stacji nadania
- nazwy stacji nadania
- nazwy stacji przeznaczenia
- nazwy odbiorcy
- masy ładunku ustalonej przez nadawcę
- numeru kierunkowego.

Program automatycznie wylicza z podanej tary wagonu oraz masy ładunku masę brutto przesyłki, zaokrąglając ją do pełnych ton dla R16 lub w kg dla CIT14. Ponadto program automatycznie wpisuje do dokumentu jako datę nadania datę systemową komputera.

Generowanie nalepki jest aktywne w momencie otwarcia okna edycyjnego z dokumentem listu przewozowego i może być wywołane z menu lub skrótem klawiszowym Ctrl+F7. Warunkiem przeniesienia danych z listu na nalepkę jest wpisanie co najmniej 7 przedostatnich cyfr numeru wagonów.

Jeśli nie ma numeru wagonu, program zgłosi informację o braku danych do przeniesienia.

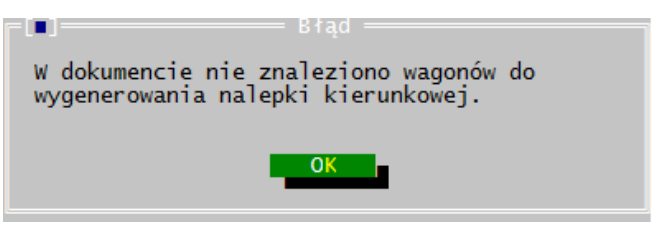

Gdy na liście, załączniku lub wykazie wpisanych jest więcej wagonów, dla każdego z nich program utworzy oddzielny dokument R16/CIT14.

Po uruchomieniu funkcji generowania nalepki kierunkowej zgłaszają się kolejne okna "Generowanie nalepki", w których zaznaczamy:

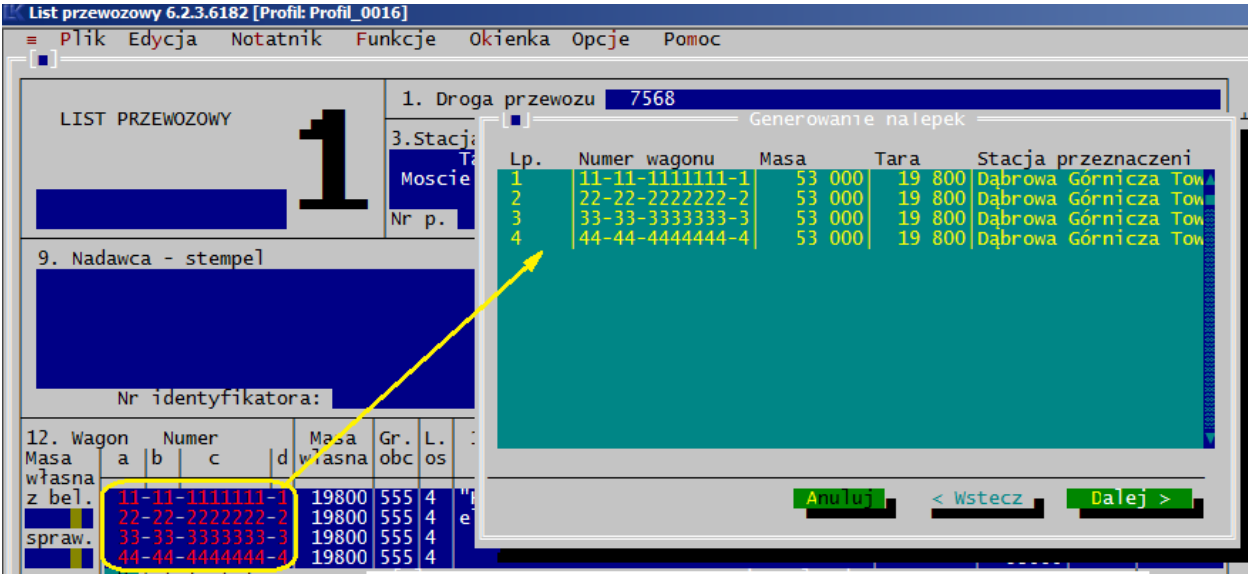

- numery wagonów dla którym mają być utworzone nalepki:

oraz inne dane, jakie program ma kopiować lub wprowadzić na dokument R16/CIT14.

- w kolejnym oknie podaje się czy to ma być nowy plik, czy dane mają być dopisane do istniejącego już pliku nalepki:

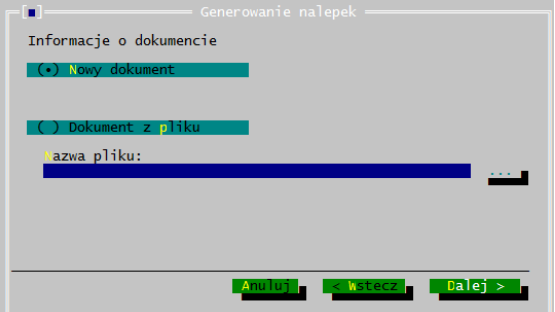

Jeśli należy dopisać do istniejącego już pliku, nazwę pliku wskazujemy w oknie:

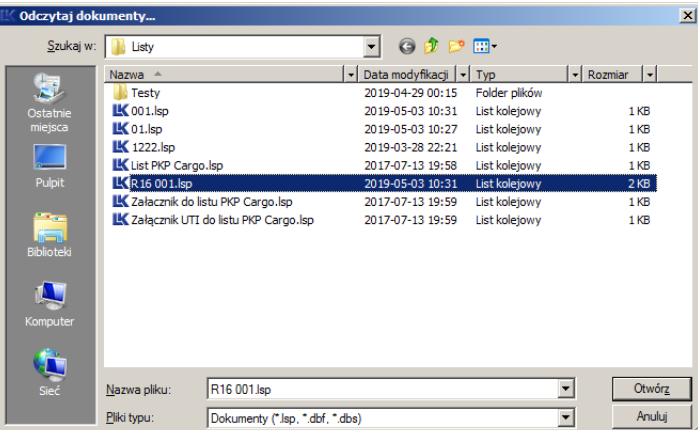

I przechodzimy do kolejnego okna generowania, w którym oznaczamy dane do przeniesienia na nalepkę:

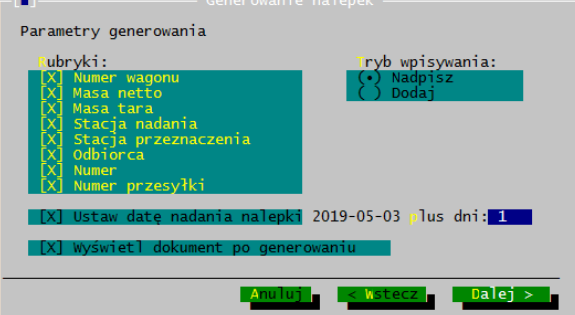

Przyciskiem [Dalej >] otwieramy okno, w którym potwierdzamy wygenerowanie nalepki lub przyciskiem [< Wstecz] cofamy operację:

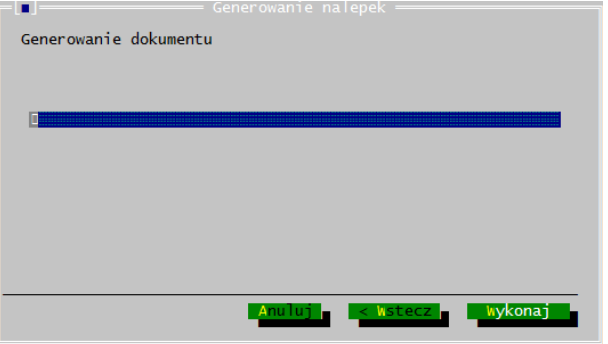

Przycisk [Wykonaj] generuje okno edycyjne z nalepką właściwą dla listu, gdzie można jeszcze dane zmienić lub dopisać.

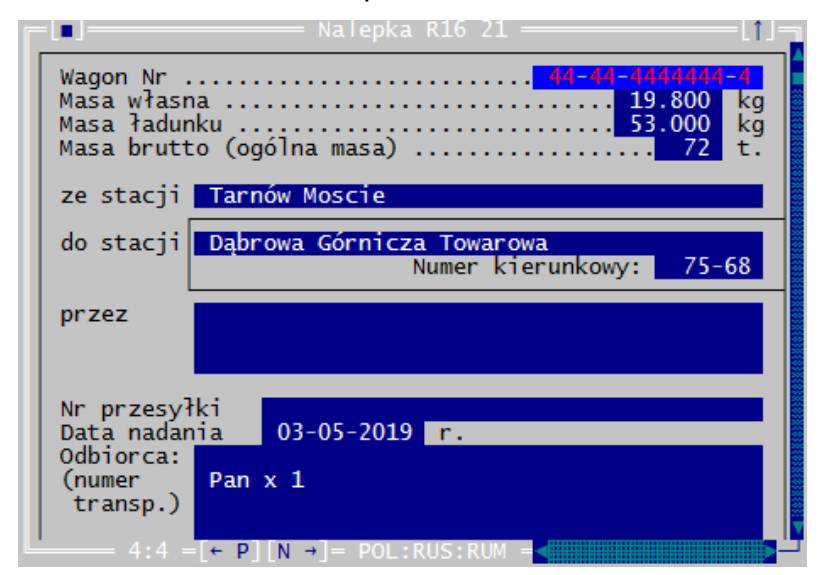

a dla listu CIM nalepka CIT14:

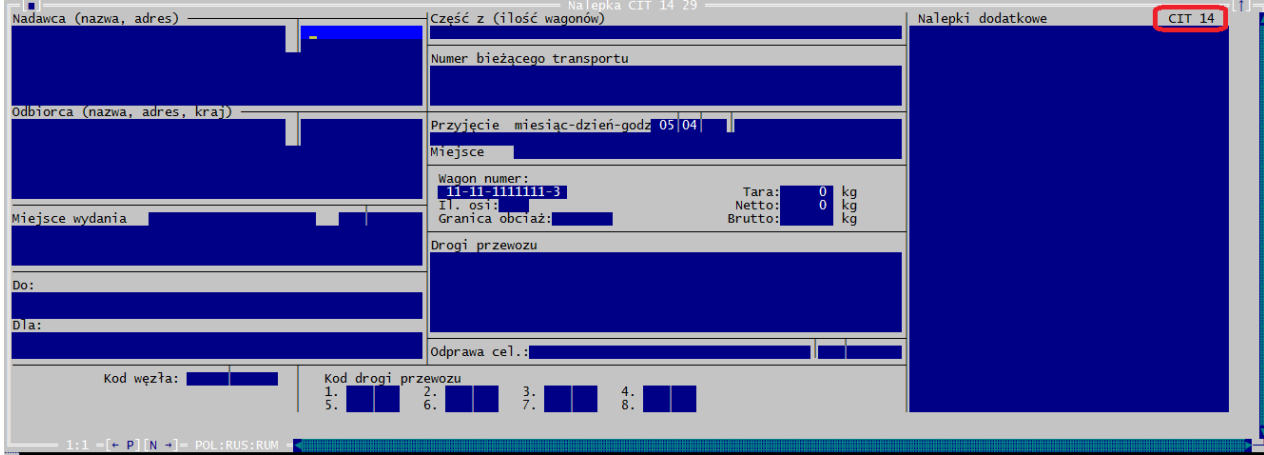

Kolejny krok to drukowanie nalepek. Dla nalepek nie ma formularza na papierze samokopiującym i jest wydruk tylko na czystych kartkach. Ustawienia wydruku dla nalepki są w programie Fullprint. Wydruk nalepek wykonuje się tak samo jak listów przewozowych z menu *Plik*.

Plik można zapisać wg takich samych zasad jak dla listu przewozowego, poleceniem z menu *Plik* lub gorącymi klawiszami na pasku.

#### **5.5.2.1. Zasady przenoszenia masy ładunku**

Program przenosi pięć pierwszych wpisanych cyfr masy. Dwie pierwsze cyfry traktuje jako tony, wpisując je na R16 przed kropką, a następne trzy uznaje za kilogramy.

Dla danego wagonu program przenosi masę ładunku wpisaną w tym samym wierszu co numer wagonu. Np. jeśli w liście polskim są cztery wiersze przeznaczone na numer wagonu, to dla numeru wagonu wpisanego w drugim wierszu program dobierze masę też z drugiego wiersza rubryki 13.

Aby program prawidłowo ustalił masę ładunku powinna być wpisana w tym samym wierszu co numer wagonu. Wyjątek stanowi list CIM, z którego program przenosi masę najniżej wpisaną w rubryce "Masa kg".

## **5.5.2.2. Automatyczne generowanie daty nadania**

Przy generowaniu nalepek kierunkowych R16 jest możliwość określenia daty nadania. W stosunku do zgłaszającej się w oknie daty systemowej użytkownik może określić datę nadania, jaka ma być automatycznie wprowadzana do nalepek.

Jeśli ma być wprowadzana data systemowa, to w edytorze ilości dni wpisujemy zero.

## 5.5.3. Okna "Generowanie R27..." i "Generowanie nalepek ..."

Okno [Generowanie …] otwiera się po wybraniu z menu "*Funkcje*" generowania R27 lub R16. Z wyświetlonej listy wagonów wybieramy te, które mają być przeniesione do R27/28 albo R16.

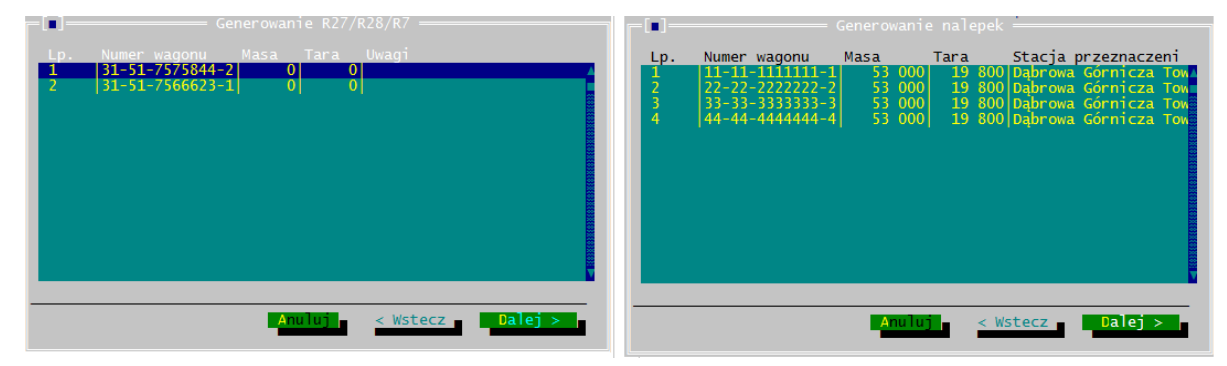

*Rys. 5.4.3.1. Okno "Generowania nalepek i R27/R28/R7" po wywołaniu funkcji*

Po numerach wagonów przemieszamy się klawiszami strzałek pionowych. Domyślnie wszystkie wagony są zaznaczone do przeniesienia (czcionka koloru żółtego). Pozycje odznaczone mają czcionkę koloru czarnego, a aktywny wiersz koloru białego.

Klawiszem spacji lub klikając myszą zaznaczamy numery wagonów, które mają być importowane.

Po elementach okna przechodzimy klawiszem Tab lub klikając je myszą.

Poleceniem [Dalej >] zatwierdzamy wybór, przenosimy numery wagonów i inne dane do właściwych rubryk w dokumentach i przechodzimy do kolejnego okna ustawień generowania:

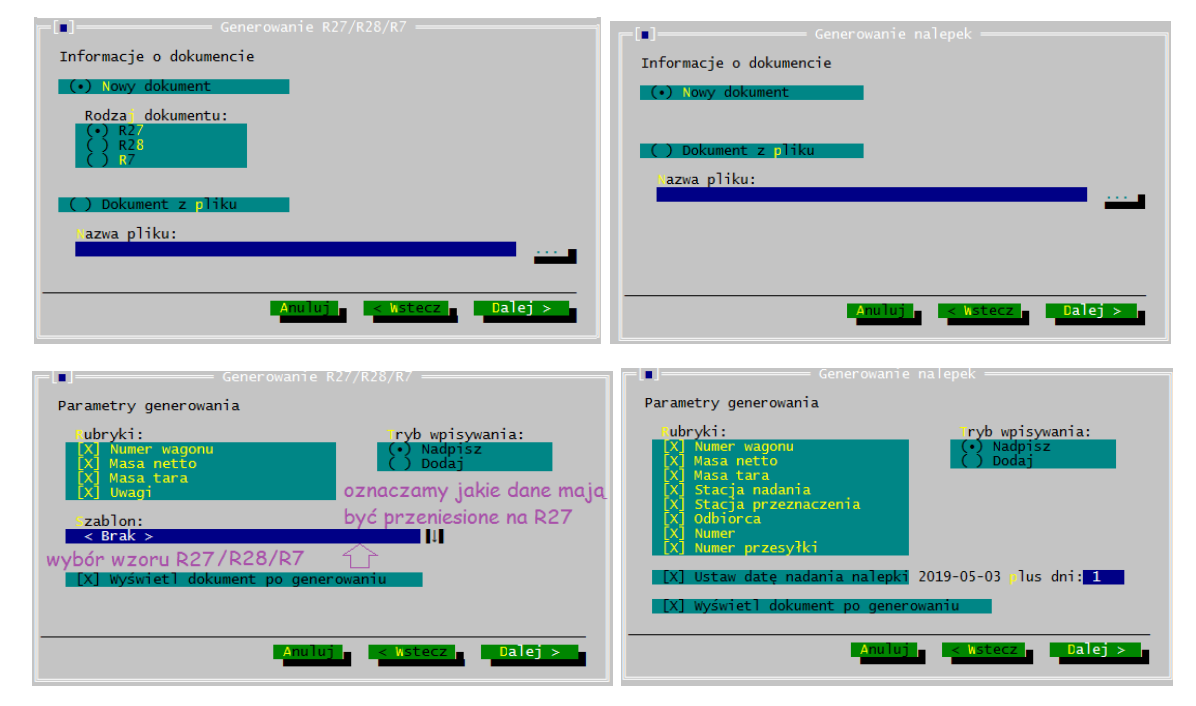

Jeśli zaznaczymy ilość wagonów nie mieszczącą się na jednym dokumencie, R27/28 program przeniesie je na następny egzemplarz dokumentu.

Przy generowaniu R16 program utworzy jedną nalepkę na każdy wagon.

Polecenie [Wstecz] oznacza cofnięcie ostatniej operacji. Jeśli jest nieaktywne należy użyć polecenia [Anuluj].

Polecenie [Anuluj] przywraca poprzednie ustawienia w oknie, zamyka okno i nie przenosi danych.

Z ostatniego okna generowania poleceniem "Wykonaj":

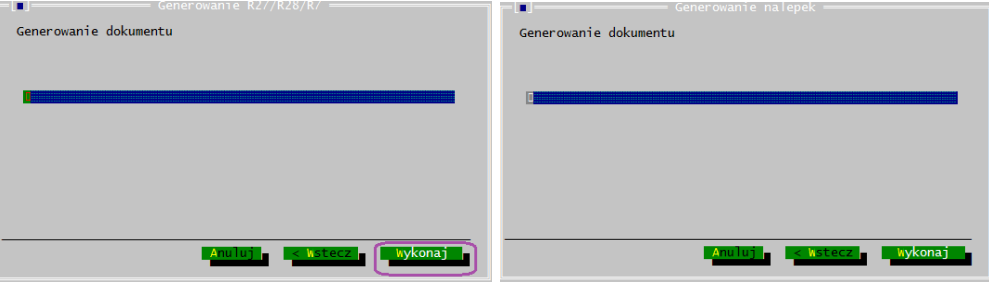

generowany jest dokument R27/28/R7 albo nalepka kierunkowa na wagon R16/ CIT14.

## **5.5.4. Generowanie "Dyspozycji wysyłkowej" i "Zestawienia"**

Dyspozycja wysyłkowa jest formularzem do stosowania wewnątrz firmy, jako potwierdzenie realizacji zleceń wysyłkowych na podstawie stworzonych dokumentów przewozowych. Składa się ona z dyspozycji w której są wyszczególnione wagony grupowane wg towaru i zestawienia grupującego, w którym sumowana jest masa z wszystkich dokumentów z podziałem na serie wagonów czy grupy towarów.

Pola dyspozycji są edytowalne poza polami automatycznego sumowania przez program.

Wyświetloną dyspozycję można wydrukować. Na dyspozycji podczas wydruku program wprowadza numer strony w pliku łamane przez ilość stron dyspozycji w pliku.

|                                                                                                  | <b>JENER PNEBBYN DE JIHEE</b><br><b>TUENTINI YNGGOXNI DIE UHE</b><br>TE<br>blacha powlekana<br><b>DYSPOZYCJA WYSYŁKOWA</b> |                                            |                                                     |             |                                    |                                                   |                        |  |
|--------------------------------------------------------------------------------------------------|----------------------------------------------------------------------------------------------------|--------------------------------------------|-----------------------------------------------------|-------------|------------------------------------|---------------------------------------------------|------------------------|--|
| Lp                                                                                               | Odbiorca<br>Płatnik faktury                                                                                                | Stacja przez./B.<br>Bank $\angle$ Nr konta | $N_{\rm P}$<br>zlecenia<br>Dział Rozdz<br>$C_{Z}$ . | Seria<br>g. | <b>WAGON</b> numer<br>poz.<br>cena | Załad. Nr Listu<br>Nośn.<br>Kopie f-ry wysłać dla | Gatunek<br>$Nr$ $f-rv$ |  |
| 1                                                                                                | GIDEX O/Warszawa                                                                                                    | Warszawa                                   |                                                     | Eaos        | $31 - 51 - 5347144 - 8$            | $62, 0$ 61450                                     |                        |  |
| $\overline{2}$                                                                                   | jak wyżej                                                                                                    | Warszawa                                   |                                                     | Eaos        | $31 - 51 - 5316553 - 7$            | 60.0 58700                                        |                        |  |
| 3                                                                                                | jak wyżej                                                                                                    | Warszawa                                   |                                                     | Eaos        | $31 - 51 - 5369513 - 7$            | $62, 0$ 59890                                     |                        |  |
| $\overline{\mathbf{4}}$                                                                          | jak wyżej                                                                                                    | <b>Warszawa</b>                            |                                                     | Eaos        | $81 - 51 - 5355765 - 8$            | $62, 0$ 58850                                     |                        |  |
| 5                                                                                                | jak wyżej                                                                                                    | <b>Warszawa</b>                            |                                                     | Eaos        | $81 - 51 - 5354663 - 6$            | $60.0$ 57820                                      |                        |  |
| Lp                                                                                               | Odbiorca<br>Płatnik faktury                                                                                                | Stacja przez./B.<br>Bank pratnika          | zlecenia<br><b>Nr</b><br>Dział Rozdz<br>$Cz$ .      | Seria<br>R  | <b>WAGON</b> numer<br>cena<br>poz. | Nośn.  Załad. Nr Listu<br>Kopie f-ry wysłać dla   | Gatunek<br>$Nr$ $f-rv$ |  |
| 6                                                                                                | jak wyżej                                                                                                    | <b>Warszawa</b>                            |                                                     | <b>Eaos</b> | $31 - 51 - 5367276 - 3$            | $60.0$ 59750                                      |                        |  |
| 7                                                                                                | jak wyżej                                                                                                    | <b>Warszawa</b>                            |                                                     | Eaos        | $81 - 51 - 5350154 - 0$            | $60, 0$ 58700                                     |                        |  |
| 8                                                                                                | jak wyżej                                                                                                    | Warszawa                                   |                                                     | Eaos        | $81 - 51 - 5371562 - 9$            | $60, 0$ 59250                                     |                        |  |
| 9                                                                                                | jak wyżej                                                                                                    | <b>Warszawa</b>                            |                                                     | Eaos        | $81 - 51 - 5360402 - 1$            | $61.0$ 59360                                      |                        |  |
| 10                                                                                               | jak wyżej                                                                                                    | <b>Warszawa</b>                            |                                                     | Eaos        | $31 - 51 - 5355365 - 8$            | $61, 0$ 59680                                     |                        |  |
| RAZEM:<br>Cena:<br>Nośn:<br>608, 00<br>Zalad:<br>593.450 kg<br>0.00<br>DYSPOZYTOR:<br>$\omega$ : |                                                                                                    |                                            |                                                     |             |                                    |                                                   |                        |  |
| $SprawdziY$ :<br>WAGOWY:<br>Sporzadził:                                                          |                                                                                                    |                                            |                                                     |             |                                    |                                                   |                        |  |
|                                                                                                  | $\leftarrow$ P $\mid$ N $\rightarrow$ $\mid$ $\mid$ $\mid$                                                                 |                                            |                                                     |             |                                    |                                                   |                        |  |

*Rys. 5.4.4.a. Dyspozycja wysyłkowa po generowaniu z załącznika do listu polskiego.*

Kolejno sporządzane listy możemy dopisywać do wygenerowanej już dyspozycji.

Po wypełnieniu formularzy listów: polskiego, CIM, SMGS, załączników do listów i wykazów CIM można na formularz dyspozycji wysyłkowej generować dane:

- Odbiorcy
- Stacji przeznaczenia
- Miejsca dostarczenia
- Numerów wagonów
- Granicy obciążenia
- Masy ładunku
- Numeru listu polskiego.

Dodatkowo program rozpoznaje serię wagonów i podaje to w dyspozycji.

"Dyspozycję wysyłkową" generujemy poleceniem *Funkcje→Generowanie dyspozycji* lub klawiszami Shift+F7. Jest ona dostępna jeśli jest otwarty plik listu, załącznika lub

wykazu, a w dokumentach jest numer wagonu, składający się z co najmniej 7 cyfr w grupie ccccccc . W innym przypadku program nie reaguje na polecenie i funkcja wyświetla się jako nieaktywna, bądź zgłasza brak danych do generowania.

Generowanie rozpoczyna się oknem, w którym [wybiera się wagony](#page-137-0) do przeniesienia do dyspozycji oraz utworzenia zestawienia [\(Rys. 5.4.4.b.](#page-136-0)) z wygenerowanych dyspozycji.

<span id="page-136-0"></span>

| <b>TILL</b><br>Automatyczne zestawienie 5 :<br>HUTA BANKOWA Sp. z o.o.<br>$Str: \blacksquare$<br>- 17 |                                                          |                    |                                             |                               |  |  |  |  |  |  |
|----------------------------------------------------------------------------------------------------|----------------------------------------------------------|--------------------|---------------------------------------------|-------------------------------|--|--|--|--|--|--|
|                                                                                                    |                                                          |                    |                                             |                               |  |  |  |  |  |  |
| ZESTAWIENIE wysylki przesylek z dnia: 06-02-2007<br>wg ladunków DYSPOZYCJI WYSYŁKOWEJ                 |                                                          |                    |                                             |                               |  |  |  |  |  |  |
| Dyspozyc.ja-<br>wysyłkowa                                                                             | Nazwa ładunku                                            | Razem<br>wagonów   | Razem<br>nośność wagonów                    | Razem<br>załadowano kg        |  |  |  |  |  |  |
| Strona:<br>$\mathbf{2}$<br>Strona:<br>===========<br>Razem:                                           | blacha powlekana<br>blacha powlekana<br>blacha powlekana | 10<br>======<br>12 | 608.0<br>122.0<br>================<br>730.0 | 593.450<br>119.800<br>713.250 |  |  |  |  |  |  |

*Rys. 5.4.4.b. Zestawienie dyspozycji wysyłkowych po generowaniu z załącznika do listu polskiego.*

W zestawieniu program sumuje masy z poszczególnych stron dyspozycji z uwzględnieniem podziału na grupy towarowe.

Zestawienie nie podlega edycji. Można je wydrukować, a także zapisać w pliku, natomiast nie można wprowadzić do niego ani skasować w nim żadnych danych.

#### <span id="page-137-0"></span>5.5.4.1. Okno generowania dyspozycji "Wybór wagonów"

Po wywołaniu generowania zgłasza się okno "Generowanie dyspozycji wysyłkowej" z listą wagonów zaznaczonymi do przeniesienia do dyspozycji:

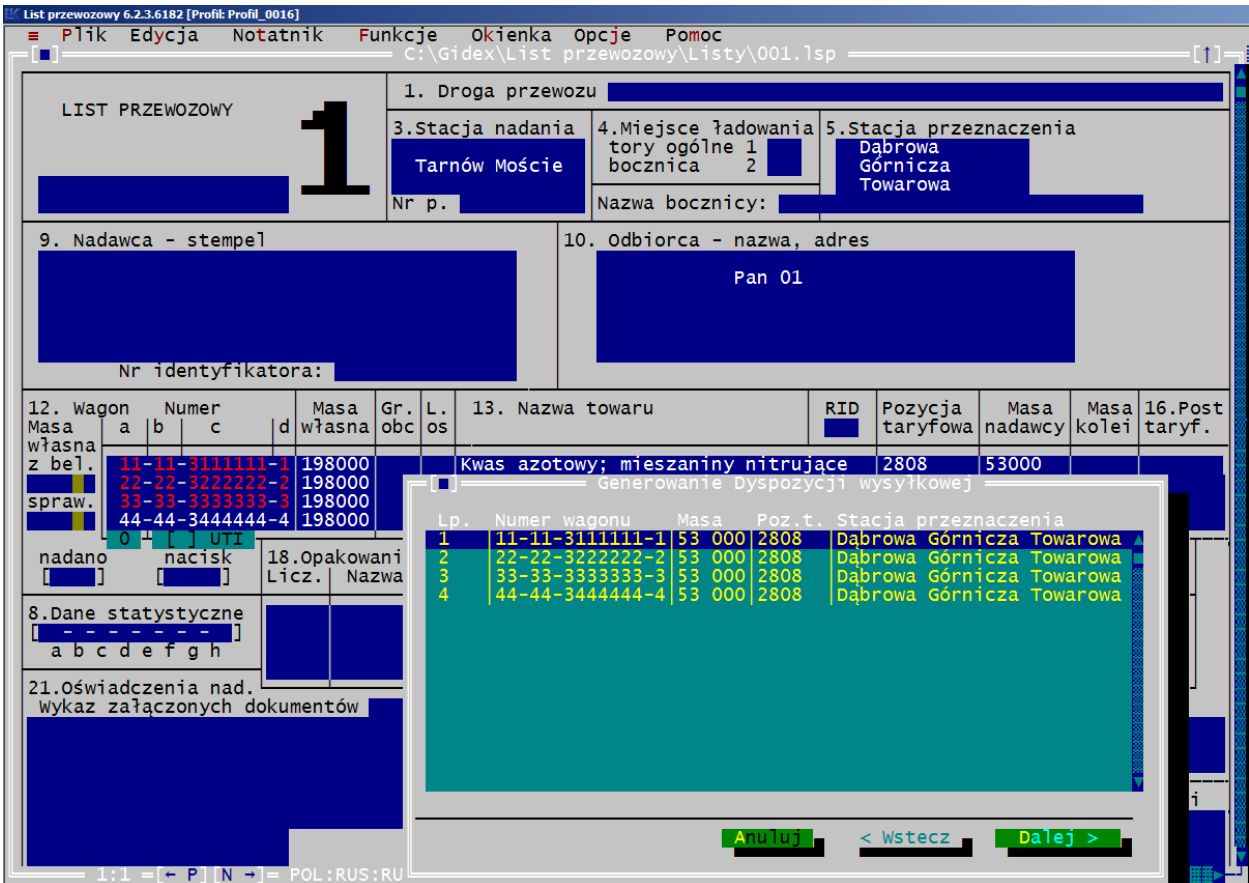

*Rys. 5.4.4.1. Wybór wagonów przy generowaniu Dyspozycji*

Domyślnie program zaznacza wszystkie wagony jako przeznaczone do generowania na dyspozycję. Odznaczamy w oknie Shift+↓. Po elementach okna poruszamy się klawiszem Tab lub klikając je myszą.

Przyciskiem [Dalej >] przechodzimy do kolejnego okna ustawień dla dyspozycji:

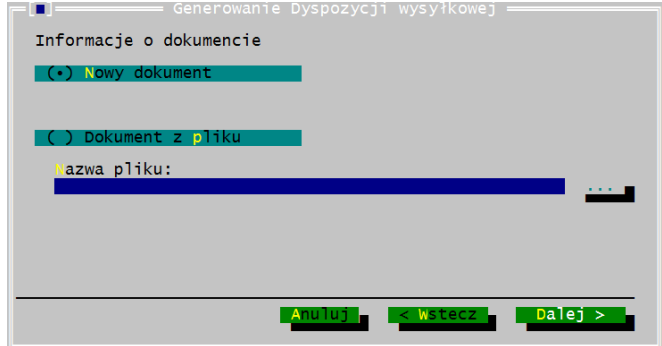

Dyspozycję zapisujemy jak nowy plik lub w pliku wcześniej zapisanego i przyciskiem [Dalej >] przechodzimy do kolejnego okna ustawień dla dyspozycji:

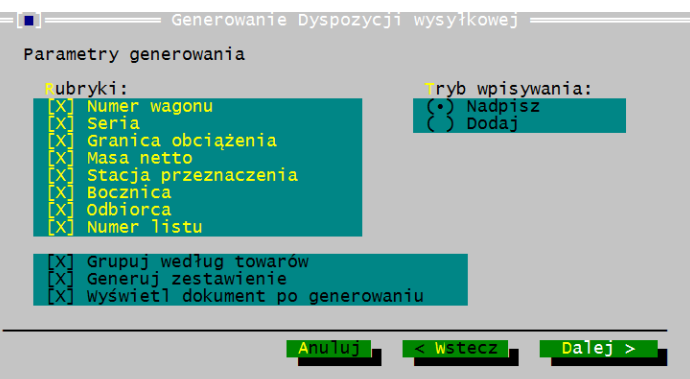

W oknie można wybrać dodatkowe dane, które również mają być przenoszone do dyspozycji.

Z listów przewozowych program sam grupuje wagony na poszczególne formularze dyspozycji wg nazwy towaru podanej w listach, jeśli w oknie jest zaznaczone znakiem [X] pole: grupowanie wg towarów.

Dyspozycje zapisują się kolejno w pliku, jeśli zatwierdzimy dopisywanie danych przy kolejnym generowaniu danych. Gdy potwierdzimy nadpisanie danych, program skasuje dane poprzednio wprowadzone i w dyspozycji będą tylko wartości z ostatnio wykonanego generowania.

Jeśli w oknie jest zaznaczone pole generowanie zestawienia dla dyspozycji, program automatycznie tworzy zestawienie [\(Rys. 5.4.b.\)](#page-136-0) ze wszystkich utworzonych dyspozycji. Opcje można włączyć lub wyłączyć klikając ją, albo ustawić wartość domyślną w oknie [Wygląd wydruku Dyspozycji]:

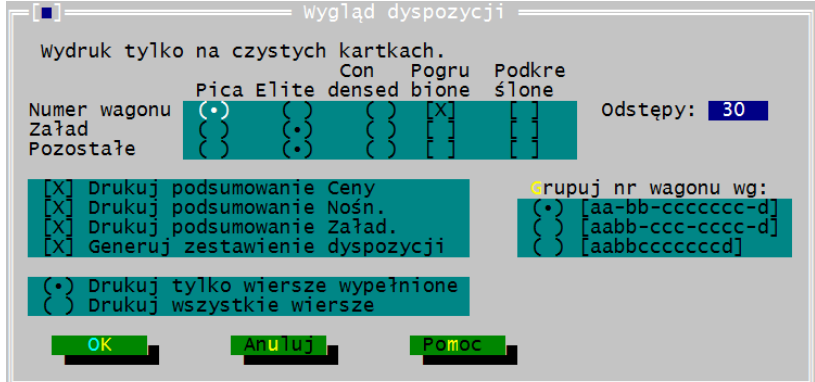

Przyciskiem [Dalej >] przechodzimy do kolejnego okna generowania dyspozycji:

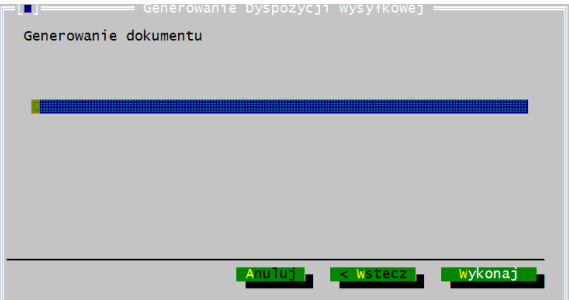

Przyciskiem [Wykonaj] generujemy dyspozycję.

Tak przygotowaną dyspozycję drukujemy lub wysyłamy e-mailem. Wydruk dyspozycji jest tylko na czystych kartkach. Wydruk wykonuje się tak samo jak listów przewozowych z menu *Plik*.

Plik można zapisać wg takich samych zasad jak dla listu przewozowego, poleceniem z menu *Plik* lub gorącymi klawiszami na pasku:

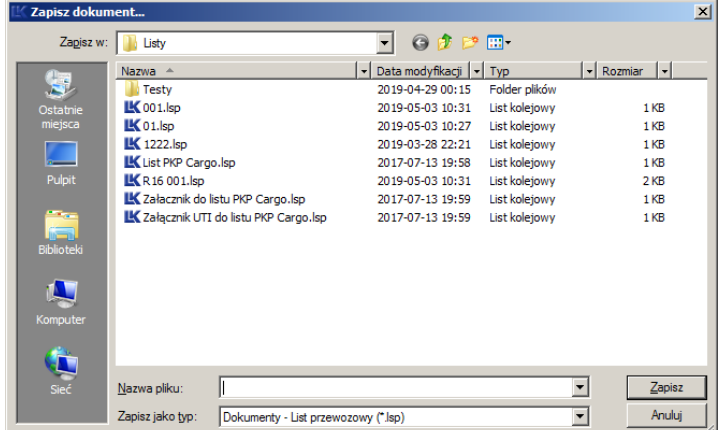

Jeśli jest załącznik do listu program wszystkie wagony traktuje jako załadowane tym samym towarem, nie sprawdza wg pozycji taryfowej. Z załącznika do listu przewozowego program generuje wagony do jednej dyspozycji.

Program, dla kolejnych towarów, wprowadza wagony na oddzielny formularz dyspozycji.

## **5.5.5. Generowanie Raportu – awizo**

Generowanie raportu to tworzone awizo z listu wg następującego wzoru:

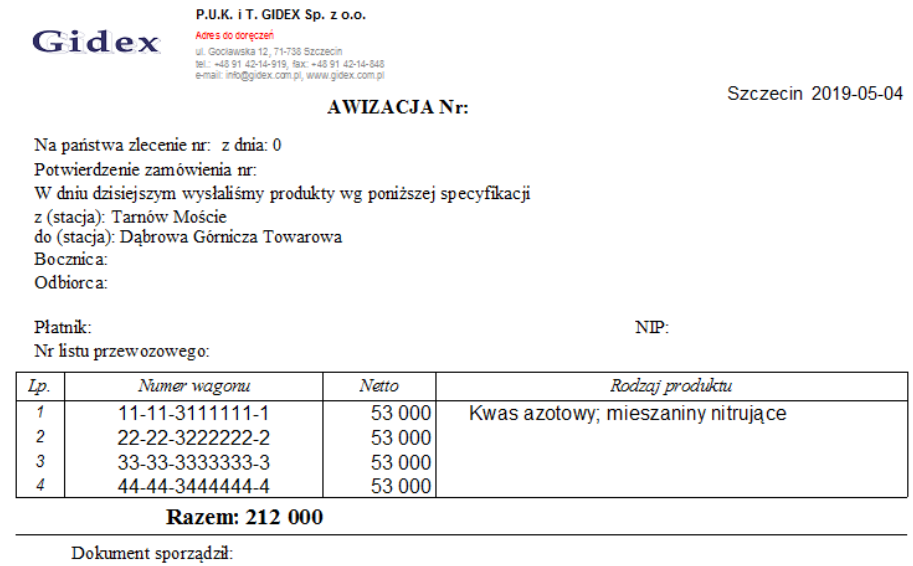

Generowanie raportu jest aktywne w momencie otwarcia okna edycyjnego z dokumentem listu przewozowego i może być wywołane z menu lub klawiszem F11.

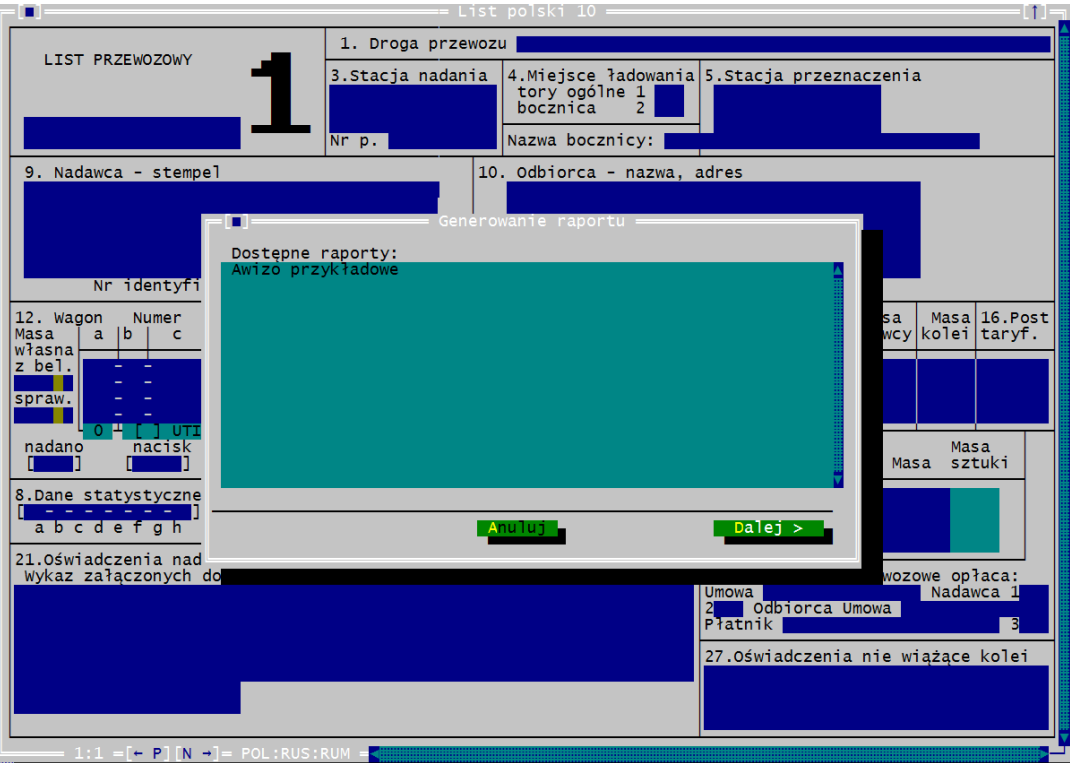

Warunkiem przeniesienia danych z listu na raport jest wpisanie co najmniej 2 przedostatnich cyfr numeru wagonów:

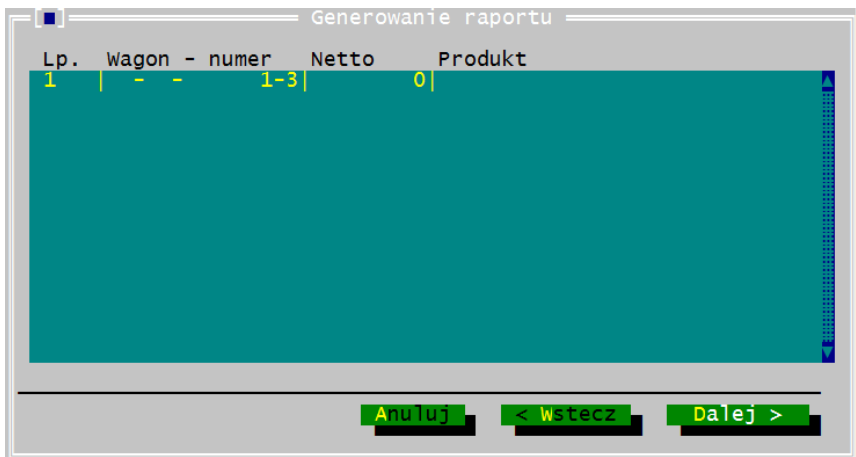

Inaczej przycisk [Dalej >] pozostaje nieaktywny.

Poleceniem [Dalej >] zatwierdzamy wybór zaznaczonych numerów wagonów i inne dane do właściwych rubryk w raporcie, i przechodzimy do kolejnego okna ustawień generowania:

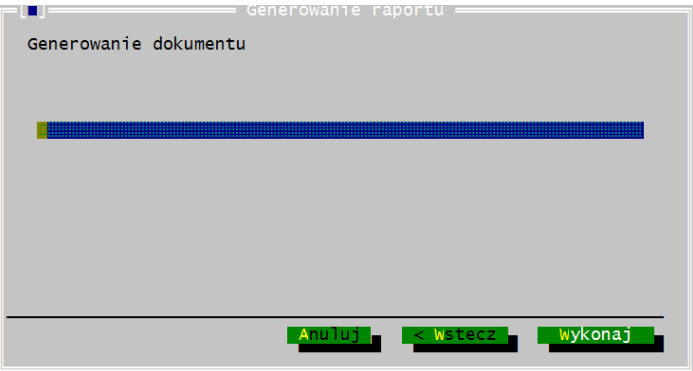

Przycisk [Wykonaj] otwiera okno z raportem:

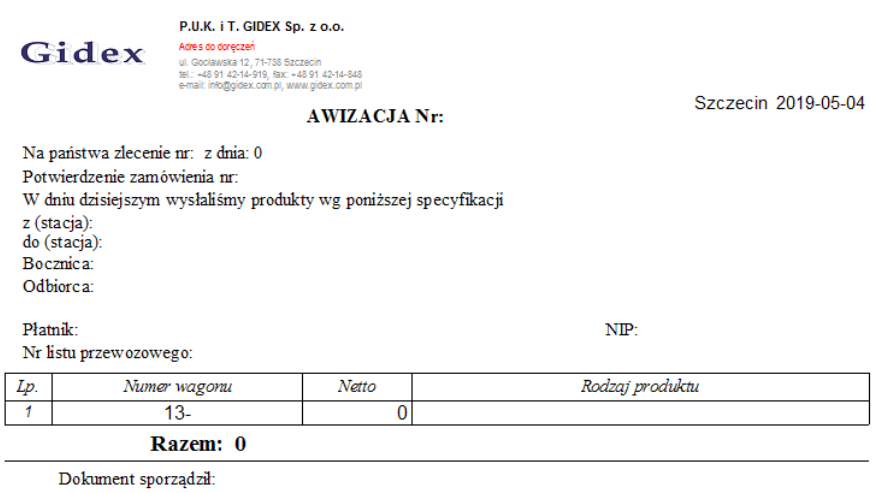

# **5.6. Formularz SAD 0107**

W programie można sporządzać albo generować SAD wywozowy 0107, drukowany na formularzu. (SAD przekazywany w formie pliku elektronicznego opcja wyłączona.)

SAD wywozowy 0107 na formularzu może być tworzony jako plik:

- \*.lsp poleceniami *Plik→Nowy* lub *Plik→Otwarcie*, [\(rozdział: 6.1.1\)](#page-148-0)
- \*.dbs jako szablon, poleceniem *Plik→Otwarcie szablonu*, [\(rozdział: 6.1.1\)](#page-148-0)
- notatnika poleceniem *Notatnik→Edycja całych listów→ Formularz SAD, (*rozdział: 6.4.2*)*.

SAD wypełnia się tak jak inne listy w programie.

Zaleca się tworzenie notatnika SAD, gdyż jest on wykorzystywany przez program przy generowaniu SAD. Jeśli rubryki w notatniku SAD nie są wypełnione, to program nic nie przeniesie do generowanego SAD-u.

W tekście instrukcji SAD na formularzu określany jest skrótowo jako SAD, a dla SAD-u elektroniczny jako SAD-E.

SAD wywozowy 0107 w postaci elektronicznej można tworzyć jako plik:

- \*.xml poleceniem *Funkcje→Generowanie SAD-u elektr.*,
- \*.lsp poleceniem *Plik→Zapisz* lub *Plik→Zapisz jako*,
- \*.dbs poleceniem *Plik→Zapisz szablon*,
- jako notatnik w postaci całego formularza z menu Notatnik.

Operacje edytorskie dla SAD elektronicznego są takie same jak dla SAD-u na formularzu, z tym tylko, że szczegółowość wypełniania poszczególnych rubryk jest dużo większa. Z tego też względu program nie wykonuje konwersji z SAD-u na formularzu do SAD-u elektronicznego.

SAD Bis można wypełniać i drukować, nie jest on podłączony do funkcji generowania.

# **5.6.1. Obsługa SAD w plikach i notatniku SAD**

Opcje dostępne w menu Plik i Edycja działają dla wszystkich SAD-ów. Można więc przenieść tekst pomiędzy plikami SAD \*.lsp, \*.dbs i notatnikiem SAD, korzystając z poleceń w menu *Edycja→Kopiuj lub Edycja→Wstaw*.

Operacje edytorskie w notatnikach SAD-ów są takie same jak na plikach listów. Z notatnika można też drukować tak samo jak z plików SAD.

Na koniec formularza można przejść wciskając kombinację klawiszy Ctrl+M, a klawiszem Enter otwieramy następny SAD w pliku notatnika.

Pomiędzy SAD-ami w notatniku chodzimy jak w normalnych plikach: Ctrl+PgUp lub Ctrl+PgDn albo klikając na ramce ikony [← P] (poprzedni) lub [N →] (następny).

Jeśli tekst w rubryce jest importowany z listu i jest również wpisany w notatniku, program ciągnie tekst najpierw z listu, a jak jest miejsce to dokłada odpowiednie wiersze z notatnika. Pozwala to na łączenie informacji z listu i notatnika SAD.

## **5.6.2. Notatniki całych formularzy - Formularz SAD**

Plik notatnika SAD jest dostępny tylko poprzez wywołanie polecenia *Notatnik→Edycja→Formularz SAD*. Polecenie "Formularz SAD" otwiera notatnik całego formularza SAD wywozowego o symbolu 0107, który służy do przygotowania wzorów SAD. Program kopiuje dane z notatnika przy generowaniu SAD.

Plik notatnika jest zapisywany w bazie danych.

W programie nie można utworzyć notatnika dla SAD Bis.

## **5.6.3. Opis dla okna notatnika SAD**

Notatnik z formularzem SAD wyświetla się w oknie jak inne listy, a na dolnej ramce okna znajduje się pole (zielony pasek) do wprowadzenia nazwy dla każdego SAD-u utworzonego w notatniku. W notatniku może być wiele wzorcowych SAD-ów i każdy powinien być oznaczony inną nazwą. Do pola nazwy SAD przechodzimy klikając go myszą lub klawiszem Tab z każdej rubryki SAD-u, z wyjątkiem tabel (rubryk z białymi pionowymi liniami).

Jeśli użytkownik nie nada nazwy pozycji w notatniku, to wówczas program będzie ją oznaczał nazwą dokumentu i numerem kolejnym pozycji nie nazwanej. Nazwy pozycji w notatniku będą widoczne przy otwieraniu formularza i przy generowaniu SAD. Wybranie pozycji z notatnika wprowadza teksty z tego notatnika do otwieranego lub generowanego SAD.

Przy tworzeniu następnego formularza w notatniku SAD pole nazwy jest puste, jeśli włączone jest polecenie "Czyszczenie listu" w menu *Opcje→Parametry Edytora*. Gdy polecenie jest wyłączone w nowo otwartym SAD, poza treścią z ostatniego formularza jest też przenoszona nazwa. Kursor wówczas jest automatycznie ustawiony w polu nazwy pozycji notatnika i użytkownik może ją dowolnie zmienić.

Jeśli notatnik jest pusty, to przy jego pierwszym otwarciu program zgłasza błąd strumienia, jednak po zamknięciu okienka z komunikatem jest otwierany czysty dokument. Wprowadzenie do notatnika danych i zapisanie poleceniem *Plik→Zapis*, powoduje, że błąd ten nie jest już zgłaszany przy ponownym otwieraniu notatnika.

## **5.6.4. Generowanie SAD**

SAD generujemy z dokumentów: listu CIM 2006, wykazu CIM (2), listu SMGS i załącznika SMGS, jeśli są w nich numery wagonów (co najmniej 7 cyfr wpisanych w grupie "c" numeru wagonu). Gdy numerów wagonów brak lub są nieprawidłowo wpisane, nie będą widoczne w oknie generowania SAD. Jeśli nr wagonu ma zbyt mało cyfr zaleca się przed właściwym numerem wprowadzenie zer, tak, aby łącznie było 7 cyfr.

Import danych można wykonać tylko z aktywnego pliku listu (okno z podwójną białą ramką). Jeśli tekst jest importowany z listu i jest też wpisany w notatniku, program ciągnie tekst najpierw z listu, a jak jest miejsce to dokłada odpowiednie wiersze z notatnika.
#### **5.6.4.1. Zalecany sposób postępowania przy generowaniu SAD**

Zalecany sposób postępowania przy generowaniu SAD:

- a) tworzymy notatnik SAD. Wypełniamy formularze SAD w notatniku powtarzalnymi danymi i oznaczamy je nazwą jako pozycje w notatniku,
- b) wypełniamy list lub wykaz,
- c) z menu FUNKCJE wybieramy "Generowanie SAD". Otwiera się okno importu danych:

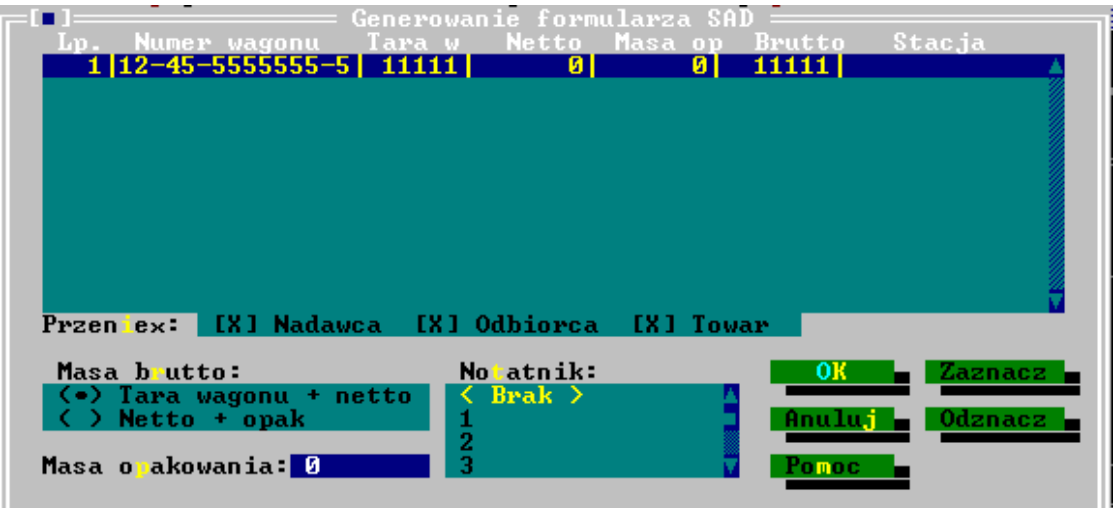

w którym są numery wagonów, masa towaru, tara wagonu, masa opakowania, brutto, stacja. W oknie:

- odznaczamy numery wagonów (klawiszem spacji lub klikając pozycje myszą) dla których nie tworzymy SAD. Po otwarciu okna wszystkie numery wagonów są domyślnie zaznaczone do generowania SAD;
- wybieramy sposób obliczania masy;
- wybieramy notatnik SAD. Jeśli w notatniku nie są wpisane dane lub notatnik nie jest utworzony, program zaimportuje tylko dane z listów;
- zatwierdzamy przyciskiem OK.

Program przenosi dane z listów i notatnika tworząc jeden SAD dla wszystkich zaznaczonych wagonów, które mają identyczne dane: nazwa nadawcy, nazwa odbiorcy, nazwa towaru i opakowania. W jednym generowaniu można utworzyć kilka różnych SAD, jeśli dane dla poszczególnych wagonów nie są identyczne.

#### **5.6.4.2. Okno "Generowanie SAD"**

Okno "Generowanie formularza SAD" służy do wybrania danych do importu na SAD. Funkcja nie jest podłączona dla SAD elektronicznego i SAD Bis.

Po otwarciu okna wszystkie numery wagonów są domyślnie zaznaczone do generowania SAD-u. W oknie pojedyncze numery wagonów odznaczamy klawiszem

spacji lub klikając numer wagonu, dla którego nie tworzymy SAD-u. Klawiszami "Zaznacz" i "Odznacz" można zaznaczyć lub odznaczyć wszystkie wagony w oknie.

W oknie generowania, z aktywnego pliku listów lub wykazów CIM program wyświetla:

- nr wagonów,
- masę towaru,
- tarę wagonu,
- stację przeznaczenia.

Jeśli numerów wagonów nie ma na listach lub są nieprawidłowo wpisane, nie będą widoczne w oknie i te listy nie zostaną objęte generowaniem.

Dane dodatkowe w oknie, to "Masa opakowania" i "Masa brutto". Mase opakowania wprowadzamy w oknie i program dla każdego zaznaczonego wagonu dodaje wpisaną wartość.

W polu "Notatnik" wyświetlają się nazwy utworzonych SAD-ów w notatniku. Jeśli w notatniku nie są wpisane dane lub brak jest notatnika, to program importuje tylko dane z listów czy wykazów CIM.

#### **5.6.4.3. Automatyczne obliczanie masy na formularzu SAD**

Dla wagonów zaznaczonych w oknie wybieramy w polu "Masa brutto" rodzaj obliczenia masy brutto, które ma zastosować program w dokumencie SAD.

- a) Jeśli zaznaczymy Tarę wagonu + netto, dla wszystkich wagonów zaznaczonych program doda netto i tarę wagonu wg listów, a następnie zsumuje masę brutto wszystkich wagonów i wprowadzi ją do generowanego SAD.
- b) Jeśli zaznaczymy opcję "Netto + opakow", dla wszystkich wagonów zaznaczonych program doda netto wg listów i wskazaną w oknie masę opakowania, a następnie zsumuje masy dla wszystkich wagonów i wprowadzi je do SAD. Jeśli masa opakowania wpisana jest w liście nie należy jej podawać w oknie generowania.

Generując SAD dla przesyłek, gdzie są oba sposoby obliczania masy, albo różne wartości masy opakowania należy zaznaczać wagony grupami, dla których stosuje się takie samo obliczanie masy brutto. Inne wagony w tym czasie powinny być odznaczone. Przeliczenie nastąpi po przeniesieniu kursora poza pole wyboru lub po wpisaniu masy. Po wprowadzeniu zasady obliczeń dla wszystkich wagonów, klawiszem "Zaznacz" wybrać wszystkie wagony do generowania.

W oknie generowania dla każdego wagonu wyświetla się masa brutto wyliczona przez program. Po zmianie zasady ustalania masy brutto program przeliczy ją dla zaznaczonych wagonów po wyjściu z pola ustalania masy lub edytora, gdzie wpisuje się masę opakowania.

Jeśli brutto jest liczone jako suma netto i tary wagonu, to w oknie program zeruje masę opakowania. Zamknięcie okna generowania SAD anuluje wprowadzone zmiany i po ponownym otwarciu dla wszystkich wagonów narzuca wybraną zasadę ustalania masy brutto.

#### **5.6.5. Generowanie SAD-u elektronicznego**

Funkcja ta nie jest wprowadzona w programie z uwagi na nieporównywalną szczegółowość pozycji SAD elektronicznego w stosunku do tych z listów i brak możliwości identyfikacji danych z listu przy generowaniu SAD-u.

#### Opcja możliwa do uruchomienia po włączeniu listów elektronicznych, które mają podobną strukturę szczegółowosci.

#### **5.6.6. Eksport SAD-u elektronicznego**

Po wybraniu polecenia *Funkcje→Eksport SAD-u* na ekranie pojawia się okienko, w którym należy wpisać lub wybrać nazwę pliku, do którego ma być zapisana deklaracja SAD. Należy przy tym pamiętać, że z jednego dokumentu umieszczonego w pliku jest generowany jeden plik XML.

Jeśli w pliku otwartym w programie List przewozowy jest wpisanych kilka dokumentów, to należy dla każdego z nich wykonać eksport danych.

Po zatwierdzeniu nazwy pliku rozpoczyna się procedura generowania pliku deklaracji. Jeśli w oknie [Wygląd SAD elektroniczny] jest zaznaczona opcja [Wykonuj kontrolę poprawności danych], to w trakcie tworzenia pliku XML, dane wpisane przez użytkownika są poddawane szeregowi testów, które pozwalają wyeliminować błędy wprowadzania danych jeszcze przed złożeniem dokumentów w urzędzie celnym. Jeśli w danych zostanie znaleziony jakiś błąd, to użytkownikowi jest zgłaszany odpowiedni komunikat.

W przypadku poprawnego utworzenia pliku deklaracji program nie wyświetla żadnych informacji.

# **6. Opis okienek dialogowych**

Okna dialogowe otwiera się wybierając operację z menu, jeśli do jej wykonania program potrzebuje dodatkowych informacji niezbędnych dla wykonania polecenia, np.:

- z menu Plik w sprawach:
	- operacji na plikach formularzy \*.lsp,
	- parametrów wydruku i testu drukarki,
	- wyglądu wydruku.
- z menu Edycja w sprawie:
	- rodzaju dokumentów.
- z menu Notatnik w sprawach:
	- wpisywania danych do notatników,
	- wybierania danych z notatników,
	- ustalania aktywności notatników.
- z menu [Funkcje] w sprawach:
	- kontrolno-informacyjnych funkcji programu,
	- importowania danych z innych programów,
	- eksportu danych,
	- generowania dokumentów,
	- przechodzenia do dokumentu o określonym numerze w pliku,
	- numerowania listów,
	- obliczania długości składów pociągów.
- z menu Opcje w sprawach:
	- ustalenia ścieżek dostępu do plików,
	- tworzenia plików ze ścieżkami dostępu \*.pth,
	- parametrów edycji i działania programu,
	- wyboru dodatkowych alfabetów, umożliwiających wpisywanie znaków diakrytycznych w obcych językach oraz wyboru aktywnej klawiatury,
	- operacji na plikach parametrów programu \*.dsk.

#### <span id="page-148-2"></span>**6.1. Okna dialogowe otwierane z menu PLIK**

<span id="page-148-0"></span>Opis okien dialogowych otwieranych z menu Plik zamieszczono w kolejnych [rozdziałach 6.1.1.-6.1.7,](#page-148-2) natomiast opis okna dla funkcji [\[Test drukarki\]](#page-148-1) zamieszczono w [rozdziale 7.2.](#page-148-0)

#### **6.1.1. Otwarcie pliku**

Okno dla odczytania pliku wywołujemy z menu *Plik→Otwarcie:*

<span id="page-148-1"></span>

| Odczytaj dokumenty                                |                                 |                                         |                          |                            |               |                          |                                | $\vert x \vert$ |
|---------------------------------------------------|---------------------------------|-----------------------------------------|--------------------------|----------------------------|---------------|--------------------------|--------------------------------|-----------------|
| Szukaj w:                                         | Listy                           |                                         |                          | 0 0 0 0 0                  |               |                          |                                |                 |
| Q                                                 | Nazwa $-$                       |                                         | $\overline{\phantom{a}}$ | Data modyfikacji   -   Typ |               | $\mathbf{F}$             | $\vert \cdot \vert$<br>Rozmiar |                 |
|                                                   | Testy                           |                                         |                          | 2019-04-29 00:15           | Folder plików |                          |                                |                 |
| Ostatnie                                          | <b>LK</b> 001.lsp               |                                         |                          | 2019-05-03 10:31           | List kolejowy |                          | 1 <sub>K</sub> B               |                 |
| miejsca                                           | $\underline{\mathbf{I}}$ 01. sp |                                         |                          | 2019-05-03 10:27           | List kolejowy |                          | 1 <sub>KB</sub>                |                 |
|                                                   | <b>IK</b> 1222. Isp             |                                         |                          | 2019-03-28 22:21           | List kolejowy |                          | 1 <sub>KB</sub>                |                 |
|                                                   | LK List PKP Cargo.lsp           |                                         |                          | 2017-07-13 19:58           | List kolejowy |                          | 1 <sub>KB</sub>                |                 |
| Pulpit                                            | LKR16 001.lsp                   |                                         |                          | 2019-05-03 10:31           | List kolejowy |                          | 2KB                            |                 |
|                                                   |                                 | LK Załacznik do listu PKP Cargo.lsp     |                          | 2017-07-13 19:59           | List kolejowy |                          | 1 <sub>K</sub> B               |                 |
| <b><i><u>Parts</u></i></b><br>اتكشا<br>Biblioteki |                                 | LK Załącznik UTI do listu PKP Cargo.lsp |                          | 2017-07-13 19:59           | List kolejowy |                          | 1 <sub>KB</sub>                |                 |
|                                                   |                                 |                                         |                          |                            |               |                          |                                |                 |
| Komputer                                          |                                 |                                         |                          |                            |               |                          |                                |                 |
| Ċ<br>Sieć                                         | Nazwa pliku:                    | R16 001.lsp                             |                          |                            |               | $\blacktriangledown$     | Otwórz                         |                 |
|                                                   | Pliki typu:                     | Dokumenty (".lsp, ".dbf, ".dbs)         |                          |                            |               | $\overline{\phantom{a}}$ | Anului                         |                 |

*Rys. 6.1. Wygląd ekranu dla polecenia [Otwarcie].*

Okno jest standardzie Windows co do wyglądu jak i obsługi. Wybieramy w nim plik do edycji, który wcześniej został zapisany przez program "List przewozowy".

W oknie poruszamy się klawiszem Tab lub klikając elementy kursorem myszy. Po liście plików poruszamy się klawiszami strzałek ↓↑.

Domyślnie w oknie wyświetlają się pliki \*.lsp, \*.dbf, \*.dbs. Jeśli chcemy wyświetlić pliki \*.bak, w polu "Nazwa pliku" wpisujemy \*.bak i klawiszem Enter lub poleceniem [Otwórz] wyświetlamy listę plików \*.bak:

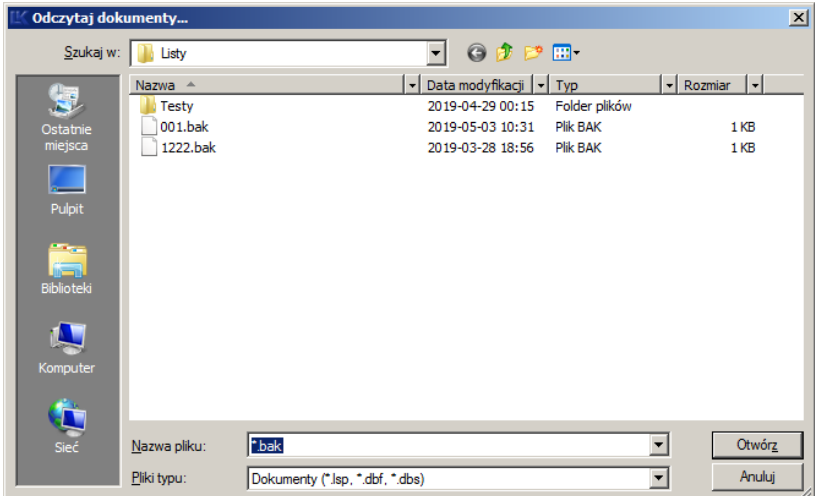

Okno [Odczytaj dokumenty...] zgłasza się tym katalogiem, który jest wskazany w ścieżkach dostępu w pozycji "Dla plików danych". Aby w oknie zgłaszała się inna ścieżka, należy ją zmienić w oknie [Ścieżki dostępu] wywoływanym z menu *Opcje*.

Przeglądamy nazwy plików poruszając się ↓, ↑ lub myszą przesuwając pasek skrolujący - przewijający listę wyświetlanych pozycji

W okienku [Odczytaj dokumenty...] znajdują się następujące klawisze poleceń:

- [Otwórz] Wybranie tego polecenia skrótem klawiszowym Alt+r lub klawiszem Tab i zatwierdzenie Enter powoduje wyświetlenie na ekranie zawartości pliku, którego nazwa była wyróżniona.
- [Anuluj] Wybranie tego polecenia spowoduje wyjście z okienka bez jakiejkolwiek akcji.

#### **6.1.2. Okienko - Zapisz dokument ...**

To okno wywołujemy z pozycji menu *Plik→Zapisz* lub *Plik→Zapisz jako*. Zapisanie tym poleceniem dotyczy tylko plików o rozszerzeniu \*.lsp.

W polu "Nazwa" należy wpisać nazwę, pod którą chcemy zapamiętać dany plik. W przypadku skasowania rozszerzenia nazwy pliku, program sam nada odpowiednie.

Wybranie i zatwierdzenie nazwy pliku z nazw wyświetlanych w polu "Pliki", spowoduje w tym pliku nadpisanie - tj. utratę wcześniej wprowadzonych danych, bo na ich miejsce wprowadzone zostaną nowe dane z aktywnego pliku. Program informuje o istnieniu pliku i żąda potwierdzenia nadpisania danych:

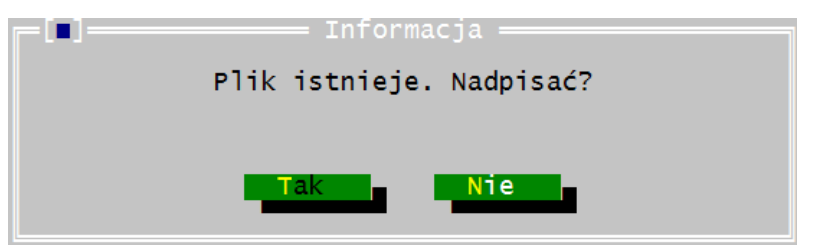

Okno zgłasza się tym katalogiem, który jest wskazany w menu Opcje, w ścieżkach dostępu dla plików danych.

Aby w czasie pracy z programem w oknie zgłaszała się inna ścieżka, musimy ją zmienić w oknie [Ścieżki dostępu] wywoływanym z menu Opcje.

*Rys. 6.2. Wygląd ekranu dla funkcji [Zapisz jako].*

Pozycje wyświetlane w tym polu przeglądamy, poruszając się klawiszami strzałek lub myszą przesuwając pasek skrolujący - przewijający listę.

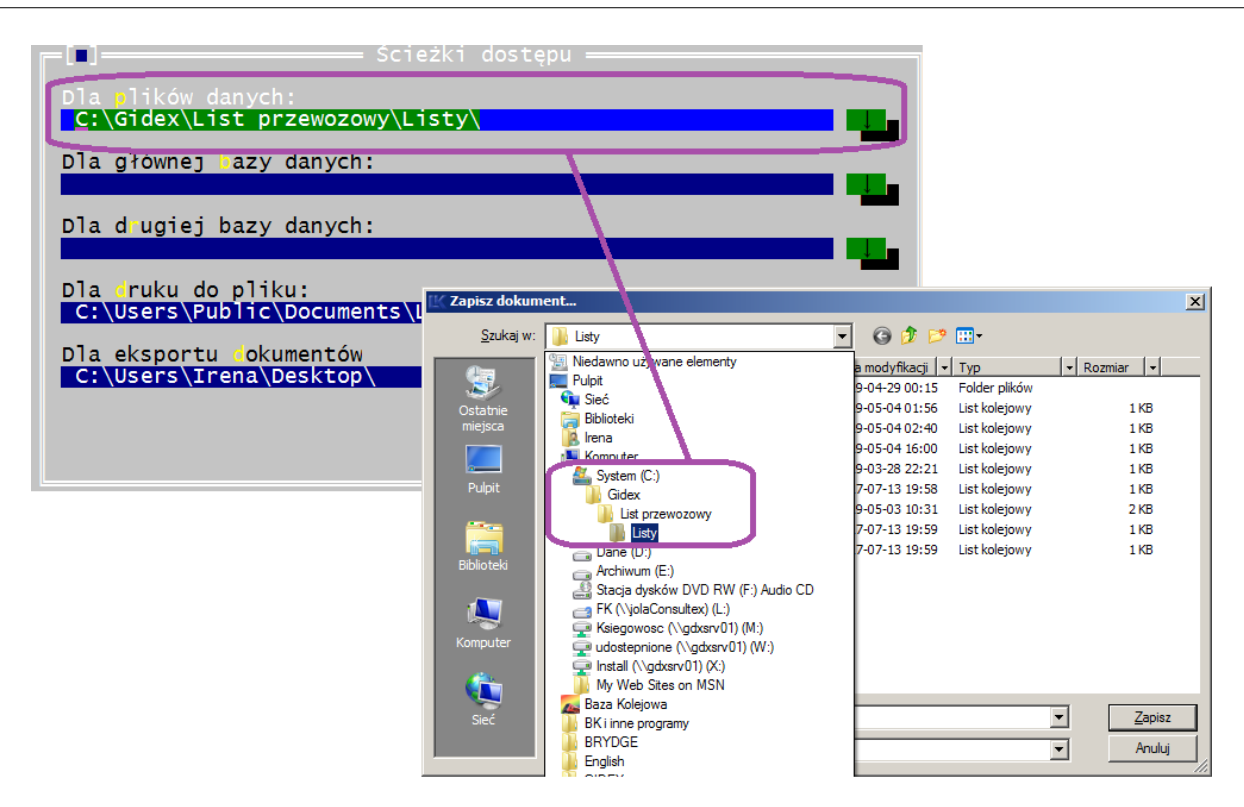

Wybranie klawisza [Zapisz] zapisze aktywny plik, a [Anuluj] odwoła zapis danych do pliku pod wskazaną nazwą.

Jeśli z menu *Plik* wybrane jest polecenie [Zapisz wszystko] i jeśli pliki mają już przypisane nazwy, to nie wyświetli się żadne okno. Jeśli któryś z plików nie ma nadanej nazwy, program wyświetli okno [Zapisz dokument…], pozostałe pliki zapisze bez dodatkowego komunikatu.

#### **6.1.3. Vacat**

### **6.1.4. Okienko - Informacja o pliku**

Poleceniem [Informacja o pliku] z menu Plik otwieramy okno dialogowe [Odczytaj dokumenty...], a po wybraniu dowolnej nazwy wyświetla się okno [Informacje o pliku dbf]. Informacja ta określa:

- Rodzaj listu wg nazw użytych w programie np. list CIM i numer wersji tego formularza w programie, np. po zmianie wielkości rubryki czy dodaniu nowych rubryk w liście.
- Nazwę pliku,
- Ilość listów ilość utworzonych listów w pliku,
- Wielkość listu,
- Wielkość pliku.

Służy ona do identyfikacji rodzajów formularzy z plikami.

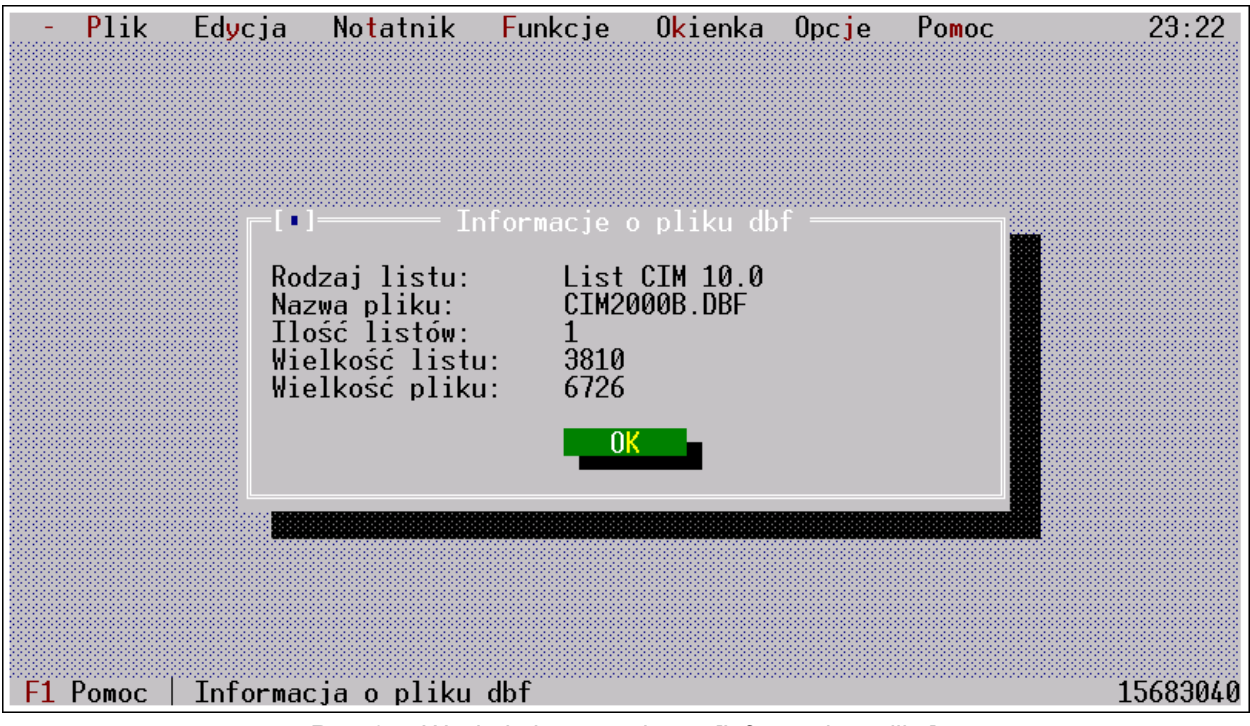

*Rys. 6.4. Wygląd ekranu z oknem [Informacja o pliku].*

### **6.1.5. Okienko – Wysyłka e-mailem**

Polecenie [Wysyłka e-mailem] pozwala utworzyć z wyświetlanego pliku załączniki do przesyłki elektronicznej:

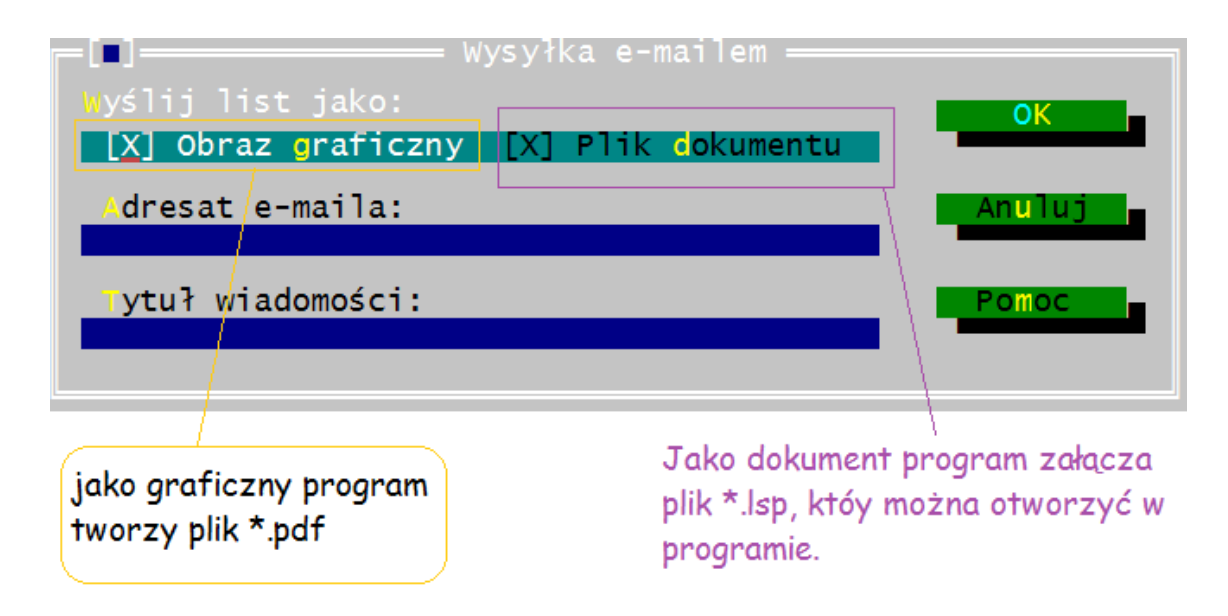

Poleceniem OK eksportuje się plik do standardowego okienka wysyłki wiadomości email z domyślnego programu pocztowego. Z wszystkich listów w pliku, po akceptacji program tworzy załączniki do przesyłki elektronicznej w formie pliku graficznego lub jako plik \*.lsp.

Format pliku graficznego ustawia się w programie FullPrint.

Format pliku \*.lsp, odczytywany jest przez program "List przewozowy".

W oknie można podać domyślnego adresata e-maila i domyślny tytuł. Podawanie tych danych nie jest konieczne.

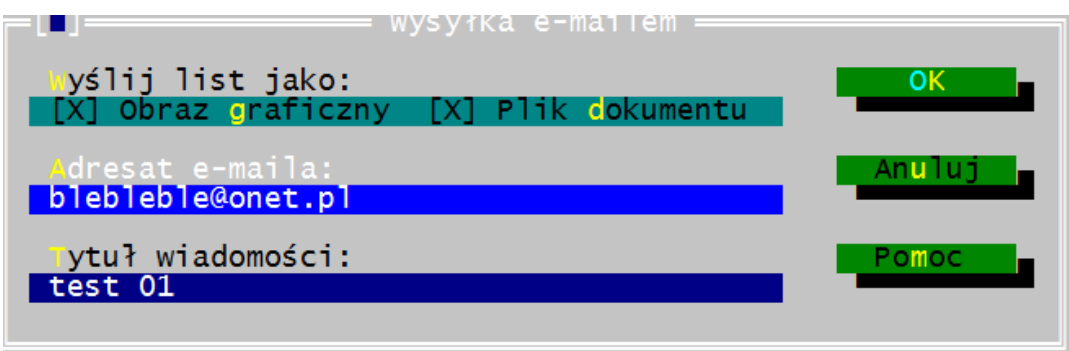

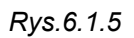

Jeśli zostaną wpisane i zatwierdzone, w ponownie otwartym oknie będzie ten adres się wyświetlał.

Oczywiście dane te można zmienić w programie poczty elektroniczne.

Jeśli nie został podany adresat i temat, można te dane uzupełnić w oknie wysyłki maila. Widok e-malia utworzonego przez program "List przewozowy":

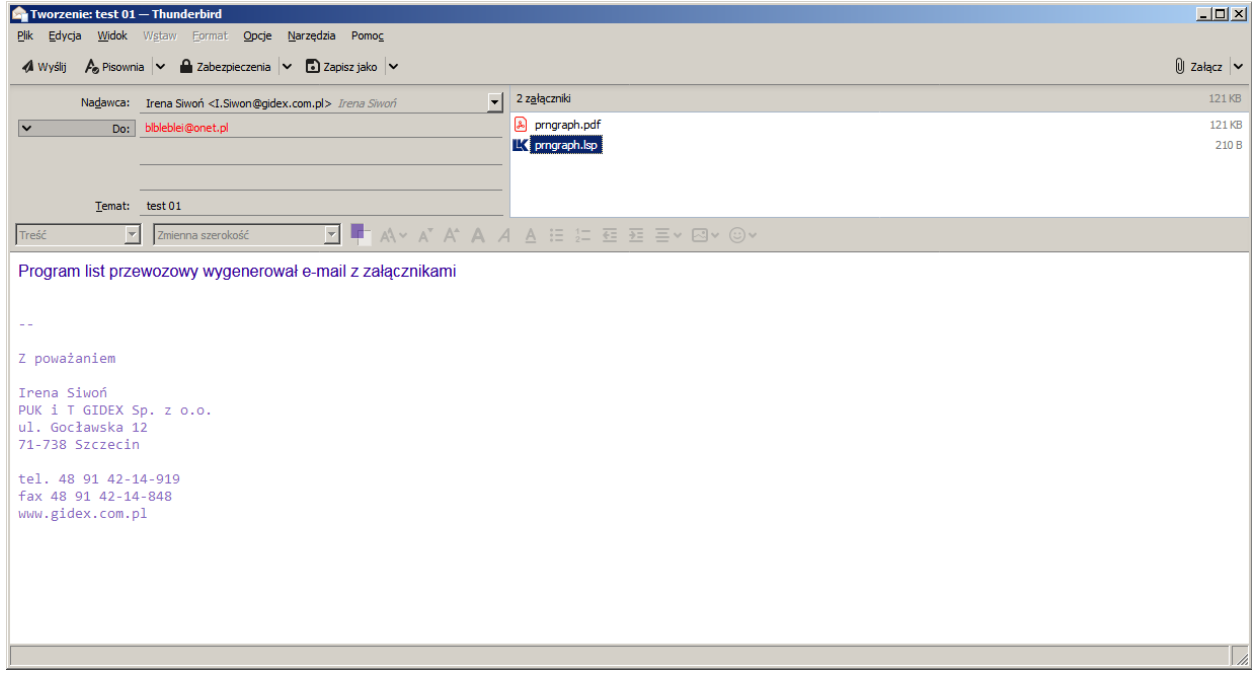

#### Zmiany:

- 2019-02-13 - Dodano możliwość wysyłki dokumentów przewozowych w wiadomościach e-mail przesyłanych z użyciem protokołu SMTP.

### <span id="page-154-0"></span>**6.1.6. Okienko - Wygląd wydruku**

Z menu *Plik* poleceniem [Wygląd wydruku] otwieramy okno z listą dokumentów do wyboru:

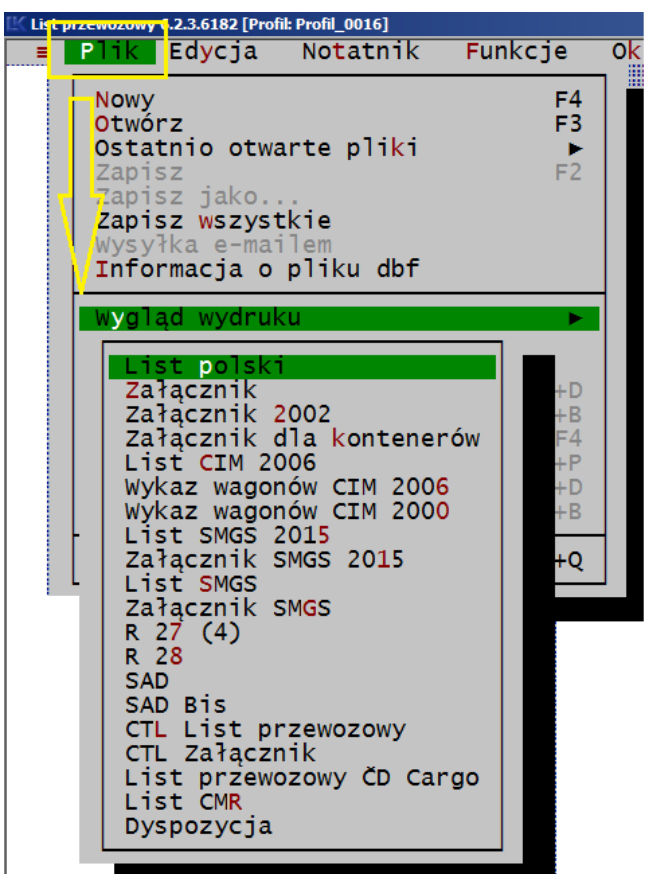

Wybierając rodzaj dokumentu np. list polski, otwieramy kolejne okno [Wygląd listu polskiego], które przedstawia rysunek:

|    | Plik                                                                                                    | Edycja            |                                                                                                    | Notatnik Funkcje Okienka |                               | 0pc <sub>je</sub>                                                                                                | Pomoc                                                                                                    |                                                                                                    | 12:32 |
|----|----------------------------------------------------------------------------------------------------|-------------------|----------------------------------------------------------------------------------------------------|--------------------------|-------------------------------|----------------------------------------------------------------------------------------------------|----------------------------------------------------------------------------------------------------|----------------------------------------------------------------------------------------------------|-------|
|    | Stacja prz.<br>Nadawca<br>Odbiorca<br>Tabela 1<br>Tabela 2<br>Oświadczenia<br>Należności<br>Numer wagonu<br>Pozostałe | <b>BellerDruk</b> | Pica Elite densed bione ślone<br>٠<br>Rubryki drukowane wyłacznie Pica                                                                                                    | Czuste<br>Con<br>I X I   | Użytkownika l<br>Pogru Podkre | Dodatki<br>$0$ dstepv:<br>10<br>85<br>2<br>20<br>3<br>15<br>35<br>4<br>5.<br>22<br>6<br>7.<br>7<br>65<br>8<br>30 | 40<br>9<br>10<br>40<br>11<br>40<br>$12 \,$<br>40<br>13<br>40<br>14<br>$25^{\circ}$<br>70<br>16<br>45.<br>17<br>18<br>-39 | 105<br>21<br>$\frac{22}{23}$ $\frac{5}{42}$<br>24<br>42<br>$\overline{25}$<br>26<br>45<br>27<br>47<br>28<br>-27<br>288<br>36 |       |
| F1 | Pomoc                                                                                                    |                   | Zmiana edytora w rubryce 12 dla ostatnich 0 wierszy, UTI [ ]<br>Tekst na margin.: Uwaga: Strony umowy przewozu akceptują postanowi-<br>Anului I<br>Wyglad wydruku listu polskiego | Pomoc                    |                               |                                                                                                    |                                                                                                    |                                                                                                    | 15618 |

*Rys. 6.5. Okno "Wygląd wydruku dla listu polskiego".*

W oknie [Wygląd wydruku...] ustawiamy parametry wydruku tekstowego na poszczególnych zakładkach w oknie dla formularzy: Bellerdruk, PKP, druku na czystych kartkach i dla formularzy użytkownika.

Ustawienia wydruku na czystych kartkach w trybie graficznym wykonuje się w programie Fullprint.

W oknach [Wygląd wydruku...] ustawiamy następujące parametry wydruku:

- rodzaj czcionki i jej atrybuty,
- odstępy między wierszami na wydruku,
- tekst dodatkowy zamieszczany na wydruku i
- dodatkowe opcje wykonywane podczas wydruku.

Zatwierdzamy lub odwołujemy wprowadzone zmiany klawiszami [OK], [Anuluj].

### **1) Czcionki:**

W programie z ustawień dla czcionek mamy do wyboru:

- rodzaje czcionek: pica, o szerokości 10 znaków na cal,
	- elite, o szerokości 12 znaków na cal,
	- condensed: o szerokości 17 znaków na cal,
- atrybuty czcionki: pogrubione,
	- podkreślone.

Dla czcionek elite i condensed ustawienie pogrubienia nie powoduje wydruku danych w wybranych rubrykach czcionką pogrubioną. Brak tej możliwości w programie jest spowodowany nie zawsze prawidłowym działaniem drukarek dla tego trybu przy węższych czcionkach.

<span id="page-155-0"></span>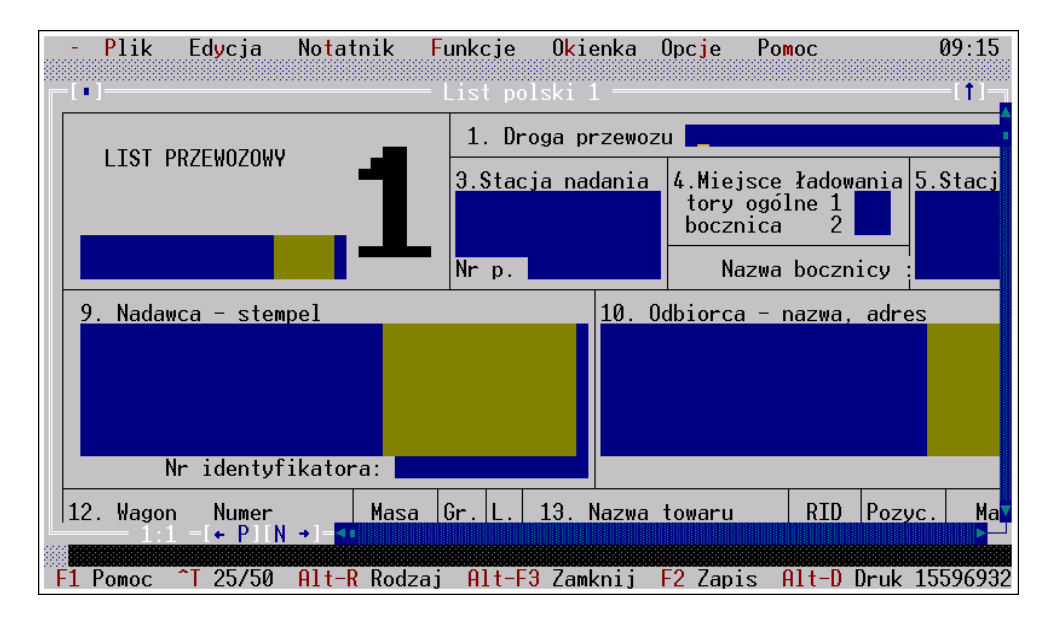

### **2) Obszar wydruku**

*Rys. 6.6. Rubryki z zaznaczonymi polami, które nie będą drukowane*

Na listach, dla niektórych rubryk pole do edycji pozwala na wprowadzenie większej ilości znaków, niż mieści się przy wydruku czcionką pica lub elite. Na ekranie obszar w edytorze, który nie zostanie wydrukowany jest oznaczony tłem koloru brązowego [\(Rys.](#page-155-0) [6.6\)](#page-155-0) dla standardowo ustawionych kolorów.

Dodatkowo program przed wykonaniem wydruku może wykonać sprawdzenie i zgłaszać komunikat informujący, że pewne znaki w rubrykach nie zostaną wydrukowane. Komunikaty takie będą się wyświetlać, jeśli w oknie [Parametry programu] jest zaznaczona opcja [\[Kontrola pola wydruku\]](#page-219-0).

Jeżeli na wydrukach muszą się znaleźć wszystkie znaki wpisane w edytorach, należy dla wybranej grupy edytorów w oknie [Wygląd wydruku...] wybrać czcionkę węższą. np. Condensed lub Elite niż dotychczas wybrana.

Jeśli brązowym kolorem są zaznaczone obszary całego wiersza lub cała rubryka oznacza to, że uaktywniona jest wersja formularza, dla którego nie zmieści się dodatkowa linia w rubryce albo rubryka. Np. dla R27(4) dodana jest kolumna, w której wprowadza się długość wagonu, a na formularzu te dane nie są w ogóle drukowane.

W niektórych rubrykach, z uwagi na ilość miejsca, drukowanie inną czcionką niż Condensed nie jest możliwe. Wówczas program ignoruje rodzaj czcionki, jaką ustawił użytkownik. Pewne pola, ze względu na istotność umieszczonych w nich informacji, są drukowane wyłącznie czcionką Pica, która jest najbardziej czytelna.

Na kolejnych stronach instrukcji zamieszczamy opis, dla których rubryk można stosować zróżnicowaną czcionkę. W niektórych z nich, z uwagi na ilość miejsca, drukowanie inną czcionką niż condensed nie jest możliwe. Wówczas program ignoruje rodzaj czcionki, jaką ustawił użytkownik.

### **3) Jeśli formularze występują w kilku wersjach**

Rodzaj formularza można zmienić ustawiać na zakładce [Dodatki] w oknach wyglądu wydruku z menu *Plik*. Jest to parametr opcjonalny i występuje dla niektórych dokumentów, które są występują w programie kilku wersjach. Wybrana wersja formularza musi być zgodna z posiadanym drukiem z drukarni Bellerdruk. W programie zawsze należy wybierać wersję formularza, którego oznaczenie jest nadrukowane w prawym dolnym marginesie stosowanego dokumentu.

#### **4) Odstępy:**

Program drukuje list wierszami. Zmiana wartości odstępu dla jednego wiersza powoduje na wydruku przesunięcie się wszystkich pozostających za nim wierszy.

<span id="page-156-1"></span><span id="page-156-0"></span>W programie po instalacji z dyskietki wielkość odstępów pomiędzy wierszami na wydruku jest ustawiona standardowo. Wartości te mogą być zmieniane przez użytkowników stosownie do potrzeb. Dla formularzy z drukarni Bellerdruk Standardowe wartości odstępów podane są w [załączniku nr 4](#page-156-1) do instrukcji, a numeracja wierszy na formularzach w [załączniku nr 7.](#page-156-0)

Liczby obok pola z odstępami oznaczają numer wiersza. Numer wiersza na każdym dokumencie można ustalić z listu testowego w podkatalogu Test.

Wielkość odstępów podajemy w liczbach całkowitych, niezależnie od minimalnego przesuwu papieru w stosowanej drukarce igłowej. Dla drukarek igłowych minimalny przesuw wynosi 1/216 cala.

Odległość pomiędzy dwoma wierszami łatwiej nam ustalić jest w milimetrach. Przeliczając cale na mm (25,24 mm/cal: 216 cala) otrzymujemy minimalny przesuw papieru w drukarce 9-igłowej równy 0,1168 mm. Dla zmiany odstępu wiersza na wydruku o 1 mm, należy zmienić wartość odstępu o 9 (wyliczenie - 1 mm: 0,11685 mm = 8,5579 co daje w przybliżeniu 9).

W przypadku stosowania drukarki 24 igłowej minimalny przesuw papieru jest równy w zależności od modelu 1/180 lub 1/360 cala. Program automatycznie przelicza odstępy podane w oknie [Wygląd wydruku...] jednostkach 1/216 cala na odpowiednie dla zastosowanej drukarki.

Program w pliku lk.dsk przechowuje ostatnie ustawione wartości odstępów. Można je zmieniać, zapisując w tym samym pliku lub utworzyć kilka plików z różnymi wartościami odstępów i wywoływać w razie potrzeby.

Jeśli program ma zgłaszać się plikiem odstępów określonym przez użytkownika, po wprowadzeniu nowych wartości, należy je zatwierdzić w pozycji menu *Opcje* funkcją [Zapisz parametry] jako ustawienie standardowe.

Jeśli parametry zostaną zapisane w dodatkowym pliku poleceniem *Opcje→ jako,* można je odczytać poleceniem [Otwarcie parametrów] z menu Opcje i pracować w programie na tych parametrach.

### *a) Margines dla formularza*

Dla większości formularzy możliwe jest też podanie odstępu zerowego. Pozwala to na przesuwanie w pionie wydruku wszystkich rubryk oddzielnie dla każdego dokumentu. Tę funkcjonalność można wykorzystać, gdy do wydruku dokumentów są wykorzystywane dwie drukarki, które mają różne górne marginesy.

Nie zaleca się zmiany tego odstępu w momencie pierwszego konfigurowania programu, gdyż parametry odstępów są tak ustawione, że ustawienie poprawne drukarki dla jednego listu, gwarantuje poprawność drukowania dla wszystkich pozostałych. Zmiana odstępu zerowego przy kalibrowaniu pierwszego listu spowoduje konieczność korekty dla wszystkich pozostałych dokumentów. Te regulacje powinny być wykonane najpierw w oknie [\[Test drukarki\]](#page-157-0).

### <span id="page-157-0"></span>**5) Tekst zezwolenia i funkcje dodatkowe:**

W oknie można wpisać treść, którą program będzie drukował na dolnym marginesie każdego dokumentu. Dla formularzy Bellerdruk i użytkownika może to być numer zgody PKP dla stosowania formularzy własnego nakładu albo inne uwagi wymagane lub uzgodnione z przewoźnikiem.

Dodatkowe funkcje programu wykonywane podczas wydruku są różne, w zależności od tego jakiego dokumentu dotyczą. Dokładniej je opisano w wyglądzie wydruków dla poszczególnych dokumentów.

Jeśli tekst lub funkcja jest umieszczona na zakładce formularza, to dotyczy ona tylko tego formularza. Gdy znajduje się ona na zakładce [Dodatki] oznacza to, że dotyczy ona wszystkich formularzy tego dokumentu. Np. dla listu polskiego funkcja "Przecinek w gr. obciążenia" jest na zakładce Dodatki i będzie stosowana na formularzu Bellerdruk, PKP, użytkownika i podczas druku na czystych kartkach.

#### **6.1.6.2. Opis dla okna [Wygląd listu polskiego]**

Dla rubryk, których nazwy wymienione są z lewej strony okna, można wybrać czcionkę i nadać jej odpowiednie atrybuty.

Dla listu polskiego można ustawić czcionki dla pól, którym odpowiadają rubryki listu:

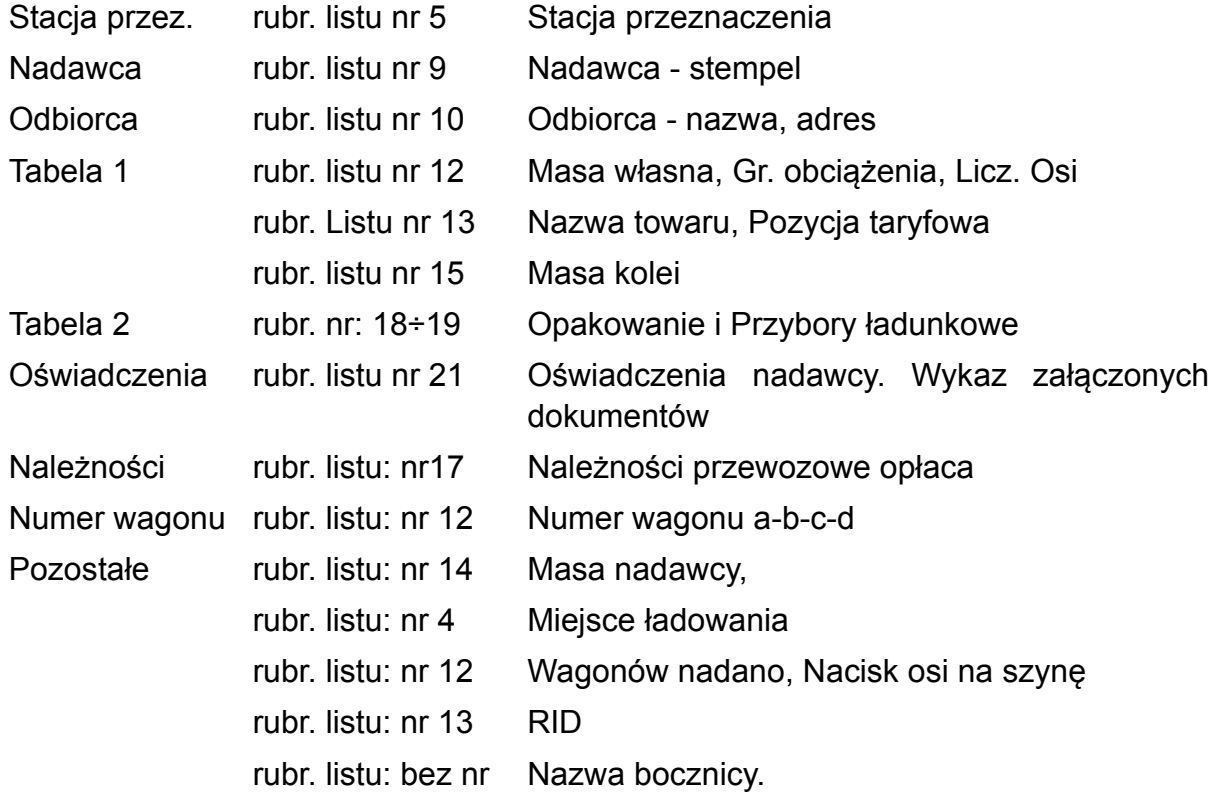

Więcej informacji ogólnych patrz [rozdział 6.1.6.](#page-154-0)

### *a) Drukuj wierszem ostatnie [0] linii rubryki 12, UTI [X]*

Funkcja ta pozwala wydrukować bez podziału na kolumny tekst wpisany w linii wskazanej w oknie, licząc od ostatniego wiersza. W pozostałych wierszach tekst jest ułożony w kolumnach. Deklarować można drukowanie maksymalnie dla 4 linii.

Jeśli dodatkowo zaznaczymy pole [UTI], Program domyślnie dostosowuje kolumny edytora rubryki 12 listu polskiego w podanej ilości wierszy do wprowadzania danych dla UTI (wielkich kontenerów, naczep i ciągników siodłowych).

Jeśli wpiszemy cyfrę 2 i zaznaczymy UTI, program przesunie linie kolumn odpowiednio dla danych UTI w dwóch ostatnich wierszach.

Ustawienie to traktowane jest jako domyślne i program otwierając formularz będzie je nadawał dla każdego otwartego listu w pliku. Bezpośrednio na formularzu ustawienia te można zmieniać, bez wchodzenia do okna "Wygląd wydruku".

<span id="page-159-0"></span>Patrz też - [Zmiana rubryki 12 w listach polskich.](#page-159-0)

### *b) Zakładka DODATKI - Przecinek w gr. obc.*

Funkcja "Przecinek w gr. obc." umożliwia drukowanie przez program granicy obciążenia wagonu z odznaczeniem dziesiętnych części tony, mimo iż nie jest on wpisany w edytorze. Odznaczenie polecenia powoduje wpisanie liczby granicy obciążenia bez przecinka odgradzającego tony od setek kg.

Polecenie drukowania przecinka, [X] włączamy lub [ ] wyłączamy klawiszem spacji.

### *c) Zakładka DODATKI - Nr kierunkowy z R5*

Funkcja "Nr kierunkowy z R5" umożliwia włączenie lub wyłączenie przy imporcie nazwy stacji z R5 wprowadzanie do rubryki 1 "Droga przewozu" skrótu kierunkowego dla drogi przewozu. Polecenie wprowadzenia skrótu kierunkowego włączamy [X] lub wyłączamy [ ] klawiszem Spacji.

# *d) Zakładka DODATKI - Regon*

Funkcja pozwala na zróżnicowane ustawienie numeru Regon w zależności od ilości cyfr, które mają znaleźć się na wydruku. Jeśli nadawca stosuje formularze, na których jest 9 kratek, to powinien zaznaczyć opcję "9 znaków". Jeśli ma formularz z 14 kratkami na nr regon powinien zaznaczyć opcję "14 znaków". Wówczas bez względu na to ile znaków wpisze, będą one prawidłowo drukowane w kratkach tej rubryki listu.

### *e) Zakładka DODATKI - Formularz*

W tej pozycji są wskazane numery zgody PKP Cargo S.A. dla oznaczenia formularzy listów polskich dopuszczonych do stosowania. Są to faktycznie rodzaje listu polskiego jakie obsługuje program "List przewozowy".

Numer wybranej zgody w programie musi się zgadzać z numerem nadrukowanym na dolnym marginesie formularza. Jeśli są niezgodne, można się spodziewać problemów z pozycjonowaniem wydruku.

#### **6.1.6.3. Opis dla okna [Wygląd załącznika]**

W programie pod tą nazwą figuruje dokument załącznika do listu polskiego stosowany do dnia 31.12.2001. Ponieważ stosują je też inny przewoźnicy to pozostaje on też w programie LK.

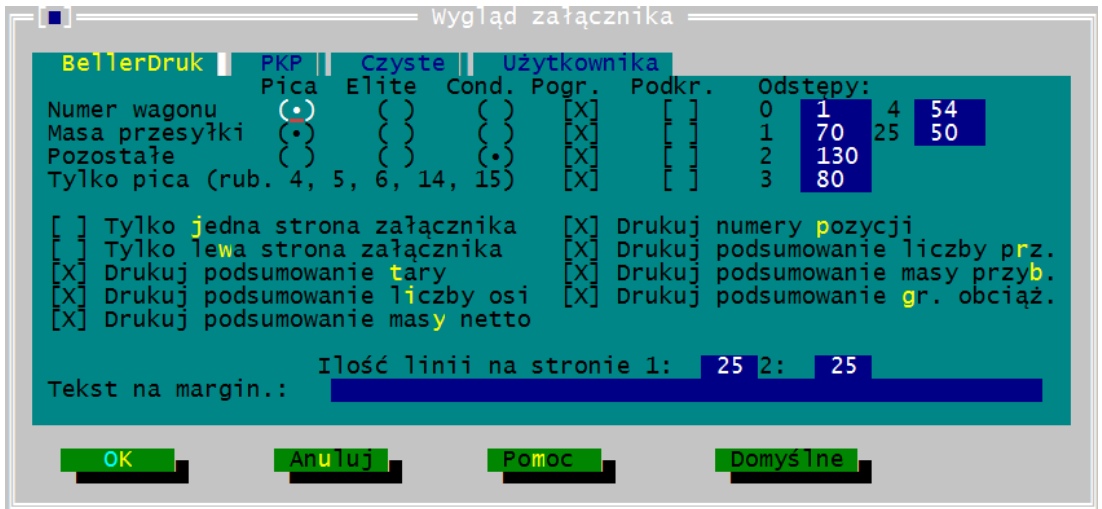

W załączniku do listu polskiego można ustawić czcionki dla rubryk:

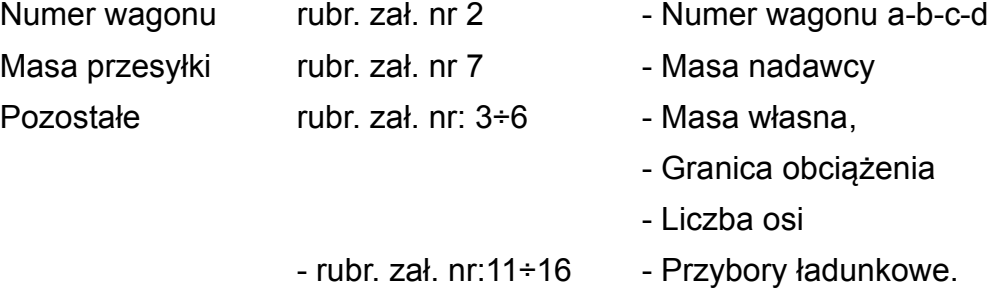

Więcej informacji ogólnych patrz [rozdział 6.1.6.](#page-154-0)

Niektóre rubryki z uwagi na ilość miejsca bez względu na ustawienia będą drukowały się stałą czcionką.

W oknie załącznika można ponadto ustawić opcje druku:

### *a) Tylko jedna strona załącznika*

Jeśli chcemy wydrukować tylko jedną stronę załącznika, mimo, że na następnych stronach są też wpisane wagony, wystarczy wówczas włączyć tę funkcję zaznaczając [X] klawiszem spacji lub klikając myszą.

W programie wprowadzono zasadę, że program drukuje tylko wypełnione strony załącznika. Jeśli wagonów na załączniku jest mniej niż domyślna ilość wskazana w oknie "Wygląd wydruku załącznika", to program samoczynnie ograniczy wydruk formularza do jednej strony.

*b) Tylko lewa strona załącznika*

Ta funkcja umożliwia drukowanie tylko rubryk z lewej strony załącznika (tj. rubryki numer wagonu a,b,c,d, waga własna, granica obciążenia, ilość osi, pozycja taryfowa, waga nadawcy). Jeśli na załączniku z prawej strony są dane, które nie powinny się wydrukować, to można wykonać to tym poleceniem.

### *c) Ilość linii na stronie załącznika*

Ta funkcja umożliwia ograniczenie drukowania lub importu danych tylko do wskazanej ilości pozycji na stronie. Na formularzach PKP na stronie pierwszej mieściły się 25 wagony, a na drugiej 30. Dla formularza Bellerdruk obie strony mieściły po 25 wagonów.

#### *d) Drukowanie sumowania*

Pozwala na wydrukowanie sum: ilości osi, granicy obciążenia, masy własnej wagonu i masy towaru oraz masy i ilości przyborów wpisanych do załącznika. Poszczególne sumowania można wyłączyć z wydruku odznaczając [ ] klawiszem spacji lub klikając myszą.

### *e) Drukowanie numerów pozycji*

Pozwala na wydrukowanie kolejnych numerów Lp. w załączniku. Opcja powinna być stosowana na formularzu załącznika, który w rubryce "Lp." nie będzie miał numerów. Numery te nadrukuje program. Pozwoli to na stosowanie tego samego formularza na przesyłki zawierającej zarówno mniej jak i więcej niż 25 wagonów.

Nadruk można wyłączyć odznaczając [ ] klawiszem spacji lub klikając myszą.

#### **6.1.6.4. Opis dla okna [Wygląd załącznika 2002]**

W programie pod tą nazwą figuruje dokument załącznika do listu polskiego stosowany od dnia 01.01.2002.

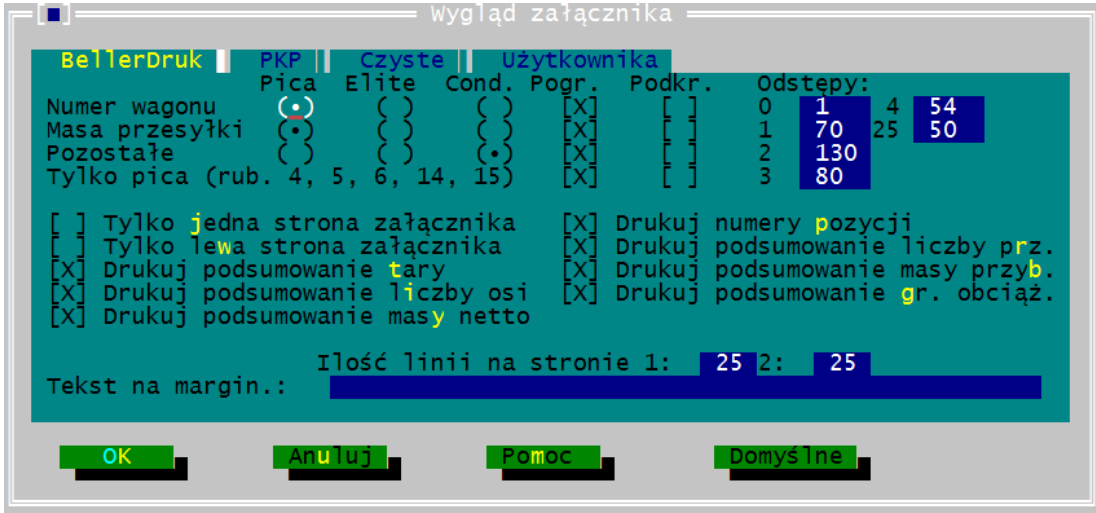

W załączniku 2002 do listu polskiego nie można ustawić czcionek dla niektórych rubryk i są one drukowane czcionką najwęższą - condensed.

Część rubryk ma standardowo ustawioną czcionkę pica i dla tych rubryk można włączyć pogrubienie lub podkreślenie znaków. Do rubryk tych należą numer wagonu i masa nadawcy.

Więcej informacji ogólnych patrz [rozdział 6.1.6.](#page-154-0)

W oknie załącznika 2002 można ponadto ustawić dodatkowe opcje:

#### *a) Tylko jedna strona załącznika*

Jeśli chcemy wydrukować tylko jedną stronę załącznika, mimo, że na następnych stronach są też wpisane wagony, wystarczy wówczas włączyć tę funkcję zaznaczając [X] klawiszem spacji lub klikając myszą.

W programie wprowadzono zasadę, że program drukuje tylko wypełnione strony załącznika. Jeśli wagonów na załączniku jest mniej niż domyślna ilość wskazana w oknie "Wygląd wydruku załącznika", to program samoczynnie ograniczy wydruk formularza do jednej strony.

#### *b) Drukuj podsumowanie ...*

Pozycje "Drukuj podsumowanie ..." pozwalają na wydrukowanie podsumowania poszczególnych wielkości liczbowych wpisanych w załączniku. Podsumowanie jest umieszczane na wydruku pod tabelą załącznika. Do podsumowania można włączyć każdą z następujących wielkości:

- tara,
- liczba osi,
- masa netto,
- liczba przyborów ładunkowych,
- masa przyborów ładunkowych,
- granica obciążenia.

Poszczególne sumowania można wyłączyć z wydruku odznaczając [ ] klawiszem spacji lub klikając myszą dla wybranej wielkości.

### *c) Ustawiaj pozycję nazwy towaru*

Pozwala przy imporcie danych na przesunięcie w prawo nazwy towaru poza kolumny z danymi o wagonach i początek nazwy towaru jest umieszczany pod kolumną nr 8. "Masa kolei". Gdy opcja jest włączona, to podczas importu danych do listu, nazwa towaru jest przesunięta w prawo o tyle znaków, by nie znajdowała się pod kolumnami z danymi numerycznymi wagonu. Podnosi to czytelność wydrukowanego dokumentu. Jeśli opcja jest zaznaczona [X], to nazwa towaru będzie podczas importu danych automatycznie przesuwana.

Jeśli do dokumentu są wprowadzane importowane nazwy towarów nie mieszczące się w wierszu po przesunięciu tekstu w prawo lub użytkownik chce, aby zaczynały się od brzegu tabeli, to należy odznaczyć opcję.

### *d) Konwertuj z załącznika*

Zaznaczenie [X] tej opcji powoduje, że pliki zawierające stare dokumenty załącznika do listu polskiego będą automatycznie odczytywane jako dokumenty załącznika 2002. Jeśli opcja jest odznaczona [ ], to pliki zawierające stare załączniki będą odczytywane w starym formacie.

Należy pamiętać, że zapis automatycznie przekonwertowanego załącznika jest wykonywany tylko jako Załącznik 2002 i nie jest już możliwe odczytanie tego pliku jako starszej wersji załącznika, nawet po odznaczeniu opcji Konwertuj z załącznika.

## **6.1.6.5. Opis dla okna [Wygląd załącznika kontenery]**

W programie pod tą nazwą figuruje dokument załącznika do listu polskiego stosowany do przewozu wielowagonowych przesyłek z kontenerami. Obecnie nie ma dostępnych standardowych druków PKP i Bellerdruk dla tego formularza. W programie jest możliwość wydrukowania tych formularzy na czystych kartkach.

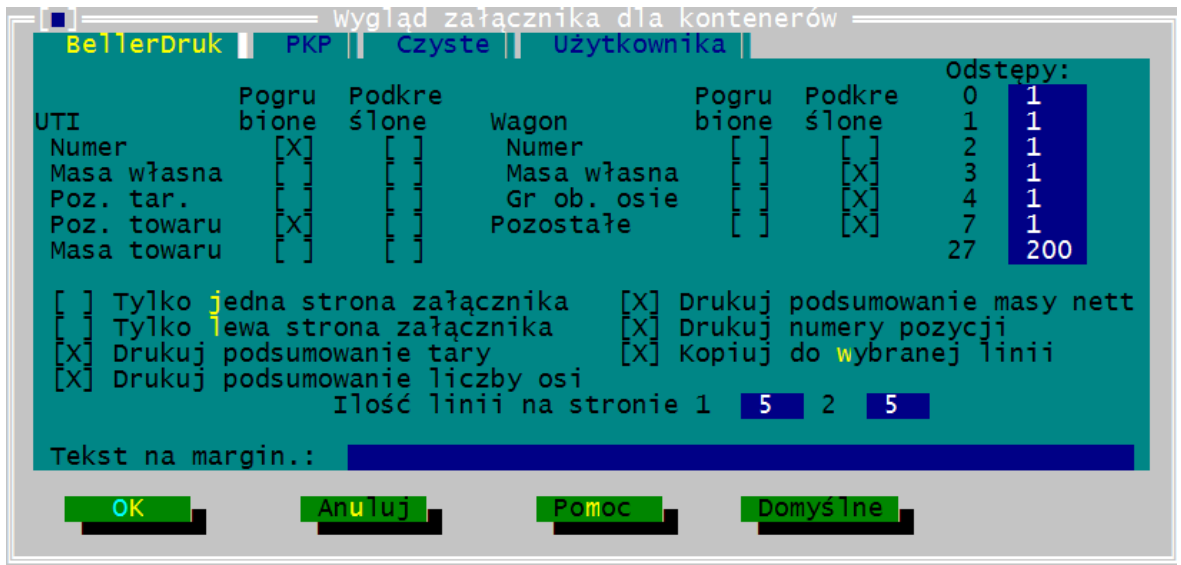

W załączniku na kontenery do listu polskiego można ustawić tylko atrybuty czcionki dla rubryk pogrupowanych wg danych dla:

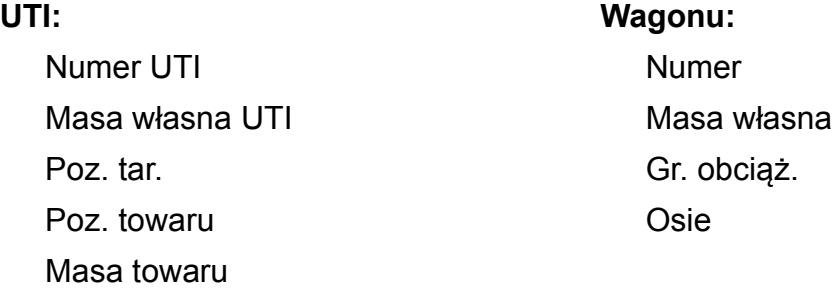

### **Pozostałych rubryk:**

Postanowienia taryfowe, Nazwa towaru, Uwagi kolei.

Więcej informacji ogólnych patrz [rozdział 6.1.6.](#page-154-0)

W oknie załącznika można ponadto ustawić opcje druku:

### *Tylko jedna strona załącznika*

Jeśli chcemy wydrukować tylko jedną stronę załącznika, mimo, że na następnych stronach są też wpisane wagony czy UTI, wystarczy wówczas włączyć tę funkcję zaznaczając [X] klawiszem spacji lub klikając myszą.

W programie wprowadzono zasadę, że program drukuje tylko wypełnione strony załącznika. Jeśli wagonów na załączniku jest mniej niż domyślna ilość wskazana w

oknie "Wygląd wydruku załącznika", to program samoczynnie ograniczy wydruk formularza do jednej strony.

#### *a) Tylko lewa strona załącznika*

 Ta funkcja ma na celu umożliwienie drukowanie tylko rubryk z lewej strony załącznika i jest przydatna przy drukowaniu załącznika szerszego niż dopuszcza to drukarka. Ponieważ obecnie załącznik na kontenery może być drukowany wyłącznie na czystych kartkach, to opcja nie ma zastosowania.

#### *b) Drukowanie sumowań*

Pozwala na wydrukowanie sumy ilości osi wagonu. ilości UTI, masy własnej wagonów i UTI oraz masy towaru wpisanych do załącznika. Poszczególne sumy można wyłączyć odznaczając [ ] klawiszem spacji lub klikając myszą.

Program sumuje UTI, uznając tylko te pozycje, które w kolumnie numer UTI mają cyfry. Jeśli wpisane są inne znaki program je pomija w podliczeniu.

### *c) Drukowanie numerów pozycji*

Pozwala na wydrukowanie kolejnych numerów pozycji w załączniku. Opcja powinna być stosowana na formularzu załącznika, który w rubryce "Lp." nie będzie miał numerów. Numery te nadrukuje program.

Nadruk można wyłączyć odznaczając [ ] klawiszem spacji lub klikając myszą.

### *d) Drukuj tylko wypełnione linie*

Opcja dotyczy tylko formularza drukowanego na czystych kartkach.

Pozwala na ograniczenie wydruku tylko do pozycji wypełnionych, aby program nie drukował niepotrzebnie pustych pozycji w tabeli.

Opcja ma sens dla załączników drukowanych na czystych kartkach.

### *e) Ilość linii na stronie załącznika*

Ta funkcja umożliwia ograniczenie drukowania lub importu danych tylko do wskazanej ilości pozycji na stronie. Standardowo ustawiona jest ilość 5, co oznacza, że program będzie drukował na każdej stronie po 5 wagonów i dla każdego wagonu po 4 wiersze na kontenery.

#### **6.1.6.6. Opis dla okna [Wygląd listu CIM 2006]**

W programie pod tą nazwą figuruje wzór listu CIM stosowany do dnia 01.07.2006.

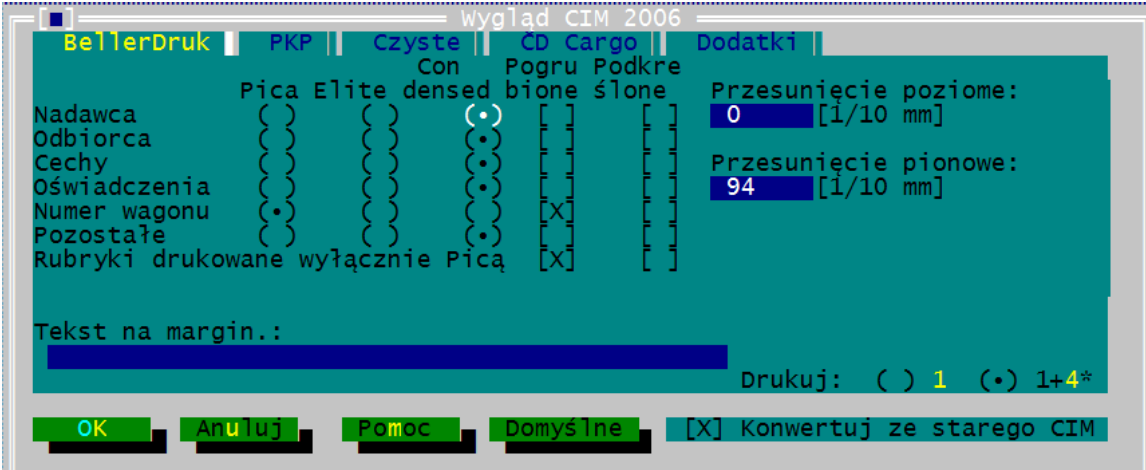

W liście CIM można ustawić czcionki dla rubryk:

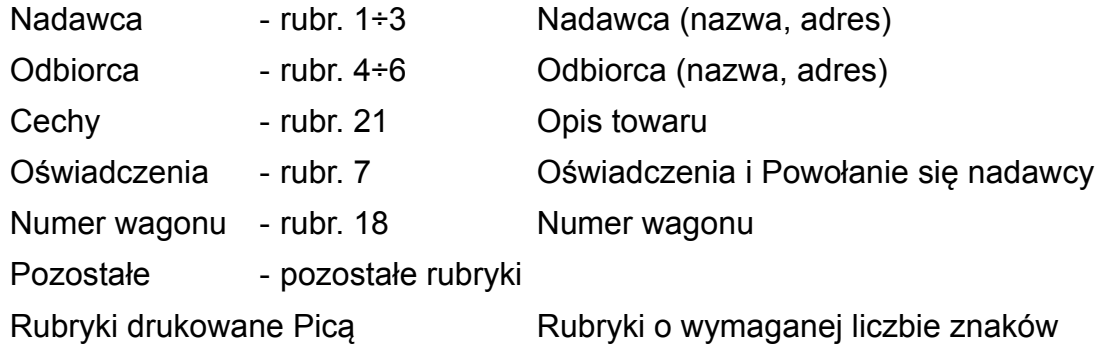

Więcej informacji ogólnych patrz [rozdział 6.1.6.](#page-154-0)

*a) Drukuj ( ) 1 ( ) 1+ 4\**

Opcja drukuj 1+4\* dotyczy formularzy składanych w drukarni tak, że za kartami listu od 1-4 znajdują się kopie listów tj karty nr 5, 2a, 4a, 4a. Przy wybraniu 1+4\* program mimo ustawień drukowania 1 kopii w oknie [Parametry wydruku] będzie drukował list w 2 kopiach. Tak samo program

Jeśli wybierzemy opcję 1, wówczas program będzie drukował tyle kopii ile jest podanych w oknie [Parametry wydruku].

### *b) Konwertuj ze starego CIM 2000*

W oknie tym włączamy ewentualną konwersję danych z pliku starego listu CIM 200 do nowego CIM 2006. Jeśli opcja ta jest wyłączona, to odczytany w programie list CIM 2000 będzie formularzem obowiązującym do 30.06.2006 (niebieski). Jeśli włączymy konwersję to dane ze starego CIM 2000 zostaną przeniesione do formularza nowego CIM 2006 (zielonego).

### *c) Zakładka DODATKI - Druk danych wagonu*

Funkcja ta pozwala wydrukować dane wagonu (tj, ilości osi, tarę wagonu, granicę obciążenia i ilość wagonów w przesyłce) w rubryce 18 lub 21 albo na pominięcie tych danych w drukowaniu, mimo że się wyświetlają na ekranie. Ta zasada wynika z procedur wprowadzonych przez kolej przy wypełnianiu listu przewozowego i brakiem wydzielonych rubryk na te dane w formularzu listu.

Opcja "Nie drukuj danych wagonu", pozostawia pole edycyjne nr wagonu puste.

Opcja "Drukuj dane wagonu w rubryce 18", wydrukuje w rubryce 18 opis dla danych wagonu i wpisanie wartości w polach:

- Ilość: ilość wagonów w przesyłce
- Osi: ilość osi wagonu, jeśli w przesyłce jest 1 wagon,
- Tara: tarę wagonu, jeśli w przesyłce jest 1 wagon,
- Gr.ob.: granicę obciążenia, jeśli w przesyłce jest 1 wagon.

Opcja "Drukuj dane wagonu w rubryce 21" wprowadzone dane w rubryce 18 z opisem dla danych drukuje w ostatniej linii rubryki 21, a na ekranie są one wyświetlane w rubryce 18.

Na zakładce funkcje te dotyczą, wszystkich rodzajów formularzy listów polskich (Bellerdruk, PKP, użytkownika i na czystych kartkach).

### **6.1.6.7. Opis dla okna [Wygląd listu CIM 2000]**

W programie pod tą nazwą figuruje wzór listu CIM stosowany od 01.01.2000 do dnia 30.06.2007 w Polsce, a w Czechach obowiązujący dalej.

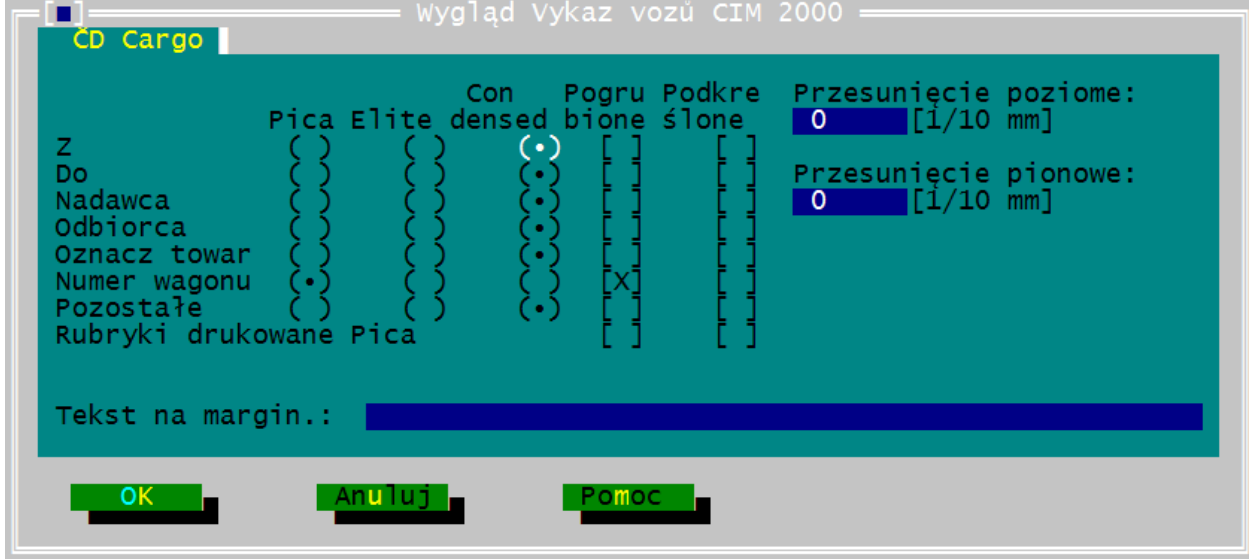

W liście CIM 2000 można ustawić czcionki dla rubryk:

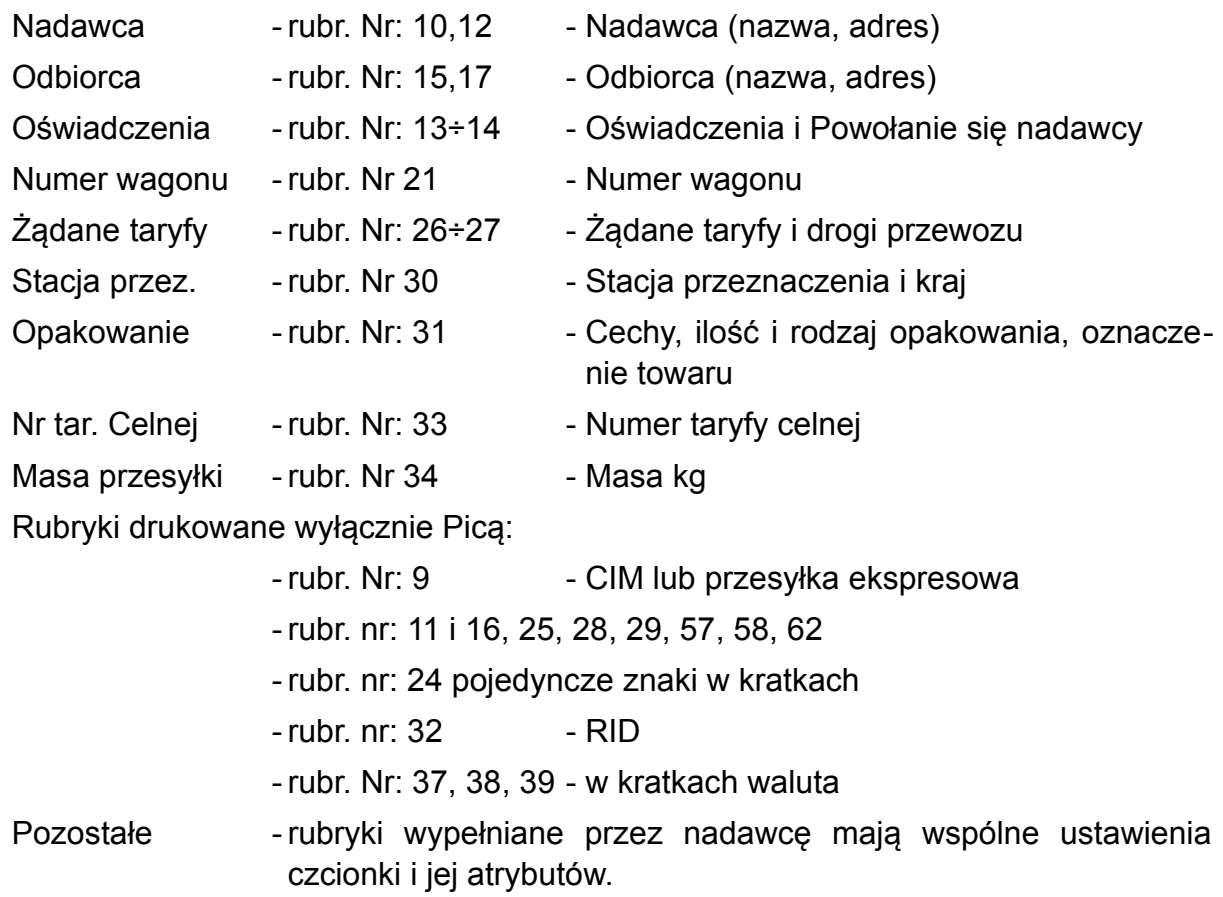

Rubryki drukowane wyłącznie picą to rubryki które mają ustaloną ilość znaków.

Więcej informacji ogólnych patrz [rozdział 6.1.6.](#page-154-0)

### *a) Drukuj ( ) 1 ( ) 1+ 4\**

Opcja drukuj 1+4\* dotyczy formularzy składanych w drukarni tak, że za listem znajdują się kopie wtórników oznaczone \*. Przy wybraniu 1+4\* program mimo ustawień drukowania 1 kopii w oknie [Parametry wydruku] będzie drukował w 2 kopiach.

Jeśli wybierzemy opcję 1, wówczas program będzie drukował tyle kopii ile jest podanych w oknie [Parametry wydruku].

### *b) Konwertuj ze starego CIM (zielonego – obowiązującego do 31.12.1999)*

W oknie tym włączamy ewentualną konwersję danych z pliku starego listu CIM do nowego. Jeśli opcja ta jest wyłączona, to odczytany w programie list CIM będzie formularzem dotychczasowym (zielonym). Jeśli włączymy konwersję to dane ze starego CIM zostaną przeniesione do formularza nowego (niebieskiego).

Dla listu CIM 2000 możliwe jest jeszcze określenie wartości dla dwóch pól, umieszczonych na zakładce [Dodatki]. Są to:

### *c) Zakładka [Dodatki] - Automatyczna edycja,*

W polu [Automatyczna edycja] można zaznaczyć opcje dotyczące wykonywania przez program różnorodnych obliczeń lub generowania wartości w rubrykach podczas edycji dokumentu. Dokładny opis mechanizmu jest podany w [rozdziale 5.2.2.](#page-92-0) Dla listu CIM 2000 możliwe jest włączenie dwóch opcji:

- Wstaw masę przyborów do rubryki 34 która przenosi iloczyn ilości przyborów wpisanych w rubryce 20 i wartości wpisanej w rubryce [Masa szt. prz.]
- Sumuj masy w rubryce 34 która oblicza sumę mas netto towarów i przyborów ładunkowych wpisanych w rubryce 34.

### *d) Zakładka [Dodatki] - Formularz*

W polu [Formularz] należy wybrać serię formularza, który jest wykorzystywany do drukowania dokumentu. Dotyczy ona tylko wydruków wykonywanych na listach przewozowych pochodzących z drukarni Bellerdruk. Oznaczenie dokumentu jest podane w lewym dolnym rogu formularza. W programie należy wybrać dokładnie tę samą wartość. Jeśli na dokumencie nie jest nadrukowane żadne oznaczenie formularza, to w oknie powinna być wybrana pierwsza pozycja z listy.

### **6.1.6.8. Opis dla okna [Wygląd wykazu wagonów CIM]**

W programie pod tą nazwą figurują wzory załączników do listu CIM stosowane do dnia 30.06.2006 (stosowane nadal przez koleje czeskie) i od dnia 01.07.2006.

W wykazie wagonów do listu CIM 2000 i 2006 można ustawić czcionki dla rubryk:

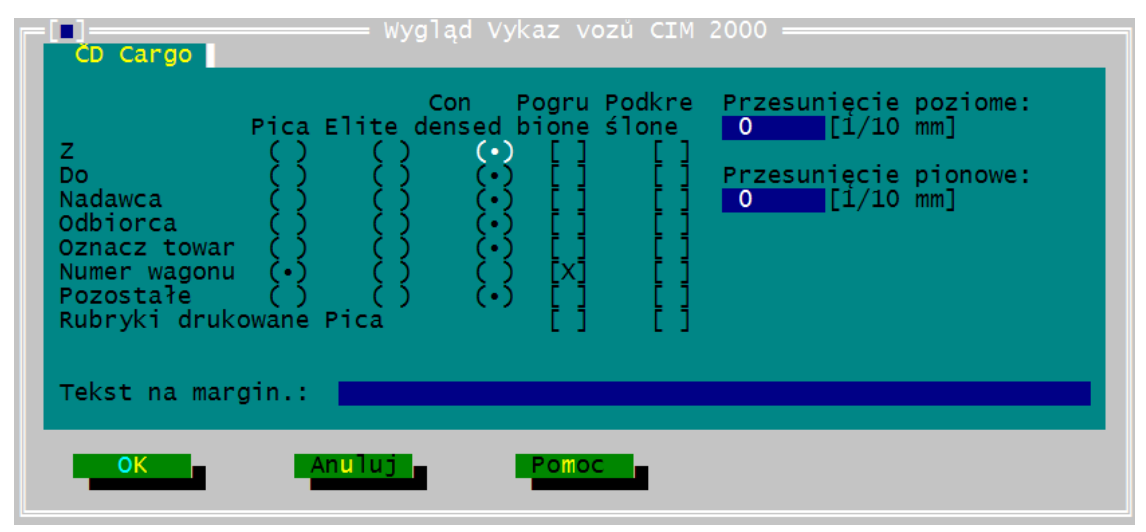

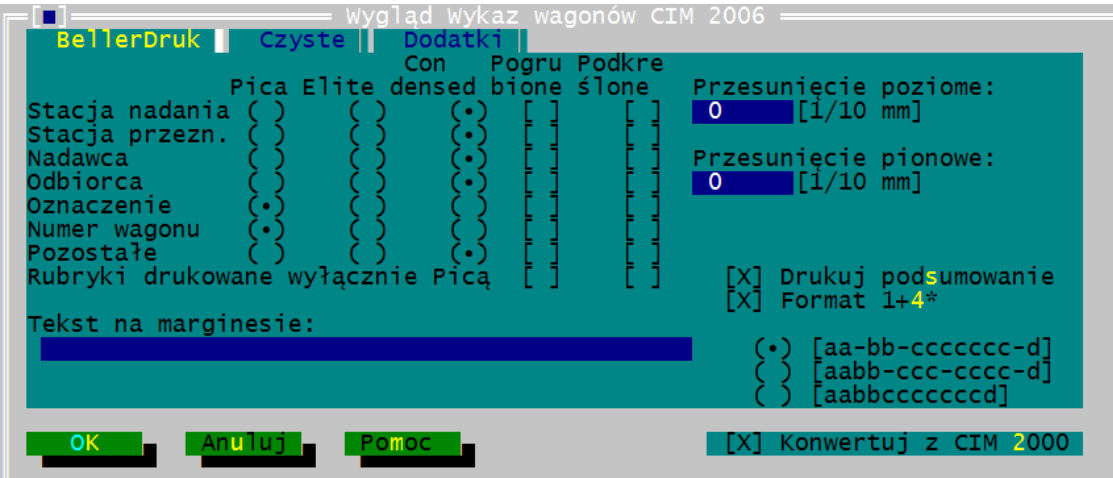

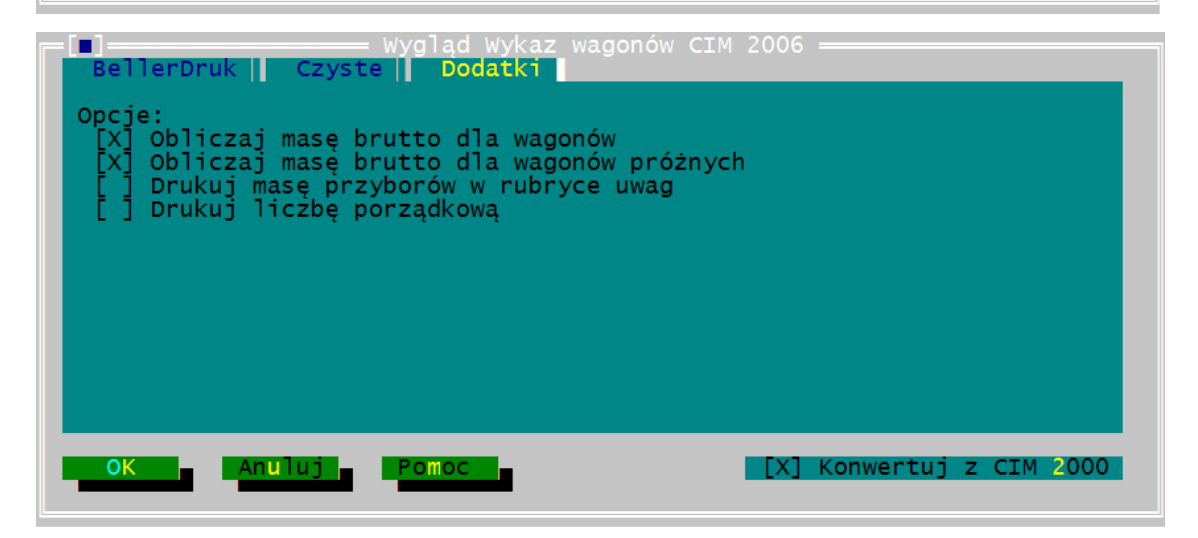

Więcej informacji ogólnych patrz [rozdział 6.1.6.](#page-154-0)

### *a) Drukuj podsumowanie*

Program podlicza wpisane wartości dla: osi, granicy obciążenia, wagi ładunku, masy własnej, wagi łącznej. Sumy są wyświetlane i drukowane na dokumencie.

Wprowadzone wartości ilości osi oraz masy program sumuje, o ile nie wyłączono tej opcji w oknie [Wygląd wydruku].

W przypadku zmiany wartości sumy są korygowane w momencie wprowadzania cyfry.

### *b) Formularz domyślny*

Opcja dostępna jest tylko na zakładce dla formularzy PKP. Program przy zaznaczonej opcji pozwala drukować Wykaz CIM (2) na formularzach PKP i ustawieniach dla formularzy PKP, mimo wybranych w oknie [Parametry wydruku] formularzy Bellerdruk.

Użytkownicy stosujący formularze Bellerdruk powinni tę opcję wyłączyć. Gdy opcja jest zaznaczona, do drukowania pobierane będą ustawienia formularza PKP.

### *c) Grupuj numer wagonu*

Opcja pozwala wybrać sposób grupowania cyfr numeru wagonu. Są trzy możliwości:

- 1) aa-bb-ccccccc-d
- 2) aabb-ccc-cccc-d
- 3) aabbcccccccd.

Zgodnie z obowiązującymi przepisami CIM numer wagonu powinien być grupowany w sposób wskazany w punkcie 2.

Zmiana grupowania nie jest widoczna na czystych kartkach, gdzie zawsze jest stosowany format: aa-bb-ccccccc-d.

### Grupowanie numeru wagonu

Dla wykazu obowiązującego od 01.07.2006, grupowanie na wydruku wg innych formatów numeru wagonu można ustawiać też poprzez program Fullprint. Wówczas mimo, że na ekranie jest zastosowany jeden z wyżej omówionych formatów, na wydruku cyfry będą zgrupowane wg ustawień z programu Fullprint.

### *d) Zakładka [Dodatki] - Obliczaj brutto dla wagonów próżnych*

W kolumnie "Masa brutto" wykazu program automatyczne oblicza masę brutto dla każdego wagonu. Opcja ta działa wówczas, gdy jest włączona automatyczna edycja w [Parametrach edytora] z menu [Opcje]. Wówczas edycja w kolumnie "Brutto wagonu" nie jest możliwa, bo program automatycznie przywraca wartość sumy.

Jeśli program nie powinien sumować brutta, gdy wagony są próżne, to w oknie [Wygląd Wykaz CIM 2] na zakładce [Dodatki] należy odznaczyć opcję dla tego sumowania.

Jeśli wielkość sumy przekracza 7 cyfr i liczba nie mieści się w kolumnie program sygnalizuje to znakiem ? i kasuje ostatnie nie mieszczące się znaki. Sytuacja taka nie powinna mieć miejsca, ponieważ masy nie występują jako liczby 7 cyfrowe.

Wprowadzone w liczbie mas kropki, spacje lub inne oznaczenia niż przecinek program ignoruje przy sumowaniu, uznając wprowadzone liczby jako kg całkowite. Cyfry za przecinkiem uznaje za część dziesiętną kg.

### *e) Zakładka [Dodatki] - Drukuj masę przyborów w rubryce uwag*

Opcja "Drukuj masę przyborów w rubryce uwag" pozwala na włączenie bądź wyłączenie opcji wyświetlania i drukowania masy automatycznie wyliczonej przez program dla przyborów ładunkowych. Zasady obliczania masy przyborów ładunkowych opisane są w [rozdziale 5.2.2.](#page-92-0)

### **6.1.6.9. Opis dla okna [Wygląd listu SMGS 2015].**

SMGS 2015 to formularz obowiązujący od 01-07-2015.

W liście SMGS 2015 można ustawić czcionki dla rubryk:

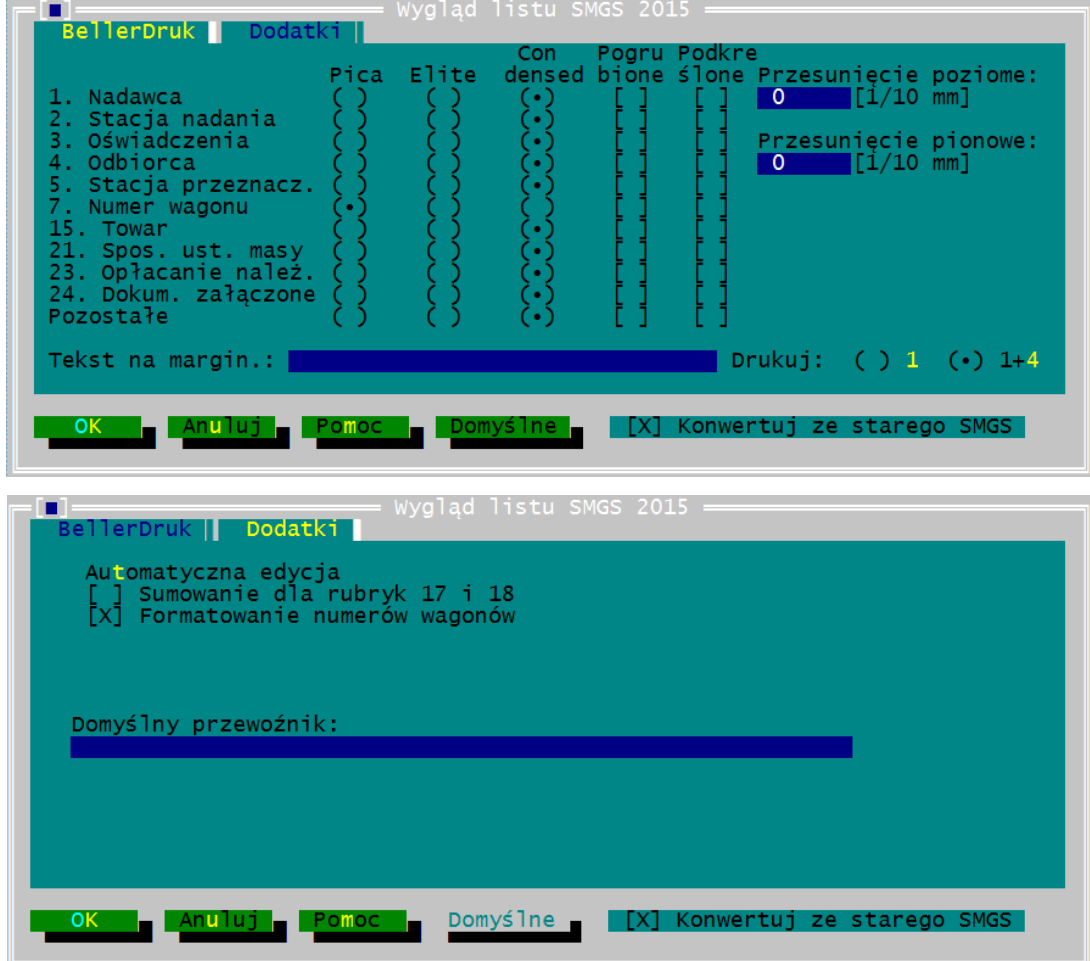

Więcej informacji ogólnych patrz [rozdział 6.1.6.](#page-154-0)

*a) Drukuj ( ) 1 ( ) 1+4*

Opcja drukuj 1+4 dotyczy formularzy składanych w drukarni tak, że za listem (karty 1-5) znajdują się dodatkowe ceduły. Przy wybraniu 1+4 program mimo ustawień drukowania 1 kopii w oknie [Parametry wydruku] będzie drukował 2 kopie.

Jeśli zaznaczymy opcję 1, wówczas program będzie drukował tyle kopii ile jest podanych w oknie [Parametry wydruku].

### *b) Zakładka [Dodatki] - Automatyczna edycja*

W polu [Automatyczna edycja] można zaznaczyć opcje dotyczące wykonywania przez program różnorodnych obliczeń lub generowania wartości w rubrykach podczas edycji dokumentu. Dokładny opis mechanizmu jest podany w rozdziale 5.2.2. Dla listu SMGS możliwe jest włączenie dwóch opcji:

- Sumowanie dla rubryk 17 i 18 - oblicza sumę mas netto i ilości towarów wpisanych w rubrykach 17 i 18.

- Formatowanie numerów wagonów. Zaznaczenie opcji pozwala na zmianę grupowania cyfr numeru wagonu na formularzu:

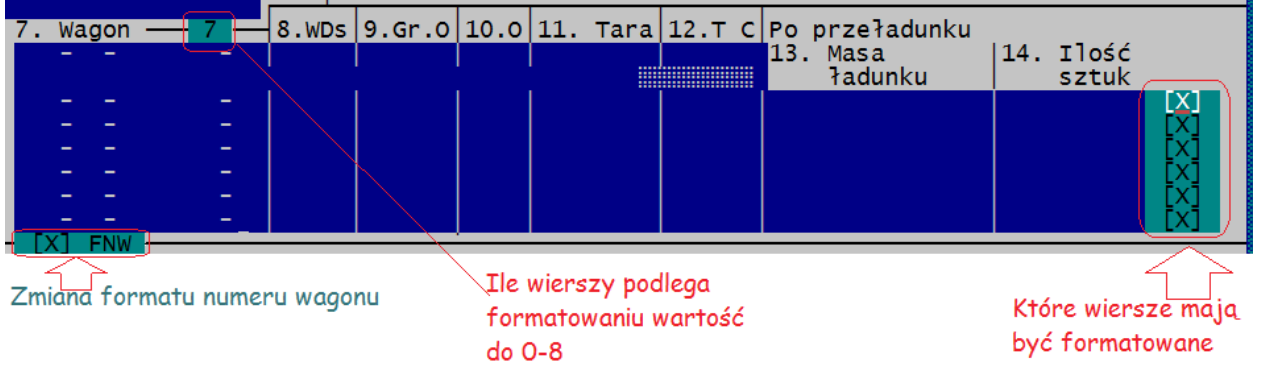

# *c) Załącznik do listu SMGS 2015:*

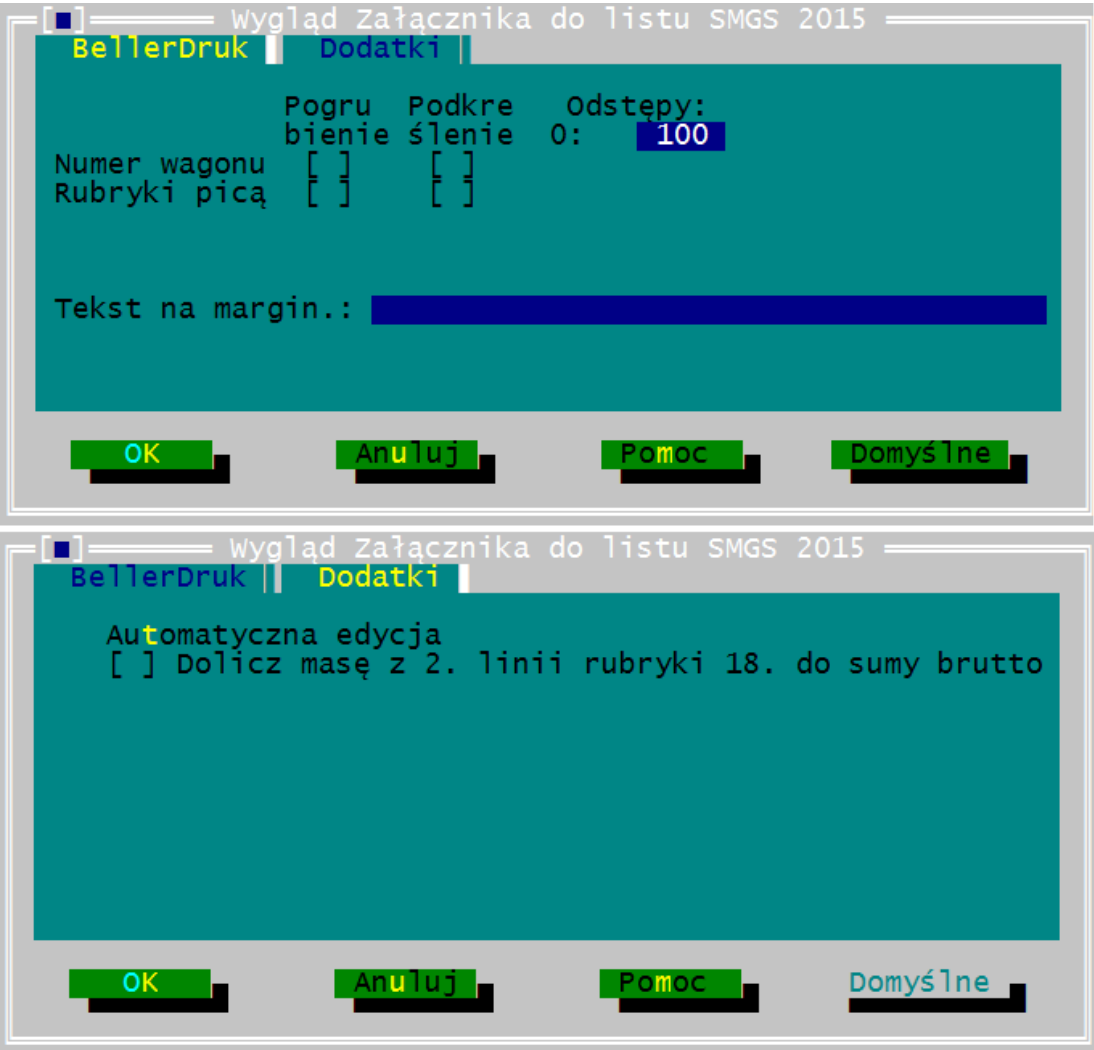

## *d) Opis dla okna [Wygląd listu SMGS].*

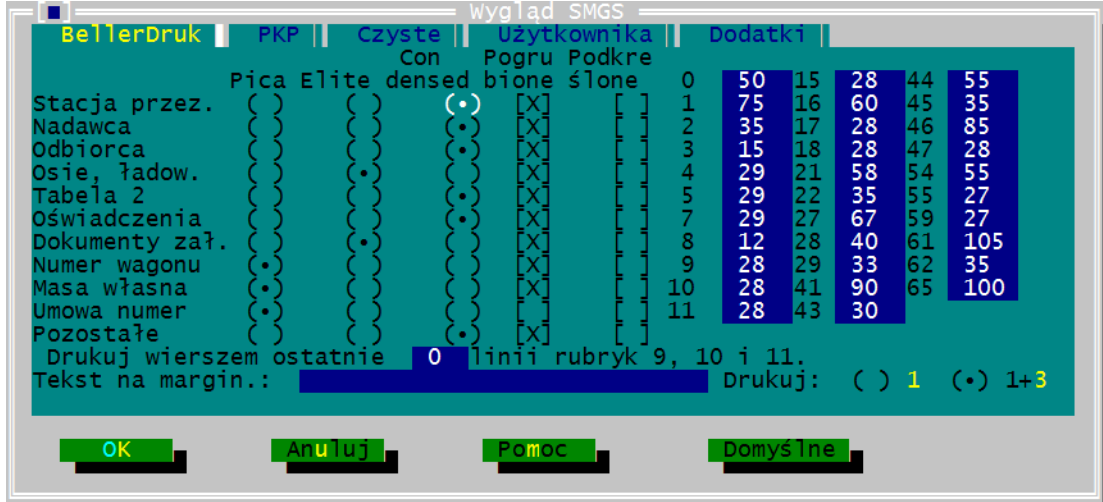

# Formularz stosowany do 01-07-2015

W liście SMGS można ustawić czcionki dla rubryk:

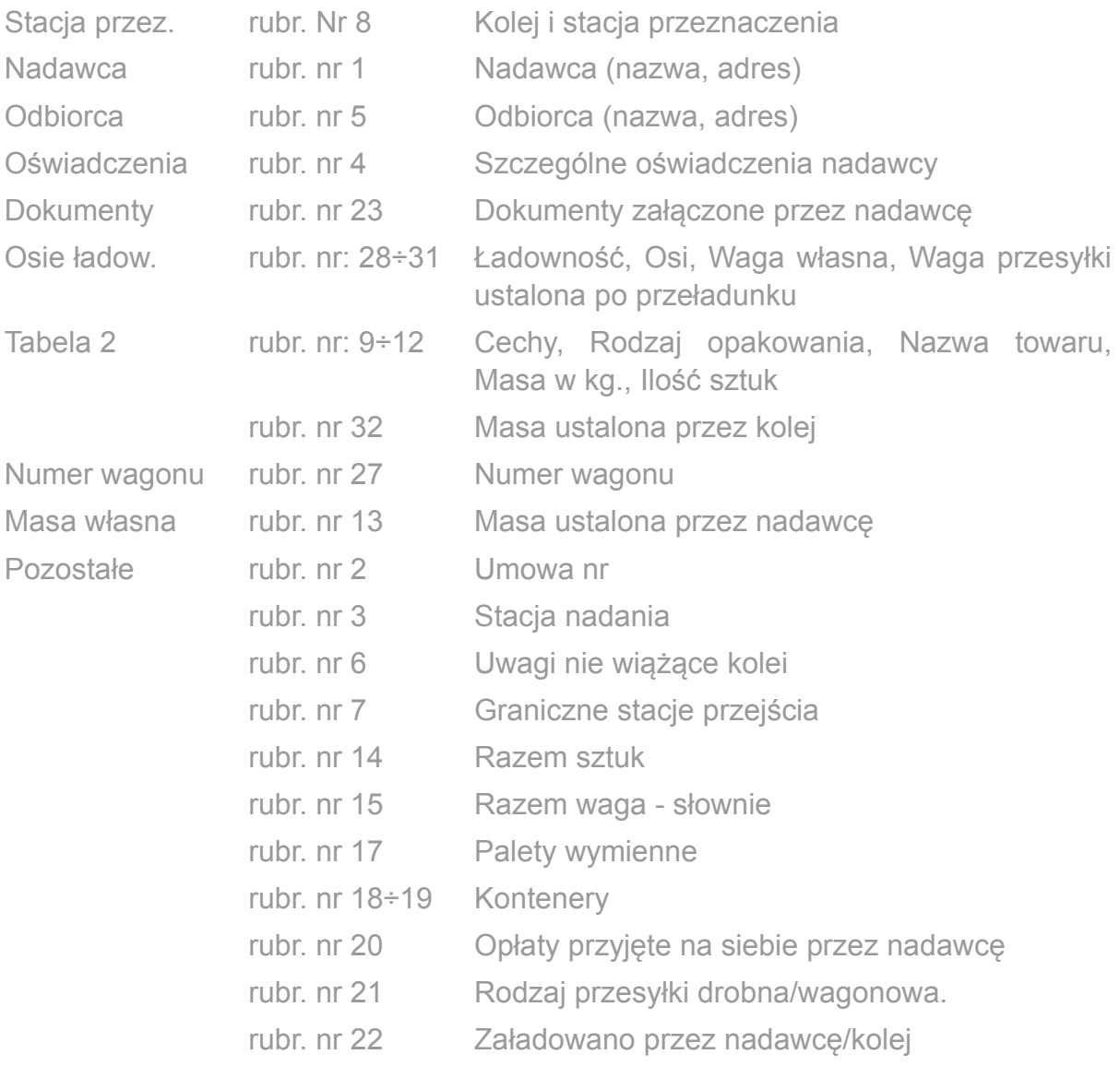

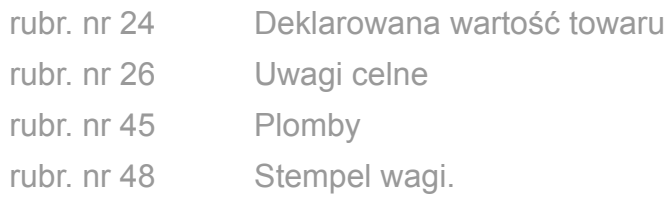

#### *1) Drukuj wierszem ostatnie [0] linii rubryk 9, 10,11*

Funkcja ta pozwala wydrukować w wierszach wskazanych w oknie tekst wpisany w tych wierszach, bez podziału na rubryki. W pozostałych wierszach tekst jest ułożony w kolumnach. Drukowanie bez podziału na kolumny można deklarować maksymalnie w 13 liniach.

#### *2) Drukuj ( ) 1 ( ) 1+3*

Opcja drukuj 1+3 dotyczy formularzy składanych w drukarni tak, że za listem (karty 1-5) znajdują się dodatkowe ceduły. Przy wybraniu 1+3 program mimo ustawień drukowania 1 kopii w oknie [Parametry wydruku] będzie drukował 2 kopie.

Jeśli wybierzemy 1, wówczas program będzie drukował tyle kopii ile jest podanych w oknie [Parametry wydruku].

#### *3) Zakładka [Dodatki] - Automatyczna edycja*

W polu [Automatyczna edycja] można zaznaczyć opcje dotyczące wykonywania przez program różnorodnych obliczeń lub generowania wartości w rubrykach podczas edycji dokumentu. Dla listu SMGS możliwe jest włączenie dwóch opcji:

- Sumowanie dla rubryk 12 i 13 oblicza sumę mas netto i ilości towarów wpisanych w rubrykach 12 i 13.
- Generuj wartości słowne włączenie tej opcji powoduje automatyczne generowanie wartości słownych w rubrykach 14 (ilość sztuk) i 15 (masa netto). Do wygenerowania są pobierane odpowiednio liczby wpisane w ostatniej wypełnionej linii w rubrykach 12 i 13.

#### *4) Zakładka [Dodatki] - Formularz*

W polu [Formularz] należy wybrać serię formularza, który jest wykorzystywany do drukowania dokumentu. Numery zgody PKP dla formularza dotyczą tylko wydruków wykonywanych na listach przewozowych pochodzących z drukarni Bellerdruk.

Dokument w lewym dolnym rogu formularza ma metryczkę. W programie należy wybrać dokładnie tę samą wartość jak na metryczce listu. Jeśli na dokumencie nie jest nadrukowane żadne oznaczenie formularza, to w oknie powinna być wybrana pierwsza pozycja z listy.

Stosowanie niezgodnych serii formularza w programie z listem użytym do drukowania powoduje nieprawidłowości na wydruku. Niektóre lub wszystkie rubryki mogą być poprzesuwane.

# **6.1.6.10. Opis dla okna [Wygląd R-27] i [Wygląd R-28]**

W zawiadomieniu R-27 (formularze wielkości A4) i R-28 wielkości A5) można ustawiać odstępy i czcionki dla rubryk:

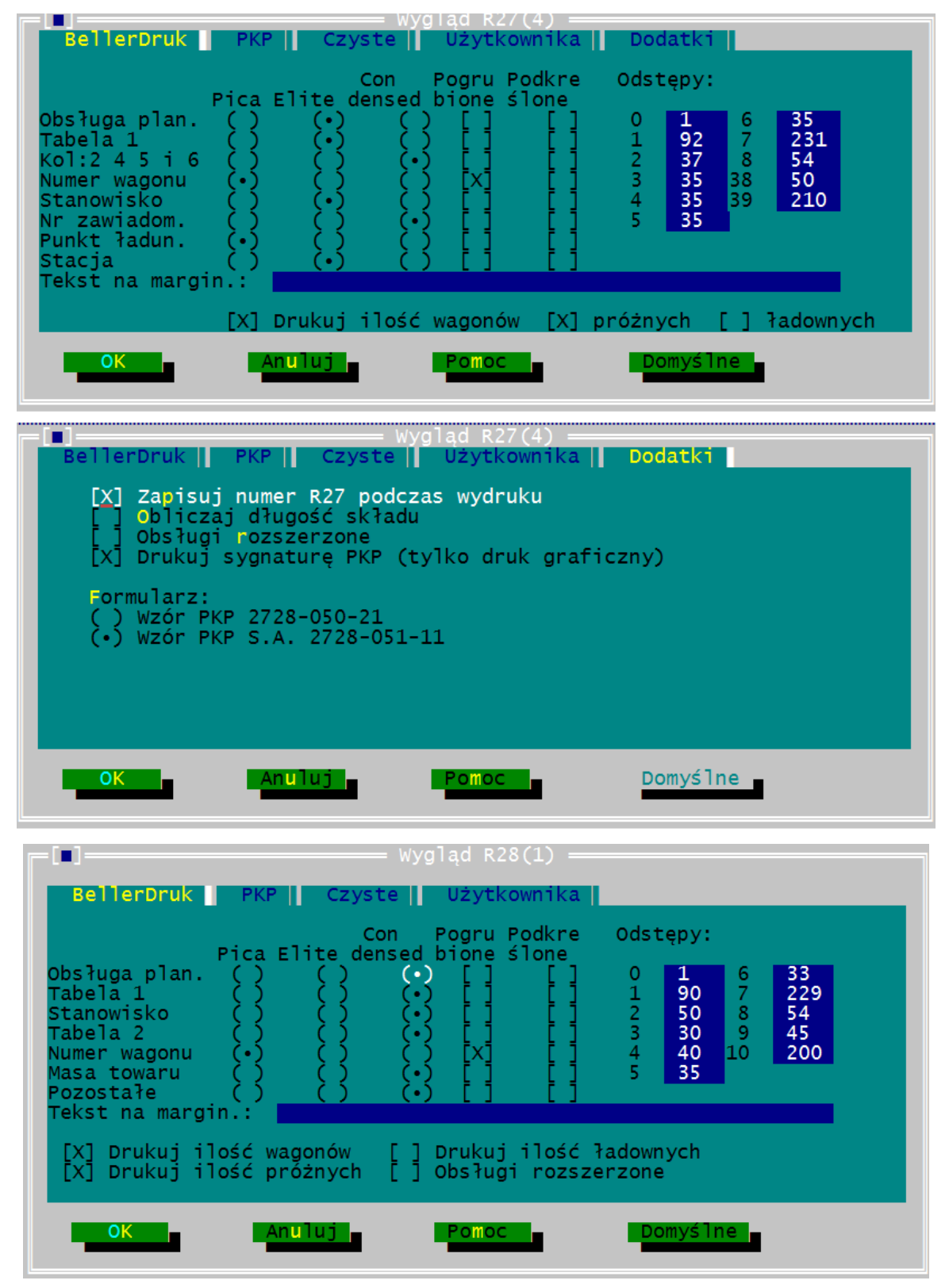

Więcej informacji ogólnych patrz [rozdział 6.1.6.](#page-154-0)

W XI 2018 wprowadzono możliwość wprowadzania do 45 wagonów na dokumencie R27 drukowanym graficznie. Pole dla tych wagonów jest oznaczone w oknie na brązowo jak tekst nie mieszczący się na formularzu przy wydruku tekstowym na drukarce igłowej.

#### *a) Drukuj ilość wagonów*

Włącza sumowanie ilości wagonów wpisanych do dokumentu. Suma wszystkich wagonów wyświetla się przed ukośną kreską.

#### *b) Drukuj ilość próżnych*

Włącza sumowanie ilości wszystkich próżnych wagonów wpisanych do dokumentu. Suma wszystkich wagonów próżnych wyświetla się za ukośną kreską.

### *c) Zakładka [Dodatki] - Zapisuj numer R27 podczas wydruku*

Opcja pozwala na zapisywanie ostatniego wydrukowanego numeru dokumentu R27 w domyślnym notatniku formularza R27. Dzięki temu następny dokument, wypełniany przez użytkownika automatycznie uzyska kolejny numer.

Opcja jest aktywna wyłącznie dla formularza R27(4), czyli pochodzącego z drukarni Bellerdruk.

Aby funkcja działała poprawnie konieczne jest utworzenie notatnika dla dokumentu R27(4) i wybranie dla niego domyślnego wzoru dokumentu.

Patrz też opis [rozdział 5.2.3.2.](#page-95-0)

Więcej informacji na temat notatników całych listów można znaleźć w [rozdziale 6.3.2.](#page-199-0)

Wybór domyślnego wzoru dokumentu jest opisany w [rozdziale 6.2.1](#page-191-0).

### *d) Zakładka [Dodatki] – Obliczaj długość składu*

Opcja obliczaj długość składu dotyczy tylko R27(4). Zaznaczenie jej powoduje automatyczne obliczenia długości na podstawie wpisanych numerów wagonów. Więcej informacji jest opisanych w [rozdziale 5.2.9.](#page-109-0)

### *e) Zakładka [Dodatki] - Formularz*

W polu [Formularz] należy wybrać serię formularza, który jest wykorzystywany do drukowania dokumentu. Numery zgody PKP dla formularza dotyczą tylko wydruków wykonywanych na R27 (4) pochodzących z drukarni Bellerdruk.

Dokument jest oznaczony w lewym dolnym rogu formularza metryczką. W programie należy wybrać dokładnie tę samą wartość co jest na metryczce dokumentu. Jeśli na dokumencie nie jest nadrukowane żadne oznaczenie formularza, to w oknie powinna być wybrana pierwsza pozycja z listy.

Stosowanie niezgodnych serii formularza w programie z listem użytym do drukowania powoduje nieprawidłowości na wydruku. Po wydrukowaniu niektóre lub wszystkie rubryki mogą być poprzesuwane.
**6.1.6.11. Opis dla okna [Wygląd Intercontainer - UTI]** 

W formularzach Intercontainer można ustawić czcionki dla rubryk, których nazwy są widoczne w oknie. Zachowano ich nazwę zgodną z formularzem.

Formularz wycofany z programu.

### **6.1.6.12. Pios dla okna [Wygląd Dyspozycji]**

Wygląd wydruku służy do wprowadzania ustawień dla "Dyspozycji wysyłkowej" drukowanej na czystych kartkach o minimalnym formacie A4 w trybie tekstowym. Formularz drukowany jest w poprzek arkusza na drukarce igłowej.

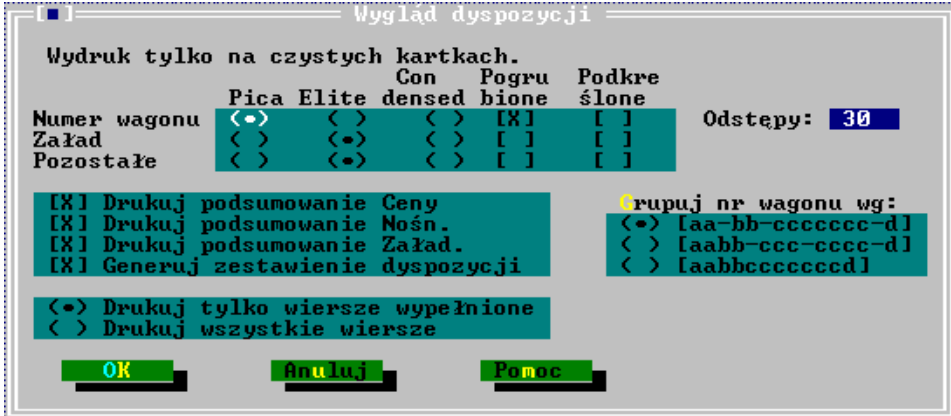

Funkcja pozwala na ustawienie:

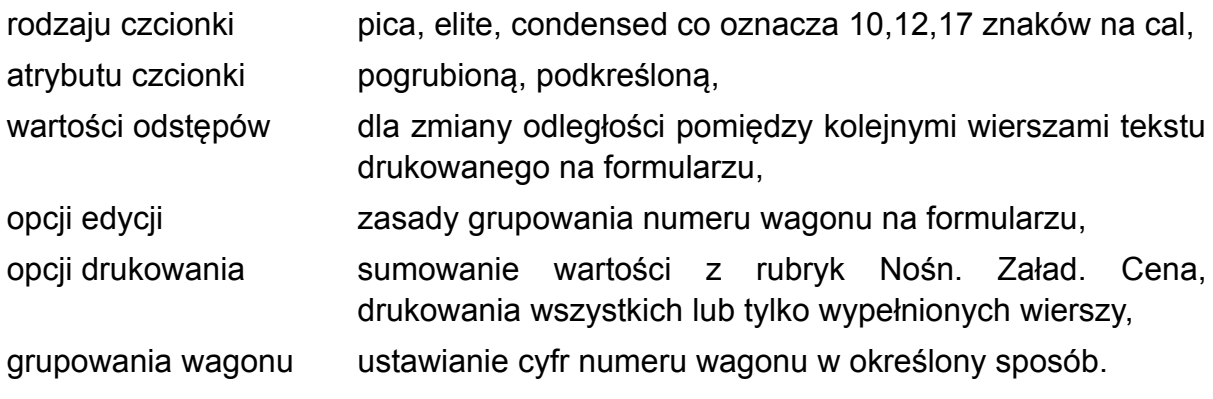

Zasady ustawiania czcionek, odstępów dla Dyspozycji są takie same jak opisane dla listu polskiego. Więcej informacji ogólnych patrz [rozdział 6.1.6.](#page-154-0)

Przy drukowaniu na papierze A4 należy w pozycji "Pozostałe" wybrać czcionkę condensed, w przeciwnym razie formularz nie zmieści się na szerokość na kartce. Przy wydruku z wykorzystaniem sterownika HP PCL program narzuca wydruk czcionką condensed dla rubryk zgromadzonych w pozycji "Pozostałe".

W przypadku gdy szerokość rubryki na formularzu nie gwarantuje pomieszczenia wszystkich cyfr, przy zmianie czcionki na szerszą niż condensed, program narzuci czcionkę condensed bez względu na ustawienia w programie.

Dla rubryk "Numer wagonu" oraz "Załad." można wybrać czcionkę i nadać jej odpowiednie atrybuty.

W przypadku, gdy wydruk jest zbyt wysoki i nie mieści się na stronie należy zmniejszyć wartość odstępów. Dla odstępów o wartości 31 drukarka laserowa zostawia odstęp pomiędzy wierszami i wówczas 10 rubryk na stronie może się nie zmieścić. Zmniejszenie wartości odstępu do 30 powinno usunąć tę wadę.

#### *a) Drukuj podsumowanie...*

Drukuj podsumowanie... - przy włączonej opcji, oznaczonej znakiem [X] program wydrukuje wskazane sumy.

#### *b) Generowanie zestawienia dyspozycji*

Opcja pozwala na automatyczne sporządzenie zestawienia wszystkich wygenerowanych dyspozycji. Zestawienie zlicza masy wg grup towarowych i nie podlega edycji.

#### *Drukuj wiersze...*

Opcja umożliwia automatyczne skrócenie wydruku tylko do linii wypełnionych. Pozostałych wierszy program nie wydrukuje jeśli nie będą zapełnione.

#### *Grupuj numer wagonu*

Opcja pozwala wybrać sposób grupowania cyfr numeru wagonu. Są trzy możliwości:

- 1) aa-bb-ccccccc-d
- 2) aabb-ccc-cccc-d
- 3) aabbcccccccd.

Zmiana zasad grupowania jest widoczna na wydruku i ekranie.

# **6.1.6.13. Opis dla okna [Wygląd SAD]** (SAD 0107)

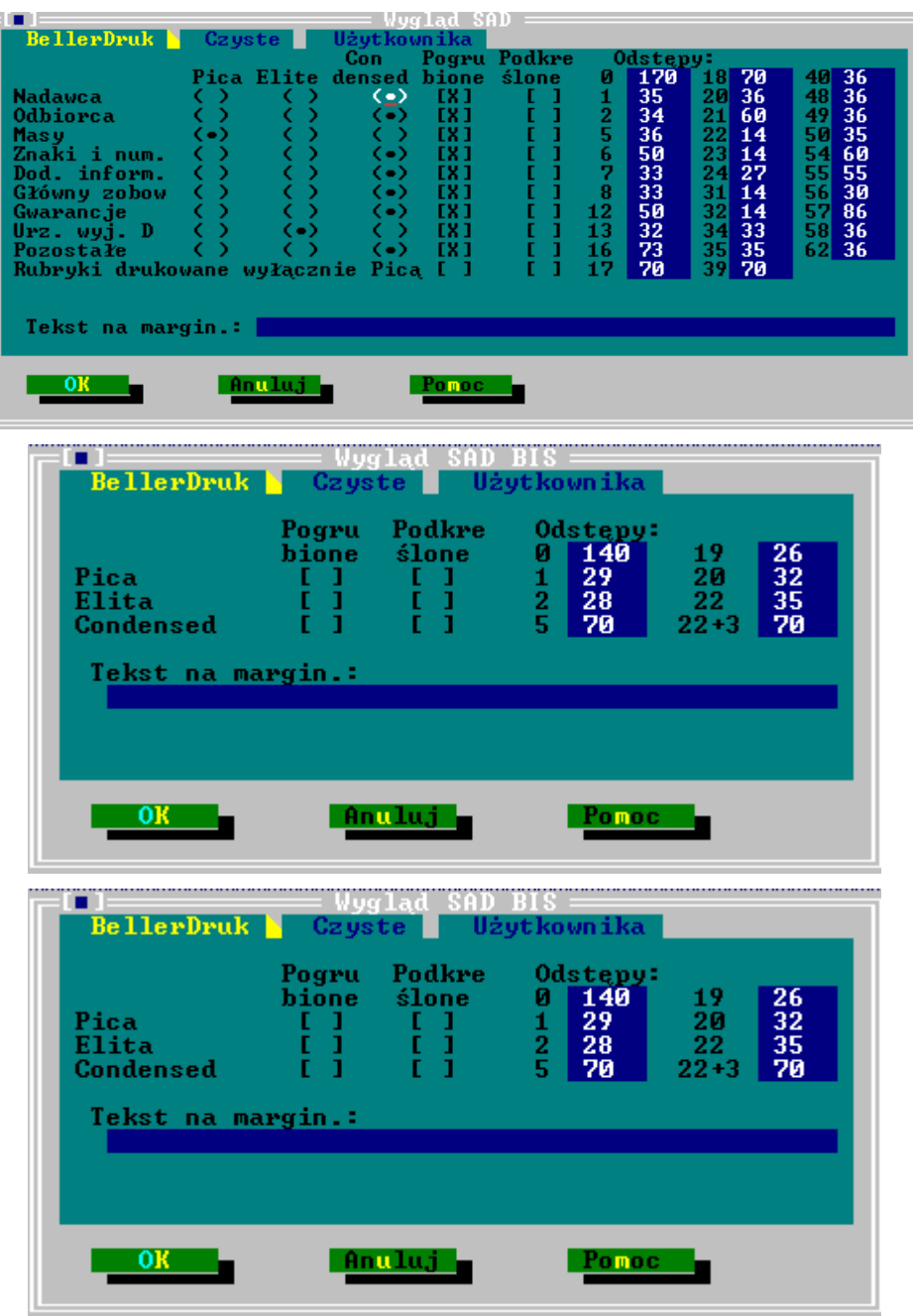

W formularzach SAD wywozowych 0107 można ustawić czcionki dla rubryk, których nazwy są widoczne w oknie. Zachowano ich nazwę zgodną z formularzem.

Więcej informacji ogólnych patrz [rozdział 6.1.6.](#page-154-0)

#### *a) Formularz domyślny*

Opcja dostępna jest tylko dla formularzy Użytkownika. Program przy zaznaczonej opcji pozwala drukować SAD wg ustawień na oknach "Wygląd wydruku" i "Parametry wydruku" z zakładek Użytkownika, mimo wybranych do druku formularzy Bellerdruk.

Użytkownicy stosujący formularze Bellerdruk powinni tę opcję wyłączyć.

# **6.1.6.14. Opis dla okna [Wygląd SAD elektroniczny]**

Formularz wycofany z obsługi w programie.

W oknie [Wygląd SAD elektroniczny] można ustawić parametry:

# *a) Funkcja automatycznej edycji*

Funkcja automatycznej edycji w programie to polecenia którym można włączyć:

- obliczanie wartości statystycznej dla dokumentu SAD,
- przenoszenie danych nadawcy do rubryki z danymi osoby zgłaszającej przy włączonej opcji nie jest konieczne wprowadzanie danych do każdej z tych rubryk oddzielnie,
- przenoszenie danych do rubryki głównego zobowiązanego w zależności od wartości pola [Do gł. zob. wprowadź] są tam wpisywane dane odbiorcy lub nadawcy.
- wykonywanie kontroli poprawności danych jest ona wykonywana podczas generowania pliku XML z deklaracją. Podczas jej trwania są sprawdzane reguły zdefiniowane w specyfikacji elektronicznych zgłoszeń celnych.

# *b) Do głównego zobowiązanego wprowadź*

Opcja pozwala określić czy informacje przenoszone automatycznie do rubryki [Główny zobowiązany] mają pochodzić z pól z danymi o Nadawcy czy Odbiorcy.

*c) Odstępy*

W polu można wpisać wysokość wierszy na wydruku deklaracji SAD, wykonywanej na czystych kartkach.

Więcej informacji ogólnych patrz [rozdział 6.1.6.](#page-154-0)

#### **6.1.6.15. Opis dla okna [Wygląd CTL ...]**

Użytkownik programu przedstawił formularz, dla którego dopasowano wydruk tekstowy dla drukarki igłowej.

Nowy nakład formularzy, jeśli nie zostały zachowane parametry, może nie być spasowany i należy wówczas poprawić parametry odstępów w oknie:

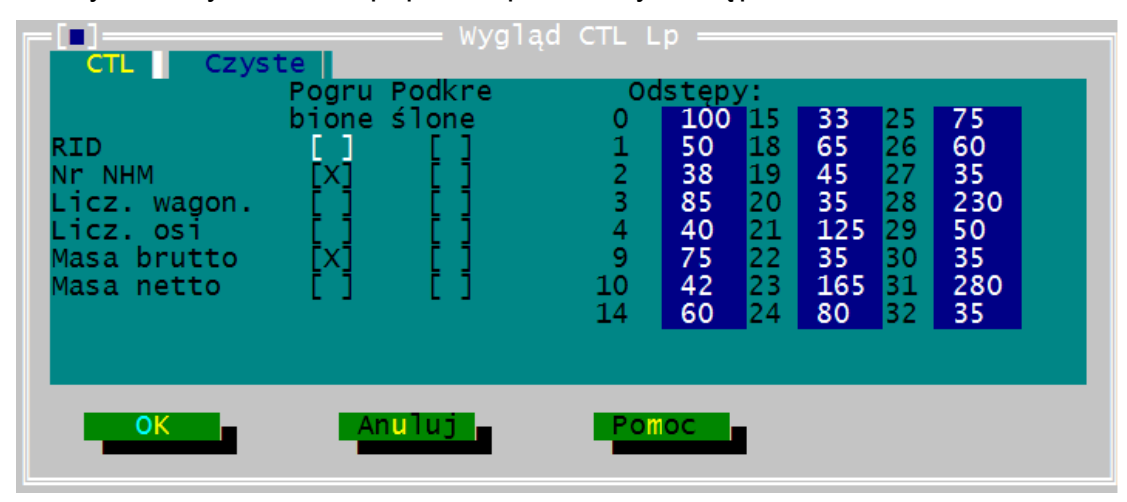

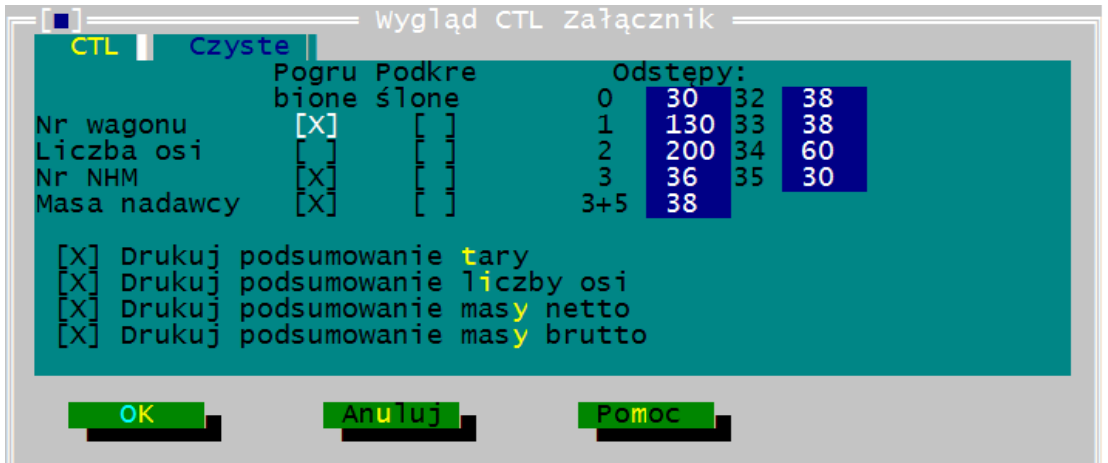

# **6.1.6.16. Opis dla okna [Wygląd List przewozowy CD Cargo]**

Użytkownik programu przedstawił formularz, dla którego dopasowano wydruk tekstowy dla drukarki igłowej.

Nowy lub inny nakład formularzy, jeśli nie zostały zachowane parametry, może nie być spasowany i należy wówczas poprawić parametry odstępów w oknie:

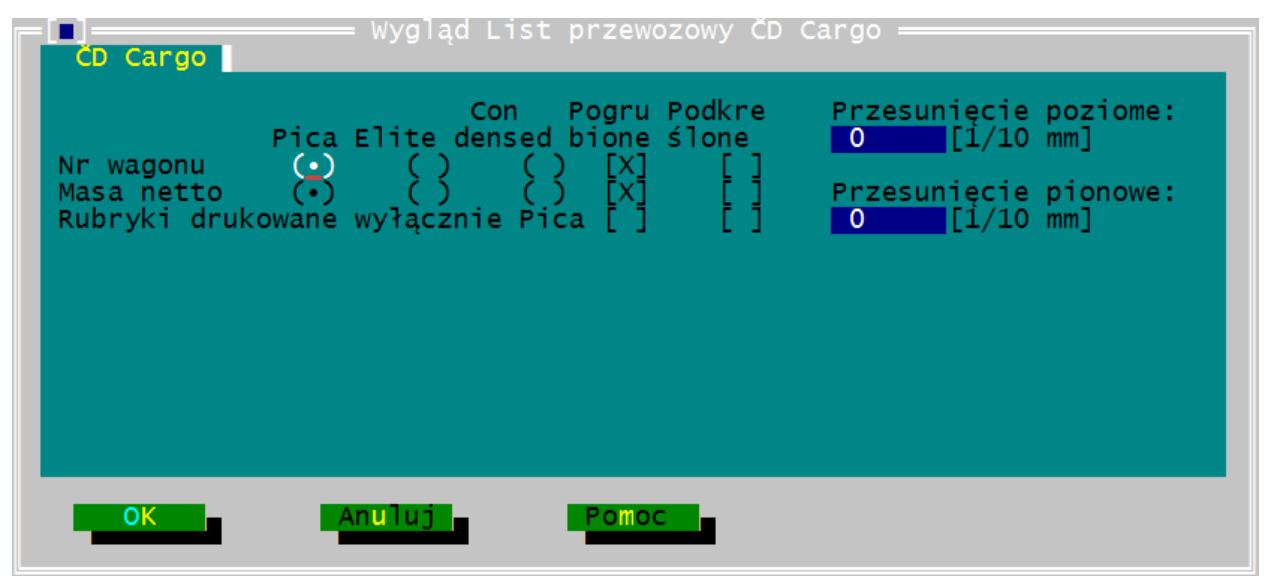

Program stosuje te ustawienia do formularza listu określonego menu *Edycja* w rodzajach formularzy jako nakladni list i jest stosowany przez koleje czeskie:

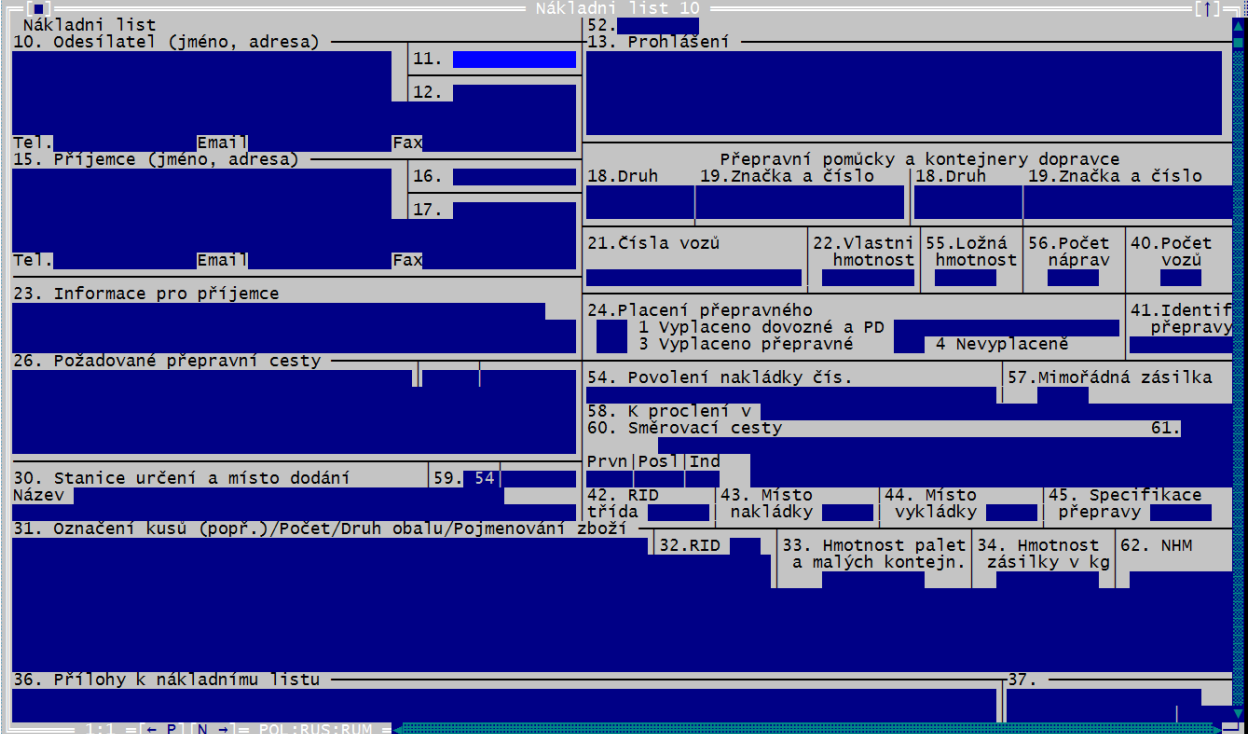

# **6.1.6.17. Opis dla okna [Wygląd List CMR]**

CMR to międzynarodowy list przewozowy używany w komunikacji samochodowej. Wydruk dostosowano do formularzy drukowanych przez drukarnię Belledruk i dla którego dopasowno wydruk tekstowy na drukarce igłowej:

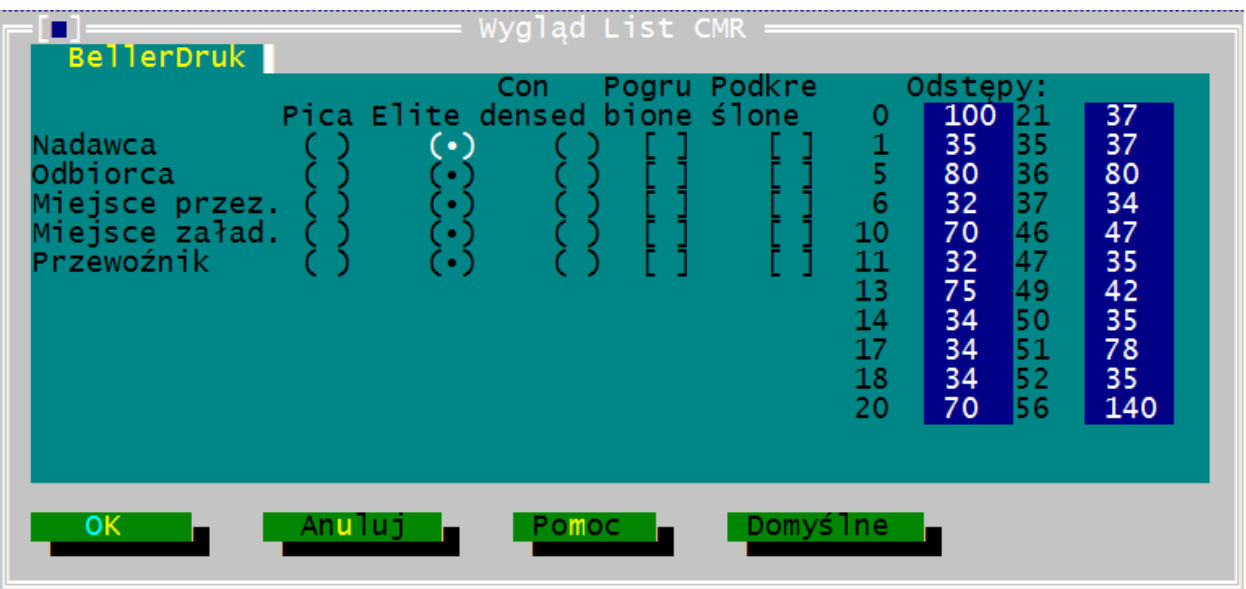

#### **6.1.7. Okienko - Parametry wydruku**

Okienko [Parametry wydruku] służy do ustawienia parametrów dla drukowanych dokumentów w trybie tekstowym [\(Rys. 6.7.\)](#page-187-0).

Parametry drukowania w trybie graficznym ustawia się w programie USBPrnit i Fullprint . Sa to programy obsługujące wydruki graficzne z programu "List przewozowy". Opis ustawień dla tych programów jest dostępny w ich tekstach pomocy.

Ustawienia dla wydruków tekstowych wprowadza się w oknie [Parametry wydruku]. Osobne ustawienia możemy wprowadzić dla formularzy Bellerdruk, PKP, czystych kartkach i użytkownika wybierając właściwą zakładkę.

<span id="page-187-0"></span>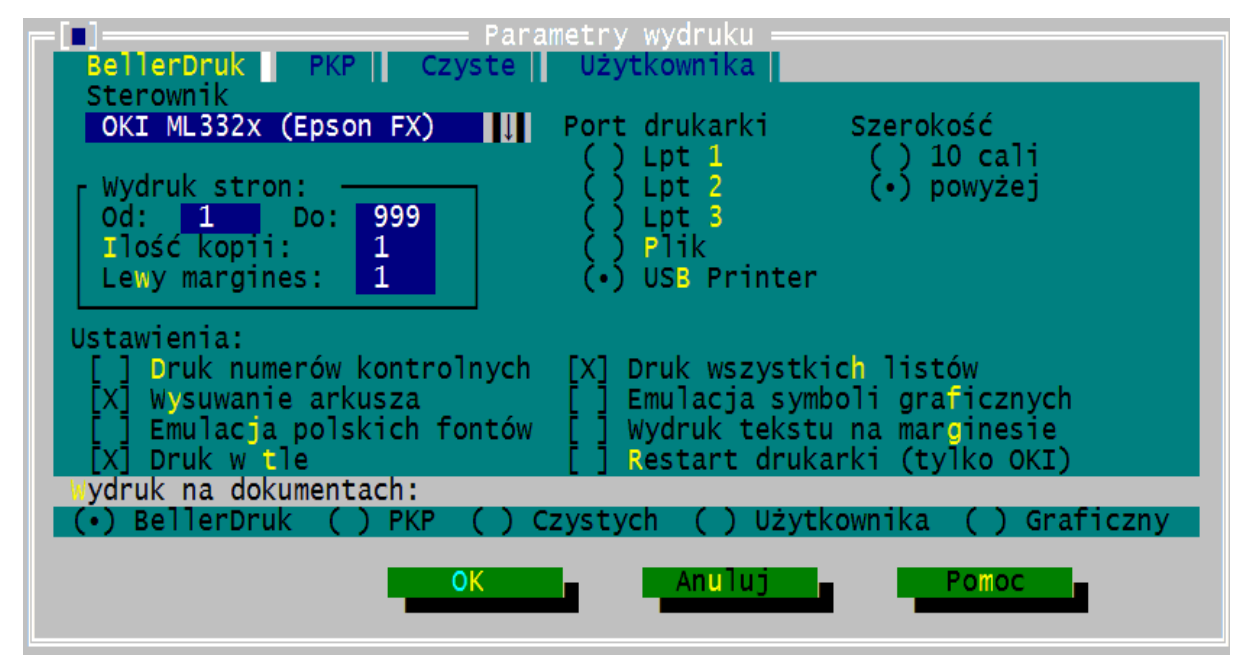

*Rys. 6.7. Wygląd ekranu dla funkcji [Parametry wydruku].*

#### **1) Sterownik**

Z kursorem ustawionym w wierszu, klawiszem ↓ rozwijamy listę ze sterownikami do wyboru.

Większość drukarek igłowych ma wbudowaną jedną z podanych poniżej emulacji i w okienku tym należy wybrać taką, jaka jest ustawiona w drukarce.

Program "List przewozowy" drukuje w emulacjach:

IBM Proprinter II dla drukarek 9-cio igłowych pracujących w standardzie IBM, IBM Proprinter XL24 dla drukarek 24-ro igłowych, pracujących w standardzie IBM, EPSON FX 850/1050, dla drukarek 9-cio igłowych, pracujących w standardzie EPSON LX EPSON, EPSON LQ 850/1050, dla drukarek 24-ro igłowych, pracujących w standardzie EPSON LQ 870/1070, EPSON, EPSON LQ 2070

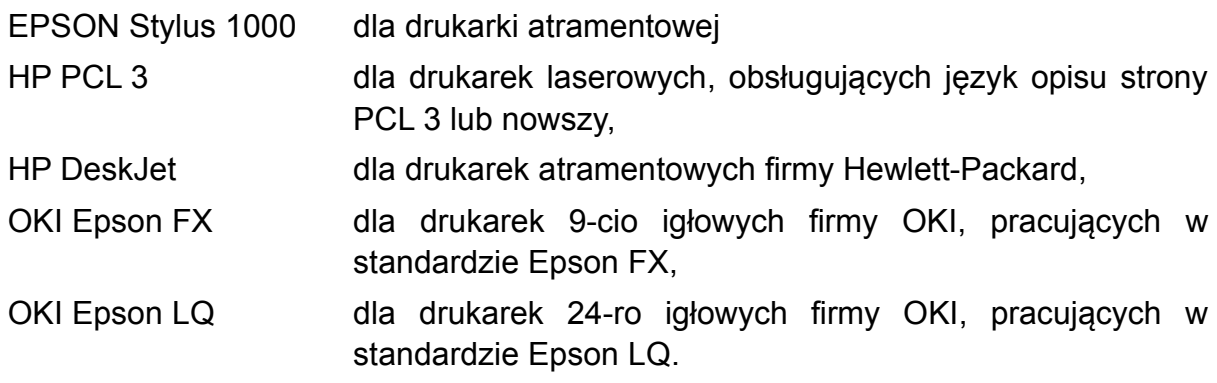

Wydruk przy korzystaniu z EPSON Stylus 1000 dotyczy tylko drukowania na czystym papierze R-27 (1) i (2).

Sterowniki OKI FX/LQ są przeznaczone dla drukarek OKI, zalecanych w programie. Dzięki wykorzystaniu czcionek wbudowanych w drukarkę pozwalają one wykonywać znacznie szybciej wydruki, w których są zastosowane obce czcionki, a szczególnie cyrylica. W niektórych, szczególnie starszych drukarkach OKI brakuje wbudowanych czcionek alfabetów europejskich. W takim przypadku konieczne jest wykorzystanie standardowych sterowników Epson FX/LQ.

W przypadku, gdy użytkownik posiada 24-ro igłową drukarkę OKI bez wbudowanego zestawu czcionek, w programie należy wybrać sterownik Epson LQ 850/1050.

W przypadku wybrania w programie sterownika niezgodnego ze sterownikiem w jaki pracuje drukarka, będą pojawiać się [błędy na wydrukach w postaci znaków kodowych.](#page-188-0)

### <span id="page-188-0"></span>**2) Szerokość**

W polu tym wybiera się szerokość wałka drukarki igłowej. Wybranie wałka o szerokości 10 cali powoduje zastosowanie maksymalnego prawego marginesu dla drukarek 10 calowych. Na wydruku dane wpisywane do rubryk leżących na granicy możliwości drukowania będą zagęszczone.

Wybranie drugiej możliwości pozwala na zastosowanie maksymalnego prawego marginesu dla drukarek z szerszym wałkiem. Na wydruku dane wpisywane do rubryk leżących z prawej strony będą ustawione prawidłowo.

Jeśli jest wybrany w programie wałek powyżej 10 cali, a drukarka ma wałek 10 cali to na niektórych dokumentach mogą pojawić się błędy na wydrukach w postaci przesuniętych linii i niewpasowanie tekstu dla niektórych rubryk.

#### **3) Wydruk stron: Od - Do**

Funkcja ta umożliwia wydruk tylko niektórych listów z pliku; numery stron są jednoznaczne z numerami listów w pliku wyświetlonymi na ramce okna edycyjnego.

Przy włączonym poleceniu drukowania wszystkich listów, program zignoruje podane ograniczenie druku od strony do strony.

#### **4) Wydruk stron: Ilość kopii**

Funkcja ta umożliwia wielokrotny wydruk tego samego dokumentu. Np.: po wydrukowaniu listów SMGS zmieniamy ilość kopii i możemy drukować z tego samego pliku odpowiednią ilość ceduł.

Patrz też ustawienia dla [listu CIM](#page-167-0) i [SMGS](#page-177-0)

#### **5) Wydruk stron: Lewy margines**

Funkcja ta pozwala ustawić lewy margines. Formularze Bellerdruk mają jednakowy margines i wystarczy ustawić go dla dowolnego formularza.

Na drukarce dobrze jest zaznaczyć pozycję ustawienia prowadnic papieru dla formularzy lub zablokować lewą prowadnicę, tak aby nie można jej było niechcący przesunąć.

Ustawiamy lewy margines, jeśli na wydruku rubryki są przesunięte w lewo lub prawo.

Dla drukarek z wałkiem do 10 cali nie należy ustawiać marginesu lewego, gdyż wydruk jest ustawiony na 135 znaków i margines większy od zera powoduje przesunięcie znaków do następnego wiersza.

#### **6) Port drukarki**

W polu tym należy wybrać port, do którego podłączona jest drukarka. Do wyboru są tu wartości: Lpt1, Lpt2, Lpt3, które oznaczają określony port równoległy, do którego jest podłączona drukarka.

Wybranie wartości: Plik, powoduje przesłanie danych do określonego pliku, na dysku twardym komputera lub dyskietce. Dzięki temu można wykonać wydruk na innym np. komputerze bez konieczności instalowania na nim programu List przewozowy.

Ostatnim polem do wyboru jest USB Printer. Wybranie tej opcji pozwala na wykonywanie wydruków na drukarkach podłączonych do komputera przy pomocy interfejsu USB. Funkcja ta nie może być wykorzystywana podczas pracy w systemie DOS lub Windows 3.x.

### **7) Wydruk numerów kontrolnych**

Polecenie to pozwala na włączenie lub wyłączenie drukowania na dokumencie numerów listów z plików.

Są to cyfry na ramce okna edycyjnego, które wskazują ilość listów w pliku np.: cyfry 1:6 oznaczają, że wyświetlony jest na ekranie pierwszy list, a w pliku jest sześć listów.

Wydruk numerów kontrolnych w rubrykach z nazwą dokumentu pozwala na identyfikowanie listów wydrukowanych z listami w pliku.

<span id="page-189-0"></span>Patrz też opis [ilość listów w pliku w rozdziale 5.](#page-189-0)

#### **8) Wysuwanie arkusza**

Ta opcja pozwala na wyłączenie wysuwania arkusza z drukarki po zakończeniu druku dokumentu i umożliwia wydruki na papierze ciągłym. Przy druku na papierze ciągłym należy wyłączyć tę opcję tj. pozostawić znak [ ].

#### **9) Emulacja polskich fontów**

Tą funkcją można program przestawić na korzystanie z polskich znaków drukarki. Jeśli drukarka ma wbudowane polskie fonty, powinno się korzystać z fontów drukarki z uwagi na możliwe różnice krojów czcionek. Czcionki polskie emulowane przez program są standardową czcionką z dodaną kreską lub przecinkiem.

#### **10) Druk w tle**

Opcja ta pozwala jednocześnie drukować dokumenty z programu i pracować w programie. Dane do drukarki są przesyłane małymi porcjami, a użytkownik nie musi czekać z kolejnymi operacjami do zakończenia wydruku.

#### **11) Druk wszystkich listów**

Funkcja ta pozwala wyłączyć wydruk wszystkich listów z pliku mimo podania ograniczenia drukowania od strony do strony. Włączenie polecenia drukowania wszystkich stron jest w tym przypadku przez program ignorowane.

### **12) Emulacja symboli graficznych**

Włączenie tej funkcji przyspiesza wydruk formularzy drukowanych na czystych kartkach papieru. W takim przypadku są drukowane uproszczone znaki ramek, zamiast stosowania znaków semigraficznych. Program nie stosuje jej do drukowania tekstu.

#### **13) Wydruk na dokumentach**

Funkcją tą wybieramy rodzaj formularzy jakie będziemy stosować do druku.

W programie nie dla każdego dokumentu można wybrać formularz Bellerdruku, na czystych kartkach czy użytkownika. Jeśli wybierzemy formularz nieodpowiedni, program wyświetli informację, że nie może tego wydrukować.

Druk na czystych kartkach pozwala na wydrukowanie rubryk i wpisanej treści dokumentów: listów, załącznika, R-27 (1) i R-27 (2)., R16.

Patrz też na plecenia ["Druk graficzny" z menu Plik.](#page-40-0)

#### **14) Wydruk zgody PKP**

Przy pomocy tej funkcji możemy wyłączyć drukowanie tekstu na dolnym marginesie listów, bez potrzeby kasowania treści w edytorze w oknach "Wygląd wydruku".

# **6.2. Okna dialogowe otwierane z menu Edycja**

Z menu *Edycja* otwiera się tylko jedno okno dialogowe i które służy do wybierania formularza do edycji.

### **6.2.1. Okienko - Rodzaj listu**

To okno służy do zmiany rodzaju dokumentu na jakim chcemy pracować w przypadku otwierania nowych plików. Wybrany i zatwierdzony rodzaju dokumentu wyświetla się na ekranie.

Dla plików istniejących już na dysku nie musimy ustawiać rodzaju dokumentu. Program otworzy taki dokument, jaki został zapisany w pliku.

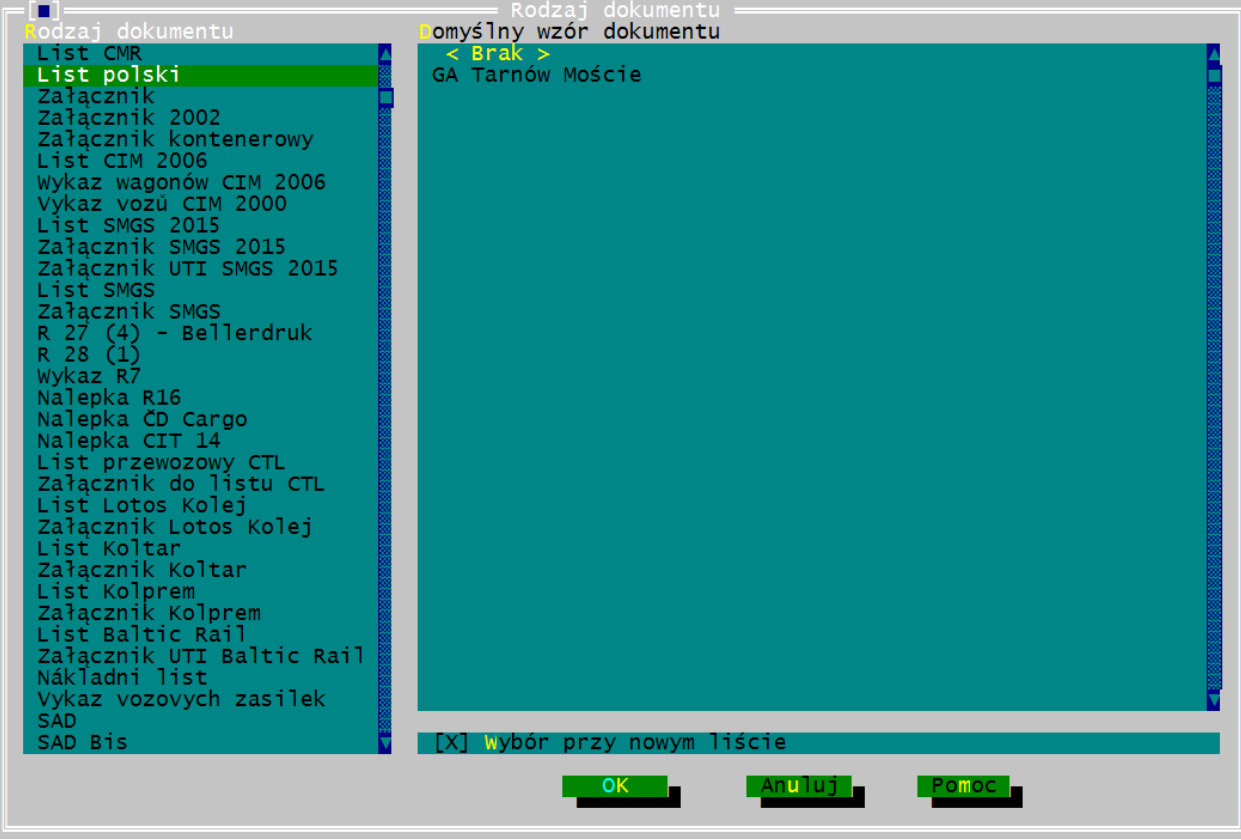

*Rys. 6.8. Wygląd ekranu dla funkcji [Rodzaj listu].*

### *a) Rodzaj dokumentu*

Dokumenty z którymi można pracować w programie są wymienione w polu o nazwie "Rodzaj dokumentu".

W programie za podstawę rozmieszczania tekstu przyjęto wymiary dokumentów i poszczególnych rubryk dla formularzy z drukarni Bellerdruk.

Jeśli użytkownik programu dysponuje drukami o innych wymiarach albo zmienionych rubrykach, to można je również wprowadzić do programu na osobne zamówienie.

Do programu wprowadzono także formularz listu międzynarodowego dla przewozów samochodowych CMR.

#### <span id="page-192-0"></span>*b) Domyślny wzór dokumentu*

Na sąsiednim polu "Domyślny wzór dokumentu", wyświetlają się symbole nadane poszczególnym pozycjom w notatniku całych listów, które użytkownik wprowadził w menu Notatnik. Pozycje z notatnika na liście wyświetlają się w porządku alfabetycznym, bez względu na kolejność w jakiej figurują w notatniku.

 Wciśnięcie klawisza [OK] oznacza wybór dokumentu zaznaczonego na liście Rodzaj dokumentu i zamknięcie okna.

Na liście zatytułowanej [Domyślny wzór dokumentu] wyświetlają się pozycje wprowadzane w notatniku całych listów jako wzorów wypełnienia dla rodzaju zaznaczonego listu z lewej strony:

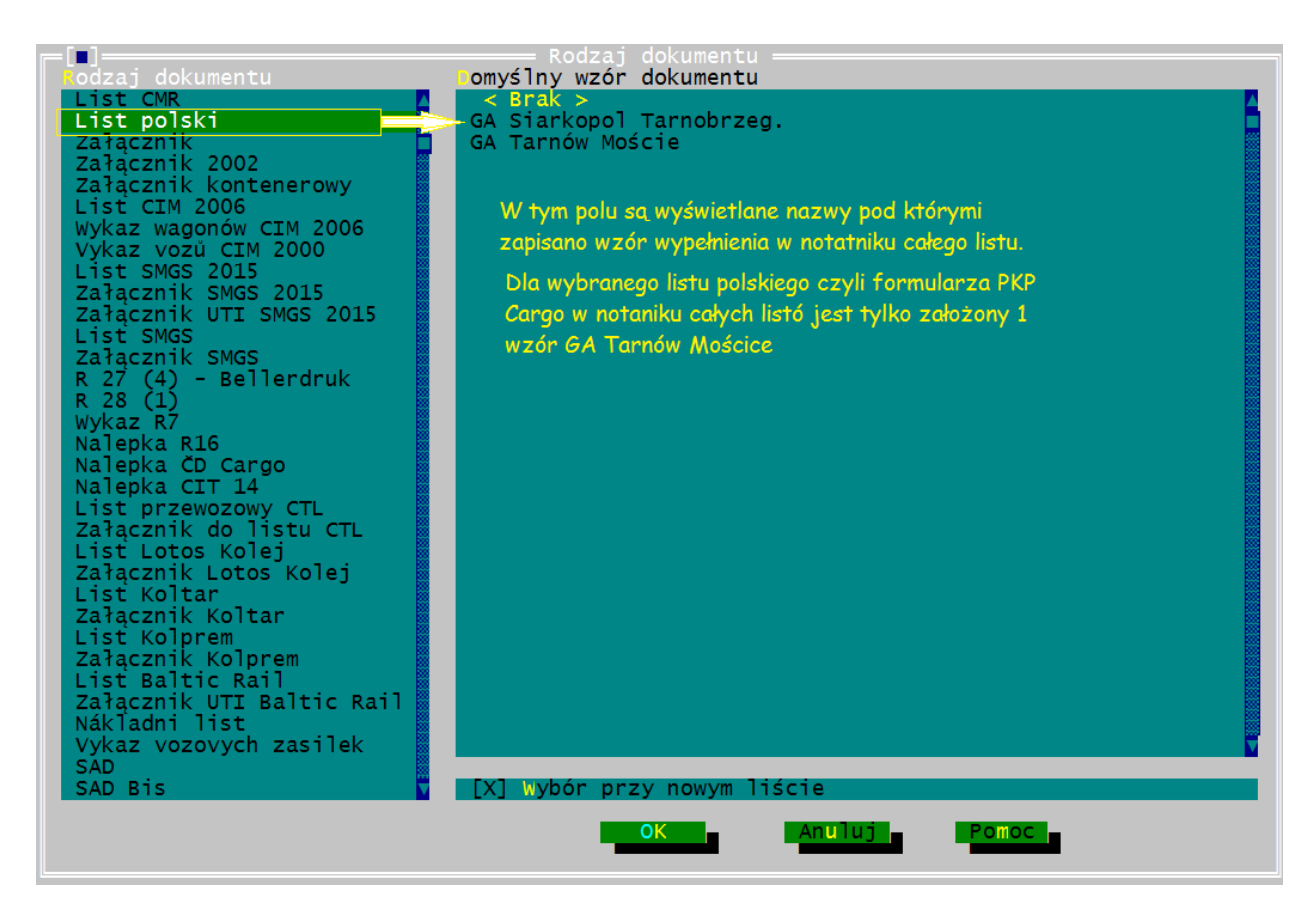

*Rys. 6.9. Wygląd ekranu z oknem [Wybór listu z notatnika].*

Każdy rodzaj formularza może mieć do wyboru dowolną ilość wzorów, które są zapisane w notaniku całych listów.

### *c) Wybór przy nowym liście*

Zaznaczając [X] opcję [Wybór przy nowym liście] wprowadza się możliwość wyboru wzoru listu w momencie tworzenia nowego dokumentu poleceniem *Plik→Nowy*. W takim przypadku program wyświetli okno z listą pozycji wprowadzonych do notatnika całych listów:

![](_page_193_Picture_1.jpeg)

wybranie pozycji i podwójne kliknięcie lub zatwierdzenie OK wprowadzi do nowo otwieranego listu wskazany wzór z notatnika, bez wchodzenia do okna rodzaju dokumentu.

<span id="page-193-1"></span>Jeśli opcja nie zostanie zaznaczona, to po wybraniu polecenia *Plik→Nowy* nie zgłasza się okno [Wybór listu z notatnika,](#page-193-1) a na ekranie pojawi się od razu formularz wypełniony wzorem z notatnika jaki jest wybrany w oknie [Rodzaju dokumentu](#page-193-0).

<span id="page-193-0"></span>W przypadku, gdy użytkownik wybierze z pola "[Domyślny wzór dokumentu](#page-192-0)" pozycję "Brak" lub wciśnie klawisz Esc, na ekranie pojawi się formularz z pustymi rubrykami.

Użycie klawisza [Anuluj] powoduje zamknięcie okienka bez wprowadzenia zmiany.

# **6.3. Okna dialogowe otwierane z menu Notatnik**

Menu *Notatnik* służy do gromadzenia wzorów wypełnień rubryk bądź całych formularzy, ustawienia domyślnych pozycji do wyboru. Dane do notatników wprowadza sam użytkownik programu.

Przy zamykaniu okna notatnika program zgłosi informację:

![](_page_194_Picture_4.jpeg)

Dla Notatnika całych listów poza automatycznym zapisem można plik zapisać poleceniem z menu Plik. Dla plików notatników nie ma zapisu poleceniem zapisz jako.

Notatniki dla rubryk formularzy mają tę samą nazwę co rubryka. Program umożliwia założenie notatników dla rubryk:

- Stacja przeznaczenia,
- Nadawca
- Odbiorca
- Towary
- Oświadczenie
- Uwagi nie wiążące kolei
- Opłaty
- Przybory ładunkowe.

Przeniesienie tekstu do innej rubryki niż określona nie jest możliwe.

Notatniki dla całych listów mają tę samą nazwę co dokument, którego dotyczy i nie podlega zmianom:

![](_page_194_Picture_116.jpeg)

Funkcja notatnika całych listów pozwala użytkownikowi przygotować całe wzory listów, które można wprowadzać do dokumentów podczas tworzenia nowego dokumentu, w momencie jego edycji lub importu danych z zewnętrznych programów czy generowania dokumentów.

Dobrze przygotowany zbiór wzorów listów w notatniku pozwala znacznie skrócić proces wypełniania dokumentów.

Przeniesienie tekstu do innego listu niż określony nie jest możliwe.

Po wybraniu z paska menu *Notatnik* polecenia [Edycja całych listów],

![](_page_195_Picture_113.jpeg)

### **6.3.1. Edycja notatnika rubryk**

<span id="page-195-0"></span>Wybranie funkcji *Notatnik→ Edycja* otwiera okno:

![](_page_195_Picture_114.jpeg)

dla wybrania rubryki, dla której ma być otwarty notatnik.

Po wybraniu rubryki, zgłasza się okno dialogowe o nazwie [\[Edycja Notatnika ...\] \(Rys.](#page-196-0) [6.10.](#page-196-0)) z nazwą wybranej rubryki, listą wpisanych pozycji i polami do wprowadzania tekstu. Można w nim wprowadzić nowe dane, zmienić treść albo skasować istniejące pozycje z notatnika rubryki. Do notatnika możemy wpisywać dane bez otwartego dokumentu listu.

Okno o nazwie [Edycja Notatnika ...], zawiera następujące elementy [\(Rys. 6.10.\)](#page-196-0):

#### *a) Lista zestawów.*

"Lista zestawów"jest to pole, gdzie wyświetlane są skrócone nazwy pozycji wpisanych do notatnika oraz licznik wyświetlonej pozycji i wszystkich wprowadzonych pozycji w notatniku. np. 1 / 83 oznacza że wybrana jest pozycja1 z 83.

Skrót nazwy pozycji pozwala zidentyfikować określony zestaw danych i nie jest przenoszony do listów. Podane skróty nazw wyświetlane są też w oknie [\[Wybór](#page-203-1) [danych\]](#page-203-1) po użyciu funkcji [\[Wybór z notatnika\]](#page-203-1) lub klawisza F8 oraz w oknie [\[Wybór](#page-203-0) [aktywnego...\]](#page-203-0) po użyciu funkcji [\[Ustalenie aktywnego\]](#page-201-0).

<span id="page-196-0"></span>![](_page_196_Picture_93.jpeg)

<span id="page-196-2"></span><span id="page-196-1"></span>Obsługa listy zestawów patrz [Obsługa okna \[Edycja notatnika rubryk ...\]](#page-196-2)[.](#page-196-1)

#### *Rys. 6.10. Wygląd ekranu dla funkcji [Edycja notatnika].*

#### *b) Skrót*

"Skrót" jest to pole edycyjne do wpisywania tekstu, skróconej nazwy dla pozycji w notatniku. Dane te nie są przenoszone do dokumentów. Skrót: ma w oknie znaczenie porządkujące. Wpisane skróty mogą być np. numerami, ale nie jest to zalecane. Służą do tworzenia spisu treści notatnika wyświetlanego w polu "Lista zestawów" i warto tworzyć je tak, żeby na ich podstawie jednoznacznie identyfikować przypisane im zestawy danych.

Edytor skrótu jest aktywny w momencie użycia polecenia "Nowy" lub "Modyfikuj". Dla polecenia "Nowy" program otwiera nową pozycję z pustym edytorem skrótu nazwy, ale nie kasuje treści w pozostałych edytorach rubryki notatnika. Pozwala to na tworzenie kopii z innej pozycji notatnika pod nową nazwą lub wprowadzanie zmian w tekście już istniejącym jako nową pozycję. Dla polecenia "Modyfikuj" otwiera edytor bez kasowania tekstu.

Po wpisaniu nowej pozycji lub zmianie już istniejącej program automatycznie porządkuje alfabetycznie nazwy skrótów. Program nie przyjmuje nazwy skrótu, który już istnieje w notatniku, informuje o tym komunikatem i wraca do edytora bez zapisu danych. Nie podana nazwa skrótu również powoduje wyświetlenie komunikatu i powrót do edytora.

Nie można zakończyć edycji bez podania nazwy skrótu.

Wpisywanie nazwy na klawiaturze powoduje przemieszczanie się kursora na pozycję odpowiadającą wpisanej nazwie. W ten sposób można przeszukiwać listę skrótów.

Jeśli chcemy ponownie przeszukać listę należy powrócić na początek listy kasując wcześniej wpisane znaki klawiszem Backspace.

*c) Zakładki z rubrykami w notatniku*

Dla każdego notatnika rubryki jest wprowadzany inny zestaw pól. Pola są ustawione na zakładkach, przy czym każda zakładka zawiera rubrykę właściwą dla określonego rodzaju dokumentu, np.

- dla LP Listu polskiego,
- CIM listu CIM,
- WC1 Wykazu 1 do CIM,
- WC2 Wykazu 2 do CIM,
- SMGS listu SMGS,
- Zal SMGS Załącznik do listu SMGS.

Obsługa zakładek patrz [Obsługa okna \[Edycja notatnika rubryk ...\]Obsługa okna](#page-195-0) [\[Edycja notatnika rubryk ...\]](#page-195-0)

### *d) Klawisze poleceń w oknie notatnika*

W oknie notatnika są klawisze poleceń: [Zamknij], [Nowy], [Modyfikuj], [Usuń].

Poleceniem [Zamknij] - zamykamy okno edycji notatnika, a jeśli dane były w notatniku zmieniane, przed wyjściem z opcji program żąda potwierdzenia zapisania wprowadzonych zmian.

Poleceniem [Nowy] przechodzimy do edycji. Kursor przenosi się do pola "Skrót" i możemy rozpocząć wprowadzanie nowej pozycji do notatnika.

Poleceniem [Modyfikuj] - przechodzimy do edycji, a kursor przenosi się do pola "Skrót". W tym momencie możemy wprowadzać zmiany w pozycji, która była wybrana z "Listy zestawów".

Poleceniem [Usuń] - kasujemy z "Listy zestawów" pozycję zaznaczoną kursorem.

# **6.3.2. Obsługa notatnika rubryk**

### *a) Poruszanie się w oknie notatnika*

W oknie [Edycja Notatnika...] poruszamy się między elementami okna "Listą zestawów", przyciskami poleceń oraz zakładkami obsługując z klawiatury klawiszami Tab, Shift+Tab, ←, → albo klawiszem wyróżnionej litery czy klikając myszą.

Po pozycjach w "Liście zestawów" poruszamy się klawiszami ↑, ↓, Home, End, PgUp, PgDn, Ctrl+PgUp, Ctrl+PgDn lub klikając myszą pasek przesuwania pola lub pozycję.

Na zakładkę, w pole do wpisywania tekstu wchodzimy z "Listy zestawów" poleceniem [Nowy] lub [Modyfikuj]. Pomiędzy polem "Skrót", "Pełna nazwa" czy innymi edytorami przechodzimy klawiszem Enter i przenosząc jednocześnie kursor do kolejnego wiersza czy pola, a skrótem klawiszowym Ctrl+Enter cofamy kursor.

Po zakładkach poruszamy się klawiszami Ctrl + ←, Ctrl + → lub klikając je myszą.

Wychodzimy z pola edycyjnego klawiszem ←, →, TAB, Shift+Tab lub klikając myszą pole "Lista zestawów". Przed powrotem do "Listy zestawów" program automatycznie sortuje listę skrótów wg alfabetu.

#### *b) Wprowadzanie tekstu*

Po otwarciu okna, pola edycyjne notatnika jest nieaktywne. Wpisanie danych jest możliwe dopiero po użyciu polecenia [Nowy] lub [Modyfikuj]. Bez wybrania jednego z tych poleceń możemy tylko przeglądać wprowadzone dane bez możliwości edycji.

Polecenie [Nowy] pozwala na wprowadzenie nowego tekstu, a polecenie [Modyfikuj] umożliwia zmianę tekstu dla pozycji wybranej z "Listy zestawów". Wybranie jednego z nich wprowadza kursor do pola edycyjnego "Skrót", a z niego klawiszem Enter przechodzi się do następnego wiersza w notatniku. Kursor można też wprowadzić do edytora kliknięciem myszy.

Obsługa edytorów jest taka sama jak edytorów w plikach listów, patrz [rozdział 5.2..](#page-86-0)

Okno notatnika ma zakładki wg rodzajów dokumentów, które obsługuje. Tekstu z edytora jednej zakładki nie można przenosić na edytor innej zakładki.

### *c) Przeszukiwania zawartości notatników*

Program pozwala na przeszukiwanie listy pozycji w notatniku. Przy aktywnej "Liście zestawów", wpisujemy na klawiaturze poszukiwane hasło, a wówczas kursor przesuwa się na pierwsze pozycje zawierające odpowiedni ciąg znaków.

Np. przy szukaniu hasła "Aleks", kursor po wpisaniu litery "a" ustawi się na pierwszej nazwie na "A". Po wpisaniu drugiej litery "I" przesunie się na pierwszy skrót zaczynający się na "Al", itd. Aby szukać inną pozycję musimy klawiszem BackSpace przesunąć kursor do pierwszego znaku.

Wybierając pozycję wyświetlamy tekst wpisany na aktywnej zakładce.

### *d) Automatyczne datowanie*

W notatnikach można wprowadzić zapis makra %DATA\_SYS%, w miejsce którego program przy przenoszeniu tekstu z notatnika do listu wstawi w miejsce makra datę systemową w formacie dd.mm.rrrr.

### *e) Zapis danych*

Okno [Edycja Notatnika ...] zamykamy poleceniem: [Zamknij], lub klikając myszą ikonę [▪] na ramce okna. Przed zamknięciem okna, program żąda potwierdzenia zapisu wprowadzonych zmian.

#### **6.3.3. Edycja notatnika całych listów**

Okno notatnika listu otwieramy poleceniem z menu *Notatnik→Edycja całych listów→Nazwa formularza*, gdzie "Nazwa formularza" jest nazwą dokumentu, który ma być edytowany. Przedstawia to [poniższy rysunek:](#page-199-0)

<span id="page-199-0"></span>![](_page_199_Picture_45.jpeg)

Kliknięcie wybranego dokumentu otwiera okno notanika z tym dokumentem:

<span id="page-199-1"></span>

|                                                                                                    |                                                          | Notatnik listu polskiego          |                                                           | m          |
|----------------------------------------------------------------------------------------------------|----------------------------------------------------------|-----------------------------------|-----------------------------------------------------------|------------|
| <b>LIST PRZEWOZOWY</b>                                                                                                    |                                                          | 1. Droga przewozu                 |                                                           |            |
|                                                                                                    |                                                          | 3.Stacja nadania<br>Tarnów Moście | 4.Miejsce ładowania 5.S<br>tory ogólne 1<br>bocznica<br>2 |            |
|                                                                                                    |                                                          | $Nr$ $p$ .                        | Nazwa bocznicy:                                           |            |
| 9. Nadawca - stempel                                                                                                    |                                                          |                                   | 10. Odbiorca - nazwa, adre                                |            |
| GRUPA AZOTY. S.A. Tarnów<br>Nr identyfikatora:                                                                                          |                                                          |                                   |                                                           |            |
| 12. Wagon<br><b>Numer</b><br>Masa<br>lb.<br>a<br>c<br>własna                                                                            | $Gr. \mathsf{IL}.$<br>Masa<br>d   własna  <br>$ abc $ os | 13. Nazwa towaru                  |                                                           | <b>RID</b> |
| z bel.<br>Po pozycjach w notatniku chodzi się<br>Nazwę pozycji notatnika wpisuje<br>spraw.<br>jak w pliku po listach<br>się w tej linii |                                                          |                                   |                                                           |            |
| nadano<br>na<br>Licz.l                                                                                                    | 18.Opakowanie<br><b>Nazwa</b>                            | 19. Przybory ładu<br><b>Nazwa</b> | 7ve, małe, śr. kon <mark>i</mark>                         | Cecha      |
| 1:2<br>$N \rightarrow$<br>$\leftarrow$ P                                                                                                | <b>POL:RUS:RUM</b>                                       | GA Tarnów Moście                  |                                                           |            |

*Rys. 6.11. Wygląd ekranu podczas edycji notatnika całych listów.*

Dodatkowym elementem w notatnikach całych listów, różniącym go od listów edytowanych w programie, są edytory na wprowadzenie symbolu pozycji w notatniku.

Pozwala on przypisać każdemu z dokumentów umieszczonych w notatniku unikalny symbol wg którego użytkownik może rozpoznać pozycję z notatnika.

Wprowadzone symbole wyświetlają się w oknie "Rodzaj listu" w polu [Domyślny wzór](#page-192-0) [dokumentu](#page-192-0).

Pole na symbol pozycji w notatniku znajduje się na dolnej ramce okna [Rys. 6.11.](#page-199-1)

![](_page_200_Picture_94.jpeg)

Do pola z symbolem można przejść wciskając klawisz Tab (kursor nie może być w takim przypadku umieszczony w tabeli) lub klikając pole myszką. Po wprowadzeniu do niego symbolu pozycji w notatniku można opuścić edytor symbolu, wciskając klawisz Tab lub klikając myszką w dowolny edytor umieszczony w oknie.

Jeśli nazwa symbolu jest już podana w notatniku, to program zgłosi komunikat: *"Inna pozycja posiada już tę nazwę indeksu"* i pozwoli kontynuować pracę użytkownikowi.

Wprowadzanie danych jest identycznie jak dla listów. Wszystkie zasady edycji [\(rozdział](#page-77-0) [5.\)](#page-77-0) odnoszące się do wypełniania listów dotyczą także notatnika całych listów.

Zapis zmian wprowadzonych do notatnika wykonuje się poleceniem poleceniem z menu *Plik→Zapis*.

Przy zamykaniu okna program zgłasza zapytanie czy zapisać wprowadzone zmiany do pliku notatnika.

Do notatnika całych listów można skopiowac list korzystając w menu *Edycja* z polecenia "Kopiuj dokument" i przy aktywnym oknie notatnika wybrac polecenie Kopiuj rubrykę/dokument".

Nowa otwarta pozycja w notatniku zostaje automatycznie oznakowana przez program jako "Notatnik +Lp.". Nazwę pozycji użytkownik może zmienić dowolnie.

#### <span id="page-201-0"></span>**6.3.4. Ustalenie aktywnego**

Wybranie funkcji [Ustalenie aktywnego] i zatwierdzenie wybranego skrótu nazwy poleceniem [Ustaw], pozwala na kopiowanie treści z notatnika rubryk i wprowadzanie jej dowolną ilość razy, bez konieczności wybierania za każdym razem tej samej pozycji z notatnika.

![](_page_201_Picture_4.jpeg)

Wybrana pozycja będzie aktywna aż do kolejnego wyboru aktywnej pozycji notatnika.

Ustalenie aktywnego może być jednocześnie dla notatnika:

- Stacji przeznaczenia,
- Nadawcy,
- Odbiorcy,
- Towary,
- Oświadczenie,
- Uwagi nie wiążące kolei,
- Opłaty,
- Przybory ładunkowe.

Po ustawieniu pozycji z notatnika jako aktywnych, poleceniem *Notatnik→Wybór aktywnego* lub kombinacją klawiszy Alt+F8 można wprowadzać dowolną ilość razy treść z tej pozycji do właściwej rubryki listów.

Wykorzystanie funkcji Ustalenie aktywnego zostanie omówione na podstawie notatnika Stacji przeznaczenia. Zasada ustalania aktywnej pozycji dla pozostałych notatników jest identyczna - różnią się one wyłącznie zestawami danych pokazywanymi na zakładkach.

<span id="page-202-0"></span>![](_page_202_Figure_2.jpeg)

*Rys. 6.12. Wygląd ekranu dla funkcji [Ustawienie aktywnego].*

Po wybraniu polecenia *Notatnik→Ustalenie aktywnego→Stacja przeznaczenia* na ekranie pojawia się okienko przedstawione na [rysunku 6.12](#page-202-0). Wygląda ono niemal identycznie jak okno edycji notatnika rubryki opisane w [rozdziale 6.3.1,](#page-195-0) ale różni się przyciskami poleceń umieszczonymi w dolnej części okna, ponieważ wykonują się tu inne operacje. Są to przyciski:

- [Wybierz] pozwala ustawić jako aktywną pozycję, tę która w danym momencie jest zaznaczona na liście zestawów. Po wykonaniu tej operacji wciśnięcie kombinacji klawiszy Alt+F8 w odpowiedniej rubryce listu spowoduje wprowadzenie do niej danych z wybranej pozycji notatnika.
- [Anuluj] pozwala zamknąć okno bez wybierania aktywnej pozycji.

Po pozycjach w "Liście zestawów" poruszamy się klawiszami ↑, ↓, Home, End, PgUp, PgDn lub klikając myszą pasek przesuwu pola lub pozycję. Wybierając pozycję wyświetlamy tekst wpisany na aktywnej zakładce.

Zakładki zmieniamy klawiszami Ctrl +  $\leftarrow$ , Ctrl +  $\rightarrow$  albo klikając je myszą.

Program pozwala na przeszukiwanie listy pozycji w notatniku. Przy aktywnej "Liście zestawów", gdy kursor jest w polu, wpisujemy na klawiaturze poszukiwane hasło, a kursor przesuwa się na pierwsze pozycje zawierające odpowiedni ciąg znaków.

Np. przy szukaniu hasła "Aleks", kursor po wpisaniu litery "a" ustawi się na pierwszej nazwie na "A". Po wpisaniu drugiej litery "I" przesunie się na pierwszy skrót zaczynający się na "Al", itd.

Aby odszukać inną pozycję musimy użyć klawisza BackSpace z klawiatury, który cofnie kursor do porządanej pozycji lub wróci na początek listy.

### <span id="page-203-1"></span>**6.3.5. Wybór z notatnika**

Funkcja ta pozwala na otwarcie okna notatnika i wprowadzenie wybranych danych do właściwej rubryki dokumentu. Możemy wybrać tylko jedną pozycję. Okno do wyboru danych z notatnika wygląda i obsługuje się tak samo jak w przypadku polecenia [\[Ustalenie aktywnego\]](#page-201-0).

Dokładny opis sposobu obsługi okna znajduje się w [rozdziale 6.3.3.](#page-201-0)

### <span id="page-203-0"></span>**6.3.6. Wybór aktywnego**

Funkcją tą wprowadzamy dowolną ilość razy treść z wybranej pozycji z notatnika wskazaną poleceniem [\[Ustalenie aktywnego\],](#page-201-0) bez konieczności korzystania z funkcji [\[Wybór z notatnika\]](#page-203-1).

![](_page_203_Figure_7.jpeg)

Aktywną pozycję wybieramy z kursorem ustawionym we właściwej rubryce dokumentu, na który chcemy przenieść treść z notatnika. Gdy kursor ustawiony jest w nieprawidłowej rubryce program nie reaguje na polecenie.

Funkcję [Wybór aktywnego] możemy wywołać kombinacją klawiszy Alt+F8.

# **6.4. Okna dialogowe otwierane z menu Funkcje**

W tej opcji w zależności od wybranej funkcji wyświetlają się okna dialogowe:

- <span id="page-204-8"></span><span id="page-204-7"></span><span id="page-204-6"></span>1. [Podliczenie] z funkcji "Obciążenie wagonu" opisane w [rozdziale 6.4.1,](#page-204-9)
- 2. [Wybór stacji/towarów] opisane w [rozdziale 5.](#page-204-8)4.1,
- 3. [Wybór stacji WNP] opisane w [rozdziale 5.4.2.](#page-115-1),
- 4. okna właściwe dla poszczególnych baz danych np.:
	- [Okres ważenia] i [Wykaz wagonu] dla wagi Schencka opisane w [rozdziale](#page-115-0)  $5.4.3.$
	- przy podłączeniu "Bazy kolejowej BK" opisane w [rozdziale 5.](#page-204-5)4.3.
	- [Lista wagonów] przy współpracy z systemem "JDEwards" opisane w oddzielnej instrukcji,
- <span id="page-204-5"></span><span id="page-204-4"></span><span id="page-204-3"></span>6. [Wybór wagonu] z funkcji "Generowanie ... "opisane w [rozdziale 5.](#page-125-0)5,
- <span id="page-204-2"></span><span id="page-204-1"></span><span id="page-204-0"></span>7. [Wybór stacji] z funkcji "Import stacji TT" opisane w [rozdziale 5.](#page-204-2)4.3,
- 8. Generowanie Raportu Rozdział 5.5.5.

# <span id="page-204-9"></span>**6.4.1. Okno - Podliczenie**

Funkcja [Obciążenie wagonu] jest aktywna w momencie otwarcia okna edycyjnego z dokumentem. Po wciśnięciu klawisza F9 zgłasza się okno [\[Podliczenie\] \(Rys. 6.13.\)](#page-205-0) jeśli w dokumencie jest podany przynajmniej numer wagonu.

![](_page_204_Picture_152.jpeg)

polecenie "Wyrównaj" zmienia masę ładunku odpowiednio do granicy obciążenia wagonu.

Wybierając [Obciążenie wagonu] program wykonuje obliczenia wykorzystania granicy obciążenia dla wagonów wpisanych na wszystkich dokumentach z aktywnego pliku. Wyniki obliczeń wyświetlane są w oknie [Podliczenie].

Program nie prowadzi obliczeń dla dokumentów R-27, SAD oraz Dyspozycji i dla tych plików funkcja jest nieaktywna.

W oknie [Podliczenie] program na podstawie danych z listów wyświetla:

- numer kolejny wagonu, dla każdego listu polskiego rezerwuje cztery pozycje,
- numer wagonu,
- dopuszczalną masę ładunku ustaloną wg następujących zasad:
	- 1) dla nacisku osi na szynę równego lub większego niż 20,0 t/oś przyjmuje granicę obciążenia wagonu wpisaną do listu przewozowego,
	- 2) dla nacisku osi na szynę mniejszego niż 20,0 t/oś wpisanego do listu oblicza masę dopuszczalną, mnożąc nacisk osi na szynę przez ilość osi wagonu i odejmując masę własną wagonu,
	- 3) gdy w liście nie są wpisane odpowiednie dane, program przyjmuje:
		- przy braku nacisku osi na szynę wartość równą 20,0 t/oś,
		- przy braku granicy obciążenia przyjmuje wartość wyliczoną jak w pkt. 2),
		- masę rzeczywistą ładunku masę ustaloną przez nadawcę,
		- różnicę w kg między masą dopuszczalną a rzeczywistą,
		- procent przekroczenia granicy obciążenia lub niedoładowania wagonu,

![](_page_205_Picture_117.jpeg)

<span id="page-205-0"></span>![](_page_205_Picture_118.jpeg)

*Rys. 6.13. Wygląd ekranu dla okna [Podliczenie].*

Jeśli rubryki w dokumencie, na podstawie których program wykonuje obliczenia, nie są lub są źle wypełnione, program w tabeli zamiast cyfr wpisuje ??????kg, a w ostatniej rubryce słowo "źle wpisane".

Pod tabelką program wskazuje ile pozycji jest:

- źle wypełnionych,
- z przekroczonym dopuszczalnym obciążeniem wagonu,
- niedoładowanych,
- razem wagonów odczytanych z pliku.

Do tabeli w oknie wchodzimy klawiszem Tab lub klikając ją myszą. Po numerach wagonów można przechodzić przesuwając pasek wyróżnienia klawiszami ↓ lub ↑.

Z okna [Podliczenie] można skorygować masę towaru wpisaną do listów przewozowych do wielkości odpowiadającej:

- granicy obciążenia wagonu wpisanej do listu lub
- maksymalnej dopuszczalnej masy przy ograniczeniu na drodze przewozu nacisku osi na szynę poniżej 20,0 t/oś.

Wagony, w których masa towaru podana przez nadawcę ma być wyrównana do granicy obciążenia wagonu lub masy dopuszczalnej należy zaznaczyć klawiszem spacji.

Zatwierdzenie polecenia [Wyrównaj] (klawiszem Enter lub kliknięcie myszą) powoduje przeliczenie masy towaru tylko w oknie, bez zmiany danych w liście.

Użycie polecenia [Anuluj] przywraca poprzednie wartości w oknie i nie wprowadza zmian w listach.

Zatwierdzenie wyrównania masy poleceniem [OK], przenosi nowe wartości masy do właściwej rubryki w listach przewozowych.

W przypadku listu polskiego wyrównanie to, dotyczy tylko masy z rubryki 14. Jeśli w rubryce 19 listu wpisano masę przyborów ładunkowych, to masa ich nie ulegnie zmianie, ale program uwzględni ją przy obliczeniach.

Dla wykonywania przez program obliczeń, przy wpisywaniu danych należy przestrzegać następujących zasad:

- granica obciążenia wagonu powinna być podana w setkach kg
- dopuszczalny nacisk osi na szyny powinien być podany w setkach kg
- masy ładunku należy podawać w kg:
	- dla listu polskiego w rubryce 14 "Masa nadawcy",
	- dla listu CIM 2000 w pierwszym wierszu rubryki 34 "Masa",
	- dla listu SMGS w rubryce 13 "Masa nadawcy",
	- dla załącznika w rubryce 7 "Masa nadawcy",
	- dla załącznika 2002 w rubryce 7 "Masa nadawcy",
	- dla wykazu CIM  $(1)$  w rubryce 28 "Waga ładunku",
	- dla wykazu CIM $(2)$  w rubryce 19 "Masa ładunku",
	- dla załącznika SMGS w rubryce 13 "Waga nadawcy".
- masę własną wagonu bez przecinków i kropek należy wpisywać w kg:
- dla listu polskiego w rubryce 12 "Masa własna"
- dla listu CIM w rubryce 22 "Tara",
- dla listu SMGS w rubryce 30 "Waga własna",
- dla załącznika w rubryce 3 "Masa własna",
- dla załącznika 2002 w rubryce 3 "Masa własna",
- dla wykazu (1) CIM w rubryce 28 "Masa własna",
- dla wykazu (2) CIM w rubryce 20 "Tara wagonu",
- dla załącznika SMGS w rubryce 30 "Waga własna".
- 

# **6.5. Okna dialogowe otwierane z menu Opcje**

Z manu Opcje otwiera sie okna dialogowe:

- 1) Kolory - [Rys. 6.14.](#page-209-0)
- 2) Ustawienie myszy - [Rys. 6.15.](#page-208-4)
- 3) Ścieżki dostępu - [Rys. 6.16.](#page-211-0)
- 4) Parametry edytora - [Rys. 6.17.](#page-213-0)
- 5) Parametry programu - [Rys. 6.18.](#page-217-0)
- 6) Parametry języków - [Rys. 6.19.](#page-221-0)
- 7) Zapisz jako - [Rys. 6.2](#page-208-3) dla zapisu pliku pod inną nazwą niż domyślna lk.dsk.

<span id="page-208-4"></span><span id="page-208-3"></span><span id="page-208-2"></span>Opis patrz w [rozdziale 4.3.2. Zapis parametrów ustawionych](#page-66-0) [w oknach dialogowych.](#page-66-0)

8) Otwarcie parametrów - [Rys. 6.1.](#page-208-1) dla otwarcia pliku \*.dsk.

<span id="page-208-1"></span><span id="page-208-0"></span>Opis patrz w [rozdziale 4.3.2. Zapis parametrów ustawionych](#page-66-0) [w oknach dialogowych.](#page-66-0)

Opis dla dialogowych 1) – 6) otwieranych z menu Opcje zamieszczono w kolejnych rozdziałach 6.5.1.-6.5.6[.](#page-208-0) 

# **6.5.1. [Okienko - Kolory](#page-209-3)**

<span id="page-209-3"></span><span id="page-209-0"></span>![](_page_209_Figure_2.jpeg)

<span id="page-209-2"></span><span id="page-209-1"></span>*[Rys. 6.14. Wygląd ekranu dla funkcji \[Kolory\]](#page-209-2)[.](#page-209-1)*

Okienko dialogowe "Kolory" [\(Rys. 6.14](#page-209-0)) służy do zmian kolorów wszystkich komponentów ekranu. Składa się ono z następujących elementów:

- dwóch pól "Grupy" i "Elem" z nazwami wszystkich elementów programu,
- okienka kontrolnego z napisami Text Text Text, dla wyświetlania wprowadzonych zmian kolorów,
- klawiszy [OK], [Anuluj],
- dwóch okienek z kolorami (Plan pierw. oraz Tło) dla wybierania kolorów dla trybu pracy kolor lub
- okienka ze zmianami atrybutów znaków (normalny, podświetlony, podkreślony, odwrócony) - dla trybu pracy mono.

Program pozwala na zmianę kolorów dla elementów wymienionych w polu "Elem" dla: tła, paska menu, okien dialog, okna pomocy, tabeli kodów ASCII i kalendarza. Zmiana elementów w oknie dialogowych wprowadza też zmiany kolorów w oknach listów.

Zmiana koloru jest dokonywana poprzez wybranie myszką lub klawiszami odpowiednich wartości z pól Front i Tło, co oznacza odpowiednio np. litery i tło na którym się wyświetlają.

# **6.5.2. Parametry USB print**

Opcja "Parametry USB print" umożliwiają ustawienie różnych drukarek dla różnych formularzy listów. Wybranie funkcji otwiera okno:

![](_page_210_Picture_28.jpeg)

Funkcja spełnia rolę zwrotnicy dla przesyłanych dokumentów. Ustawienia można różnicować dla profilu.

### **6.5.3. Ścieżki dostępu**

Informację o domyślnych ścieżkach dostępu program "List przewozowy" zapisuje w pliku ustawień lk.dsk poleceniem z menu Opcje.

W oknie ścieżek dostępu użytkownik może zapisać i otwierać ścieżki dostępu jako pliki \*.pth. Okienko to obsługuje wyłącznie pliki \*.pth.

Okienko ścieżek składa się z następujących elementów:

- wierszy edycyjnych do wprowadzania ścieżek dostępów. Z wiersza edycyjnego klawiszem strzałki możemy przejść do okna [\[Wybór ścieżki](#page-150-0)] i wybrać ścieżkę z istniejących.
- klawisze [OK], [Anuluj], [Zachowaj], [Otwórz], [Pomoc].

<span id="page-211-0"></span>![](_page_211_Picture_108.jpeg)

*Rys. 6.16. Wygląd ekranu dla funkcji [Ścieżki dostępu].*

Wprowadzamy lub wpisujemy ścieżki dostępu dla następujących plików:

- W pierwszym wierszu (dla plików tworzonych przez program) należy wpisać pełną ścieżkę dostępu do katalogu, w którym chcemy gromadzić pliki \*.lsp
- Drugi i trzeci wiersz zarezerwowany jest dla podania ścieżki, na której znajdują się pliki innych programów, które współpracują z programem List przewozowy.

W wersji standardowej funkcja jest niedostępna i użytkownik nie musi podawać ścieżki.

- W czwartym wierszu należy podać ścieżkę, do katalogu, w którym będą zapisywane dokumenty drukowane do plików.
- W piątym wierszu powinna być podana ścieżka dostępu do katalogu dla [eksportowanych danych.](#page-47-0)

W okienku tym znajdują się również klawisze:

- [ OK ] zatwierdzenie wprowadzonych zmian i zamknięcie okienka,
- [ Anuluj ] wyłączenie okienka bez zapamiętania wprowadzonych zmian (obowiązywać będą poprzednie dane),
- [ Zapis ] po wciśnięciu tego klawisza pojawi się okienko, gdzie można wprowadzić nazwę pliku, do którego zostaną zapisane dane z okienka ścieżki dostępu,
- [ Otwórz ] po wciśnięciu tego klawisza będziemy mogli wybrać plik z wcześniej wprowadzonymi ścieżkami zapisanym w pliku o rozszerzeniu \*.pth,
- [ Pomoc ] po wybraniu tego klawisza pojawi się okienko z tekstem pomocy.

Przycisk ze strzałką otwiera okno ustawianie dostępu:

![](_page_212_Picture_73.jpeg)

#### **6.5.4. Okienko - Parametry edytora**

Opcja ta dotyczy ustawienia parametrów pracy programu w okienkach edycyjnych.

<span id="page-213-0"></span>![](_page_213_Figure_3.jpeg)

*Rys. 6.17. Wygląd ekranu dla funkcji [Parametry Edytora].*

W przypadku problemów z wyborem opcji proszę kontaktować się z serwisem Gidex.

### **6.5.4.1. Konwersja do**

Opcja ta określa w jakim standardzie polskie znaki w tekstach wprowadzonych do listów będą wprowadzane do plików i na drukarkę.

Konwersja jest możliwa w formatach: Bez polskich liter, Mazovia, DHN, Latin 2, ISO, DHN 2, Windows CP 1250 i CP 852. Wybieramy taki kod, jaki ma ustawiona drukarka. Jeśli na wydruku polskie litery nie drukują się poprawnie, należy sprawdzić w jakim kodzie pracuje drukarka.

Jeśli drukarka nie ma wbudowanych polskich liter, a użytkownik chce je wprowadzić może wprowadzić to w Parametrach wydruku z menu Plik.

Aby program zgłaszał się z kodem polskich liter wybranym w oknie [Parametry edytora] jako ustawienie domyślne, zapisujemy je w programie poleceniem *Opcje→*.

Program standardowo ustawiony jest na standard Latin 2.

Od wersji 3.5 programu List przewozowy, w plikach dokumentów jest zapisywany użyty przez użytkownika standard polskich znaków. W przypadku, gdy aplikacja pracuje w innym układzie polskich znaków, to podczas odczytu plik jest automatycznie przez program konwertowany do stosowanego standardu.

W przypadku, gdy jest otwierany plik zapisany w starszej wersij programu (bez zapisanego ustawienia polskich znaków) i został on zapisany z "konwersją do" innego standardu, to konieczne jest odpowiednie ustawienie parametru w programie. W przeciwnym wypadku znaki z polskiego i innych alfabetów narodowych będą odczytane nieprawidłowo. W takim przypadku należy przed odczytem pliku ustawić taki kod, w jaki był tworzony plik, następnie odczytać plik, zmienić kod i zapisać go w tym kodzie.

Ustawienie w [Parametrach edytora] konwersji na opcję: Bez polskich liter, i zapisanie pliku spowoduje zmianę wszystkich polskich znaków na odpowiadające im litery. Ponowne przywrócenie polskich znaków nie jest możliwe.

#### **6.5.4.2. Sterownik klawiatury**

Ustawienie to pozwala na prawidłowe wprowadzanie polskich znaków na ekranie w przypadku, gdy w systemie jest zainstalowany sterownik klawiatury. Należy wybrać taki standard, jaki jest obsługiwany przez ten sterownik.

Jeśli na ekranie w edytorach wpisują się inne znaki niż wprowadzane z klawiatury, to wówczas należy sprawdzić ustawienie tego parametru w programie.

![](_page_214_Figure_6.jpeg)

### **6.5.4.3. Układy klawiatur**

Pole to należy wybrać, jeśli stanowisko komputerowe jest wyposażone w klawiatury zawierające znaki narodowe. W Polsce najczęściej spotykanym układem klawiatury jest standard "Polski programisty". Na takiej klawiaturze polskie znaki są wprowadzane z użyciem prawego klawisza Alt.

Jeśli na klawiszach są narysowane polskie znaki, oznacza to, że stanowisko jest wyposażone w klawiaturę w standardzie "Polska maszynistki". W takim przypadku należy zaznaczyć znakiem [X] pole "Polska maszynistki". Dodatkowo jeśli na klawiszach są narysowane znaki Cyrylicy (alfabet rosyjski) należy znakiem [X] zaznaczyć pole "Rosyjska".

Patrz też

# **6.5.4.4. Kontrola poprawności**

Funkcja ta pozwala określi sposób reakcji na wystąpienie błędów podczas wypełniania rubryk listów oraz wielkości niektórych parametrów. Są do wyboru: Całkowita kontrola, Częściowa lub Wyłączona.

W przypadku błędu, program reaguje następująco przy ustawieniu kontroli:

![](_page_215_Picture_151.jpeg)

# **6.5.4.5. Parametry [ ] Czyszczenie listu**

Parametr ten dotyczy zachowania się programu w przypadku otwierania drugiego i kolejnych listów w pliku.

Przy ustawieniu parametru "[ ] Czyszczenie listu" dane wpisane do ostatniego listu będą przenoszone do kolejno otwieranego listu w pliku. Program kopiuje dane wyłącznie na dokumenty nowo otwierane w tym samym pliku..

Jeśli w pliku cofniemy się do innego listu, niż ostatni i zmienimy jego treść, to program tych danych nie przeniesie na kolejny list w pliku.

Jeśli zaznaczymy parametr "[X] Czyszczenie listu", to ustawienie oznacza włączenie funkcji czyszczenia listów nowo otwieranych w pliku. W tym ustawieniu dane z poprzedniego listu nie będą wprowadzone automatycznie do następnego listu. Kolejny otwierany list w pliku będzie miał wszystkie rubryki puste.

# **6.5.4.6. Automatyczna edycja**

Funkcja ta oznacza, że program sam ustala i wprowadza dane do listu na podstawie powiązanych rubryk wypełnionych przez użytkownika. Jeśli w oknie [Parametry edytora] włączymy działanie funkcji "Automatyczna edycja", program:
- oblicza i wpisuje sumy na listach i załącznikach do listów, R27 (4), R28, R16 czy SAD,
- wpisze na liście SMGS kwoty słownie dynamicznie przekładając na wybrany do edycji język rosyjski, niemiecki lub polski,
- numeruje lub przenumerowuje kolejno listy polskie, w pliku [\(rozdział 5.2.3.1.](#page-94-0)),
- numeruje R27,
- kontroluje poprawność numeru wagonu.

Operacje te są wykonywane dynamicznie, samoczynnie, podczas wprowadzania danych w rubrykach zawierających składniki sum lub danych uwzględnianych przy obliczeniach.

#### <span id="page-217-0"></span>**6.5.5. Okienko - Parametry programu**

W tej wersji opcja [Parametry programu] dotyczy ustawienia parametrów pracy programu takich jak:

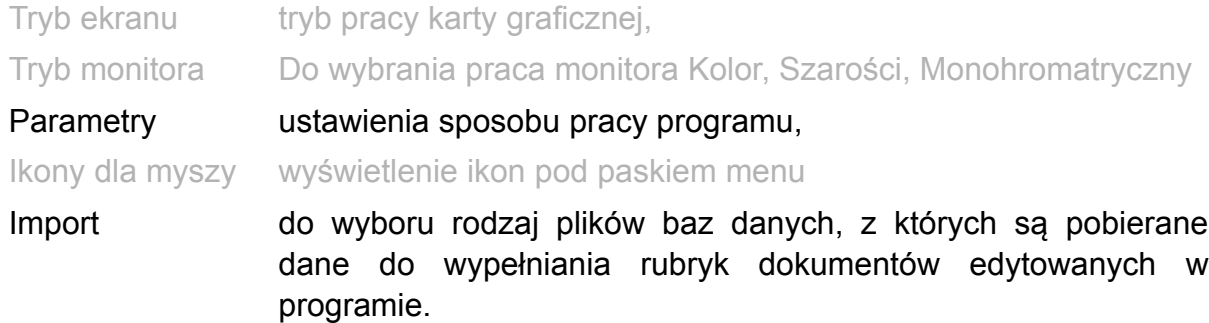

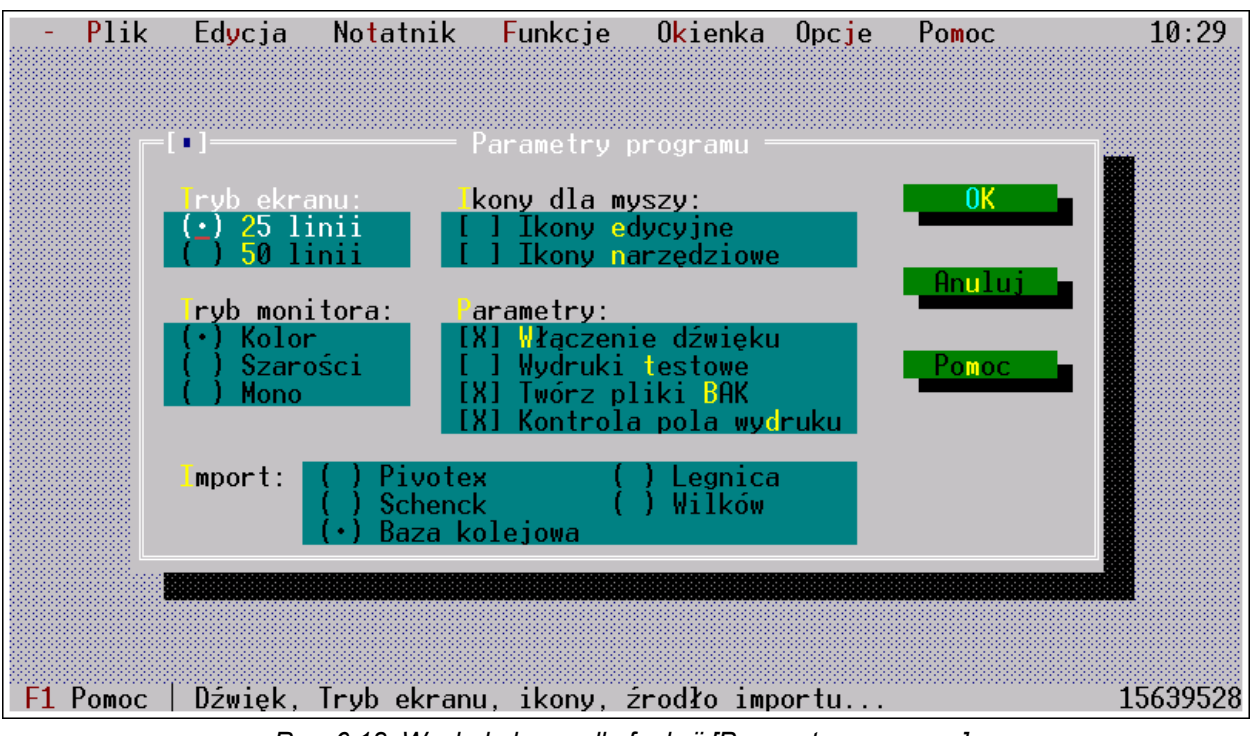

*Rys. 6.18. Wygląd ekranu dla funkcji [Parametry programu].*

#### **6.5.5.1. Tryb ekranu**

W tym polu wyboru można ustawić ilość linii wyświetlanych na ekranie i wybrać tryb wyświetlania:

- 25 linii,
- 50 linii.

Standardowe ustawienie ekranu - 25 linii. Przełączając na tryb pracy w 50 liniach możemy obejrzeć cały edytowany dokument, jest to tzw. podgląd strony. Przełączenie to jest możliwe tylko dla kart VGA . Dla kart EGA tryb pracy możliwy jest w 43 liniach.

#### **6.5.5.2. Ikony dla myszy**

Pod paskiem menu można wyświetlić ikony do obsługi programu myszą.

Kliknięcie na ikonie uruchamia działanie danej funkcji bez konieczności wchodzenia do menu. Każda grupa ikon wyświetla się w jednym wierszu. Ikony funkcji niedostępnych w danej chwili nie są wyświetlane.

Rodzaj ikon wybieramy klawiszem spacji albo klikając myszą, aby oznaczyć wybór znakiem [X] dla ikon edycyjnych, ikon narzędziowych.

#### **1) Ikony edycyjne:**

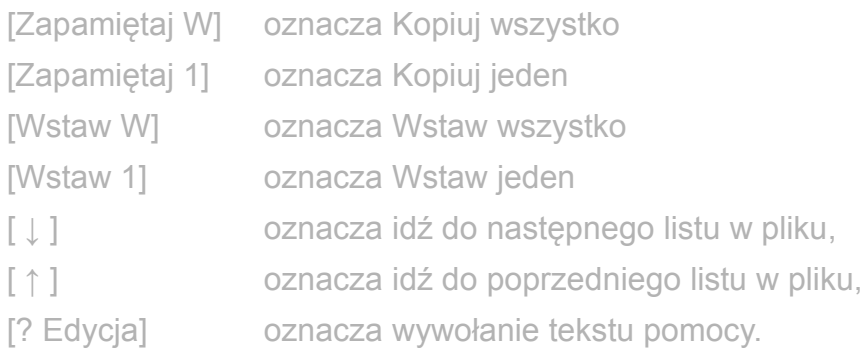

#### **2) Ikony narzędziowe:**

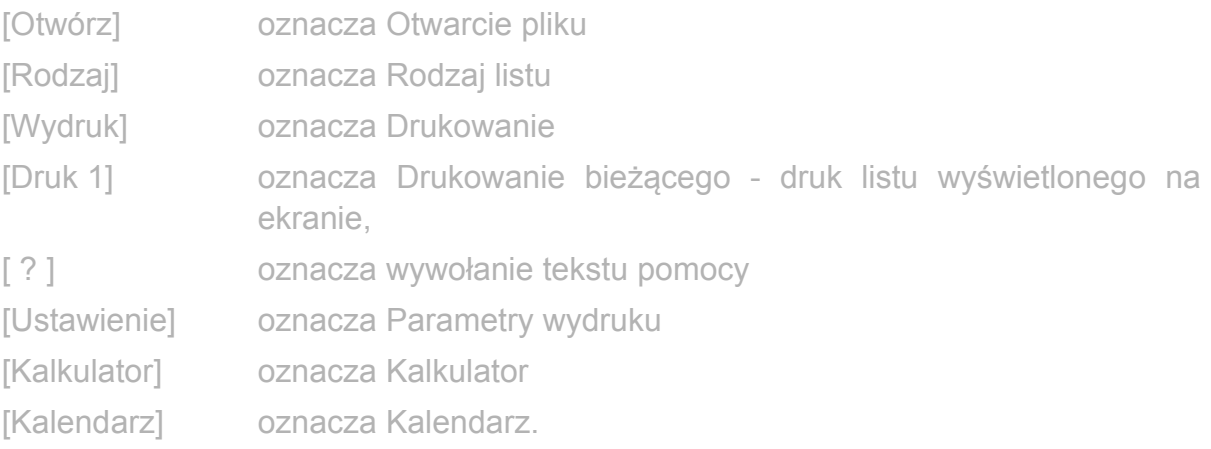

#### **6.5.5.3. Włączenie dźwięku**

Program sygnalizuje:

- przejście do następnego listu w pliku,
- powrót do poprzedniego listu w pliku,
- zmianę trybu dopisywania znaków i nadpisywania,
- brak miejsca w rubryce na wprowadzanie dalszych znaków.

Sygnały różnią się między sobą tak, że można rozróżnić co sygnalizują lub w którym kierunku się przemieszczamy.

#### **6.5.5.4. Wydruki testowe**

"Wydruki testowe" włącza się klawiszem spacji oznaczając ją znakiem [X]. Ten parametr służy do identyfikacji ustawień parametrów drukowania i powinien być wykorzystywany w przypadku kłopotów z drukowaniem. Wydruki testowe pozwalają na automatyczne drukowanie przez program ustawień programu na dolnym marginesie listu. Program drukuje ustawienia z programu:

- wersja programu z menu  $\equiv$  (trzy kreski) O programie
- czas wydruku dzień. godzinę. minuty
- rodzaj listu z menu [Edycja Rodzaj listu](#page-191-0)
- nazwa formularza (Bellerdruk, PKP, czyste, użytkownika) z [Parametrów wydruku](#page-188-0)
- data i godzina wydruku
- nazwa sterownika z [Parametrów wydruku](#page-188-0)
- szerokość wałka drukarki z [Parametrów wydruku](#page-188-0)
- wartość górnego marginesu dla wszystkich formularzy, podany w oknie ["Test](#page-219-1) [drukarki"](#page-219-1)
- <span id="page-219-1"></span>margines -odstęp zerowy ustawiony dla listu w oknie [wygląd wydruku](#page-154-0) formularza.

Te informacje w znacznym stopniu ułatwiają kontrolę i zdiagnozowanie problemów występujących podczas wydruku.

## **6.5.5.5. Twórz pliki BAK**

Włączenie tego polecenie pozwala utworzyć kopię przy zapisie pliku \*.lsp, której nazwa otrzymuje rozszerzenie \*.bak. W plikach tych zapisywana jest przedostatnia zapisana wersja pliku. W przypadku nadpisania pliku z kopii \*.bak można odtworzyć plik \*.lsp.

Pliki \*.bak można otworzyć tak jak pliki listów, np. klawiszem F3, ale zmieniając nazwę rozszerzenia pliku na "\*.bak", w oknie [Odczytaj dokumenty...]. Wyświetlone zostaną wówczas wszystkie pliki o tym rozszerzeniu.

## **6.5.5.6. Kontrola pola wydruku**

Zaznaczenie tej opcji znakiem [X] powoduje, że przed wykonaniem wydruku program będzie ostrzegał, czy w formularzu istnieje tekst, który nie zostanie wydrukowany ze względu na aktualne ustawienia z okna [Wygląd wydruku...] dla danego dokumentu.

Po ostrzeżeniu użytkownik może zdecydować, że przerywa wykonanie wydruku, lub wykonuje go jako niekompletny.

<span id="page-219-0"></span>Po anulowaniu wydruku, program wchodzi do pierwszej rubryki, w której nie mieszczą się znaki na wydruku. Patrz też opis dla zagadnienia ["obszar drukowania"](#page-219-0).

W edytorach dokumentu znaki w polach, które nie zostaną wydrukowane są zaznaczane kolorem brązowym przy standardowo ustawionych kolorach:

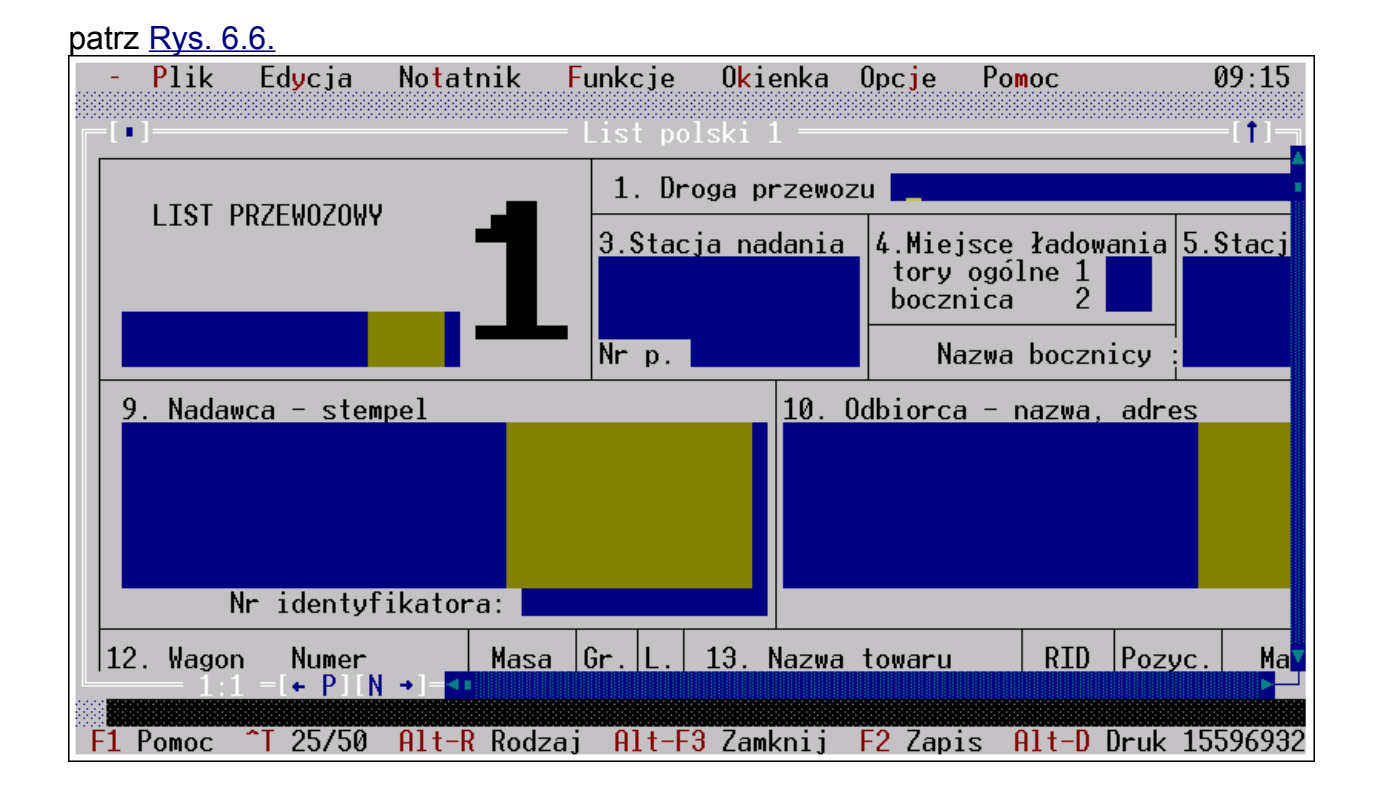

#### **6.5.5.7. Import**

Parametry te występują tylko w wersji programu z podłączonym importem danych z innych programów. Określają one rodzaj plików, z którego dane są odczytywane przez program List przewozowy. Do wyboru są tu pozycje:

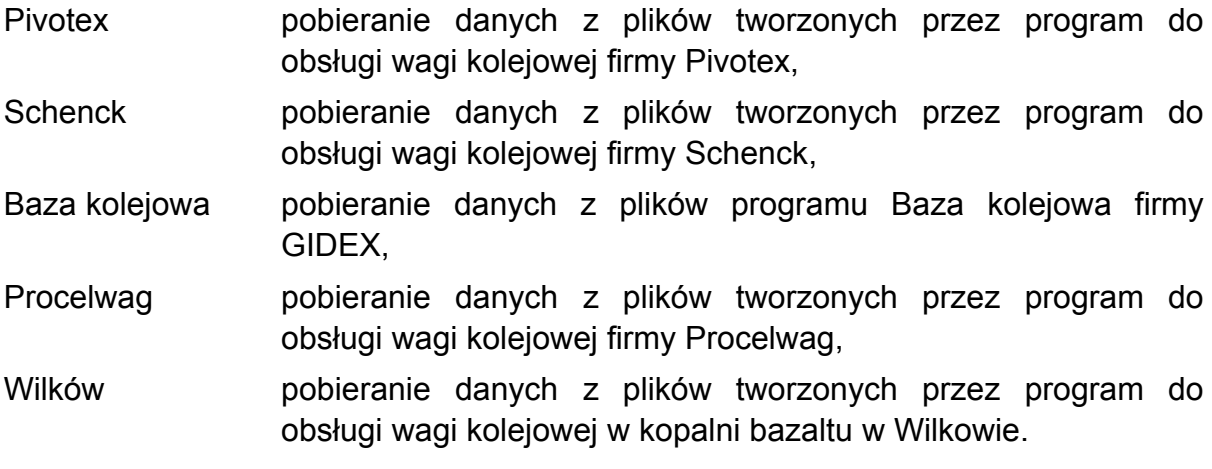

Wybranie niewłaściwej pozycji lub nieprawidłowe podanie ścieżki dostępu do plików powoduje brak możliwości importu danych.

Program w takiej sytuacji zgłosi brak dostępu do danych przy imporcie. Ustawianie ścieżek dostępu jest opisane w [rozdziale 6.5.2](#page-211-0).

### **6.5.6. Okienko - Parametry językowe**

Opcja ta dotyczy ustawienia parametrów pracy programu związanych z tworzeniem dokumentów w wielu językach. Można tu ustalić bieżący język dla wprowadzania znaków z klawiatury, a także domyślne ustawienia dla każdego zestawu wybieranych przez użytkownika. Taka organizacja pozwala na używanie jednocześnie dowolną ilość alfabetów.

### **1) Język dla klawiatury**

W polu tym można wybrać aktywny język, w którym będzie działać klawiatura. Dzięki temu przy wpisywaniu kombinacji klawiszy prawy Alt+wybrana litera do edytora w rubryce dokumentu jest wprowadzany znak diakrytyczny z aktywnego języka. Dokładne zestawienie kombinacji klawiszy i znaków diakrytycznych dla poszczególnych języków jest opisane w Załączniku 1.

Po prawej stronie pola wyboru są wpisane skróty klawiszowe, którymi można wybierać każde z ustawień bez konieczności wchodzenia do okna.

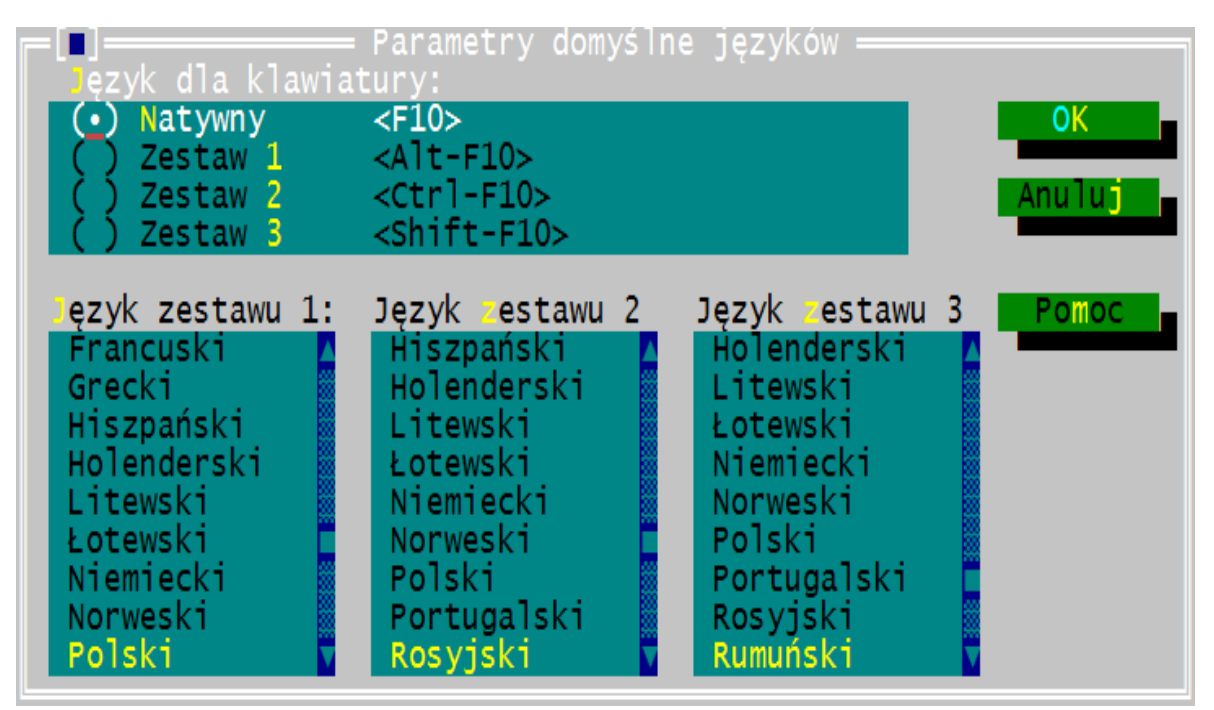

*Rys. 6.19. Wygląd ekranu dla funkcji [Parametry języków].*

Zestawy dostępne w oknach edycji:

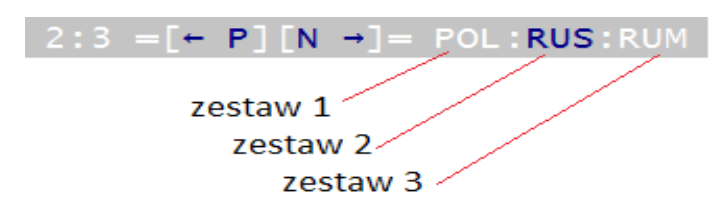

Oprócz języków polski i niemieckiego, które zawsze są dostępne do wpisywania w dokumentach, użytkownik może wybrać dwa dodatkowe, których znaki chce wprowadzać w dokumencie.

W oknie wywołanym z menu *Opcje* ustawia się jedynie domyślne ustawienia języków, które nie mają wpływu na otwarte już dokumenty. Aby zmienić alfabety w otwartym dokumencie należy dwukrotnie kliknąć na ikonach języków umieszczonych na ramce okna z dokumentem:

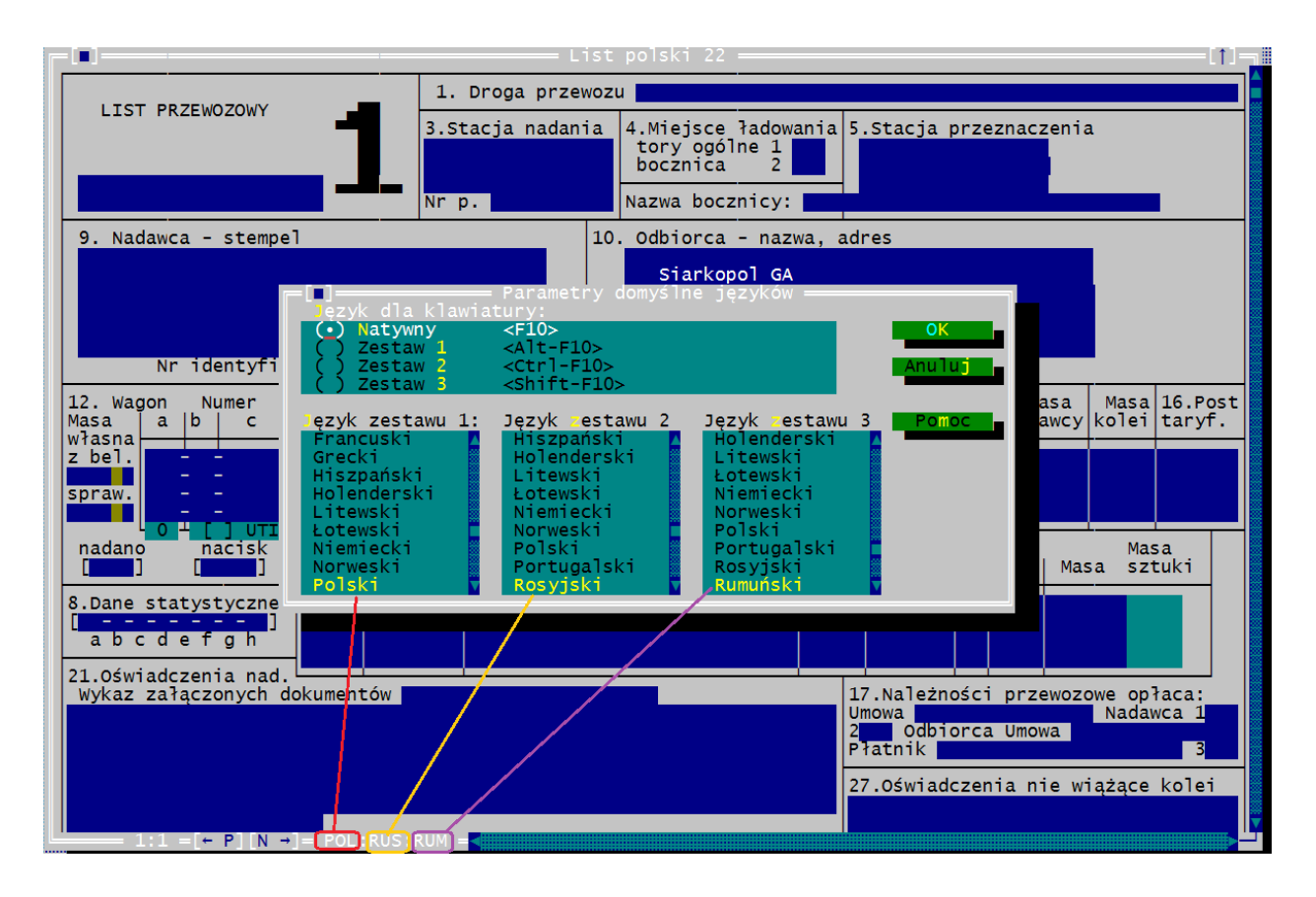

# **7. Drukowanie listów**

Drukowanie listów jest dostępne w menu *Plik*:

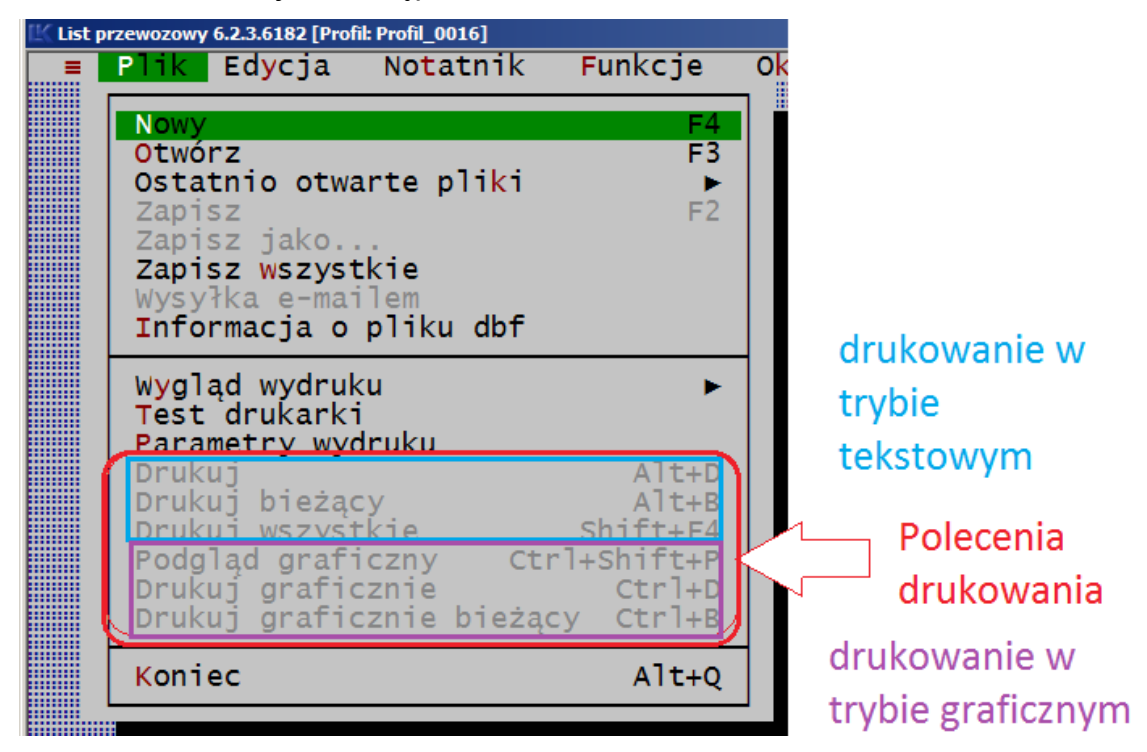

Drukowanie w trybie tekstowym na drukarkach igłowych wykonuje program "List przewozowy" a drukowanie w trybie graficznym na drukarkch atramentowych i laserowych wspomaga program Fullprint.

Program umożliwia wydruk w trybie tekstowym na drukarkach igłowych i papierze samokopiującym, gdzie z programu drukowana jest tylko treść wprowadzona do rubryk oraz na czystych kartkach, gdzie rubryki wraz z treścią są drukowane z programu.

W trybie graficznym formularz wraz z treścią wpisaną do rubryk drukuje się na czystych kartkach.

Wydruk dokumentów dla formularzy nadrukowanych na samokopiującym się papierze, w postaci wstążki jest przewidziany na drukarkach igłowych pracujących na sterownikach IBM Proprinter II i EPSON o skoku wałka 1/216 cala.

Ze względu na parametry użytkowe zaleca się pracę na drukarkach firmy OKI modele 32x lub 332x (gdzie x oznacza numer wersji). Dla tych drukarek są opracowane specjalne sterowniki, umożliwiające szybki druk w tym również znaków z innych języków (np. Cyrylicy).

Wydruki przy poprawnie obsługiwanej i działającej drukarce gwarantuje poprawne pozycjonowanie się wszystkich kolejnych drukowanych formularzy.

Papier w drukarce musi być parkowany automatycznie przez drukarkę. Jeśli pracownik przesuwa wałek drukarki ręcznie może to powodować rozformowywanie się pozycjonowania wydruku.

Po każdym ręcznym przesunięciu wałka drukarka powinna być wyłączona i ponownie włączona.

Wydruk na czystych kartkach jest realizowany za pomocą programu Fullprint, wspomagający program "List przewozowy" (patrz rozdział 1.2.).

## **7.1.Test drukarki**

Ta funkcja służy do określenia marginesu górnego dla formularzy na papierze komputerowym drukowanych przez drukarnię Bellerdruk lub formularzy zgłoszonych przez innych użytkowników.

Program dla tych dokumentów, po automatycznym zaparkowaniu papieru przez drukarkę, sam ustawia pozycję wydruku pierwszego wiersza na wszystkich dokumentach.

Ponieważ drukarki parkując papier ustawiają różne marginesy górne, a formularze mają różnie sytuowany pierwszy wiersz wydruku, funkcją tą program określa, jaką wielkość górnego marginesu powinien przyjąć dla danej drukarki. Program wylicza pozycję pierwszego wiersza dla każdego z formularzy, bez potrzeby każdorazowego ustawiania przez użytkownika marginesu górnego lub lewego.

Wybór polecenia *Plik→Test drukarki* otwiera dwa okna:

- [Ustawienie drukarki]:
- [Wpisz odległości]:

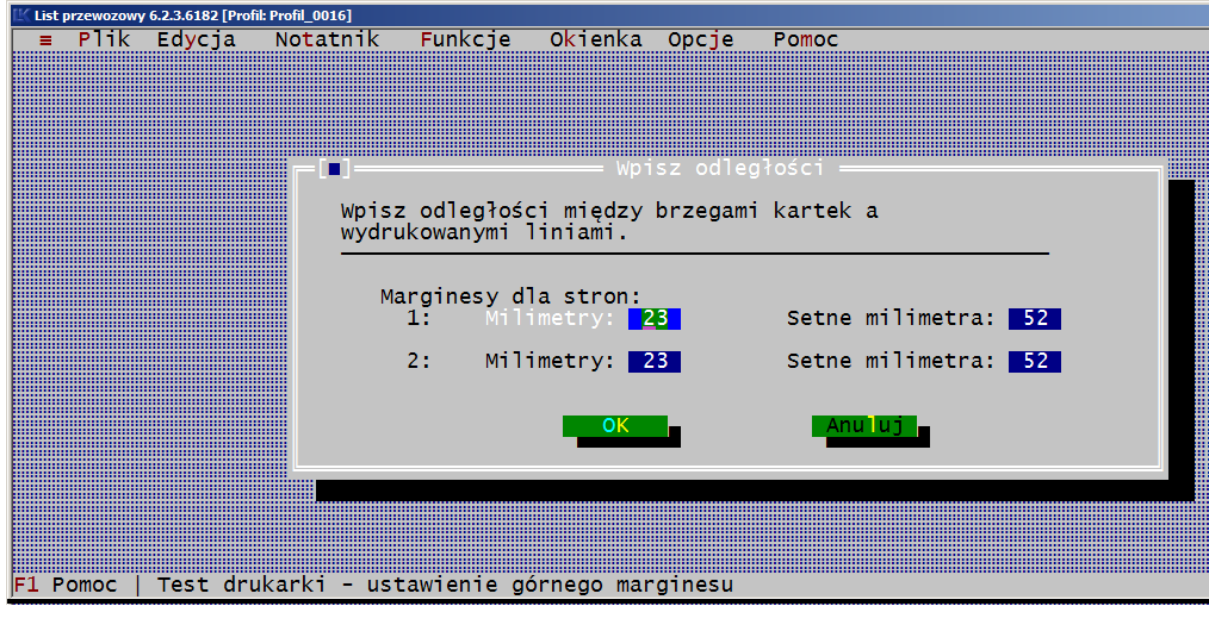

Okno [Ustawienie drukarki] służy do druku linii testu i jest w nim opis jak należy postąpić, aby ustalić górny margines druku. Wydruk można zrobić na czystej kartce i jest on niezależny od drukowanego formularza. Można w nim też zmienić wpisane wartości, bez potrzeby drukowania testu.

Po wybraniu polecenia [Drukuj] otwiera się okno [Wpisz odległość]. Wpisujemy w nim odczytaną, z możliwie dużą dokładnością, odległość od początku kartki do wydrukowanej linii. Jeśli nie możemy określić wartości po przecinku, można wpisać przybliżoną wartość.

Dokładnie ustalona pozycja wydruku dla danej drukarki gwarantuje prawidłowe ustawienie pierwszego wiersza na wszystkich dokumentach, bez potrzeby przestawiania wielkości marginesów.

Niedokładny wynik może powodować przesunięcie się wydruku na formularzach. Wówczas ponownie można zrobić test i wprowadzić skorygowaną wartość odległości lub tylko skorygować wartość. Aby w programie pozostały te wartości, zapisujemy je poleceniem *Opcje→[Zapisz Parametry] :*

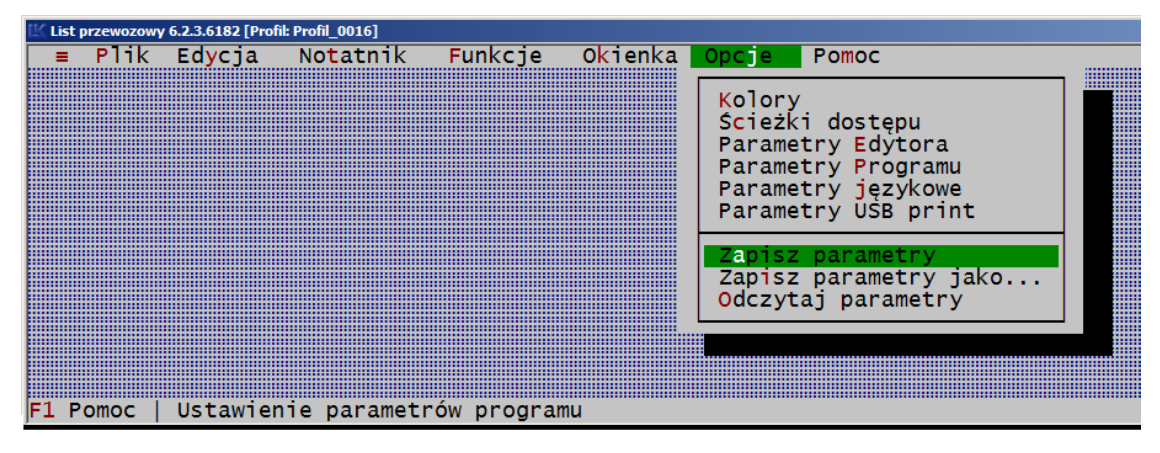

Standardowo w programie ustawione są pozycje wydruku dla formularzy Bellerdruk. W innych przypadkach można wprowadzić ten parametr na dodatkowe zamówienie, pod warunkiem, że wszystkie formularze mają jednakowy margines górny.

Wartości wprowadzone w oknie testu drukarki są wskazówką dla programu, o ile musi wycofać papier dla każdego z formularzy Bellerdruk, aby nadruk na dokumencie był wykonywany prawidłowo bez względu na rodzaj dokumentu.

Jeśli zajdzie taka potrzeba, korektę można wprowadzić dodatkowo w oknie "Wygląd wydruku" danego formularza wprowadzając wartość odstępu dla zerowego wiersza.

Test drukarki poza linią poziomą drukuje też linie pionowe, których odległość wskazuje na prawidłowe ustawienie prowadnic papieru. Jeśli odległość kresek pionowych wydrukowanych przez drukarkę od brzegu kartki razem z perforacją wynosi 20 mm, wówczas wydruki będą prawidłowo ustawione w poziomie.

Jeśli ustawimy prowadnice papieru tak, że odległość wyniesie 20 mm, wydruki na wszystkich formularzach powinny się prawidłowo wpasowywać się w rubryki dokumentów.

Ustawienia testu drukarki nie dotyczą formularzy PKP.

## **7.2. Drukowanie na formularzach Bellerdruk.**

Przed drukowaniem na formularzach Bellerdruk należy:

1. W menu Plik, w "Parametrach wydruku" ustawić: sterownik, szerokość wałka drukarki, rodzaj formularza.

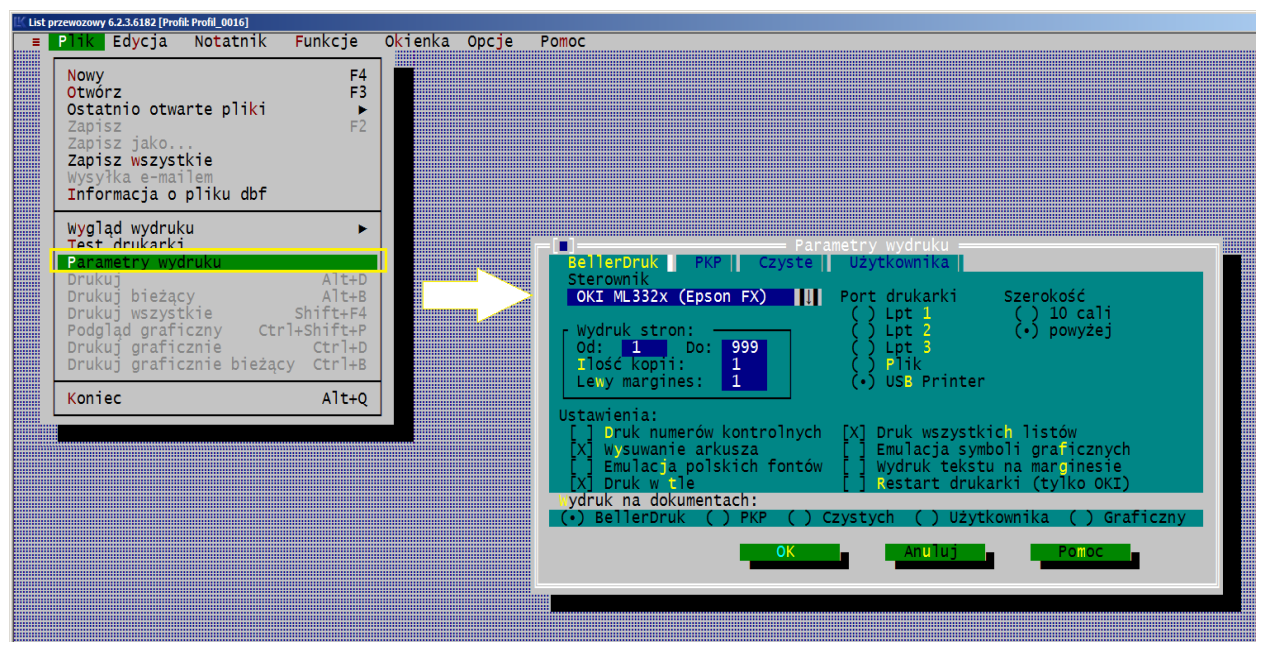

2. Przeprowadzić test drukarki - opcja otwierana jest z paska menu Plik:

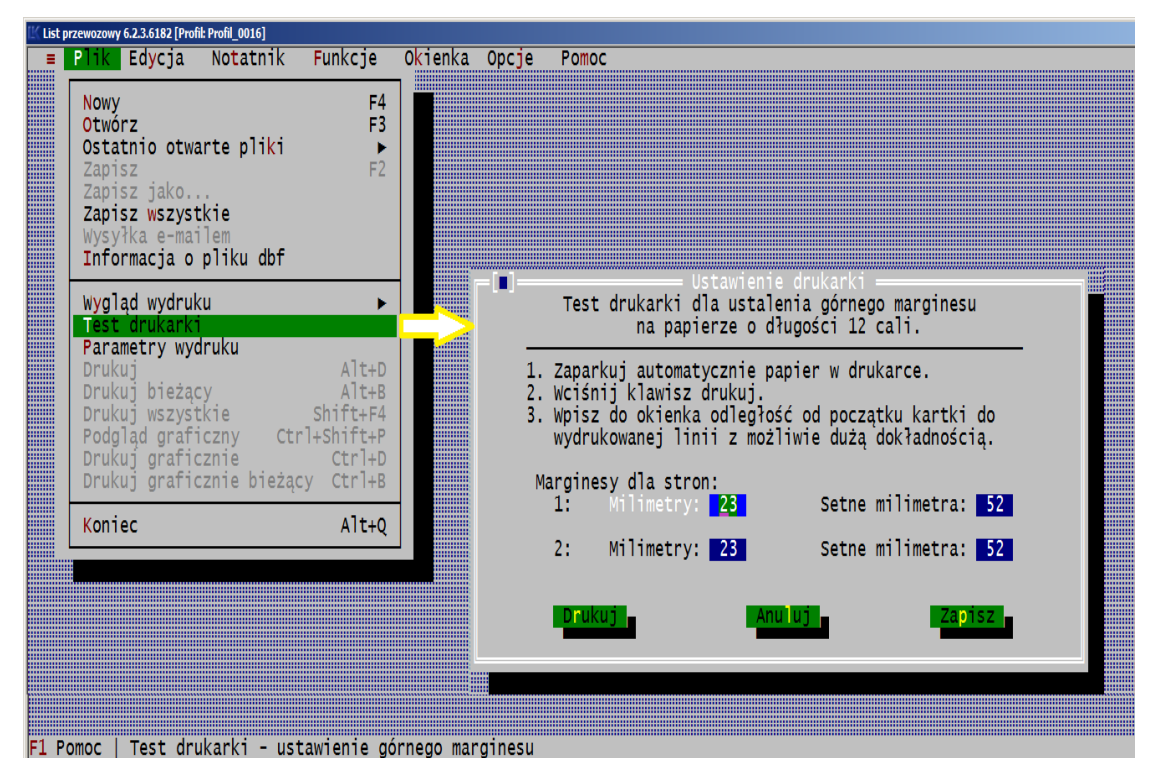

 wprowadzić prawidłową wartość odległości drukowania pierwszego wiersza na pierwszej i drugiej kartce. Opis postępowania jest wyświetlany w oknie wykonywania testu.

Papier w drukarce musi być parkowany automatycznie przez drukarkę! Jeśli drukarka po zaparkowaniu wykonuje ruch na wałku, którego nie wykonuje podczas wydruku testowego, wartość odstępu powinno się skorygować.

Wartości wprowadzone w oknie testu drukarki są wskazówką dla programu, o ile musi wycofać papier dla każdego z formularzy Bellerdruk, aby pierwszy wiersz był prawidłowo drukowany bez względu na wybrany rodzaj dokumentu.

Jeśli zajdzie taka potrzeba, korektę można wprowadzić dodatkowo w oknie "Wygląd wydruku" wprowadzając wartość odstępu dla zerowego wiersza.

Test drukarki poza linią poziomą drukuje też linie pionowe, których odległość wskazuje na prawidłowe ustawienie prowadnic papieru. Jeśli odległość kresek pionowych wydrukowanych przez drukarkę od brzegu kartki razem z perforacją wynosi 20 mm, wówczas wydruki będą prawidłowo ustawione w poziomie.

Jeśli ustawimy prowadnice papieru tak, że odległość wyniesie 20 mm, wydruki na wszystkich formularzach powinny się prawidłowo wpasowywać się w rubryki dokumentów.

- 3. Na drukarce ustawić czcionkę draft i maksymalną ilość znaków condensed w linii. Program wymaga minimum 135 znaków.
- 4. Wszystkie ustawienia zapisujemy w setup-ie programu poleceniem "Zapisz parametry" z menu OPCJE:

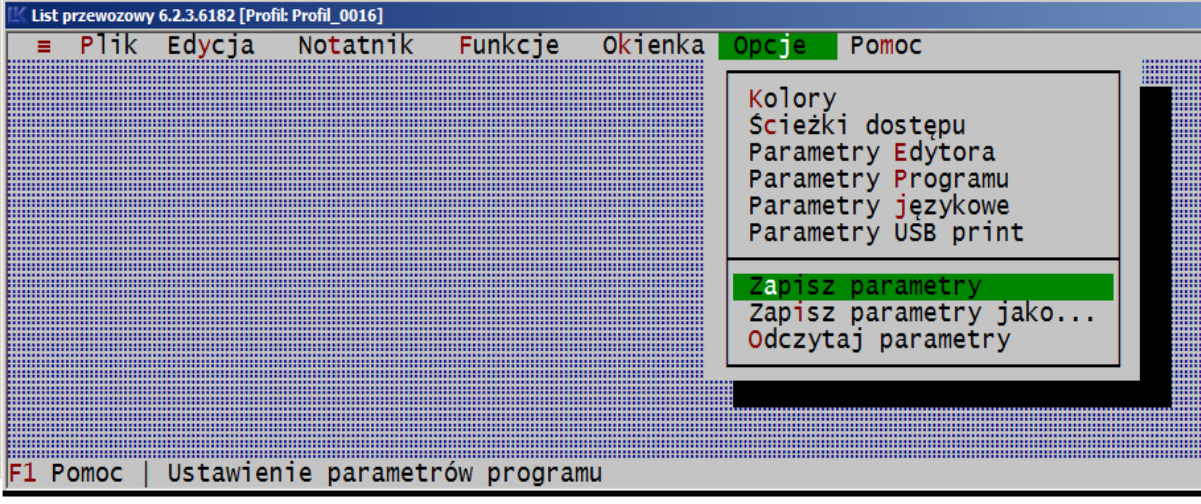

 Wyjście z programu bez nagrania parametrów przywróci dotychczasowe ustawienia.

- 5. Założyć testowy formularz dokumentu i zaparkować go automatycznie w drukarce.
- 6. Wydrukować plik testowy właściwy dla założonego formularza i sprawdzić, ustawienie tekstu we wszystkich rubrykach. Jeśli tekst wydruku wszystkich rubryk jest przesunięty:
	- w pionie oznacza to nieprawidłową wartość marginesu górnego,
- w prawo lub lewo oznacza to nieprawidłową wartość marginesu lewego albo źle ustawione prowadnice.
- 7. Sprawdzić ponownie w "Parametrach wydruku" ustawienie: sterownika, szerokości wałka drukarki, rodzaju formularza.
- 8. Gdy wydruk jest przesunięty w prawo lub lewo można przesunąć papier na drukarce lub wprowadzić wartość marginesu lewego w programie.

Dla drukarek z wałkiem do 10 cali nie należy wprowadzać w programie marginesu, gdyż wydruk jest na pełną szerokość wiersza i wprowadzenie marginesu powoduje przesunięcie znaków do następnego wiersza, a ustawienie wydruku będzie nieprawidłowe.

9. Gdy wydruk wszystkich rubryk jest przesunięty w pionie, należy sprawdzić test wydruku i rodzaj wybranego do druku formularza.

Program drukuje formularz wierszami i przesunięcie jednego wiersza powoduje przesunięcie o tę samą wartość wszystkich następnych.

10. Wersja DEMO programu bez względu na wpisaną treść w niektórych rubrykach na formularzu drukuje znaki XXXXXX.

## **7.3. Drukowanie na formularzach PKP**

- 1. Dla formularzy PKP program nie ustawia górnego ani lewego marginesu i ustawianie dokumentów, które nie mają zerowego wiersza, musi się to odbywać ręcznie. Nie zalecamy stosowania tych formularzy gdyż nie maja stałych parametrów.
- 2. Dla każdej partii listów trzeba osobno wypróbować odpowiednie ustawiania dla górnego i lewego marginesu. Przy drukowaniu listów należy sprawdzać usytuowanie głowicy drukarki na górną ramkę dokumentu, a nie na jego brzeg.
- 3. Dla ułatwienia można na elementach drukarki zaznaczyć miejsca ustawienie ramki formularza listu.

### **1) Wydruk graficzny listów CIM 2006 na formularzach PKP**

- 1. Na formularzach PKP Cargo S.A. wprowadzono możliwość drukowania graficznego listów CIM obowiązujących od 01.07.2006. Nie przewidujemy wprowadzania dla tych formularzy drukowania tekstowego z uwagi na zbyt małą pojemność rubryk nr. 7,8,9,13,15 w stosunku do formularza Bellerdruk. Ilość tekstu mieszcząca się przy drukowaniu tekstowym jest mniejsza o 40%.
- 2. Dla formularzu PKP, z drukarni kolejowej w Krakowie i z drukarni w Bielsko-Biała, list CIM 2006 drukuje się w trybie graficznym na domyślnej drukarce, po użyciu z menu Plik, jednego z poleceń:
- 3. Druk (Alt+D) albo
- 4. Druk bieżącego (Alt+B).
- 5. Z uwagi na spore zróżnicowanie dla formularzy PKP, wydruk nie daje się przewidywalnie pozycjonować w rubrykach. Dlatego zaleca się stosowanie w programie formularzy z drukarni Bellerdruk, z którą są uzgadniane wszystkie zmiany pozycjonowania rubryk na formularzu.

## **7.4. Opis najczęściej występujących problemów z drukowaniem.**

## **7.4.1. Przesunięcia na wydrukach**

Przy niezgodności wydruku z polem rubryk formularza należy:

- 1. Ustalić kierunek niezgodności wydruku pionowy czy poziomy.
- 2. Dla listów zakupionych w innej drukarnii niż Bellerdruk sprawdzić zgodność rubryk listu z oryginalnymi listami Bellerdruk.
- 3. Jeśli wpisane znaki przesuwają się w kierunku poziomym, należy sprawdzić ustawienie marginesu drukarki oraz wypróbować ułożenie formularza w drukarce.
- 4. Jeżeli wydruk jest "całościowo" przesunięty, to należy przesunąć list na wałku lub zmienić lewy margines w oknie [Parametry wydruku].

Dla drukarek o wałku 10 calowym nie należy modyfikować lewego marginesu, ponieważ ustawienie standardowe jest i tak maksymalne. Ustawienie większego lewego marginesu spowoduje przesunięcie nie mieszczących się znaków do następnego wiersza.

- 5. Sprawdzić, w której rubryce znaki się nie mieszczą i zgłosić to do [dystrybutora](#page-39-0) [programu.](#page-39-0) Znaki nie mieszczące się w rubryce nie powinny zostać wydrukowane.
- 6. Gdy wpisane znaki przesuwają się w kierunku pionowym, należy sprawdzić:
	- czy pracujemy z prawidłowym parametrami programu, [\[Test drukarki\]](#page-230-2) margines wydruku i [Parametry wydruku] - [sterownik](#page-187-0),
	- ustawienie [skoku wałka w drukarce](#page-156-0),
	- wybrany rodzaj [czcionki na drukarce](#page-155-1)  sprawdzić wydruk dla ustawienia "draft",
	- zgodność wydruku pierwszego wiersza w pierwszej rubryce, a [dla formularzy](#page-230-1) [PKP](#page-230-1) wypróbować ułożenie formularza w drukarce,
	- od którego wiersza wydruk na liście nie mieści się we właściwej rubryce, co oznaczało by, że maksymalna ilość znaków condensed w linii jest za mała i tekst przesuwa się do następnego wiersza. Sprawdzić czy:

<span id="page-230-2"></span><span id="page-230-1"></span>a) na drukarce ustawiona jest maksymalna ilość znaków condensed w linii. Program wymaga minimum 135 znaków. Należy ustawić na drukarce maksymalną ilość znaków w linii,

<span id="page-230-0"></span>b) w programie wybrana jest poprawna [szerokość wałka drukarki](#page-188-0).

- o ile milimetrów przesuwa się tekst jeśli dotyczy wszystkich rubryk listu należy sprawdzić [\[Test drukarki\],](#page-230-0) a jeśli jest poprawny, zmienić wartość odstępu 0 w oknie [\[Wygląd wydruku ...\]](#page-156-0), a dla formularzy PKP, zmienić początek ustawienia formularza na wałku - przesunąć list w górę lub w dół.
- w przypadku nieprawidłowych odstępów między wierszami można je skorygować zmieniając wartości podane w oknie [Wygląd listu ...].

Okna te otwieramy z poleceniem *Plik→Wygląd wydruku*, a następnie wskazujemy odpowiedni rodzaj formularza, dla którego chcemy zmienić ustawienia.

Klawiszem Tab przechodzimy do pola [Odstępy] i zmieniamy odpowiednio wartości odstępów dla swojej drukarki. Zasady dotyczące ustawiania odstępów zawiera [rozdział 6.1.6 Okienko Wygląd wydruku - odstępy.](#page-156-0)

7. Gdy wydruk jest rozciągnięty lub skrócony w pionie należy wgrać standardowe parametry. Prawdopodobnie zostały zmienione wartości odstępów.

Otworzyć plik parametrów lk.dsk i sprawdzić czy na tych parametrach wydruk jest prawidłowy. Jeśli nie, sprawdzić wartości odstępów z załącznikiem nr 4 do instrukcji lub ponownie zainstalować program.

#### **7.4.2. Cyfry drukowane w rubryce z nazwą dokumentu**

Cyfry drukowane w rubryce z nazwą dokumentu są numerem listu i ilości wszystkich listów w pliku i odpowiadają liczbom wyświetlonym na ramce okna edycyjnego.

Wydruk numerów kontrolnych na dokumentach jest drukowany z reguły przy poleceniu Alt+D i pozwala na szybką identyfikację listów wydrukowanych z listami w pliku. Polecenie drukowania bieżącego Alt+B może nie włączyć tej opcji.

W oknie [Parametry wydruku] w menu Plik drukowanie tych numerów na dokumencie można włączyć lub wyłączyć poleceniem "Druk numerów kontrolnych".

#### **7.4.3. Przerwanie wydruku**

Przerywamy wydruk listów z pliku klawiszami Ctrl+Q.

#### **7.4.4. Obszar drukowania – zaznaczanie tekstu nie drukowanego**

Dla niektórych rubryk listów przy wydrukach tekstowych *na drukarce igłowej* maksymalna ilość znaków wprowadzona do rubryki mieści się na formularzu tylko przy wydruku czcionką Condensed. Gdy ustawiony rodzaj czcionki w stosunku do ilości wprowadzonego w wierszu tekstu powoduje, że jest on za duży, program na wydruku "ucina" nie mieszczące się znaki. Znaki, które nie zostaną wydrukowane są w zaznaczone edytorach brązowym tłem [Rys. 6.6.](#page-155-0)

Jeśli w oknie [Parametry programu] jest zaznaczona opcja "Kontrola pola wydruku", to program ostrzega, że pewne znaki w rubrykach nie zostaną wydrukowane. Dokładny opis opcji jest podany w [rozdziale 6.5.5](#page-217-0).

#### **7.4.5. Czcionki Pica i Condensed**

W programie, dla niektórych rubryk mimo wybrania innej czcionki czy atrybutu, zawsze drukuje się Pica lub Condensed (standardowa). W przypadku ustawienia na pulpicie drukarki czcionki innej niż draft, program może nie przełączać prawidłowo czcionek na drukarce.

#### **7.4.6. Polskie znaki na wydruku**

- 1. Kody polskich liter do druku standardowo ustawione są w kodzie "Latin 2" w menu *Opcje→Parametry programu→Konwersja do.*
- 2. Jeśli drukarka jest ustawiona na "Latin 2", to nie ma potrzeby wprowadzania zmian w parametrach.,
- 3. Gdy drukarka pracuje w innym kodzie niż "Latin 2", to w menu Opcje w oknie [Parametry edytora] dobieramy właściwy dla drukarki standard znaków. Aby program standardowo zgłaszał się z kodem polskich liter wybranym w oknie [Parametry edytora], zapisujemy je poleceniem *Opcje→*.

Program zapisuje wprowadzony tekst w takim kodzie w jakim jest wprowadzony, tym kodzie jaki wybrany jest w [Parametrach edytora].

4. Gdy drukarka nie posiada wbudowanej obsługi polskich znaków możemy wprowadzić je do druku. W [Parametrach wydruku] z menu Plik włączymy polskie znaki do druku wybierając opcję [X] "Emulację polskich znaków".

Emulacja polskich znaków powinna być wyłączona, jeśli drukarka ma fonty polskie. Powinno się korzystać z polskich fontów drukarki, gdyż emulacja polskich fontów z programu jest mniej czytelna.

#### **7.4.7. Cyrylica**

Jeśli wykorzystujemy w edytorze cyrylicę, to ustawi się ona automatycznie na wydruku bez ingerencji użytkownika. Dotyczy to drukarek igłowych, nie dotyczy natomiast drukarek atramentowych.

Gdy drukarka pracuje pod innym sterownikiem, niż podane w programie, program może zamiast cyrylicy drukować inne znaki. W takim przypadku konieczne jest wybranie prawidłowego sterownika.

#### **7.4.8. Inne problemy z drukowaniem**

- 1. Z uwagi na format listu polskiego i załącznika powinno używać się drukarek z wałkiem powyżej 10 cali. W [Parametrach wydruku] dla drukarek z wałkiem powyżej 10 cali należy wybrać jako szerokość wariant "powyżej", gdyż wówczas znaki drukowane na dokumencie są lepiej usytuowane.
- 2. Jeśli na załączniku nie drukuje się:
	- tekst z prawej strony formularza albo
	- druga strona załącznika lub

- nie wszystkie wagony

należy w oknie [Wygląd wydruku załącznika] wyłączyć odpowiednią opcję:

- "Tylko lewa strona załącznika" albo
- "Tylko jedna strona załącznika" lub
- wpisać ile wagonów ma się drukować na każdej stronie.

Gdy na załączniku drukują się numery kolejne wagonów, a formularzu ma już je nadrukowane, należy w oknie [Wygląd wydruku załącznika] wyłączyć opcję [Numerowania pozycji.](#page-162-0)

- 3. Jeśli wydruk jest zmniejszony w poziomie (skurczony) lub pojawiają się znaki, których nie wpisano, należy zmienić [sterownik drukarki.](#page-187-0)
- 4. Jeśli program w sieci nie drukuje, choć zachowuje się jakby drukował należy sprawdzić konfigurację sieciową.
- 5. Jeśli program w nie drukuje, choć zachowuje się jakby drukował należy sprawdzić czy wydruk nie jest skierowany do pliku - włączona w [\[Parametrach](#page-189-0) [wydruku\] opcja \[X\] Drukowanie do pliku](#page-189-0).
- 6. Jeśli wciąż powtarza się Błąd DOS oznacza to problemy z operacją wysłania pliku na drukarkę. Należy zmienić port drukarki [\[Parametrach wydruku\]](#page-189-0) lub sprawdzić połączenie z drukarką, albo gotowość drukarki do druku (brak papieru, nie włączony stan on-line).
- 7. Wysuwa formularze dla listów drukowanych na papierze ciągłym z perforacją wyłączyć funkcję wysuwanie papieru w oknie [\[Parametry wydruku\]](#page-190-0).
- 8. Jeśli druk R-27 na czystych kartkach papieru jest za wolny należy włączyć emulację symboli graficznych. Włączenie emulacji symboli graficznych nie ma znaczenia przy wydrukach na innych dokumentach.
- 9. Jeśli użytkownik nie może sam usunąć błędów wydruku prosimy zawiadomić [dystrybutora programu](#page-39-0).
- 10. Sterowniki Epson Stylus 1000, HP PCL 3 i HP DeskJet (drukarki atramentowe i laserowe) są dostosowane tylko do wydruku na czystych kartkach oraz dla wydruku graficznego.
- 11. Problem wydruku w systemie Windows XP, prawdopodobnie z uruchomionym jednocześnie pakietem MS Office. Dla usunięcia problemu, do sterowników dla drukarek OKI Epson FX i OKI Epson LQ, dodano polecenie dogłębnej inicjalizacji drukarki na początku wydruku. Jest ono dostępne z menu PLIK w oknie "Parametry wydruku" poprzez zaznaczenie polecenia "Restart drukarki (tylko OKI)".
- 12. Po wydruku, przy wybranym porcie drukarki USB Printer, na ekranie wyświetlały się znaki polskie i cyrylicy w postaci kodów sterujących. Dla usunięcia tego błędu poprawiono działanie programu USBPrinter. Obecnie transmisja danych w programie USBPrinter jest wykonywana w taki sposób, że nie powoduje przejścia do środowiska graficznego. Takie przejście mogło powodować niekiedy naruszenie sposobu wyświetlania znaków na ekranie.
- 13. W liście SMGS w rubrykach: 21 (Rodzaj przesyłki) i 22 (Załadowano) są drukowane dwoma liniami tekstu zamiast jednej. Druga linia jest zawsze powtórzeniem pierwszej. W wersji programu 3.5.4 druk linii jest możliwy tylko na formularzu CHE. Od wersji 3.5.5 wprowadzono tę możliwość też dla formularzy oznaczonych zgodą CPP.
- 14. [Wyświetlanie znaków w systemach Windows NT/2000/XP.](#page-34-0)

## **8. Zakończenie pracy programu**

Wychodzimy z programu:

- używając kombinacji klawiszy Alt+Q, albo
- wywołując polecenie *Plik→Koniec*.

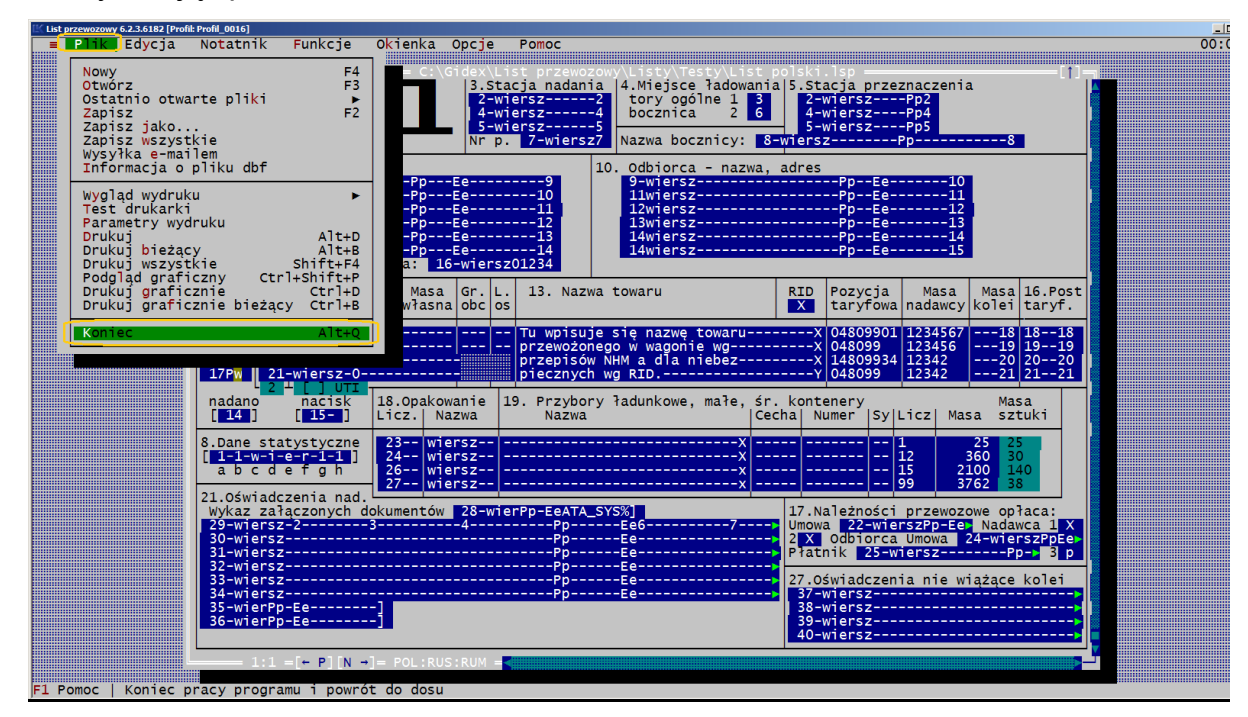

Przed zakończeniem pracy z programem wszystkie okna edycyjne programu powinny być zamknięte.

Okna edycyjne zamykamy ikoną [▪] lub skrótem klawiszowym Alt+F3 albo na pasku statusu poleceniem "Alt+F3 Zamknij".

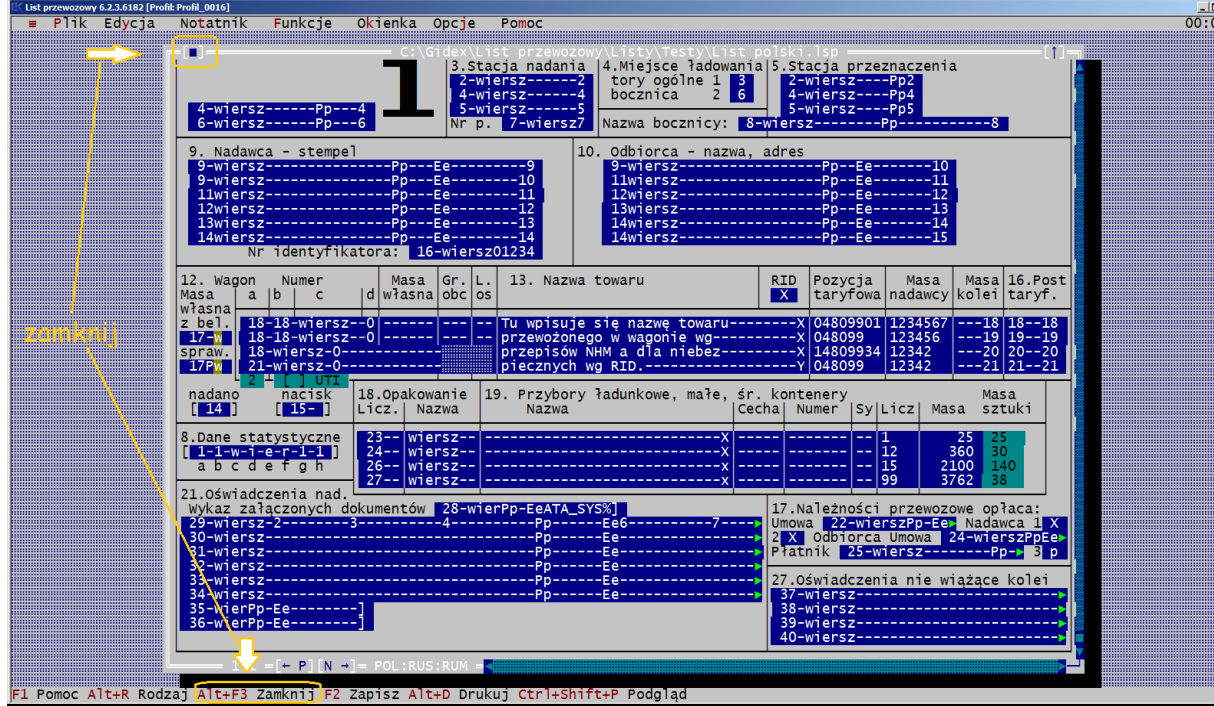

Jeśli są otwarte program zaproponuje przed ich zamknięciem zapis wprowadzonych danych do listów, a także zapis parametrów pracy programu, jeśli były wprowadzane zmiany.

O potwierdzenie zapisu pliku program pyta, gdy wprowadzono zmiany do otwartych lub utworzonych dokumentów, które nie zostały one zapisane.

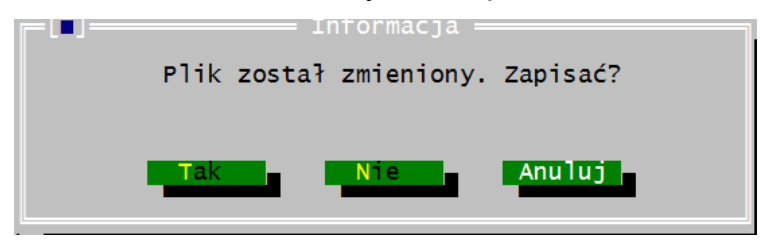

Potwierdzenie zapisuje dokument i zamyka okno.

W każdym okienku z zapytaniem o zapis pliku można użyć klawisza [Anuluj]. Spowoduje to przerwanie operacji zamykania programu.

Jeśli plik powinien być zapisany pod inną nazwą, należy anulować zapis i w menu Plik wybrać opcję Zapisz jako.

Przed wyłączeniem program żąda potwierdzenia zakończenia pracy.

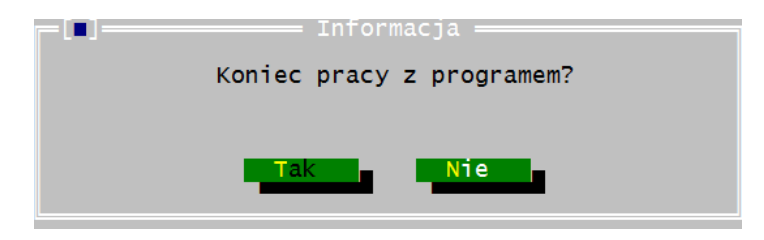

Skrót Alt+Q jest dostępny wiersz statusu, jeśli nie ma otwartego żadnego dokumentu. Przy otwartych dokumentach jest on niedostępny w wierszu statusu.

# **9. Błędy**

Program informuje użytkownika o wszystkich sytuacjach błędnych zachodzących w czasie pracy programu. Wszystkie komunikaty o błędach wyświetlane są w okienku "błąd".

Błędy zgłaszane przez program

#### *Błąd programu*.

- W przypadku pojawienia się tego komunikatu proszę problem zgłosić do serwisu [info@gidex.com.pl](mailto:info@gidex.com.pl) lub na adres P.U.K. i T. "GIDEX" 70-952 Szczecin 2 skr. poczt. 909 albo tel.(091) 42-14-919 fax (091) 42-14-848

### *Nie mogę wydrukować.*

- Program nie może przesłać danych do drukarki. Należy sprawdzić połączenie z drukarką lub włączyć klawisz On-line na drukarce.

# **10. Załączniki:**

## **Załącznik 1 – alfabety i ich szczególne znaki**

W załączniku są przedstawione kombinacje klawiszy i klawisze, dzięki którym można uzyskać znaki diakrytyczne podczas wpisywania tekstów w językach obcych. Ze względu na dużą ilość zmienionych znaków klawiatura z literami z Cyrylicą została przedstawiona w postaci rysunku. Dla pozostałych języków są podane kombinacje klawiszy, pozwalające uzyskać nietypowe litery.

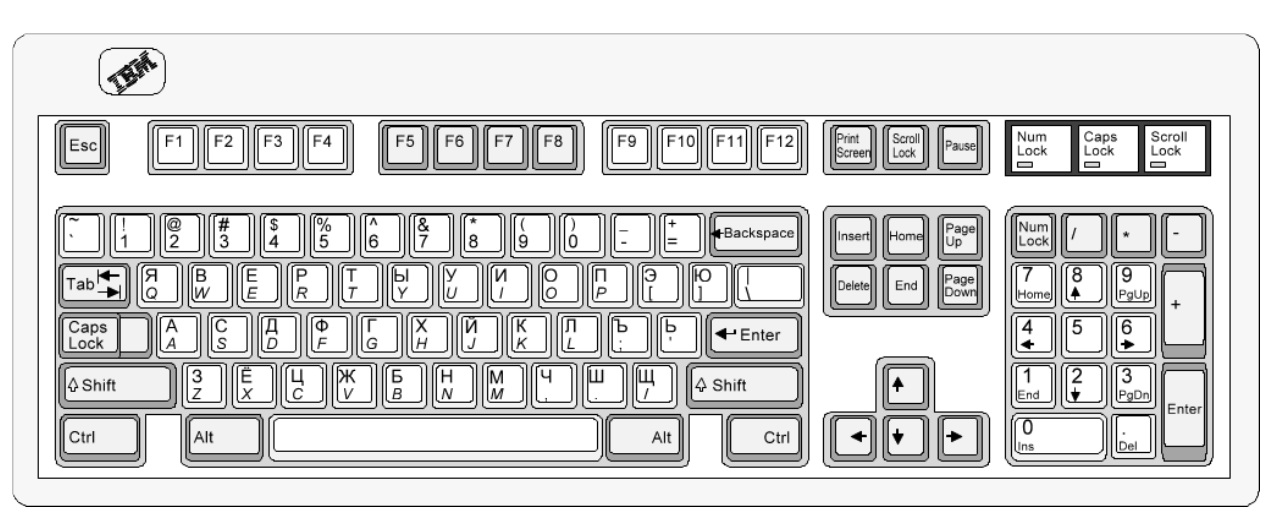

#### *(1) Umieszczenie znaków cyrylicy na klawiaturze*

*(2) Spis kombinacji klawiszy dla znaków diakrytyczne w językach obcych.*

| Język Czeski (CZE) |                  |             |                   |
|--------------------|------------------|-------------|-------------------|
| Litera mała        | Skrót klawiszowy | Litera duża | Skrót klawiszowy  |
| á                  | $Alt + A$        | Á           | Shift + $Alt + A$ |
| Č                  | $Alt + C$        | Č           | Shift + $Alt + C$ |
| ď                  | $Alt + D$        | Ď           | $Shift + Alt + D$ |
| ě                  | $Alt + W$        | Ě           | Shift + $Alt + W$ |
| é                  | $Alt + E$        | É           | Shift + Alt + $E$ |
|                    | $Alt + I$        |             | $Shift + Alt + I$ |
| ň                  | $Alt + N$        | Ň           | Shift + $Alt + N$ |
| Ó                  | $Alt + O$        | Ó           | Shift + $Alt + O$ |
| ř                  | $Alt + R$        | Ř           | Shift + Alt + $R$ |
| š                  | $Alt + S$        | Š           | $Shift + Alt + S$ |
| ť                  | $Alt + T$        | Ť           | Shift + $Alt + T$ |
| ú                  | $Alt + U$        | Ú           | Shift + Alt + $U$ |
| ů                  | $Alt + J$        | Ů           | Shift + $Alt + J$ |
| ý                  | $Alt + Y$        | Ý           | $Shift + Alt + Y$ |

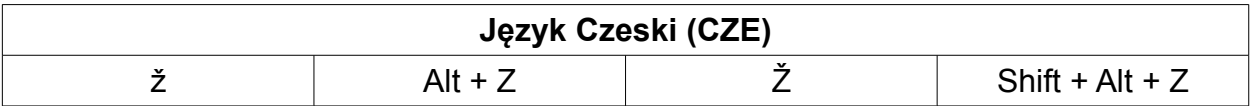

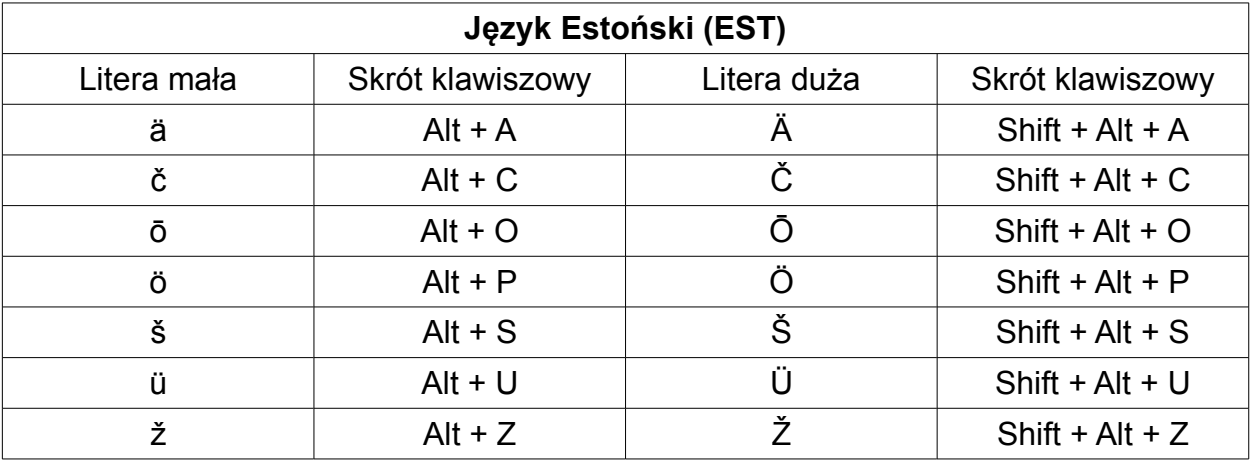

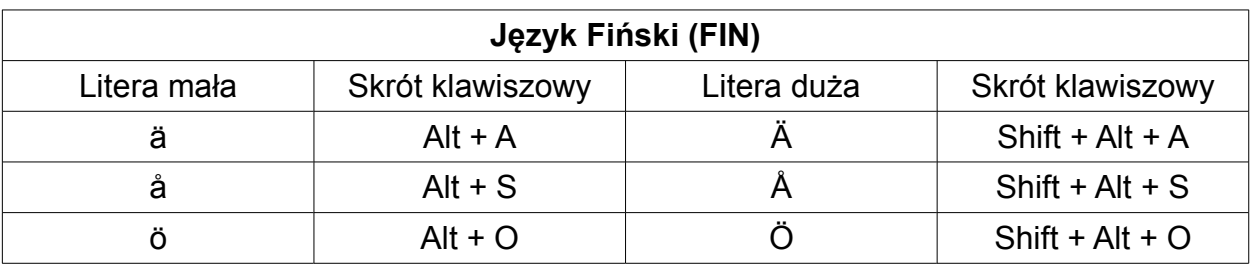

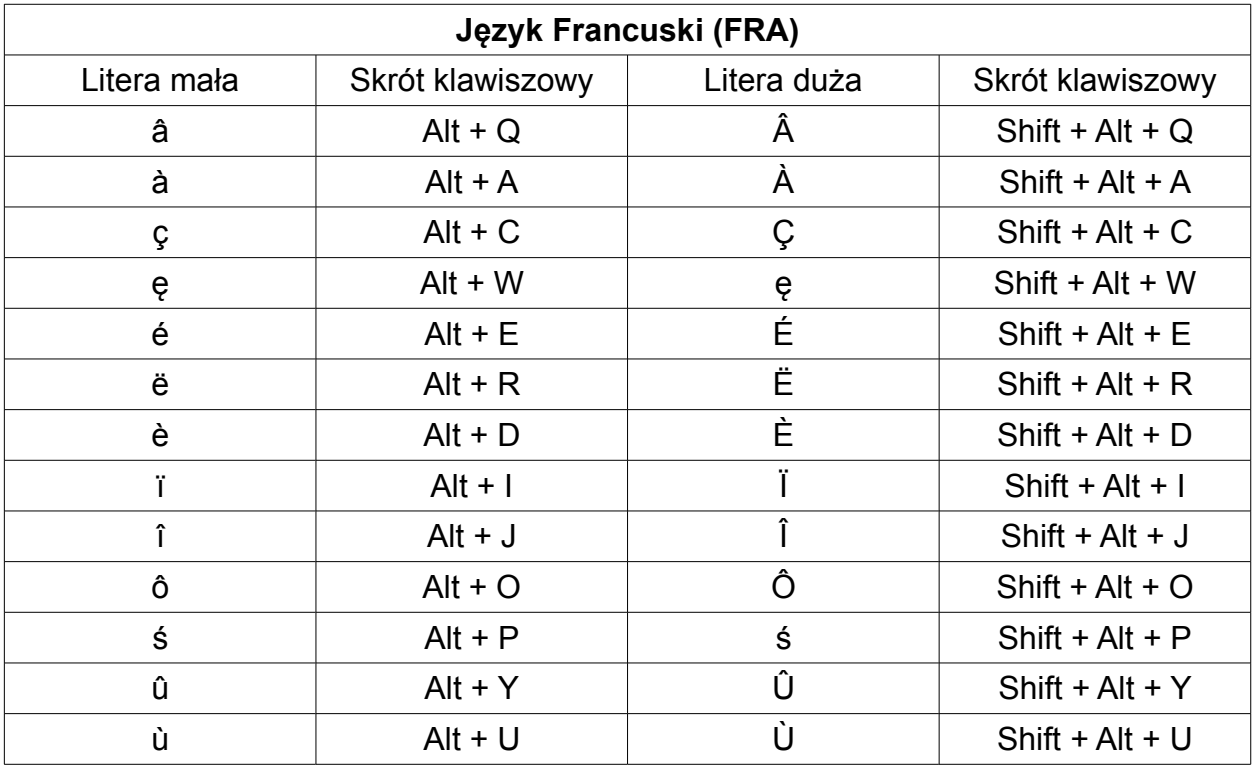

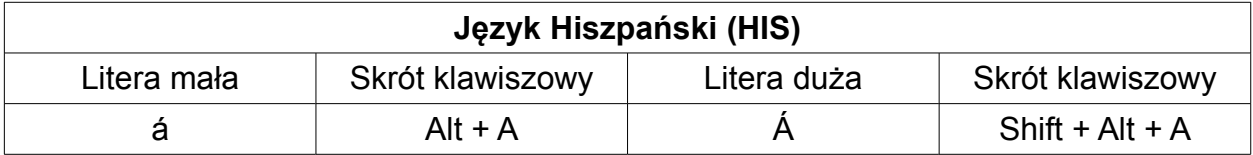

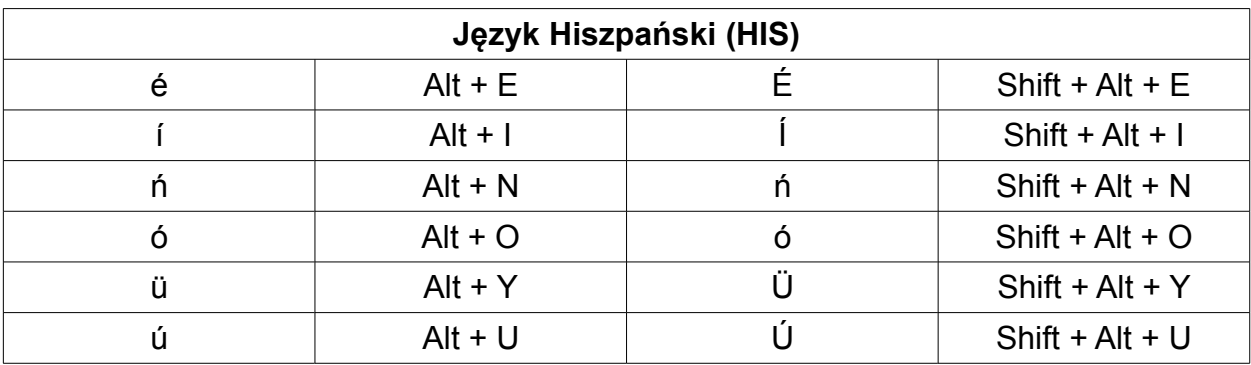

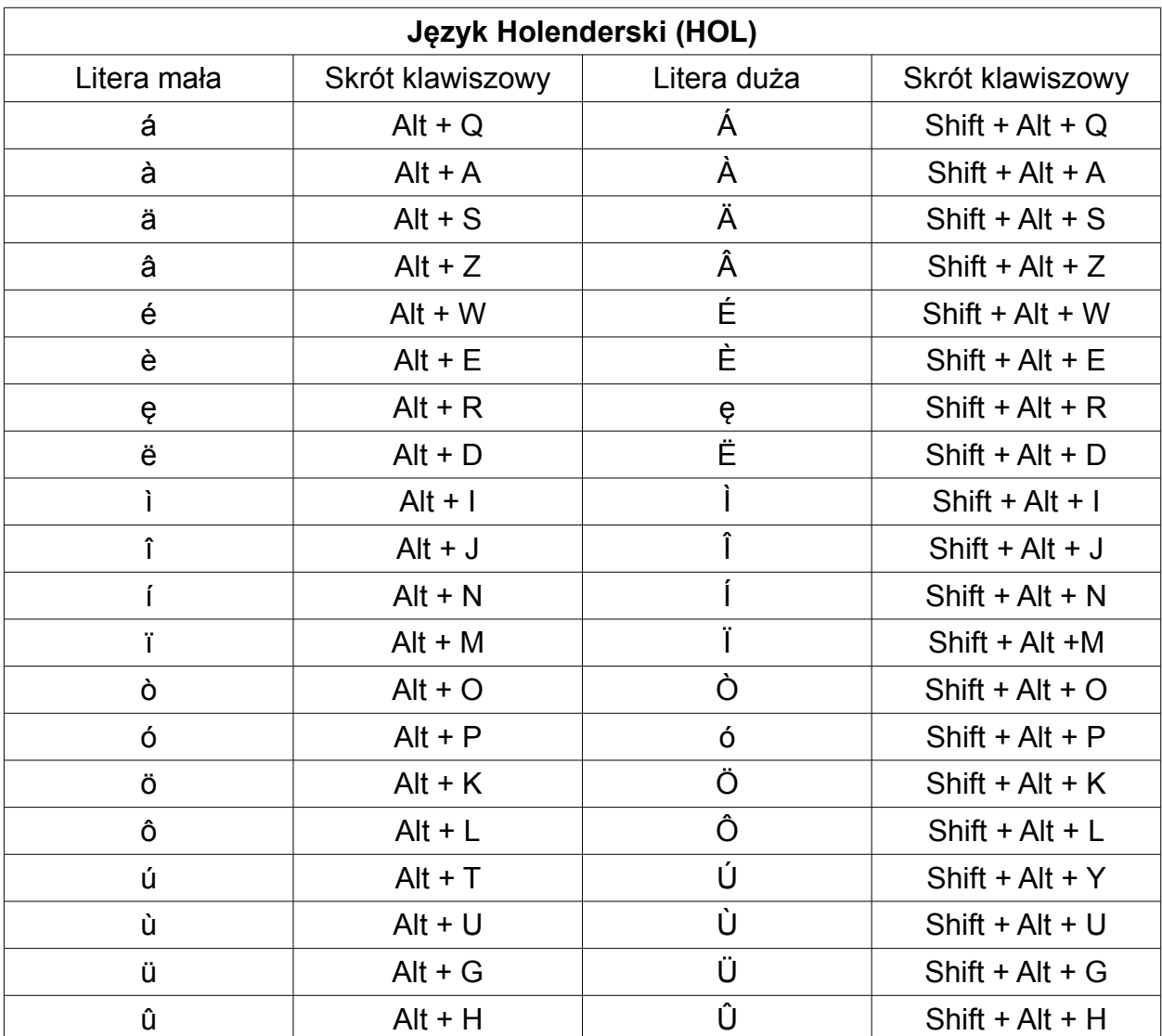

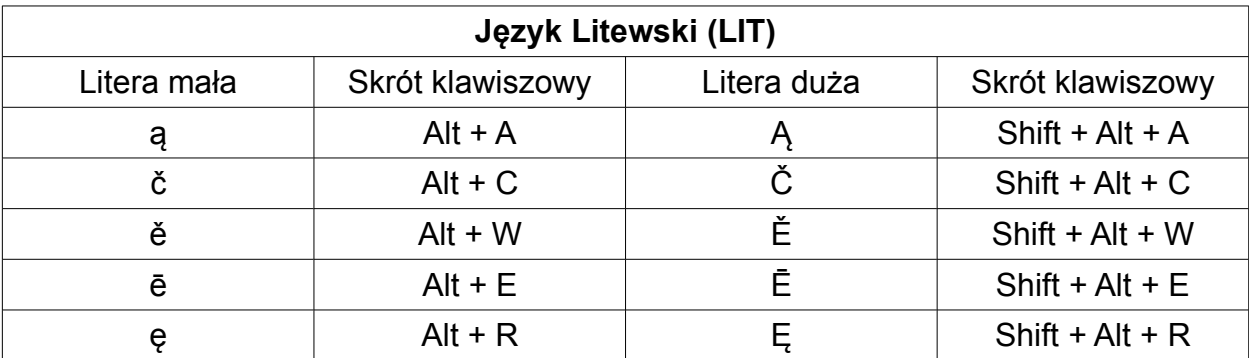

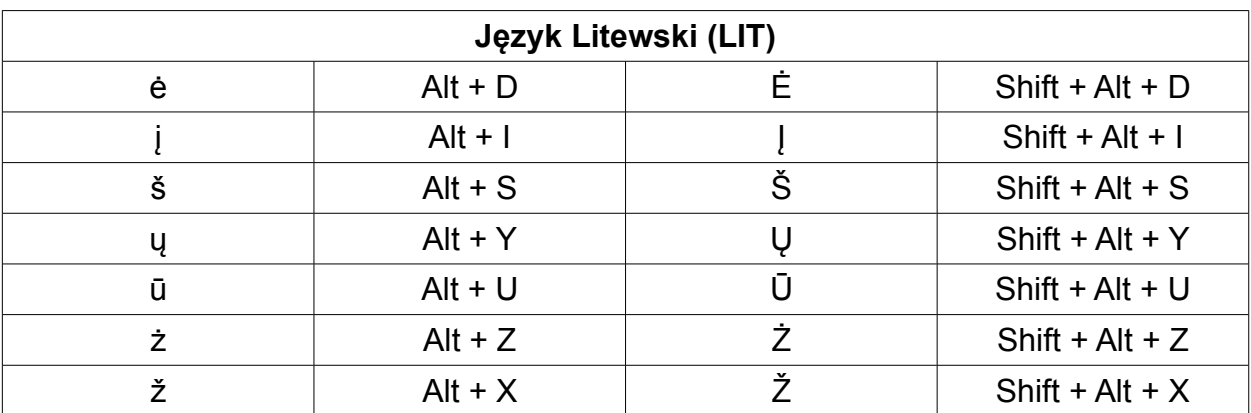

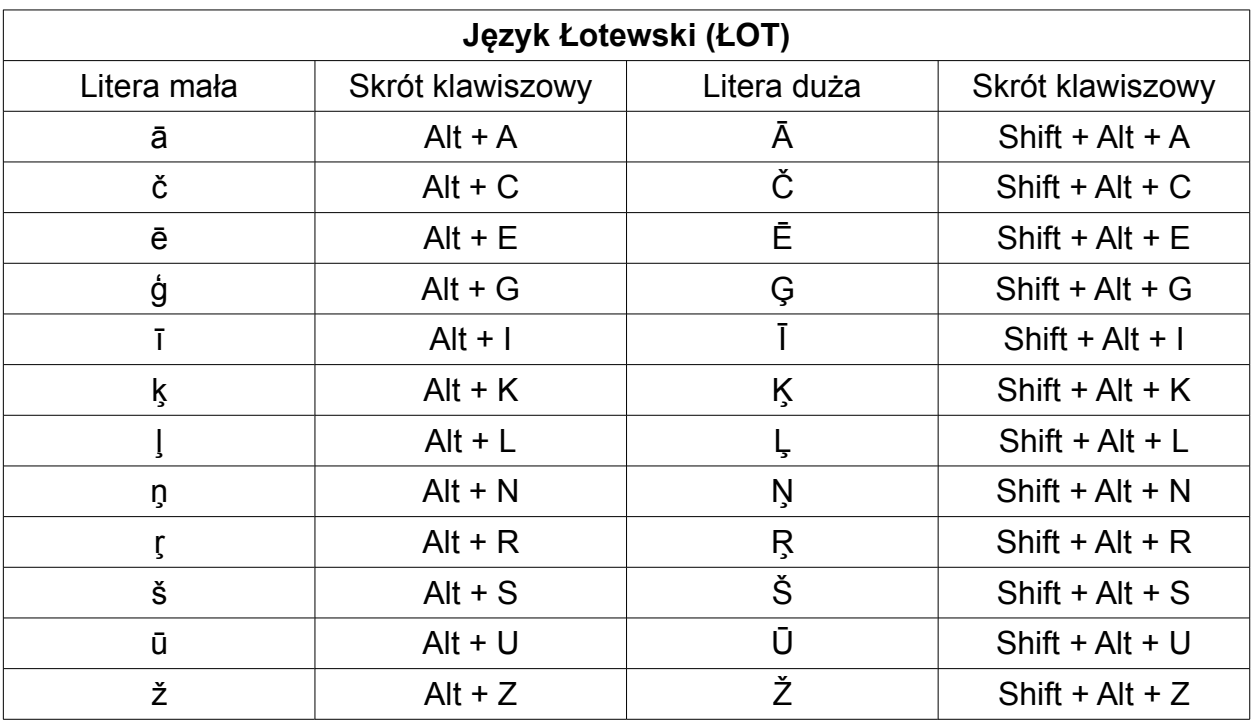

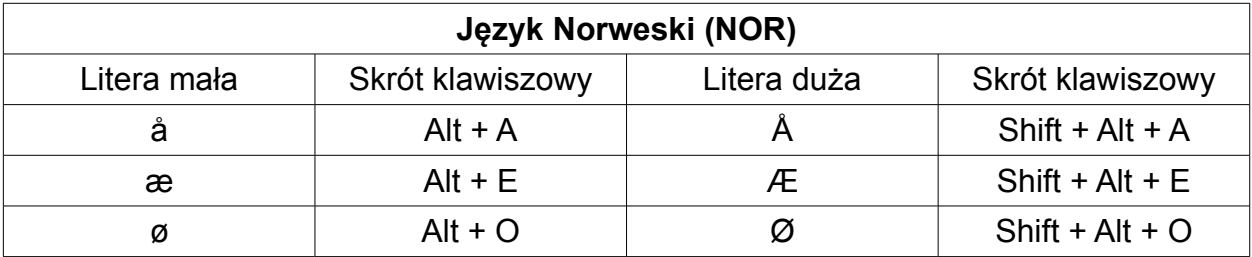

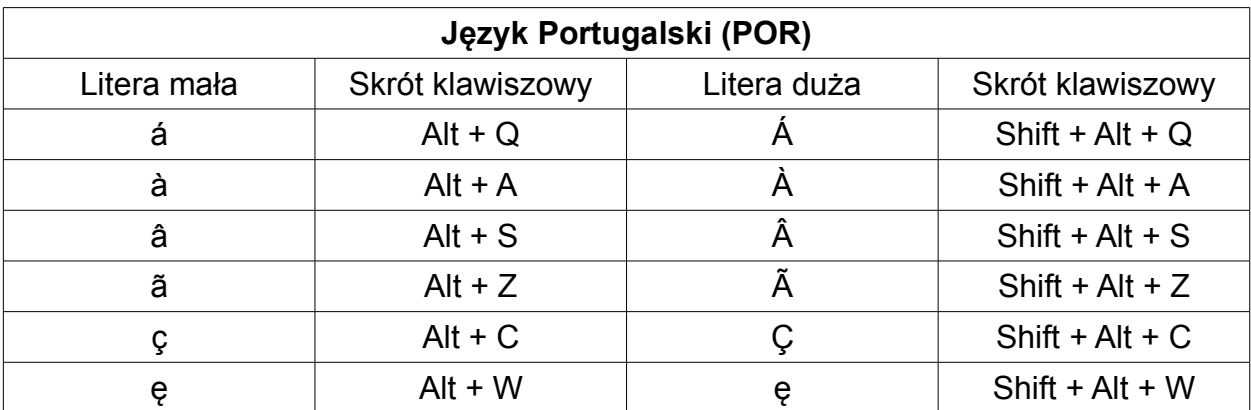

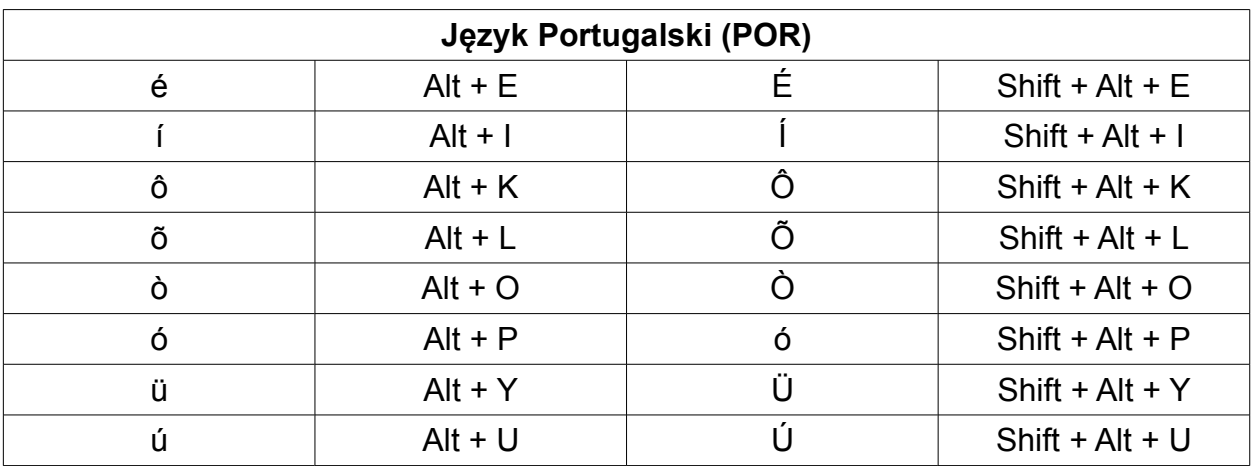

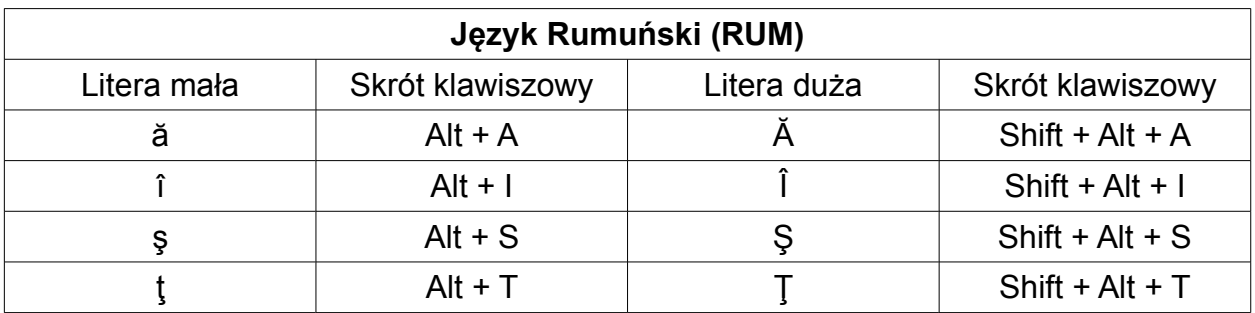

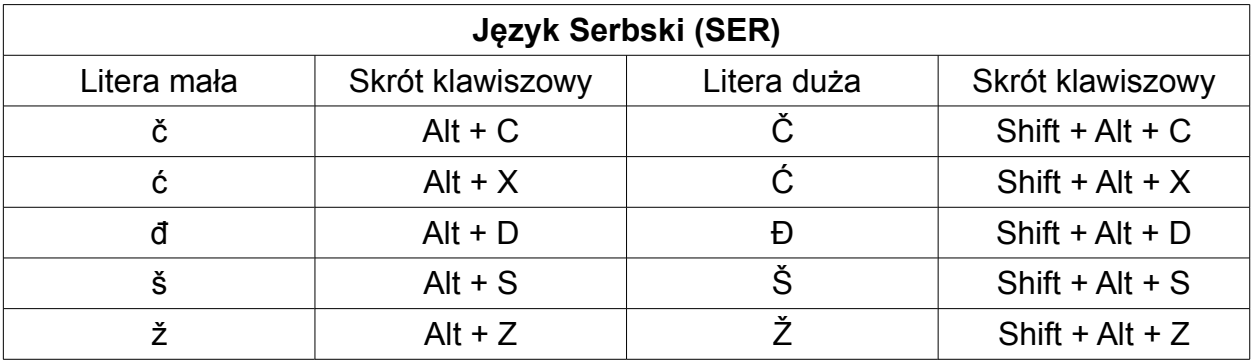

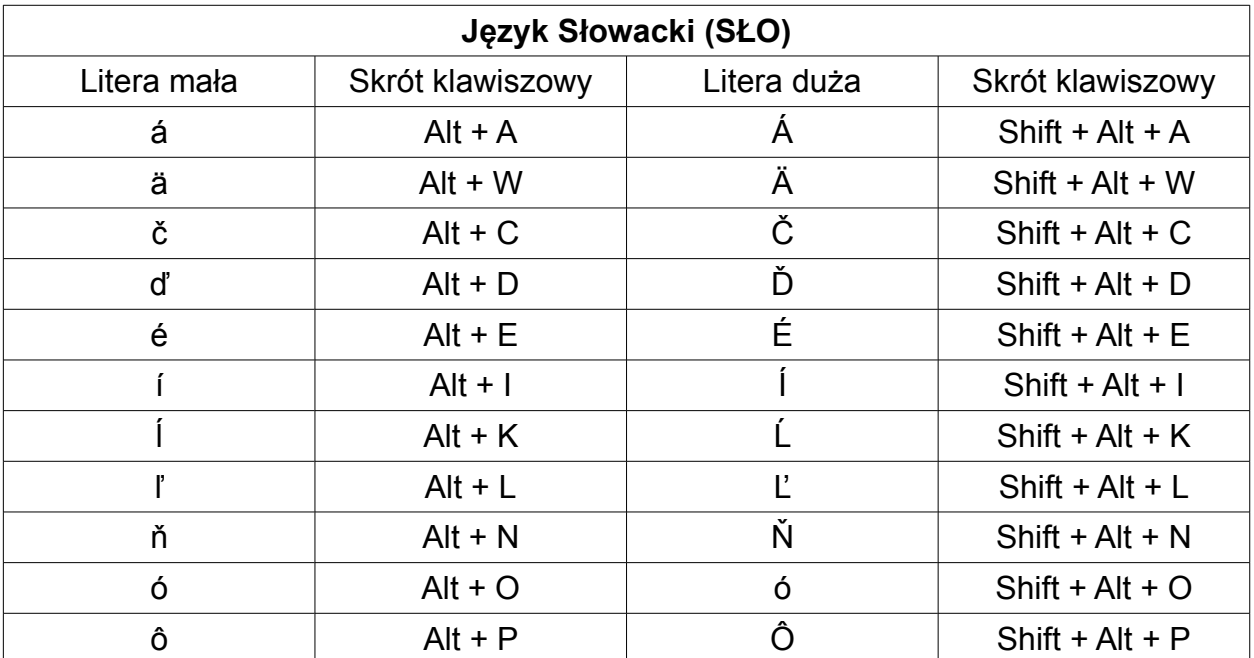

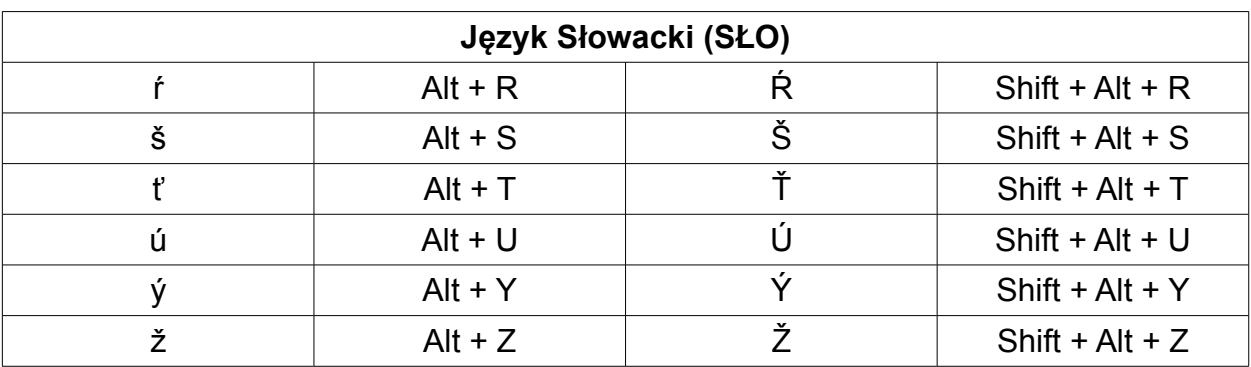

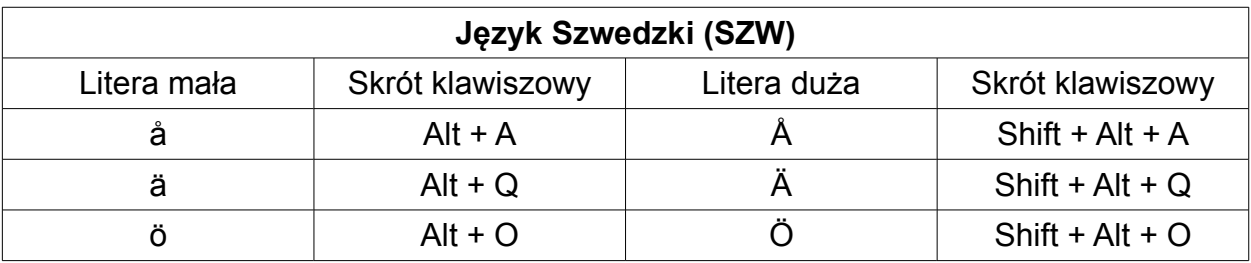

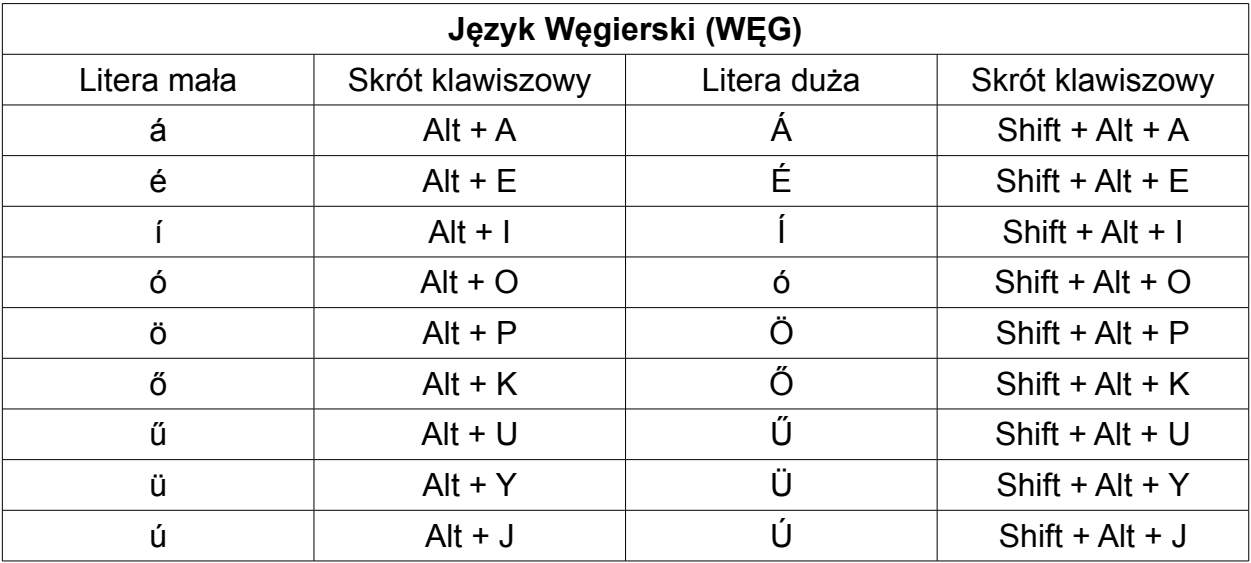

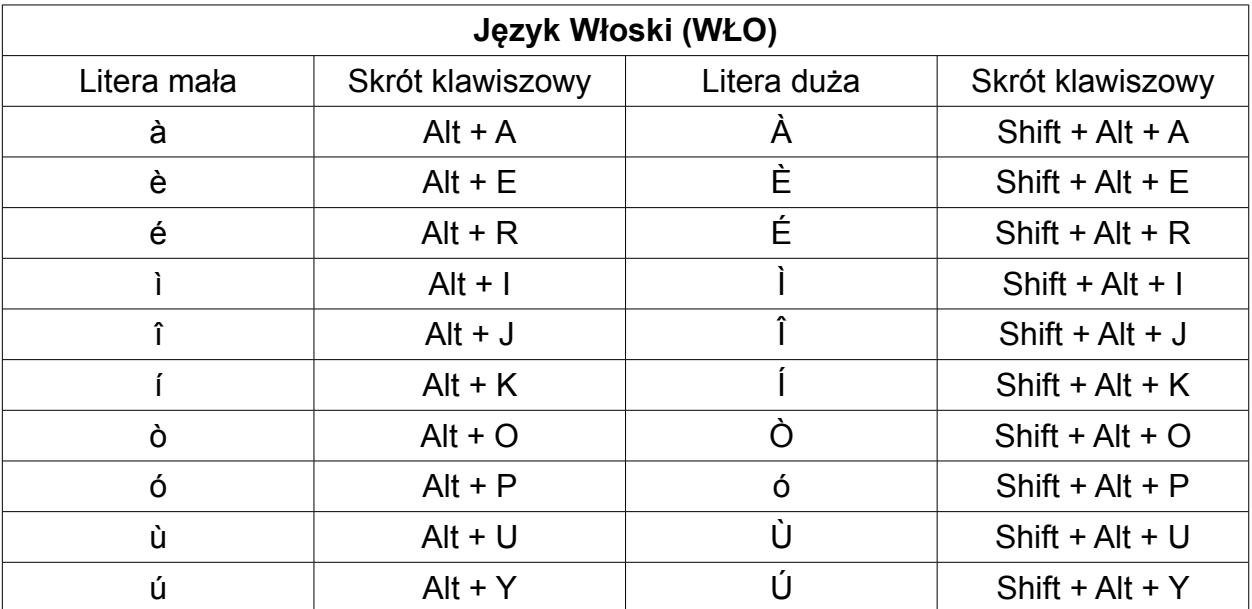

## **Załącznik 2 - Spis klawiszy i ich działanie**

## *Edycja*

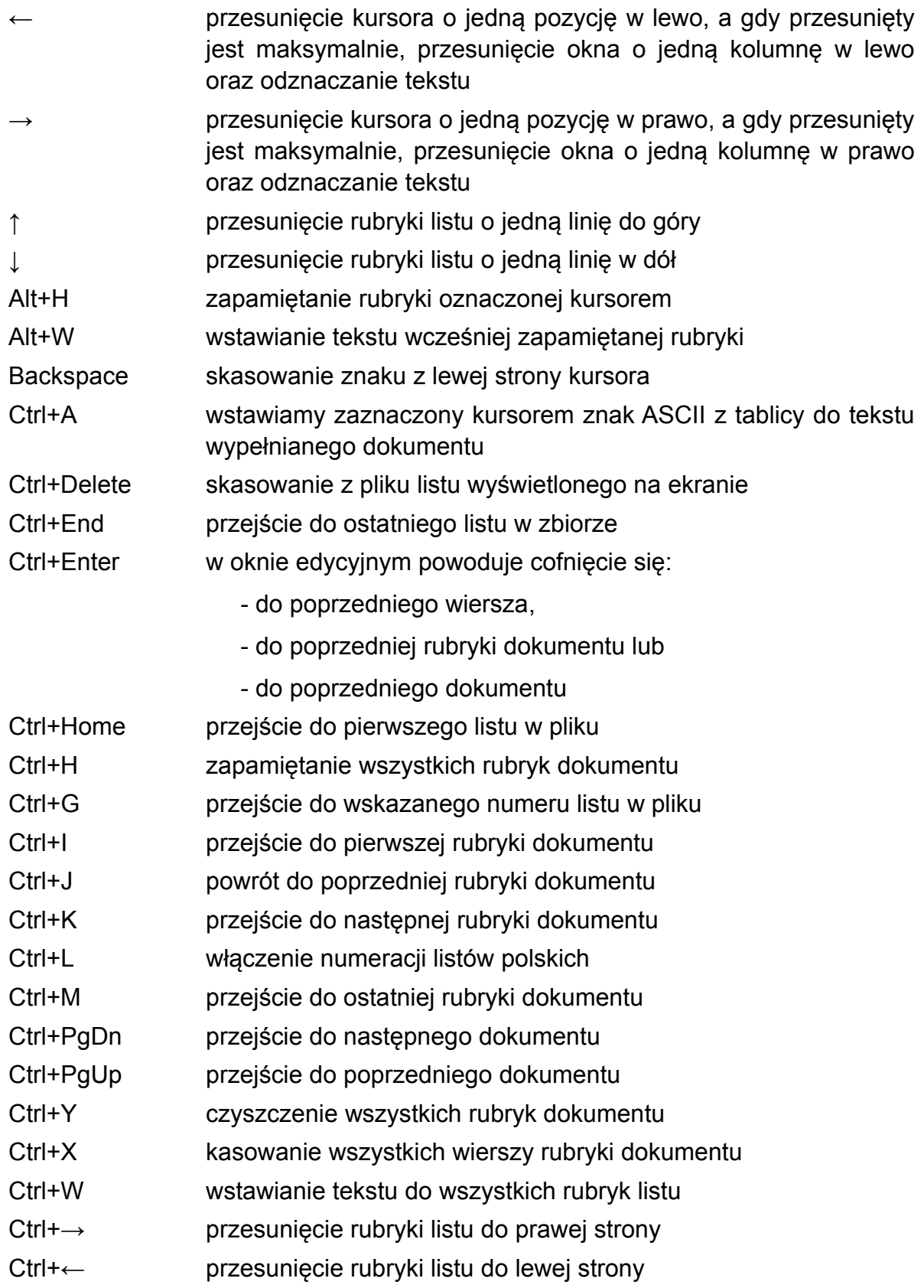

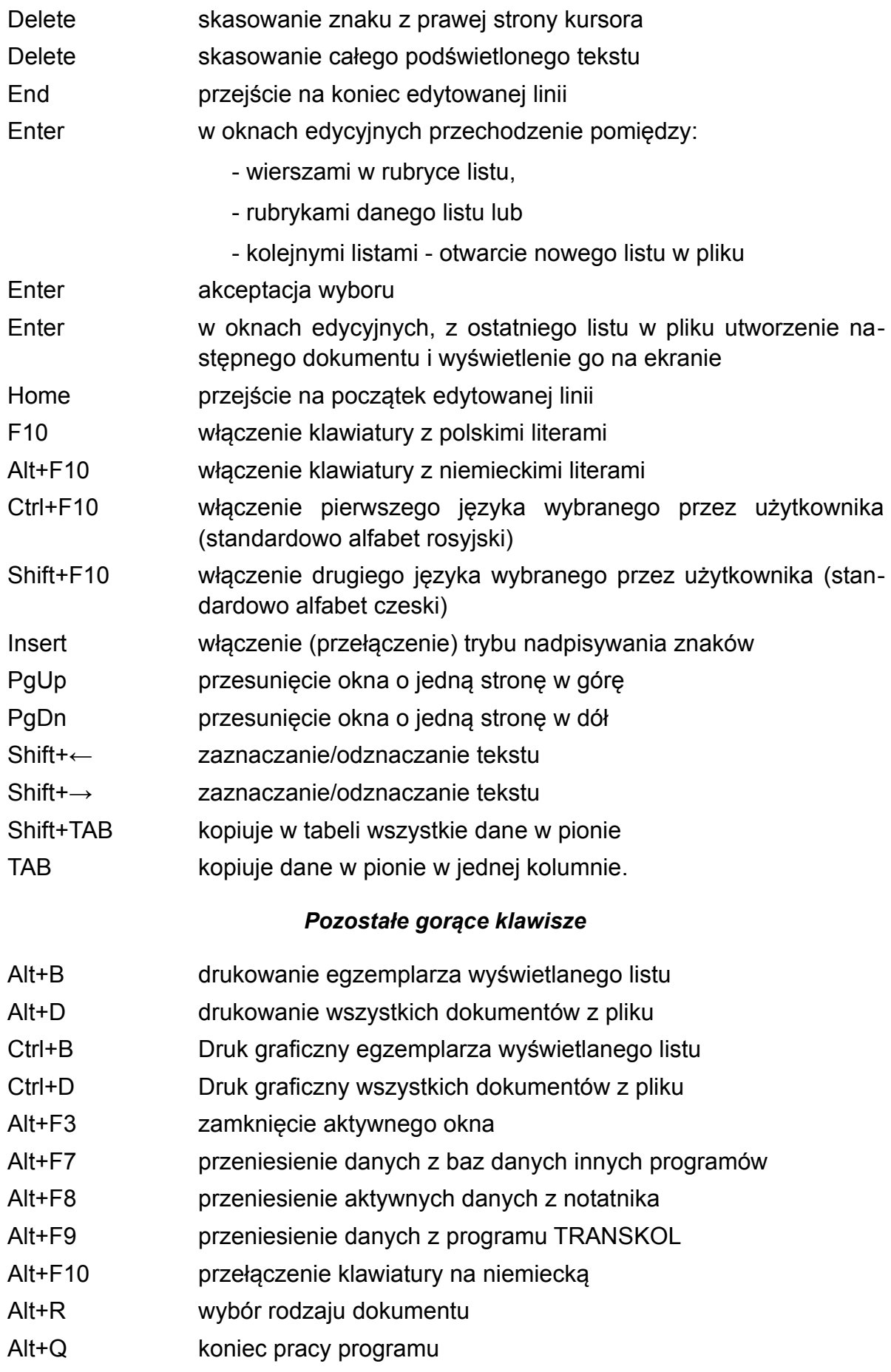

Ctrl+A przeniesienie znaku ASCI do tekstu w liście

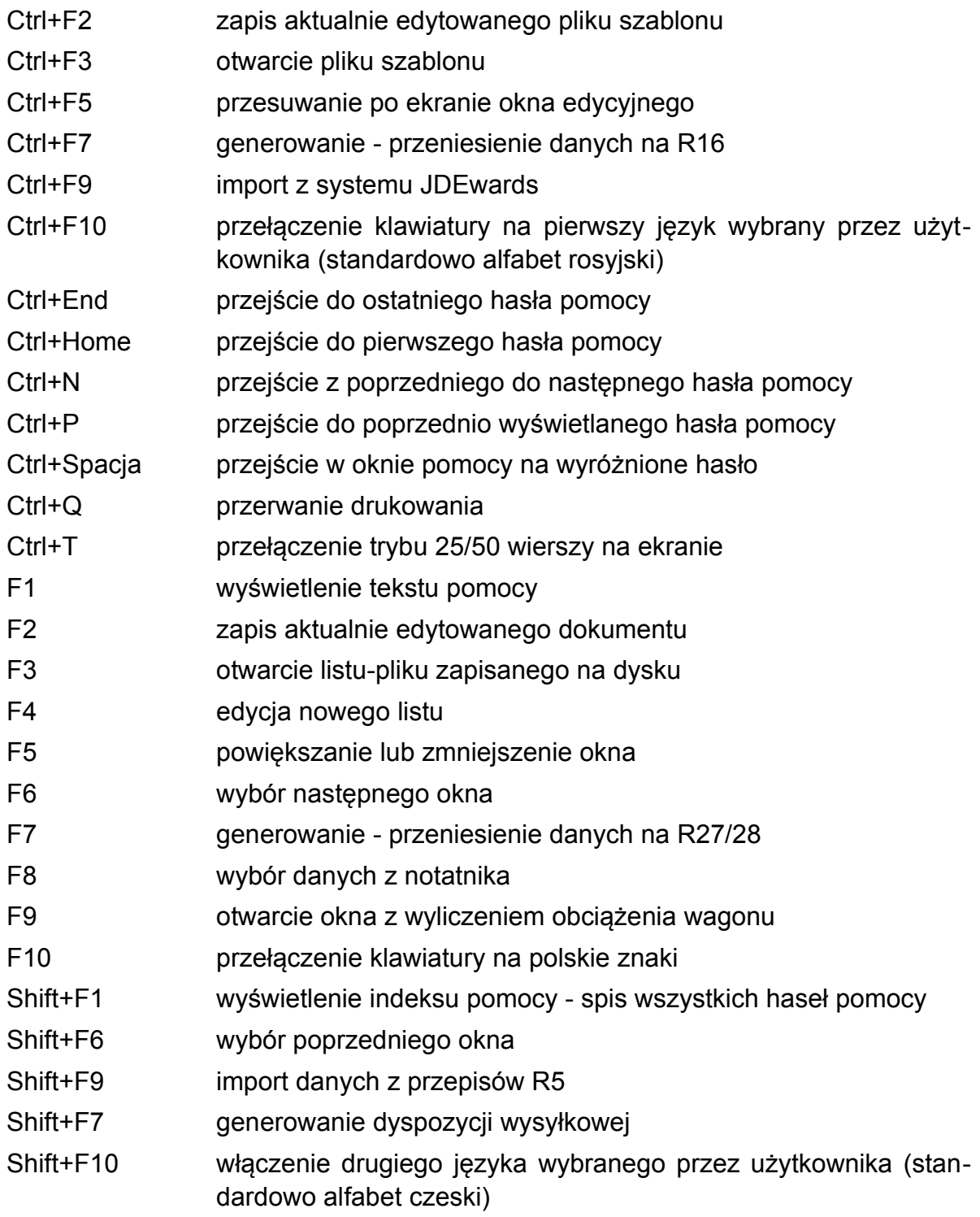

## **Załącznik 3 - Standardowe odstępy dla formularzy PKP.**

Formularze PKP są drukowane w różnych drukarniach bez zachowania jednolitego formatu dla rubryk, wobec czego odstąpiliśmy od ustawień standardowych dla tych formularzy.

Dla listu SMGS i załącznika do listu SMGS powinny być wybrane ustawienia jak dla Bellerdruk z uwagi na ściśle określenie pozycji rubryk. Przesuniecia pionowe i pozome koryguje się ustawiając współrzędne dla pierwszej rubryki z lewej strony.

## **Załącznik 4 - Oznaczenie wierszy na formularzach.**

Oznaczenie wierszy na formularzach jest dostępne w plikach testowych w katalogu Listy\Testy:

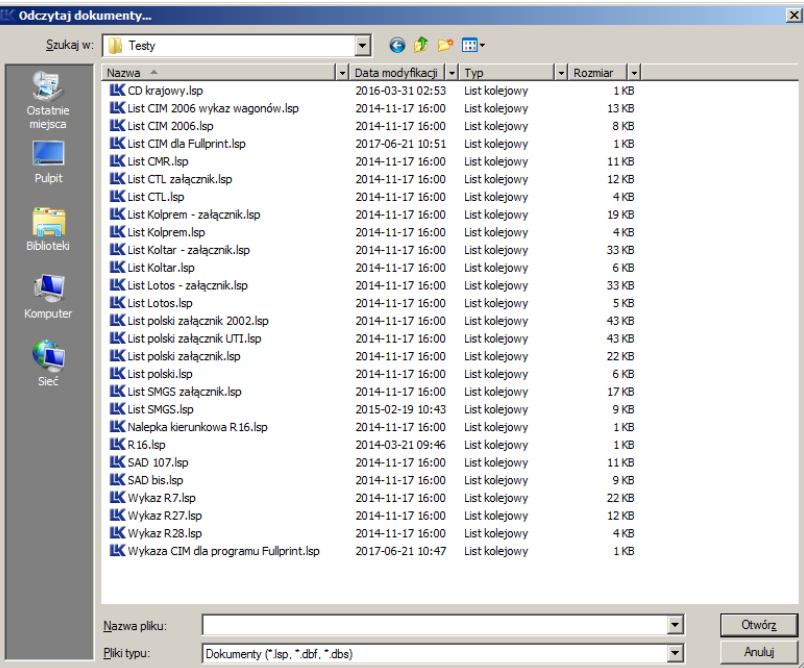

Dla każdego formularza listu i załącznika oznaczono wiersze. Nazwa pliku wskazuje jaki to rodzaj formularza.

Wybranie formularza wyświetli go z oznaczonymi wierszami, np. wyśwetlając list polski wyświetli się formularz PKP Cargo funkcjonujący pod tą nazwą:

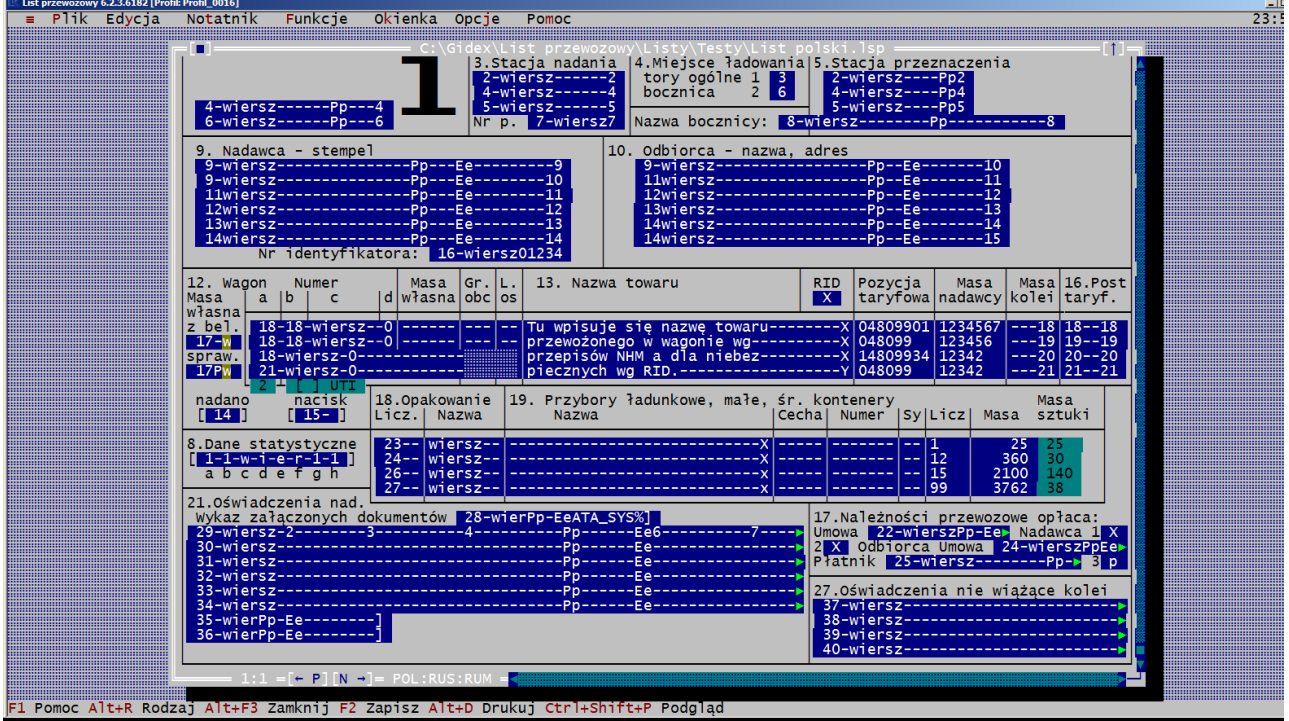